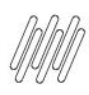

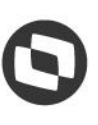

# **CONTEÚDO**

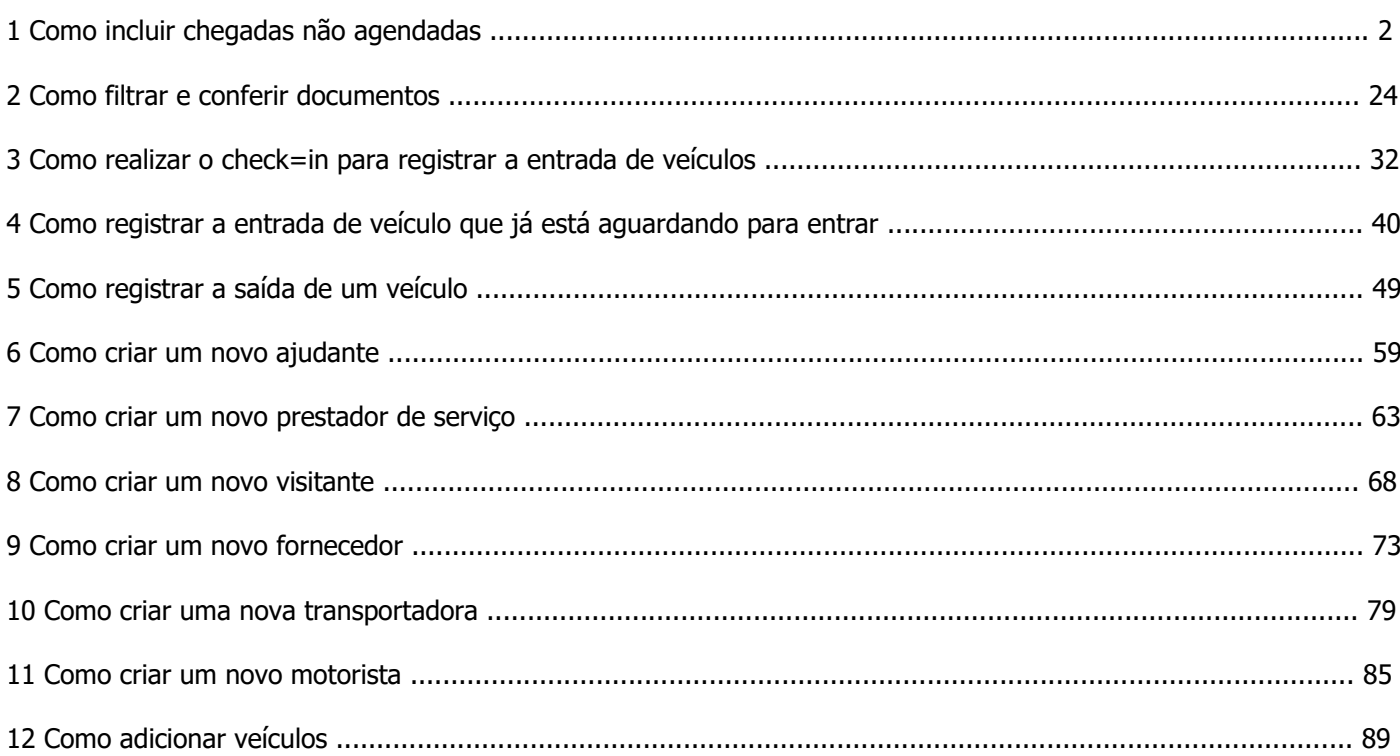

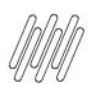

# **1. COMO INCLUIR CHEGADAS NÃO AGENDADAS**

#### **01. VISÃO GERAL**

Ao acessar o **YMS**, clique no terceiro ícone do menu lateral, **Portaria.**

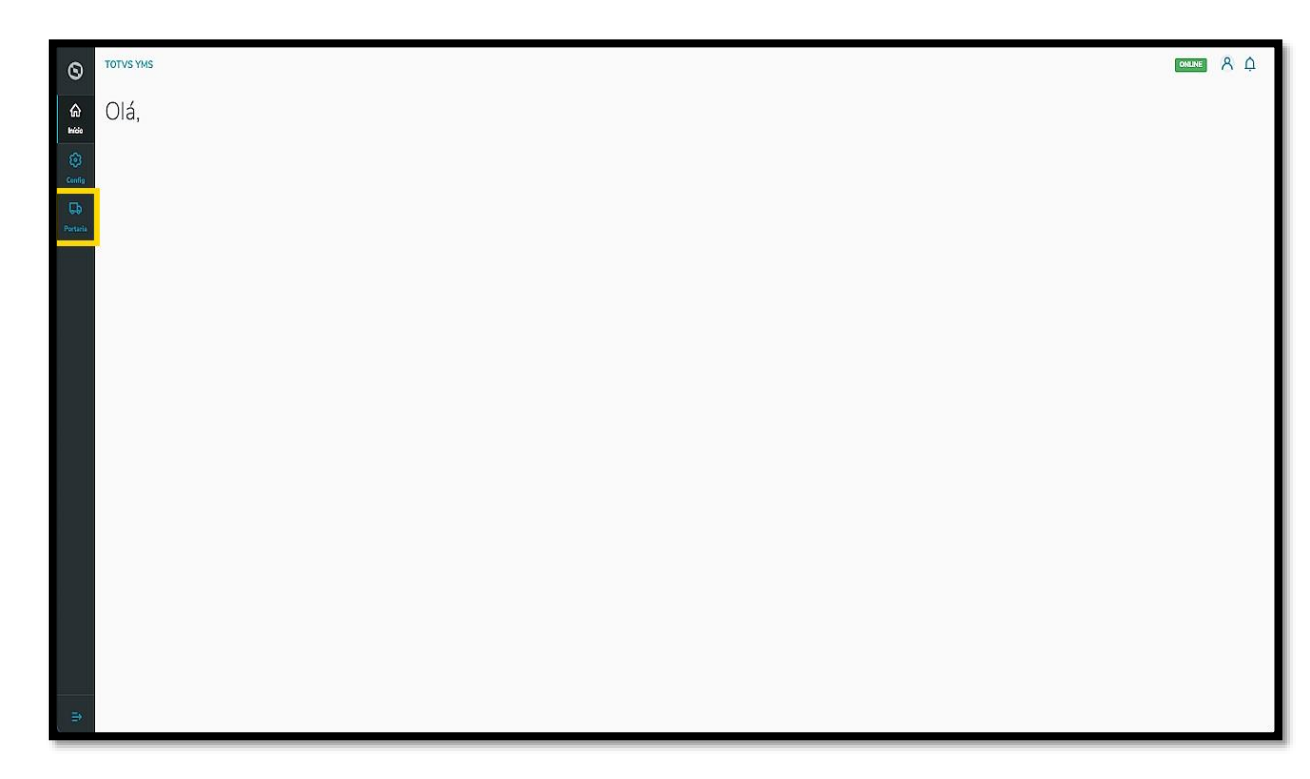

Nesta tela, você verá as informações de todos os processos relacionados ao ponto de controle da Portaria, check-in de entrada e saída e busca por algum agendamento específico.

Aqui também é possível gerar uma chegada não agendada e utilizar os 4 cards clicáveis como um filtro rápido para conferir processos que estão:

- o Agendados para o dia;
- o Aguardando para entrar;
- o Em processo;
- o Aguardando para sair.

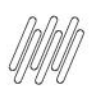

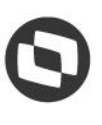

# **1. COMO INCLUIR CHEGADAS NÃO AGENDADAS (2)**

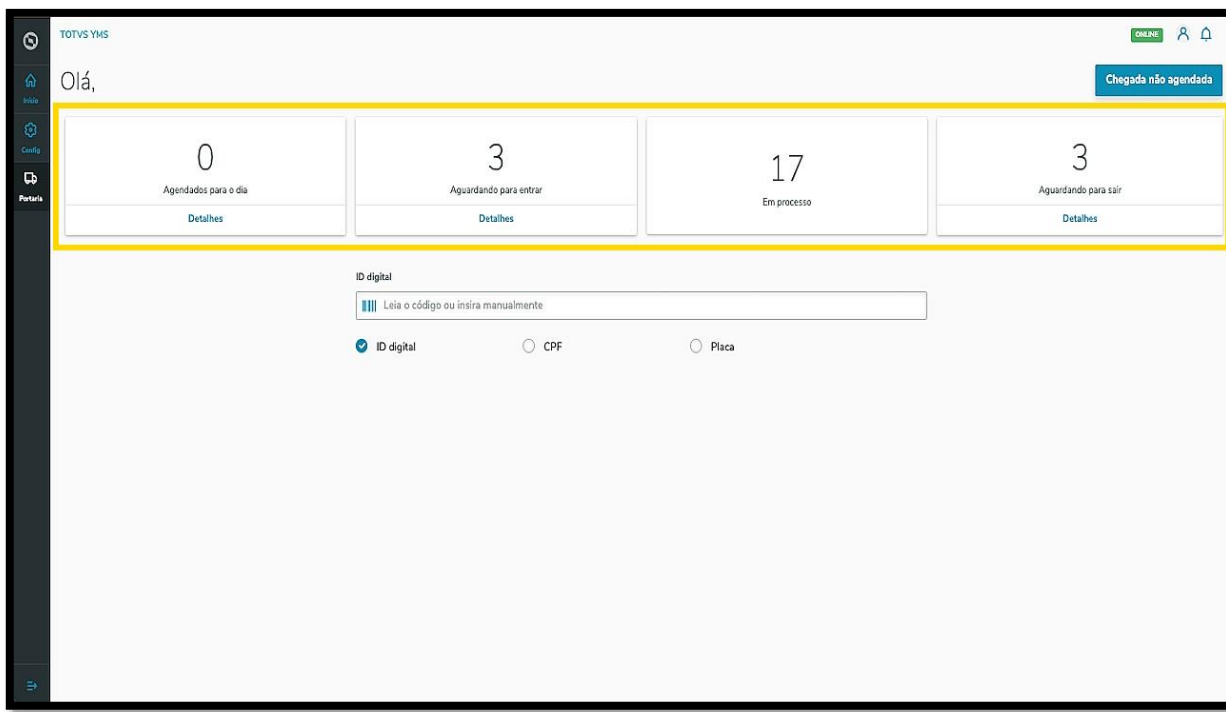

Para incluir chegadas não agendadas, clique em **Chegada não agendada**.

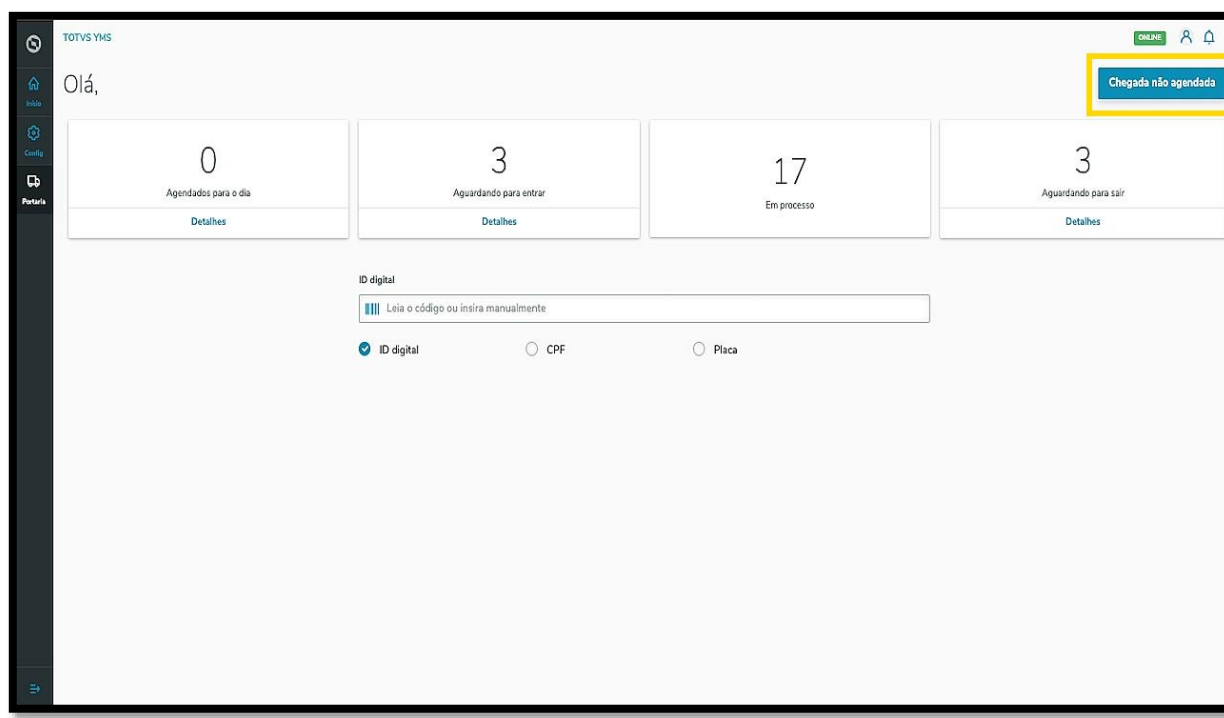

Uma nova tela se abrirá, contendo 5 passos para a inclusão de uma chegada não agendada.

O primeiro passo é selecionar se ela é uma **Carga/Descarga** ou um **Serviço.**

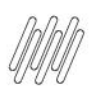

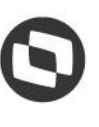

## **1. COMO INCLUIR CHEGADAS NÃO AGENDADAS (3)**

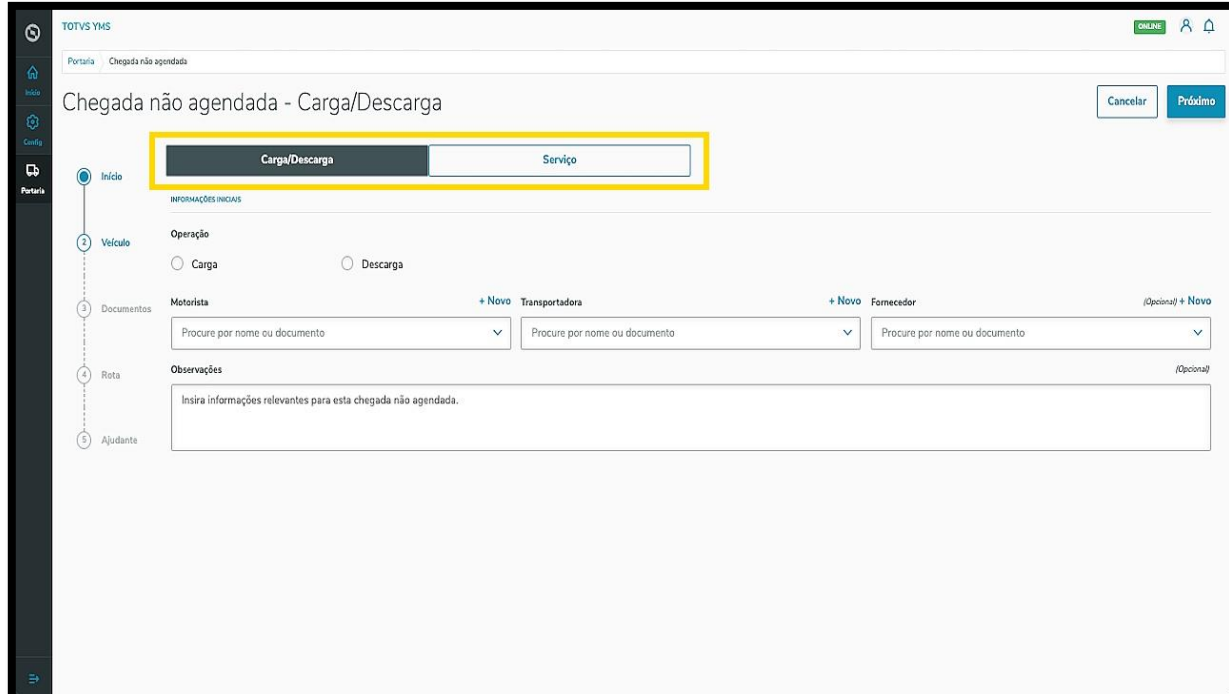

Agora, vamos conferir como podemos incluir uma chegada de **Carga/Descarga**.

Na primeira etapa, **Início**, você deve informar se a chegada é de **Carga ou Descarga.**

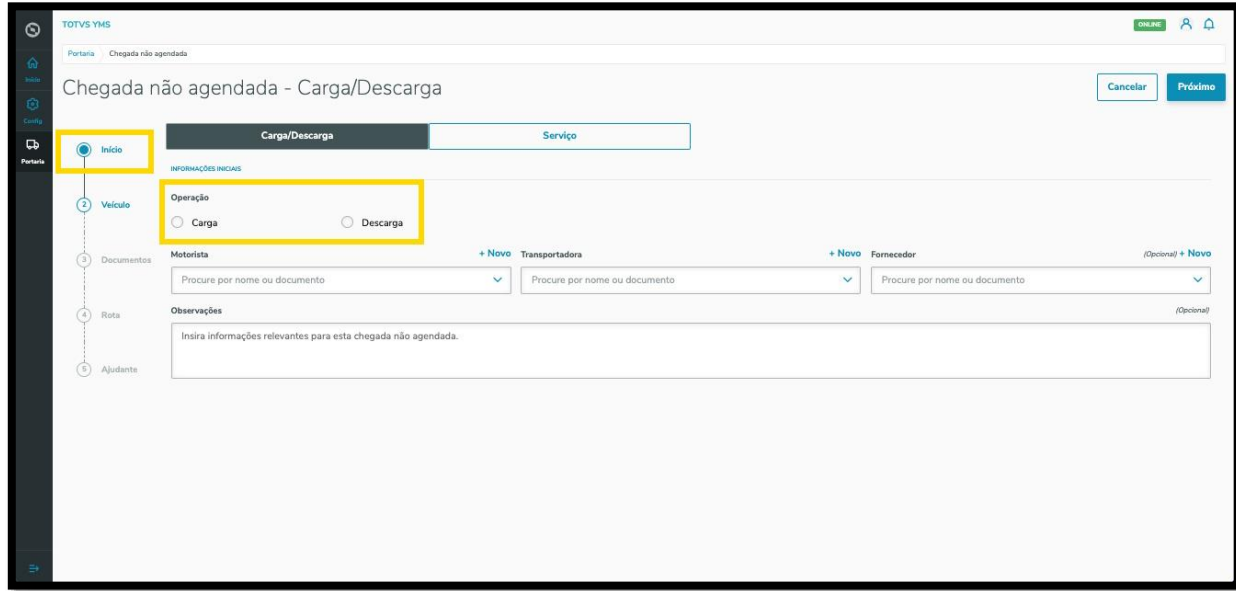

E incluir as informações sobre: **motorista, transportadora** e **fornecedor.**

Caso seja necessário, também podemos incluir **observações.**

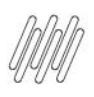

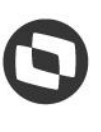

## **1. COMO INCLUIR CHEGADAS NÃO AGENDADAS (4)**

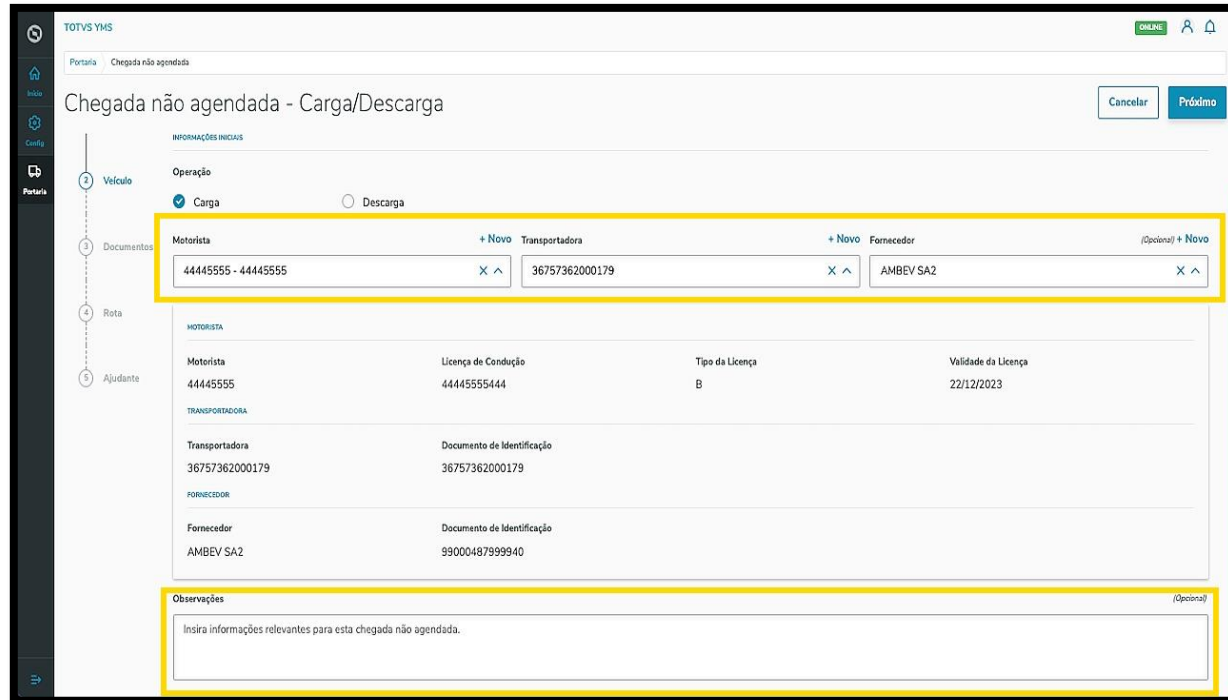

Há um botão de **+ Novo** acima dos campos **Motorista, Transportadora** e **Fornecedor**, caso precise incluir um novo registro.

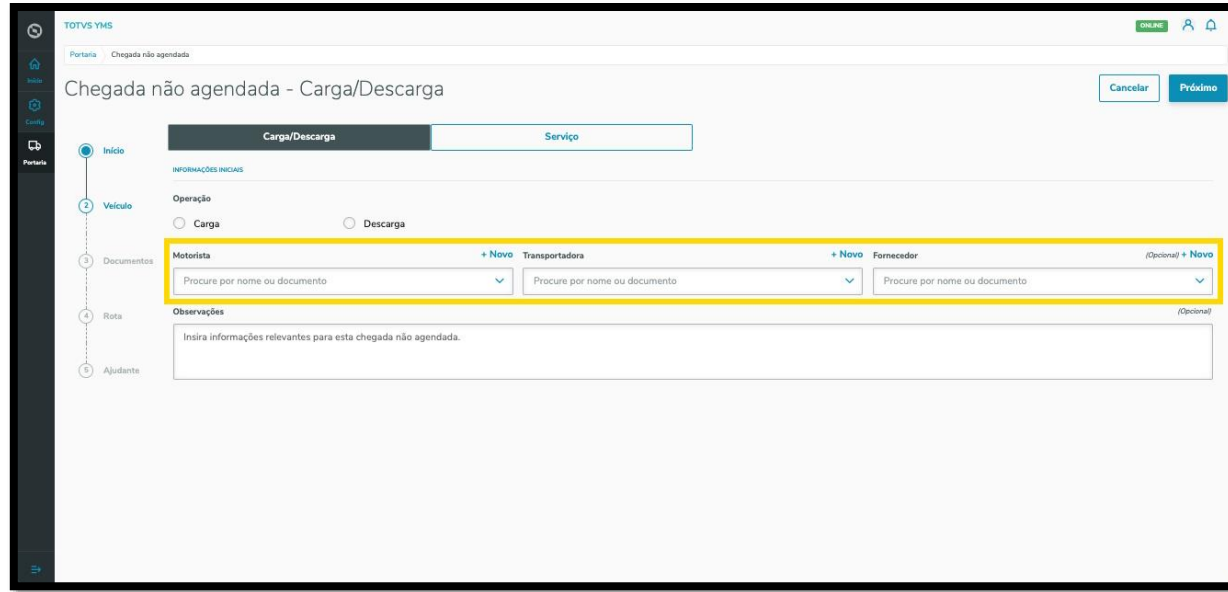

Após incluir todas as informações, elas ficarão disponíveis na tela para que possam ser revisadas.

Ao finalizar o preenchimento, clique em **Próximo**.

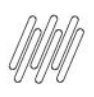

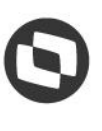

## **1. COMO INCLUIR CHEGADAS NÃO AGENDADAS (5)**

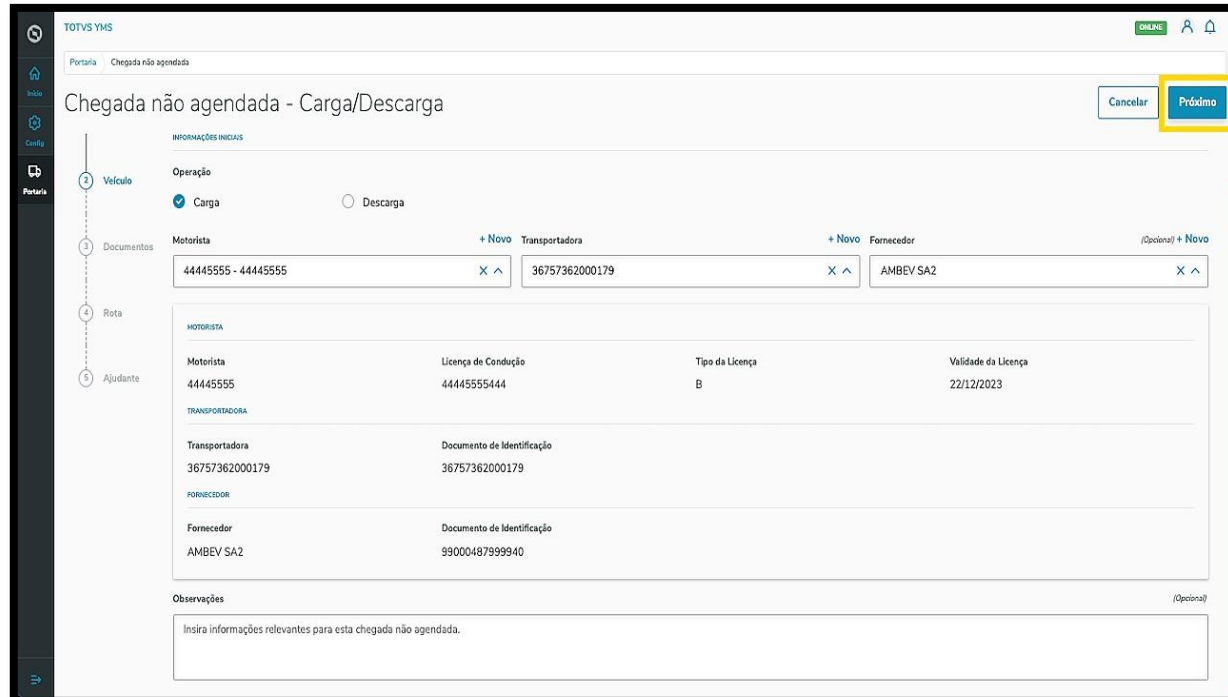

Na segunda etapa, **Veículo**, você deve informar a **identificação do veículo** e indicar se ele está vazio ou não.

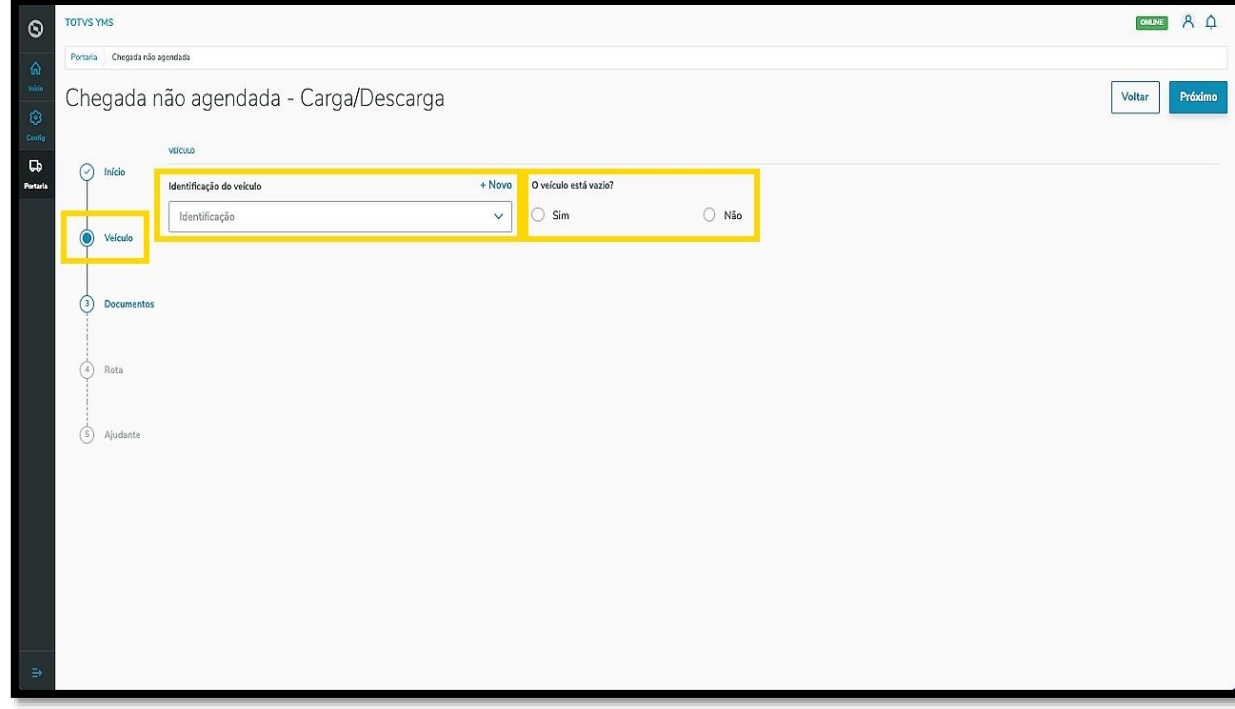

Este documento é propriedade da TOTVS. Todos os direitos reservados. ©

Também há um botão de **+ Novo** acima do campo **Identificação do veículo**, caso o mesmo não esteja cadastrado no sistema.

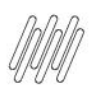

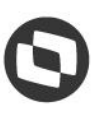

## **1. COMO INCLUIR CHEGADAS NÃO AGENDADAS (6)**

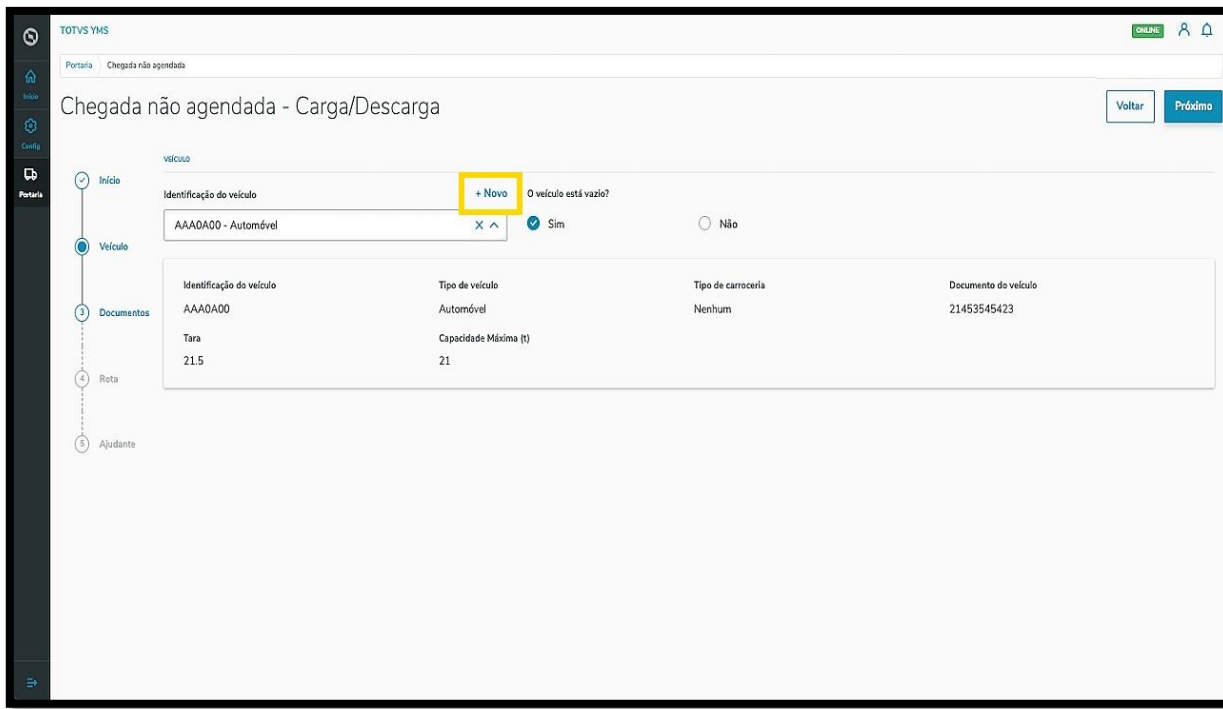

Ao finalizar a inclusão, clique em **Próximo**.

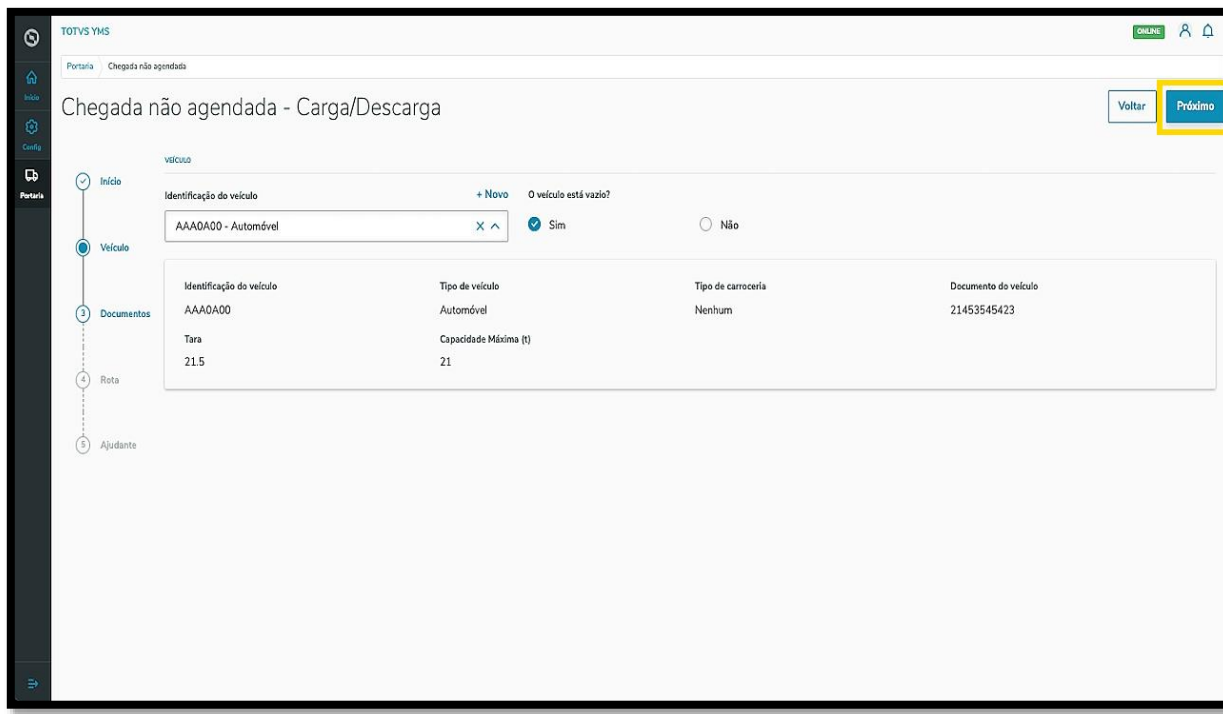

Na terceira etapa, **Documentos**, você deve inserir os documentos referentes à chegada.

Para isso, clique em **+ Novo**.

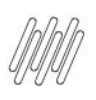

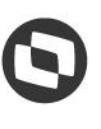

# **1. COMO INCLUIR CHEGADAS NÃO AGENDADAS (7)**

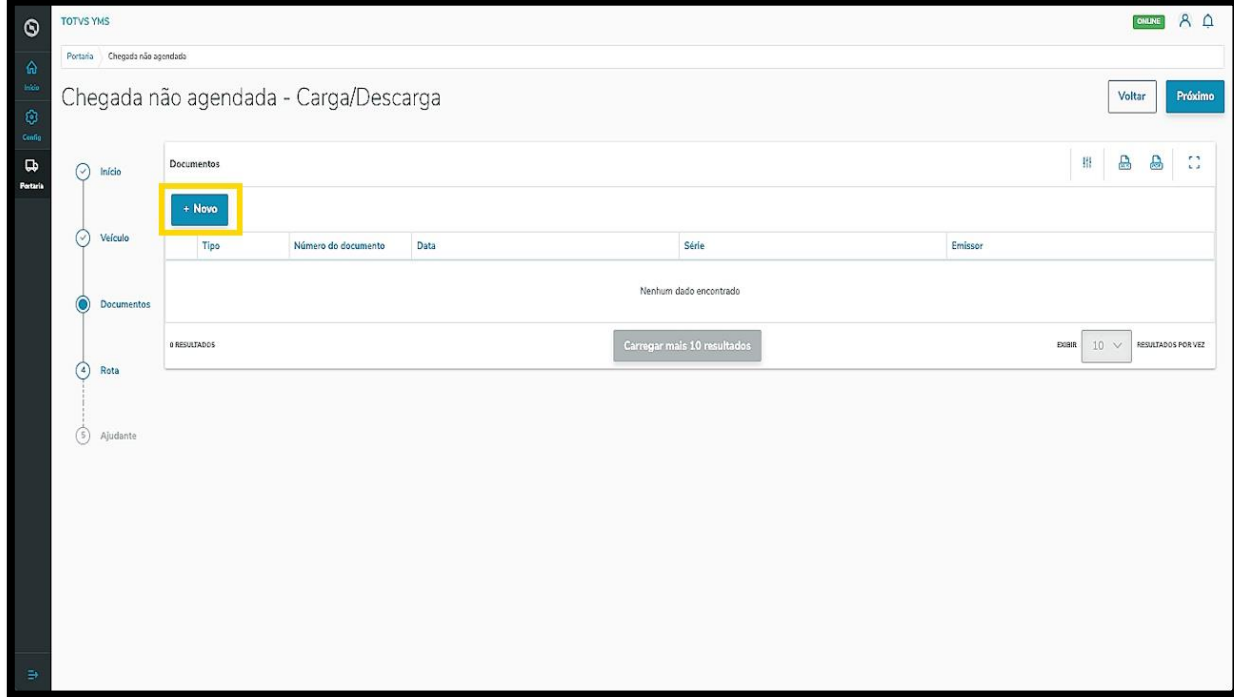

Uma nova tela abrirá no lado direito para que seja informado o **tipo do documento.**

Ao selecionar, você deve preencher os campos de acordo com o que for solicitado na tela.

No caso de uma **NFe,** é possível clicar no botão **Importar XML** para que o processo de inclusão do documento seja automático.

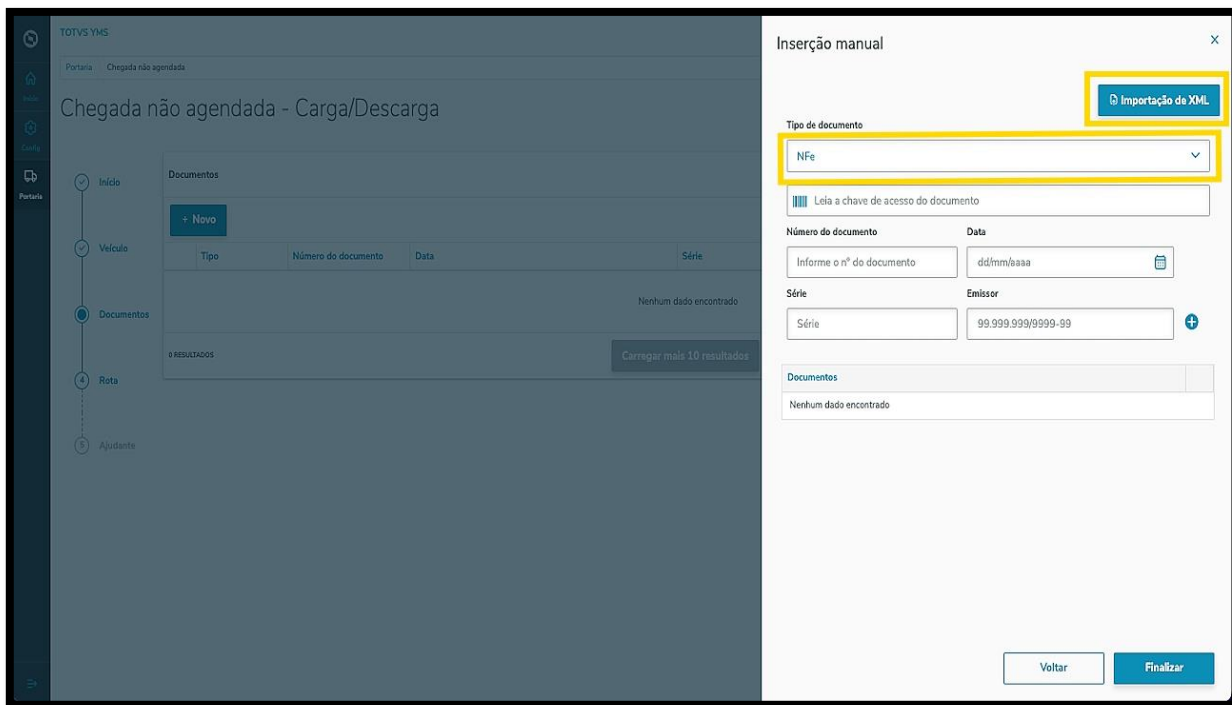

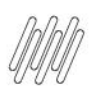

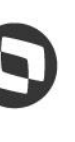

## **1. COMO INCLUIR CHEGADAS NÃO AGENDADAS (8)**

Após incluir todas as informações, clique no **ícone de +**.

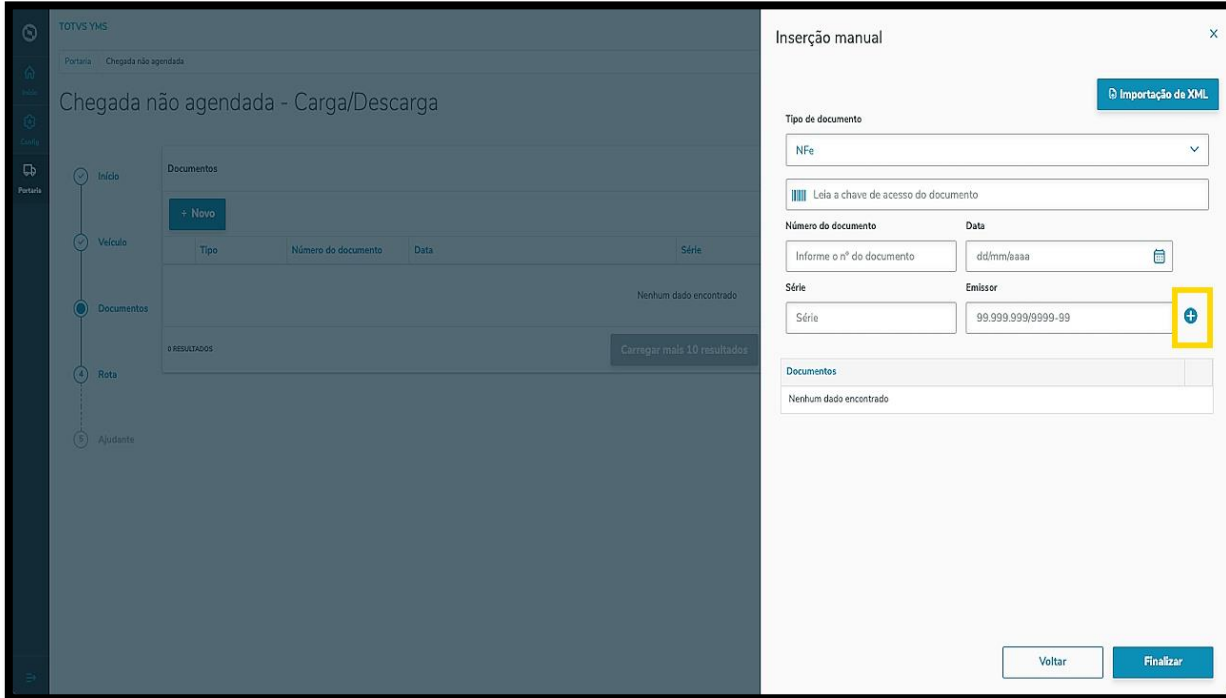

O documento incluído será listado na tabela.

Caso queira adicionar mais documentos, basta repetir o mesmo processo.

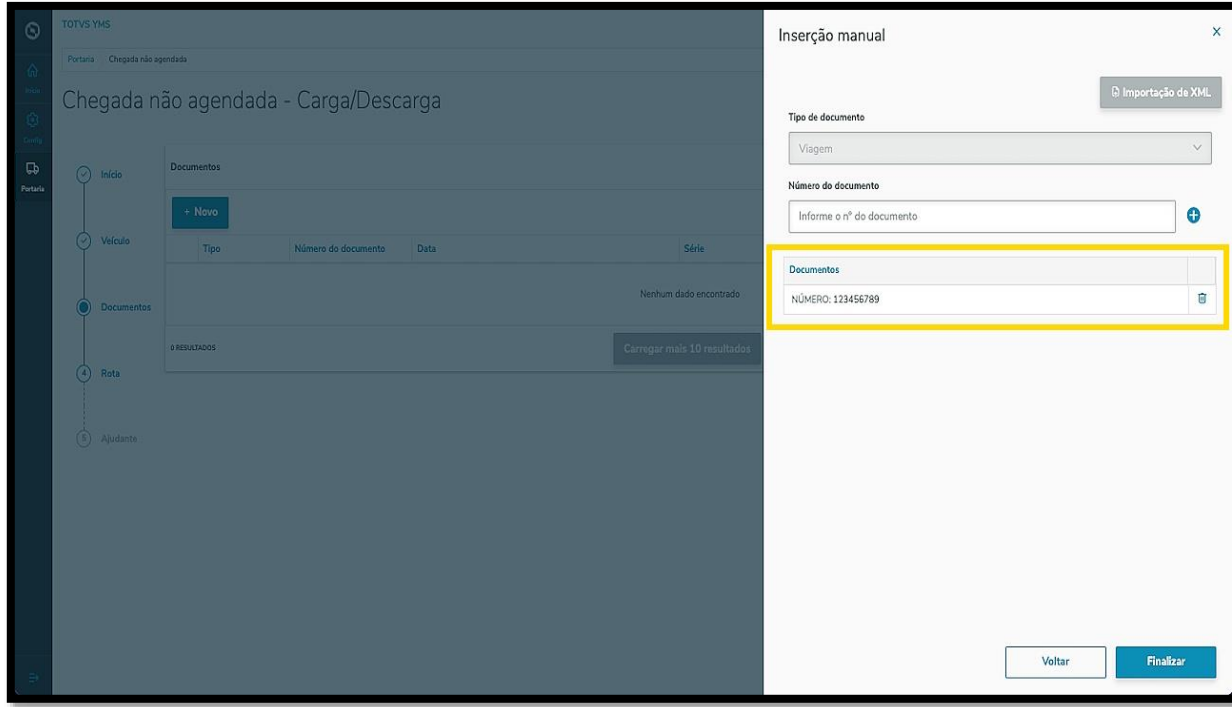

Este documento é propriedade da TOTVS. Todos os direitos reservados. ©

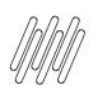

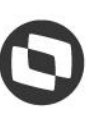

# **1. COMO INCLUIR CHEGADAS NÃO AGENDADAS (9)**

Se o documento foi adicionado indevidamente, basta clicar na **Lixeira** para eliminar o mesmo.

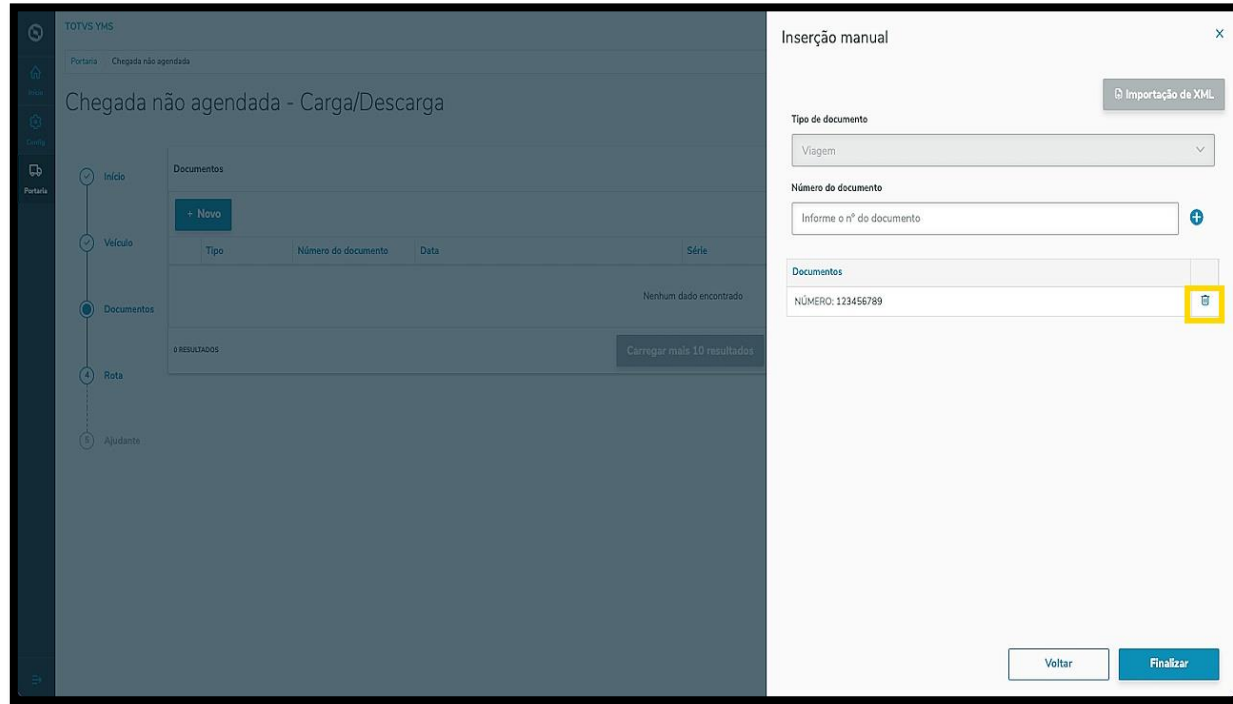

Ao concluir a inclusão de todos os documentos, clique em **Finalizar**.

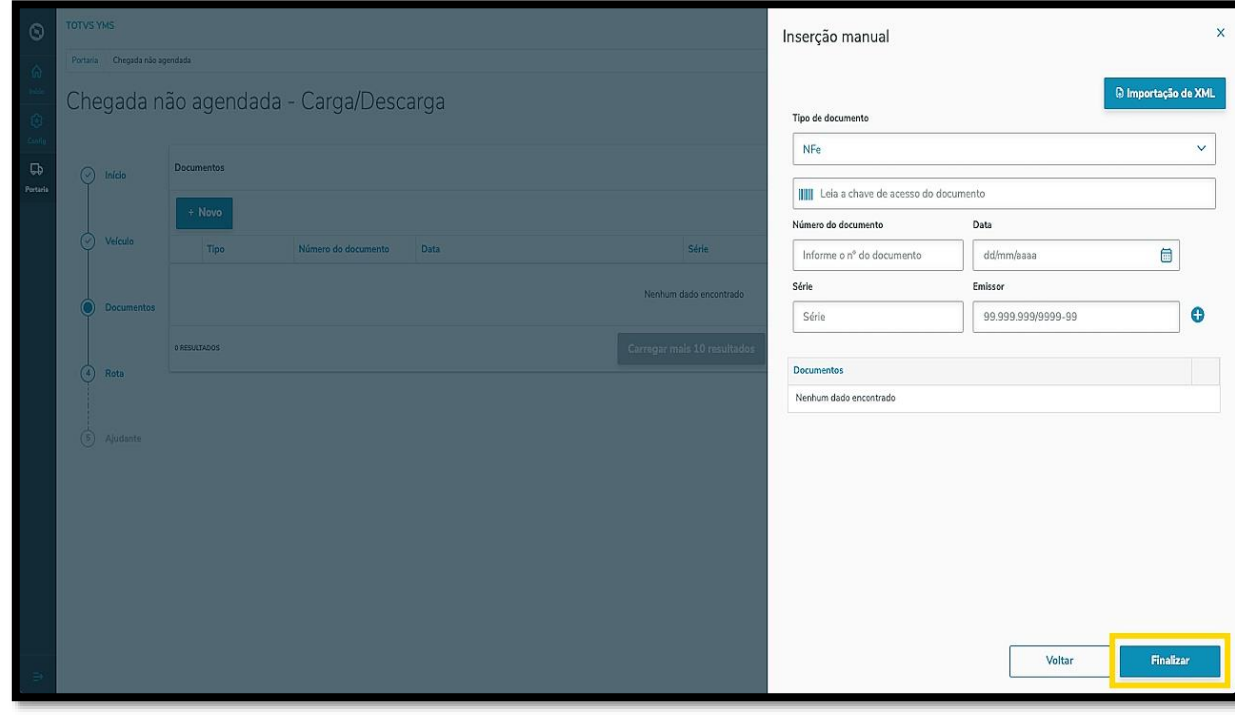

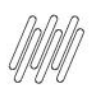

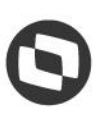

# **1. COMO INCLUIR CHEGADAS NÃO AGENDADAS (10)**

Os documentos incluídos serão exibidos na tela principal e você pode efetuar uma revisão antes de ir para o próximo passo.

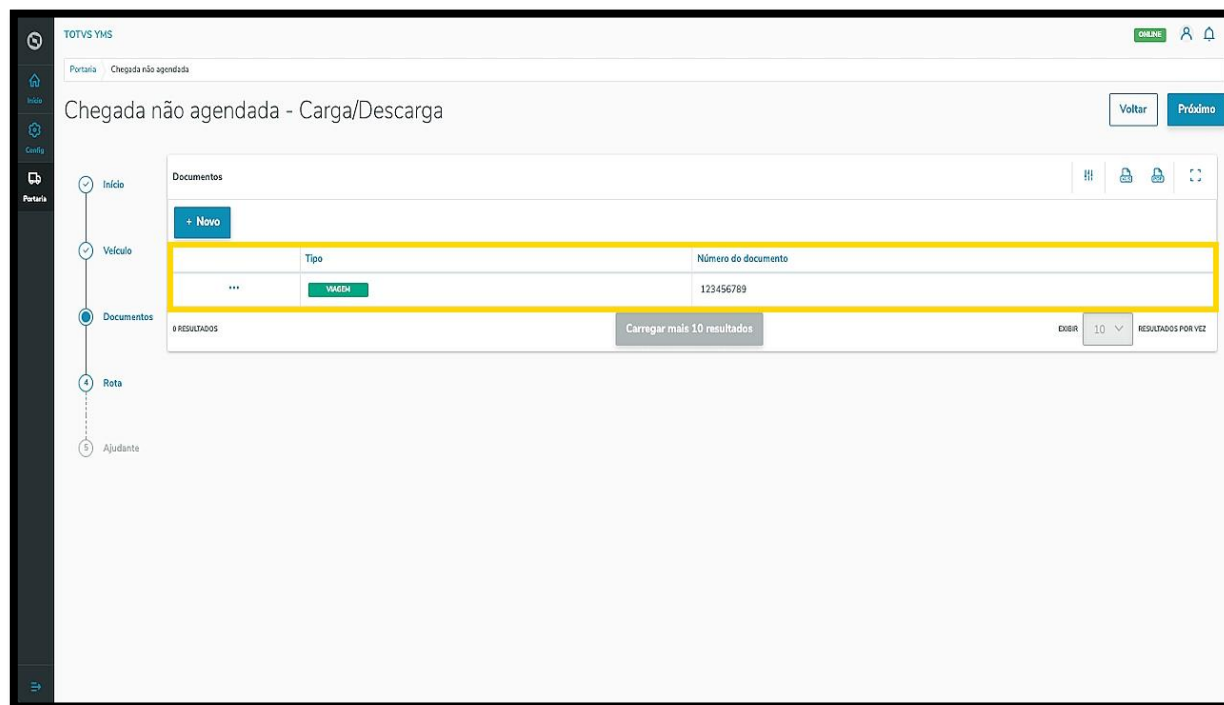

Ao finalizar a inclusão, clique em **Próximo**.

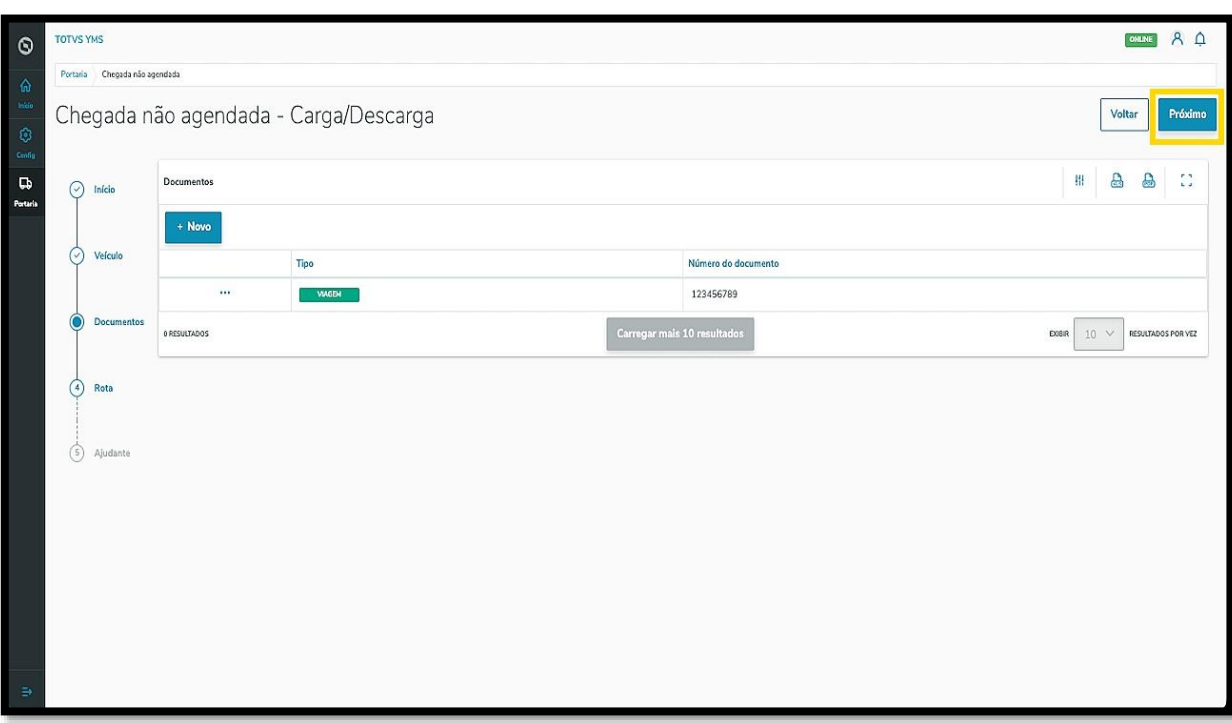

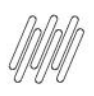

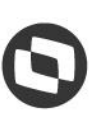

# **1. COMO INCLUIR CHEGADAS NÃO AGENDADAS (11)**

Na quarta etapa, **Rota**, você deve selecionar a **rota sugerida** para a chegada.

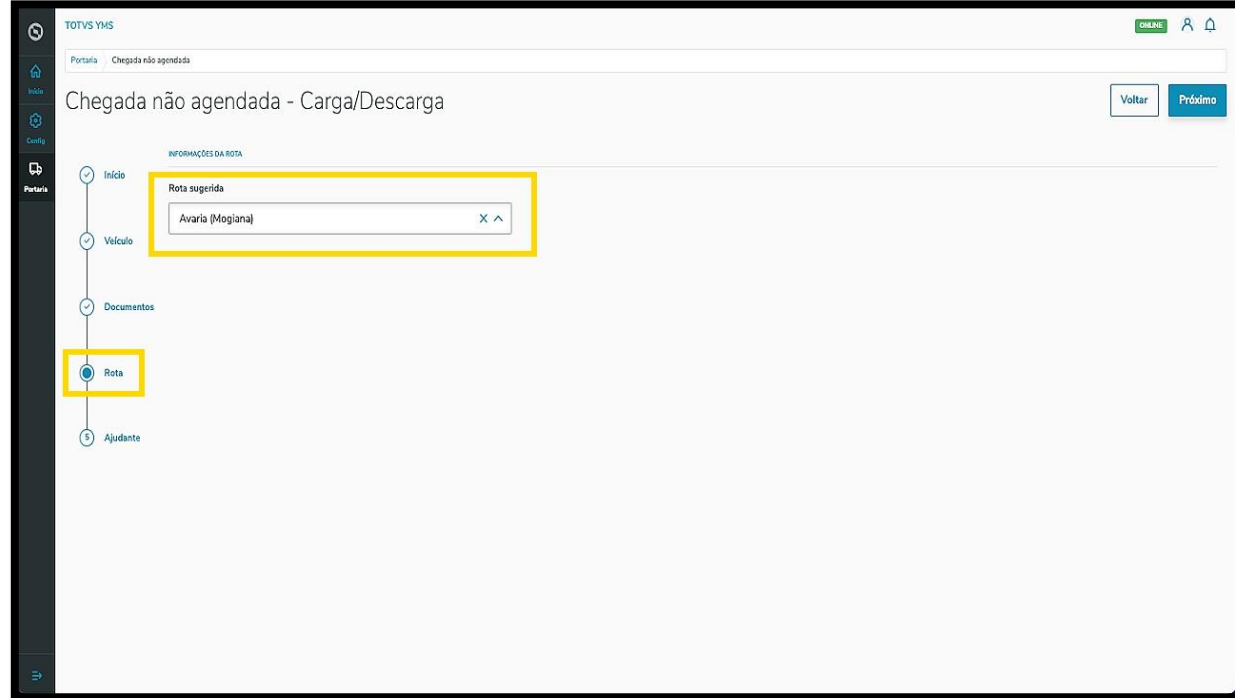

Após a seleção, clique em **Próximo**.

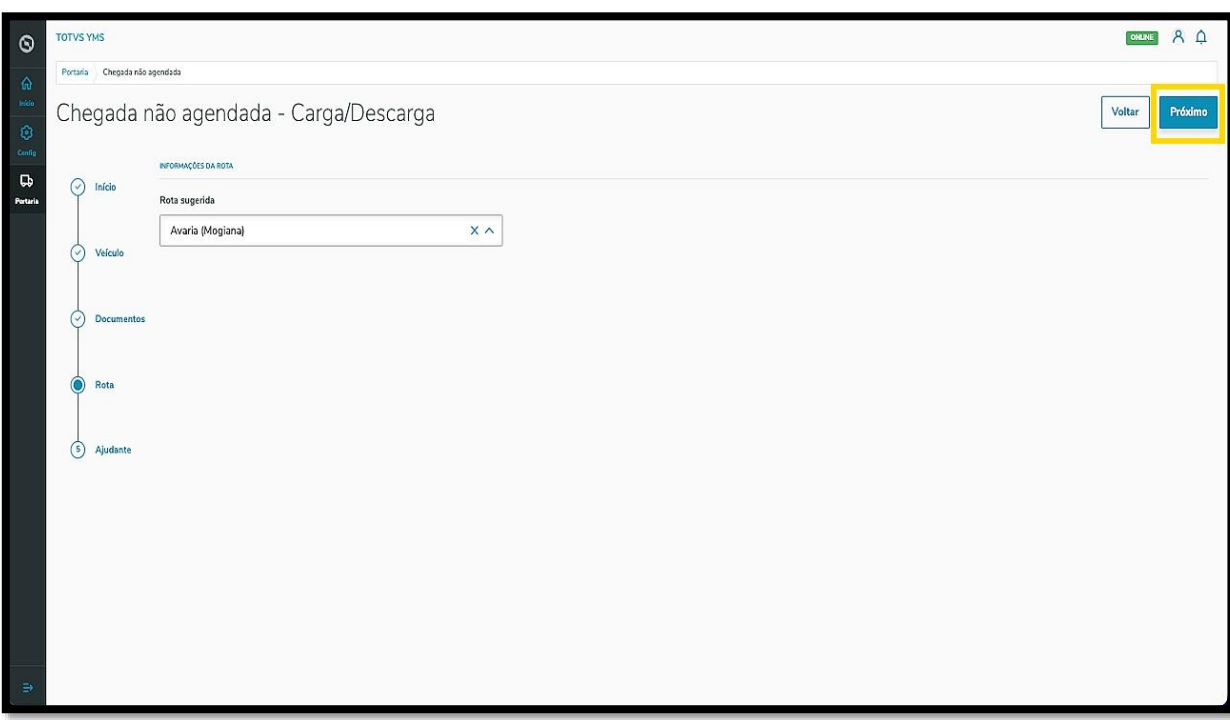

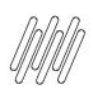

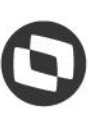

# **1. COMO INCLUIR CHEGADAS NÃO AGENDADAS (12)**

Na quinta e última etapa, **Ajudante**, informe se um ajudante entrará embarcado na chegada.

Se você selecionar **não**, basta clicar em **Salvar**.

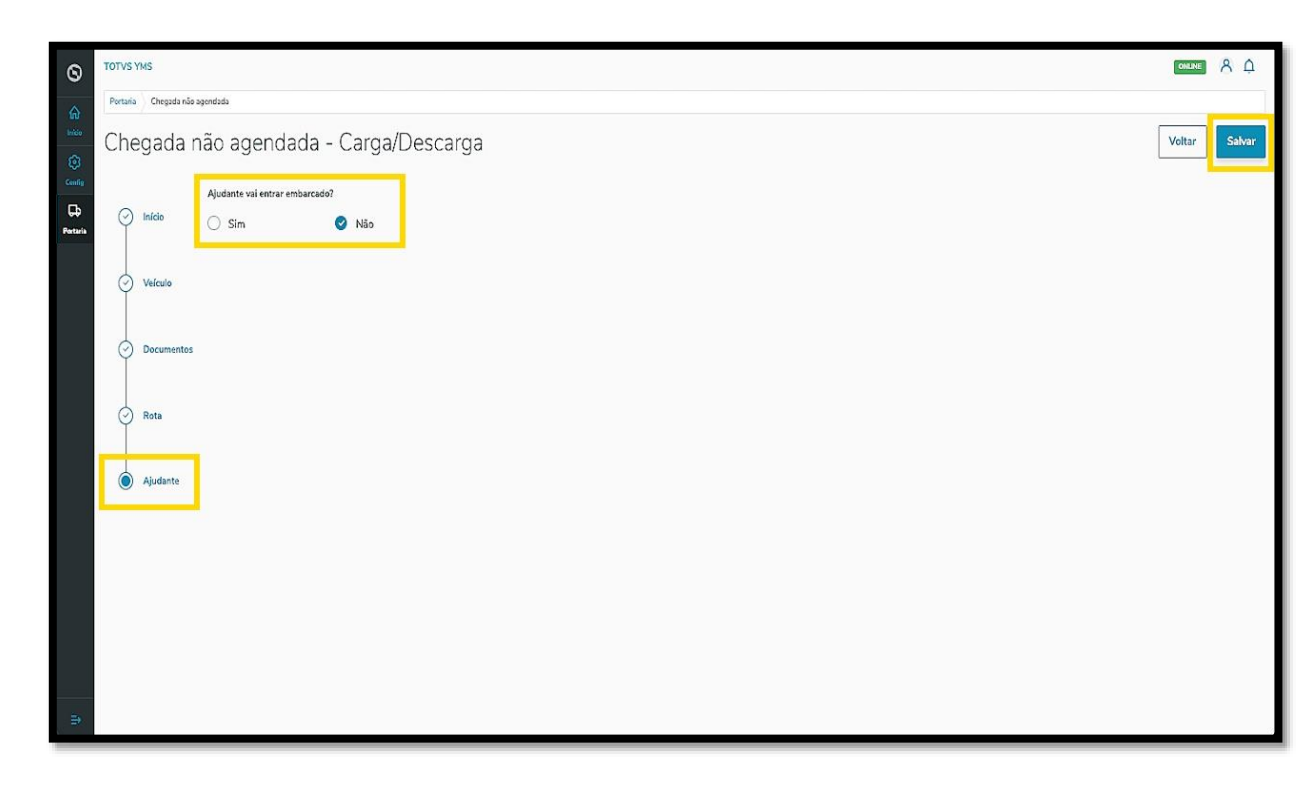

Se for selecionado **sim,** um novo campo será exibido na tela, para que o **ajudante** seja selecionado.

Ao efetuar a seleção, os dados do ajudante serão exibidos na tela.

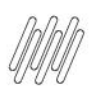

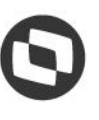

# **1. COMO INCLUIR CHEGADAS NÃO AGENDADAS (13)**

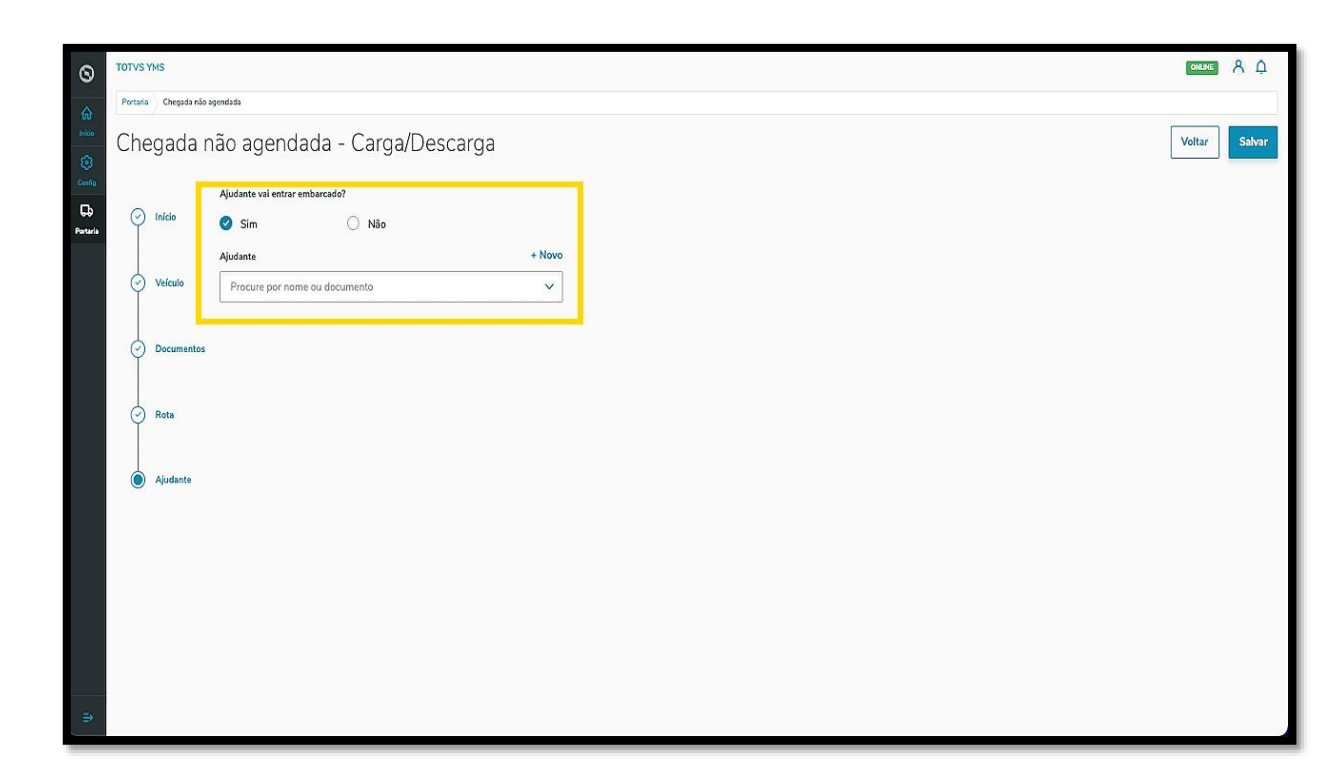

Caso seja necessário incluir dados de um novo ajudante, clique no botão **+ Novo**.

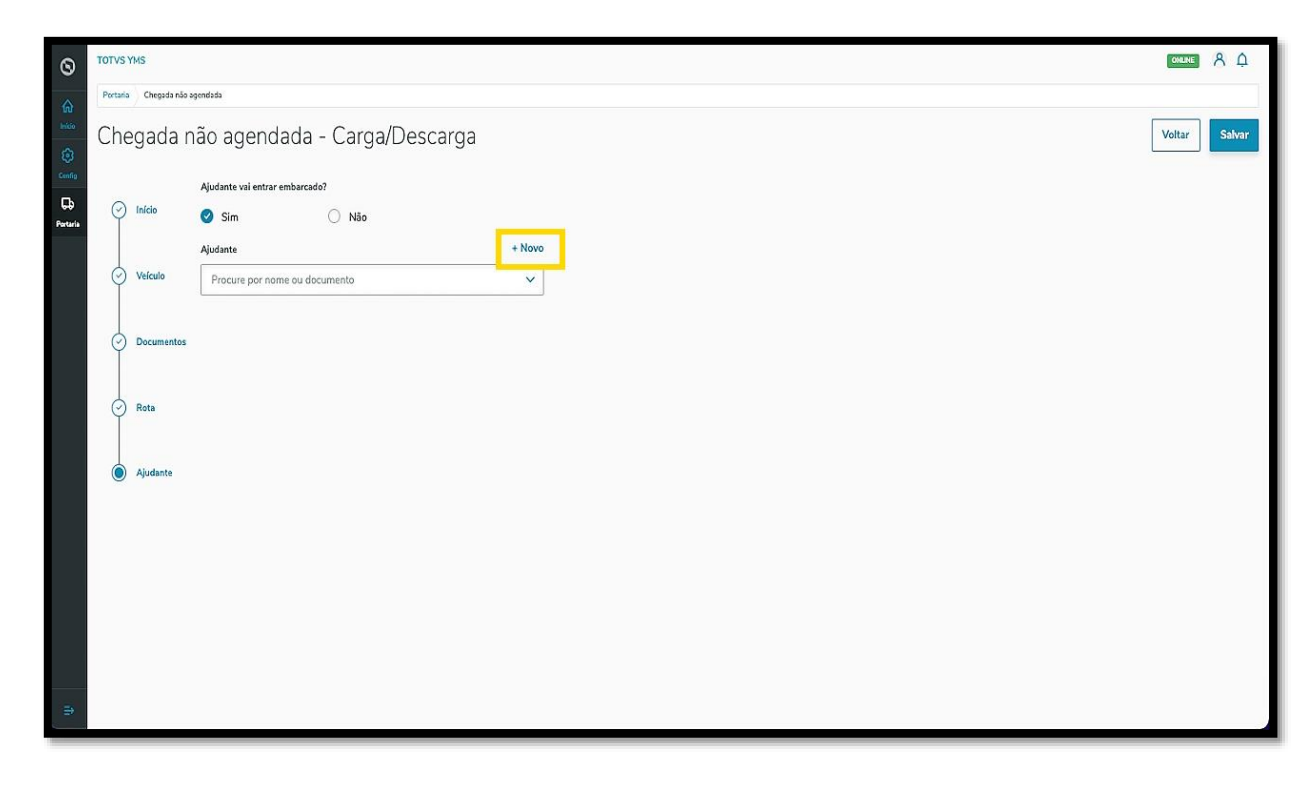

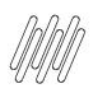

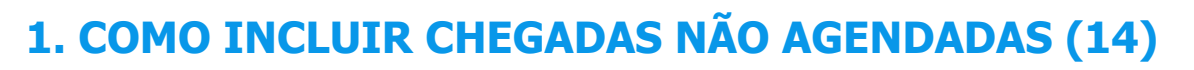

Ao finalizar a revisão dos dados, clique em **Salvar**.

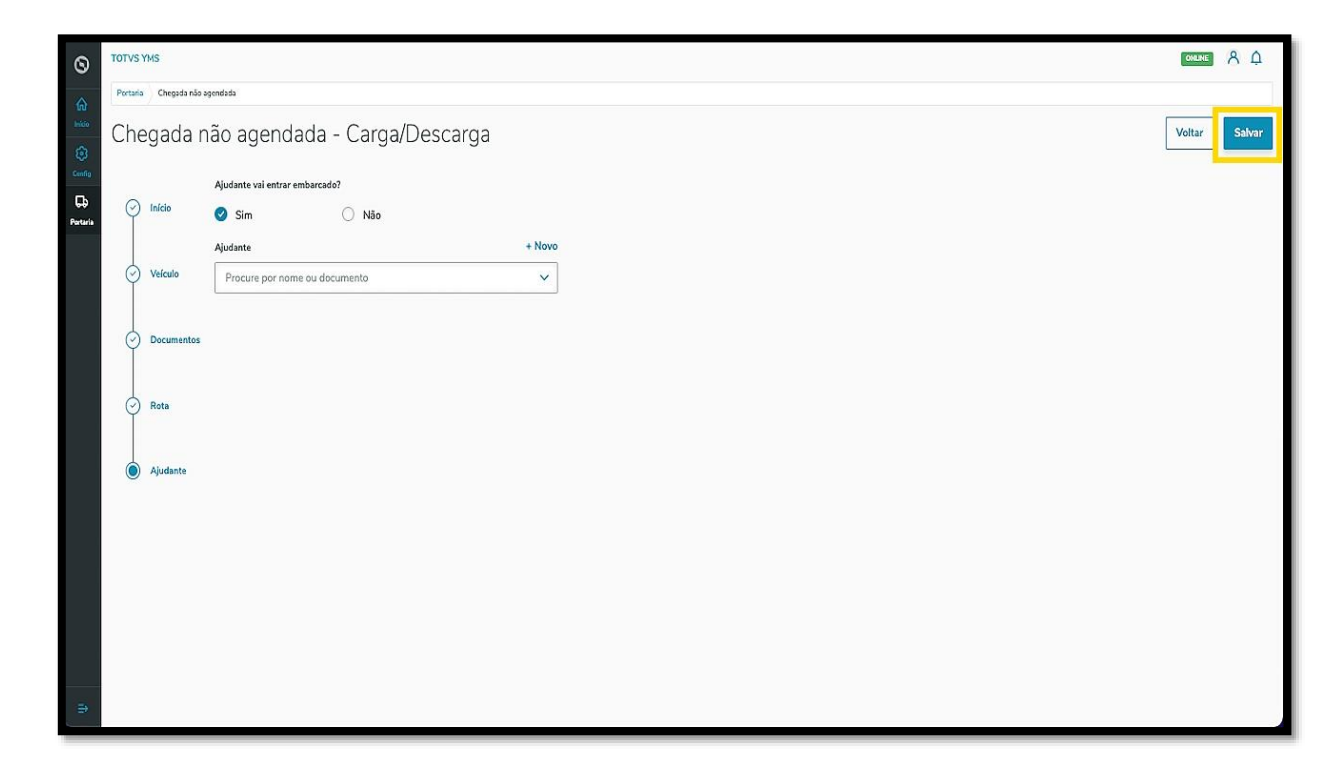

#### Pronto!

A chegada foi gerada e enviada para liberação, ficando disponível na área de **Aguardando para entrar**.

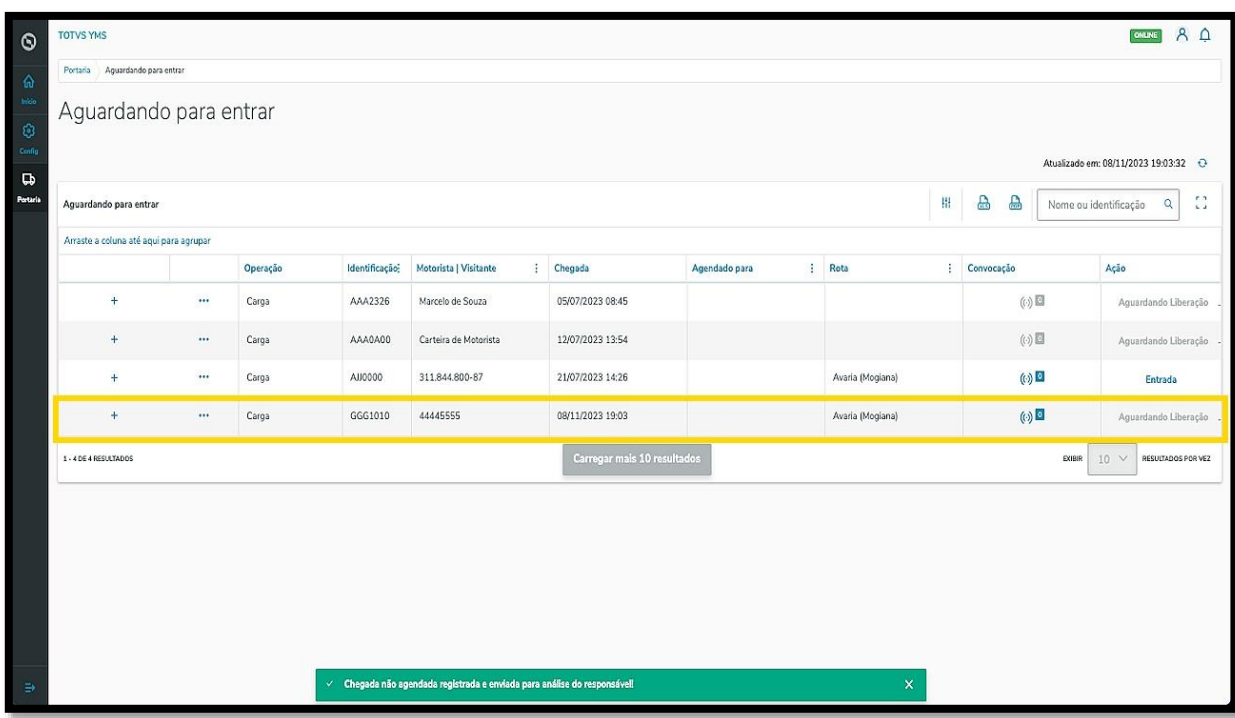

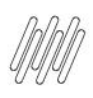

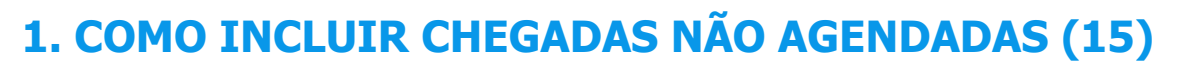

Agora, vamos incluir uma **chegada de Serviço.**

Ao clicar no botão **Chegada não agendada**, selecione a aba **Serviço.**

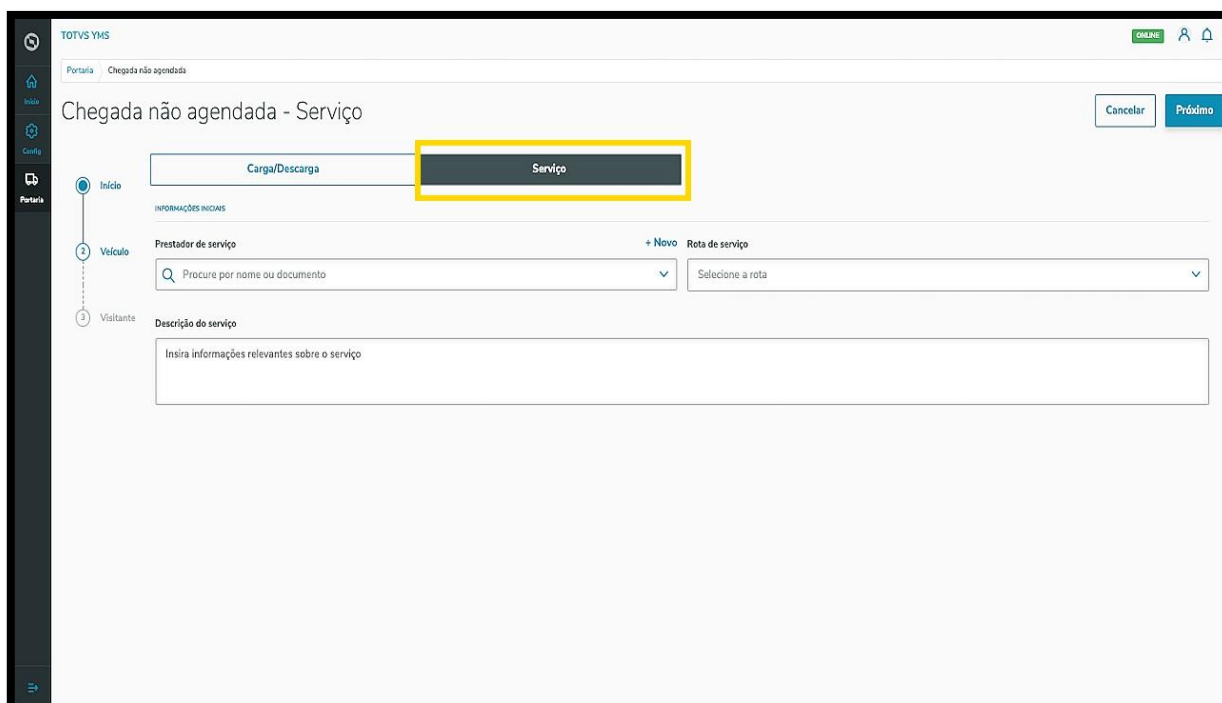

Então, 3 etapas serão exibidas para que as informações sejam preenchidas.

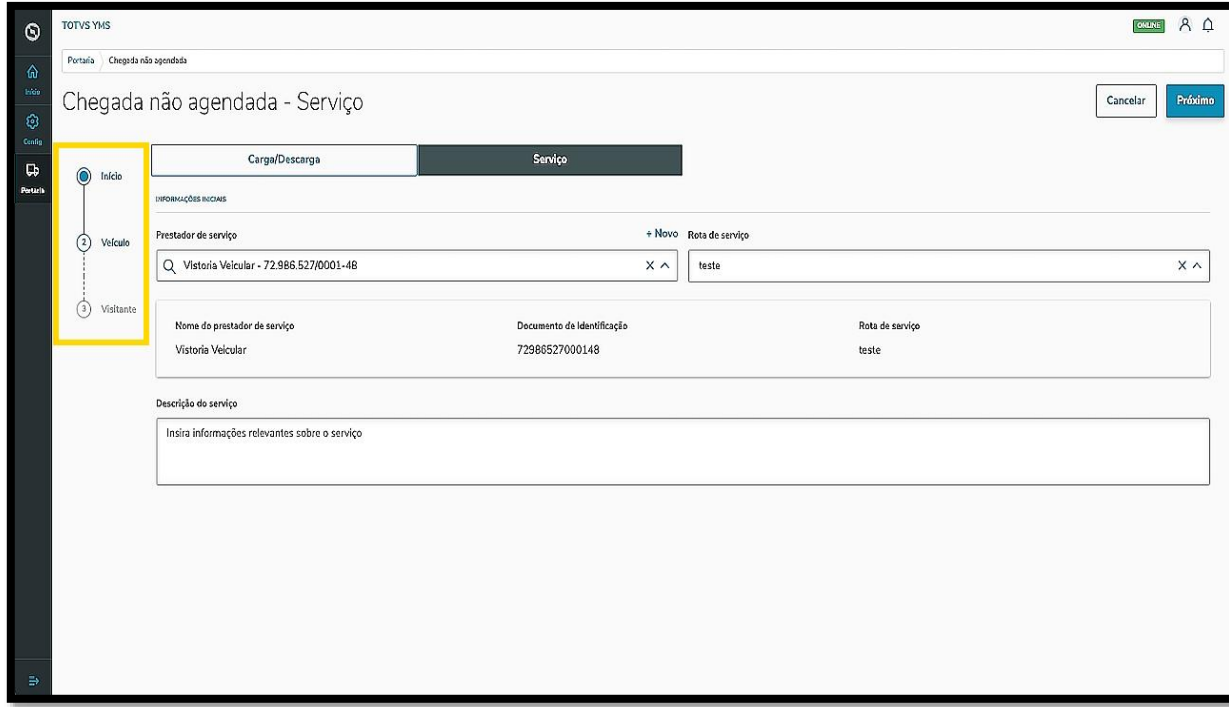

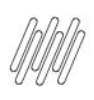

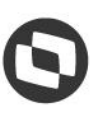

# **1. COMO INCLUIR CHEGADAS NÃO AGENDADAS (16)**

Na primeira etapa, **Início**, você deve selecionar o **Prestador de serviço**, a **Rota de serviço** e adicionar uma **descrição** para identificar o serviço.

Ao selecionar **Prestador** e **Rota,** os dados serão exibidos em tela.

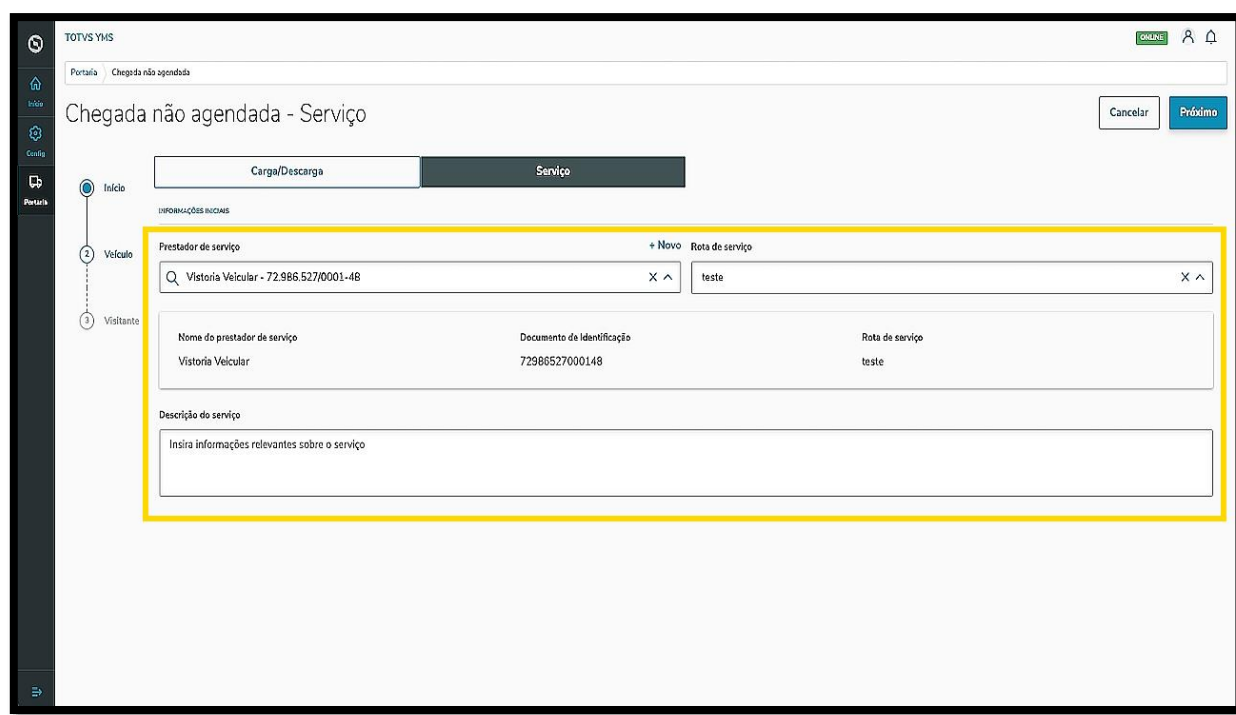

Há um botão de **+ Novo,** acima do campo **Prestador de serviço**, caso seja necessário incluir novos cadastros no sistema.

 $\dot{\circ}$ 

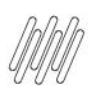

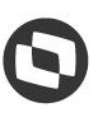

# **1. COMO INCLUIR CHEGADAS NÃO AGENDADAS (17)**

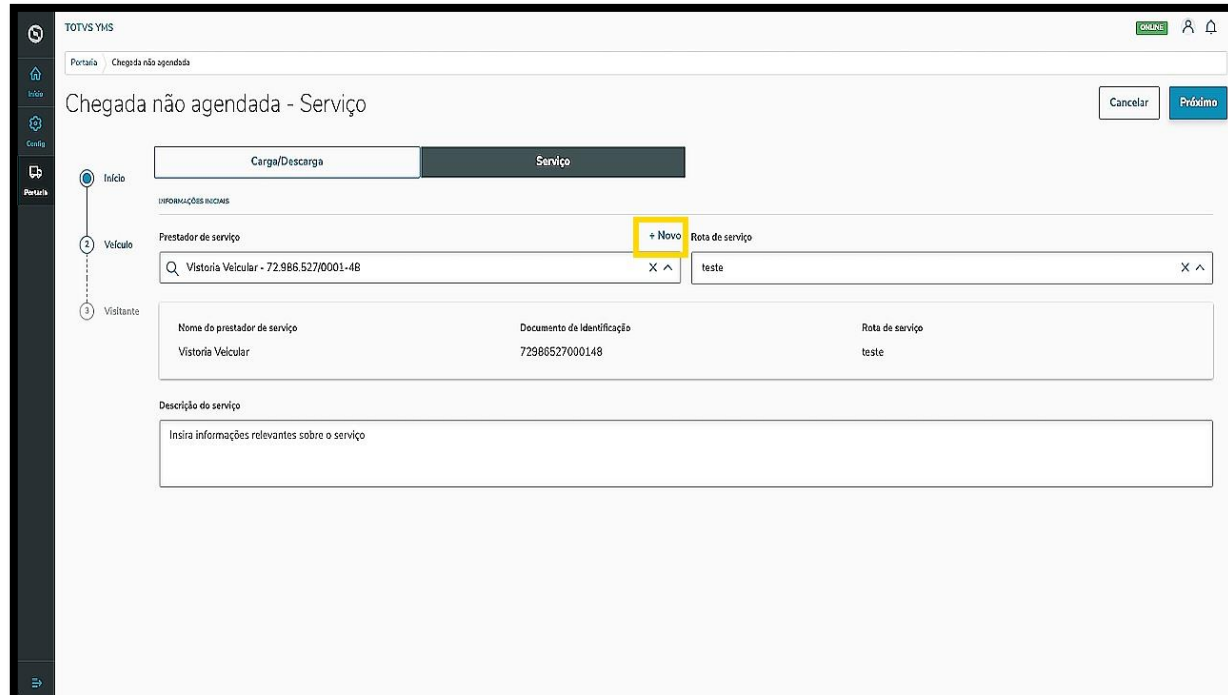

Após finalizar, clique em **Próximo**.

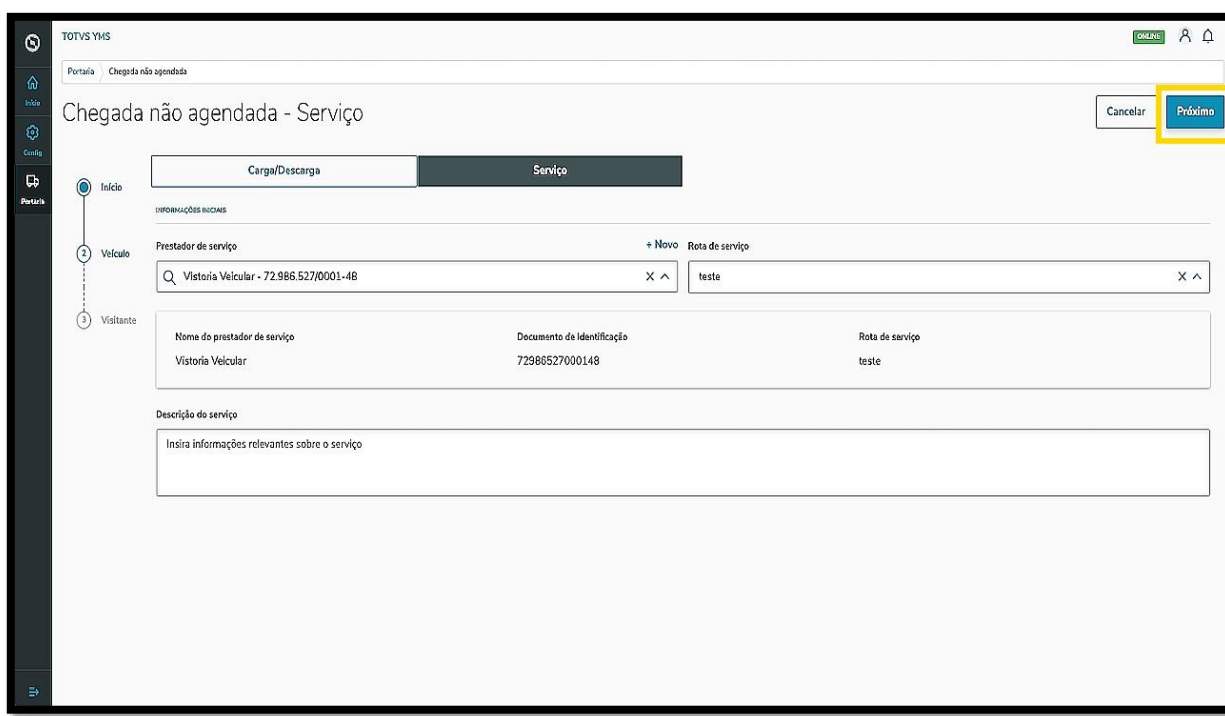

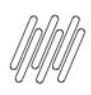

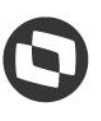

# **1. COMO INCLUIR CHEGADAS NÃO AGENDADAS (18)**

Na segunda etapa, **Veículo**, você pode informar a **identificação do veículo**, mas esta etapa **não é obrigatória.**

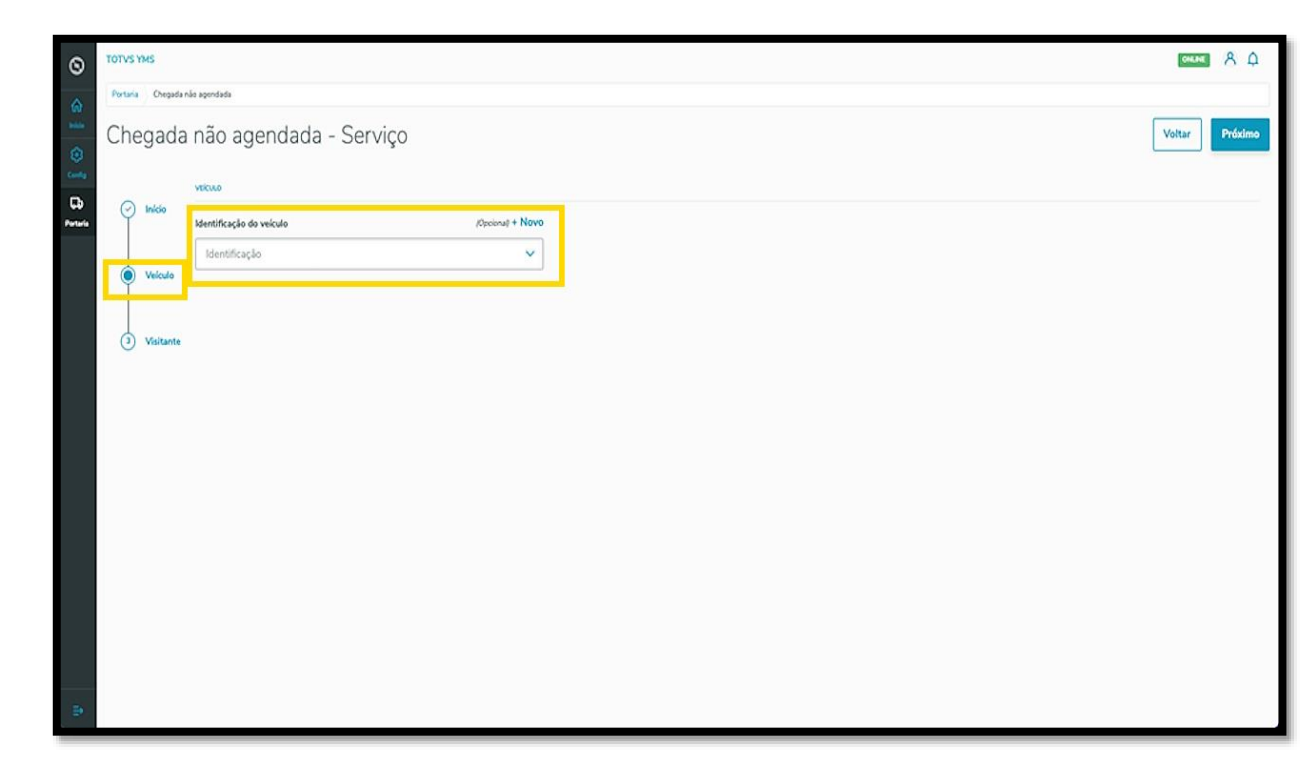

Também há um botão de **+ Novo** acima do campo **Identificação do veículo**, caso o veículo não esteja cadastrado no sistema.

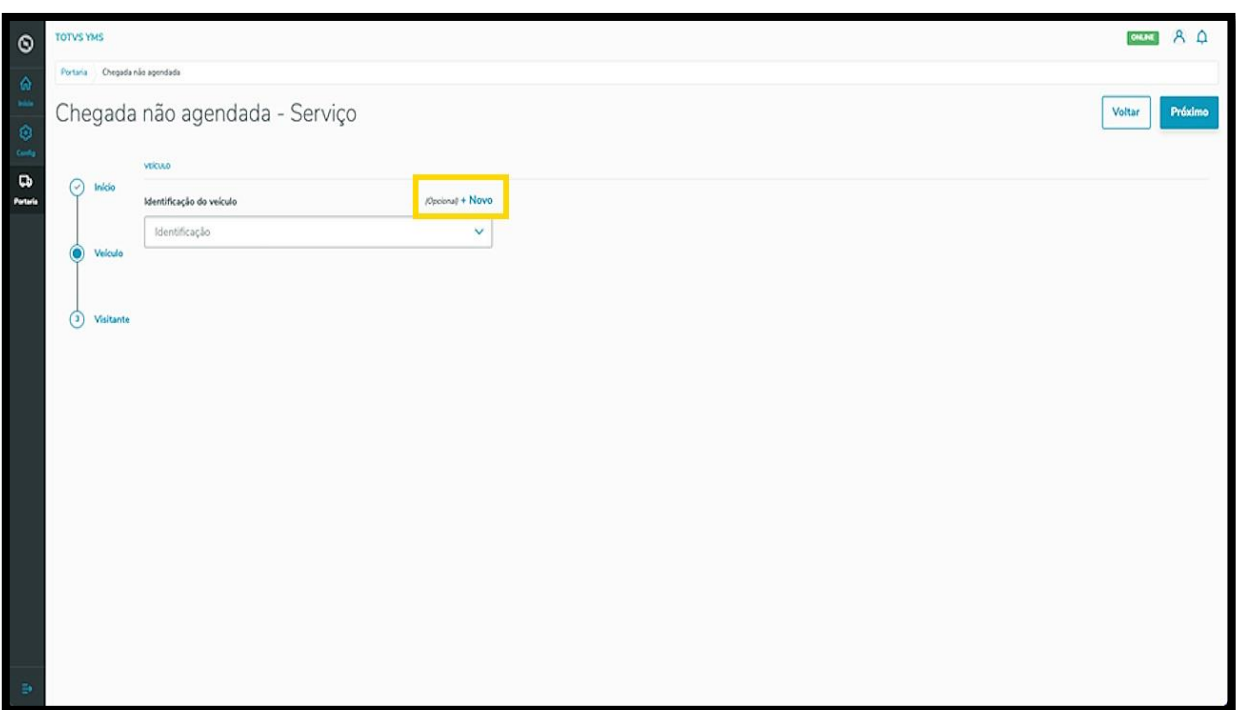

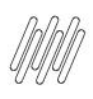

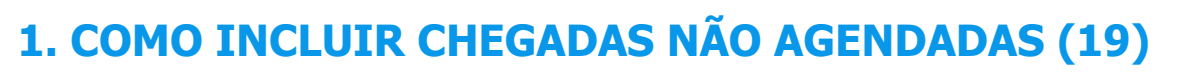

Ao informar o **veículo,** os dados serão exibidos em tela.

#### Ao finalizar, clique em **Próximo**.

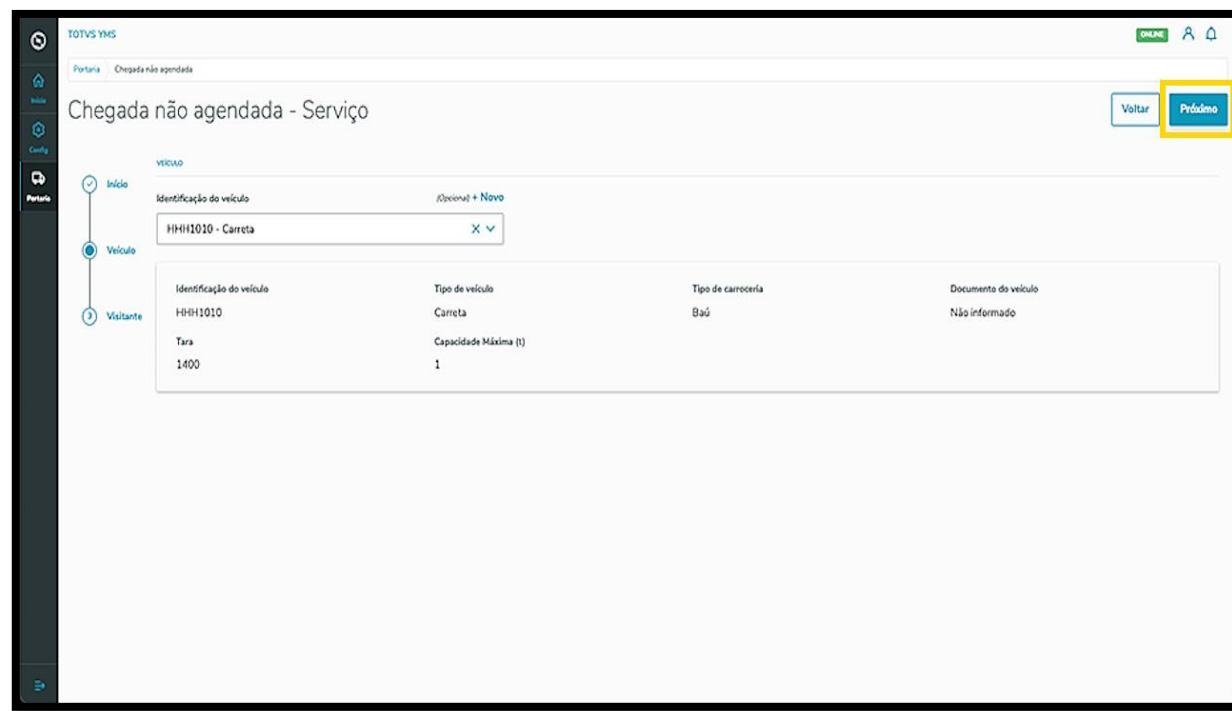

Na terceira e última etapa, **Visitante**, você deve identificar quem é o **visitante.**

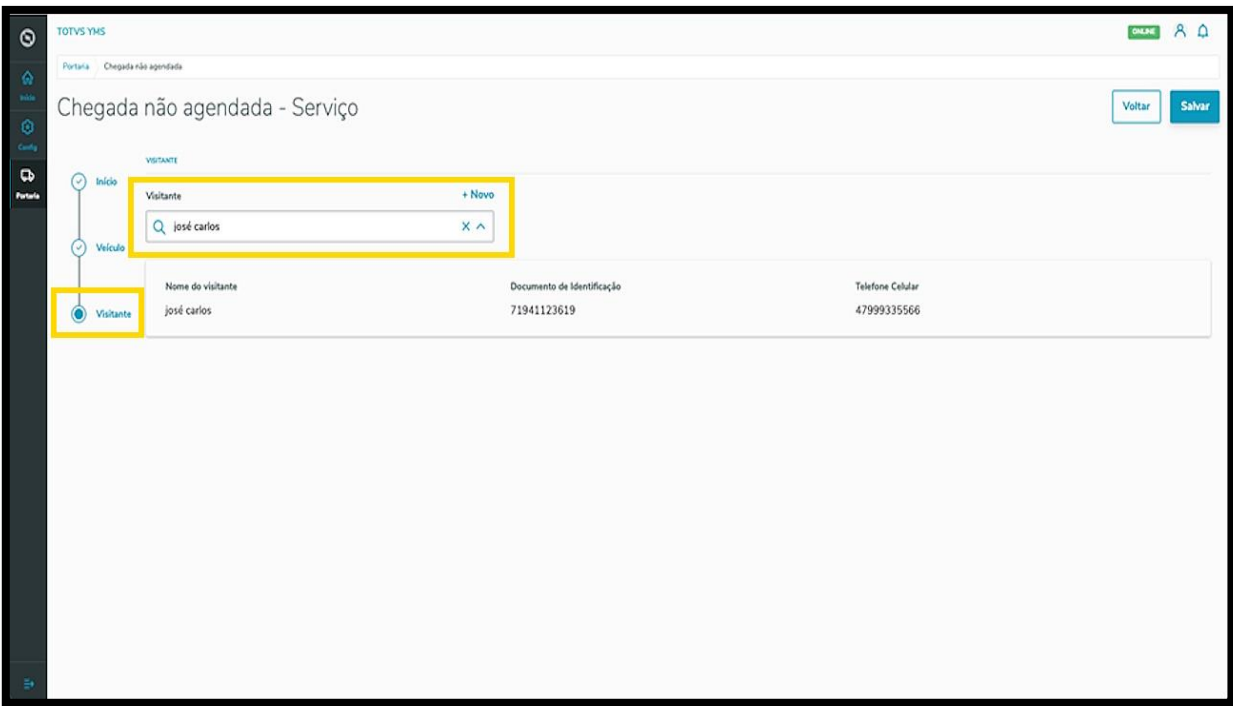

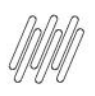

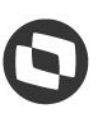

# **1. COMO INCLUIR CHEGADAS NÃO AGENDADAS (20)**

Também há um botão de **+ Novo** acima do campo **Visitante**, caso ele não esteja cadastrado no sistema.

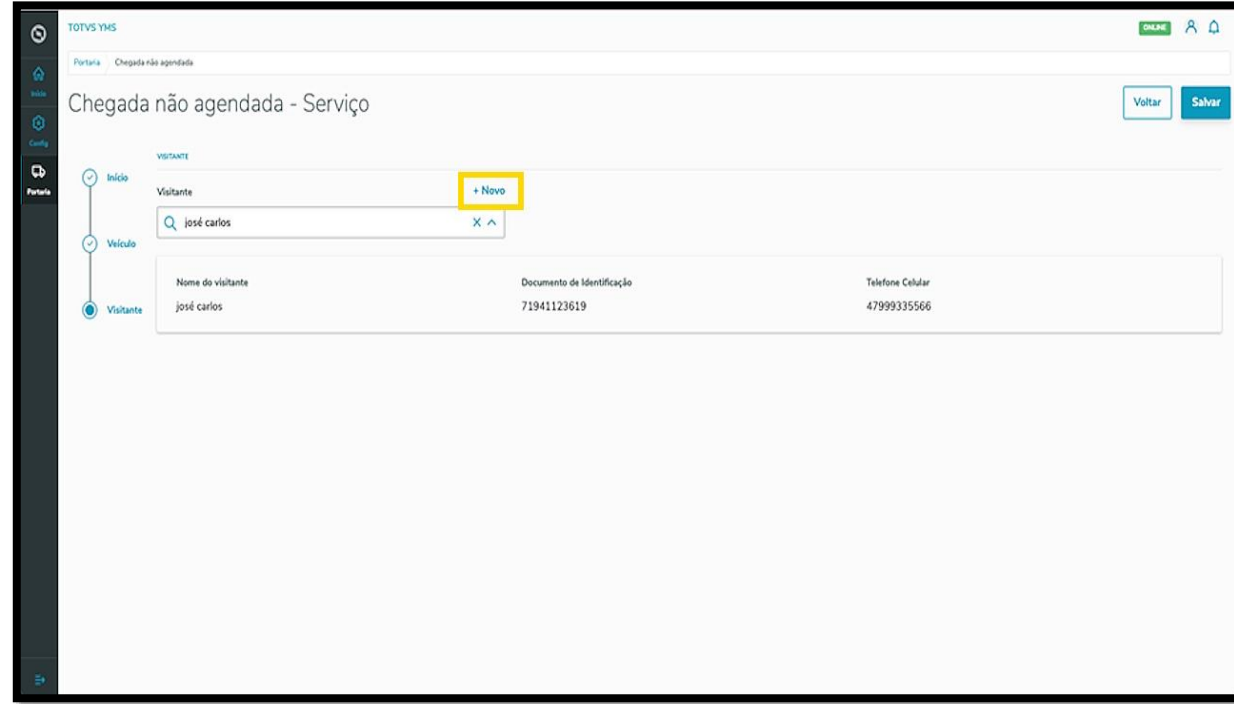

Ao finalizar, clique em **Salvar.**

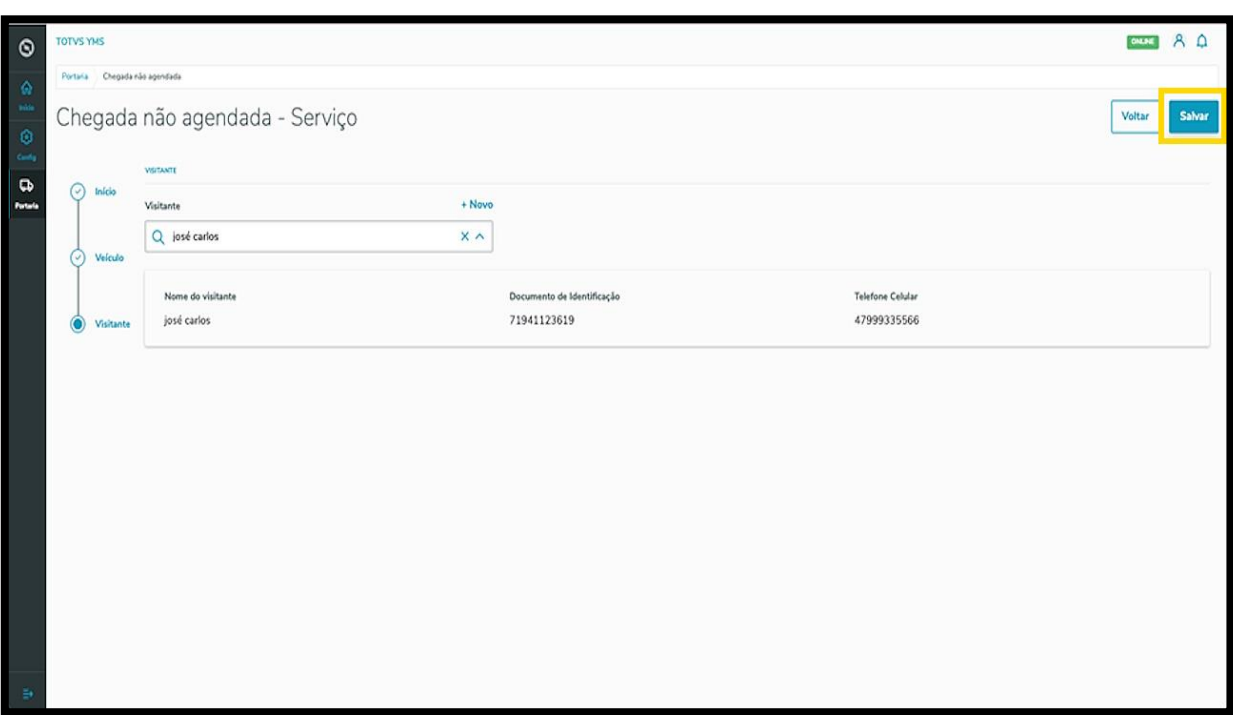

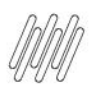

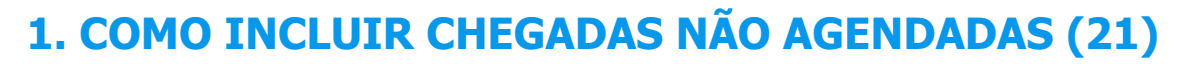

#### Pronto!

A chegada foi gerada e enviada para liberação, ficando disponível na área de **Entrada.**

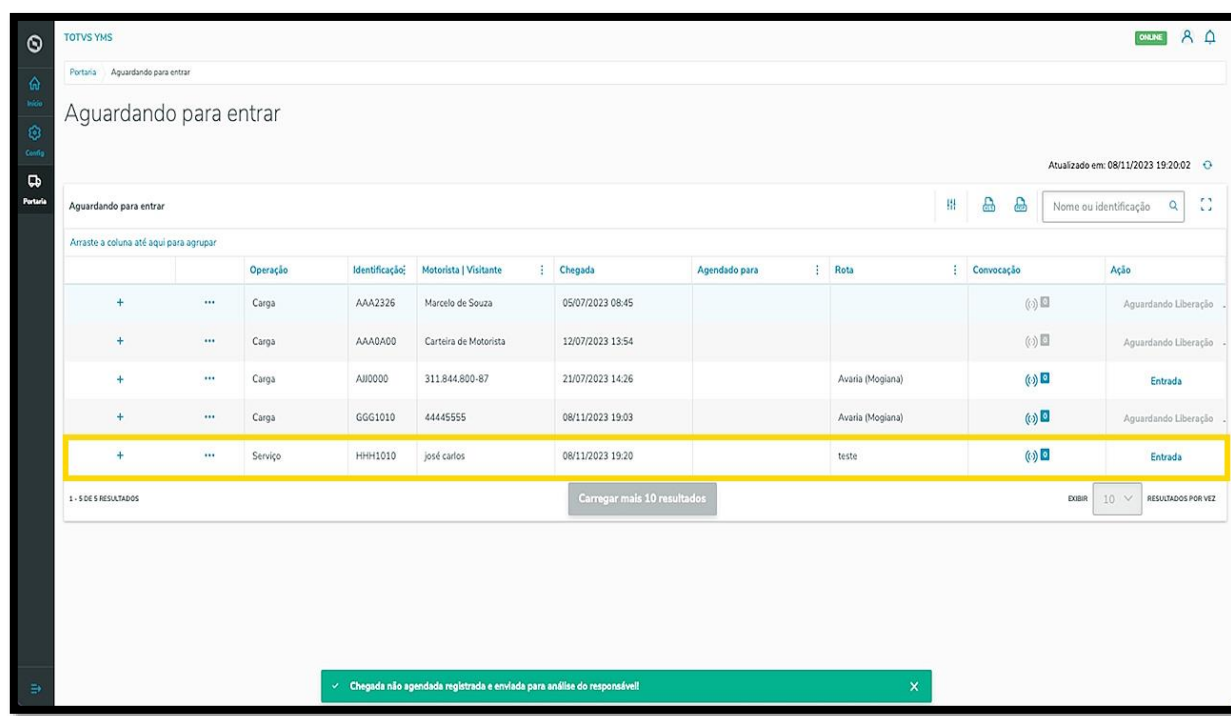

O clique no **ícone de +** apresenta os detalhes sobre a chegada selecionada.

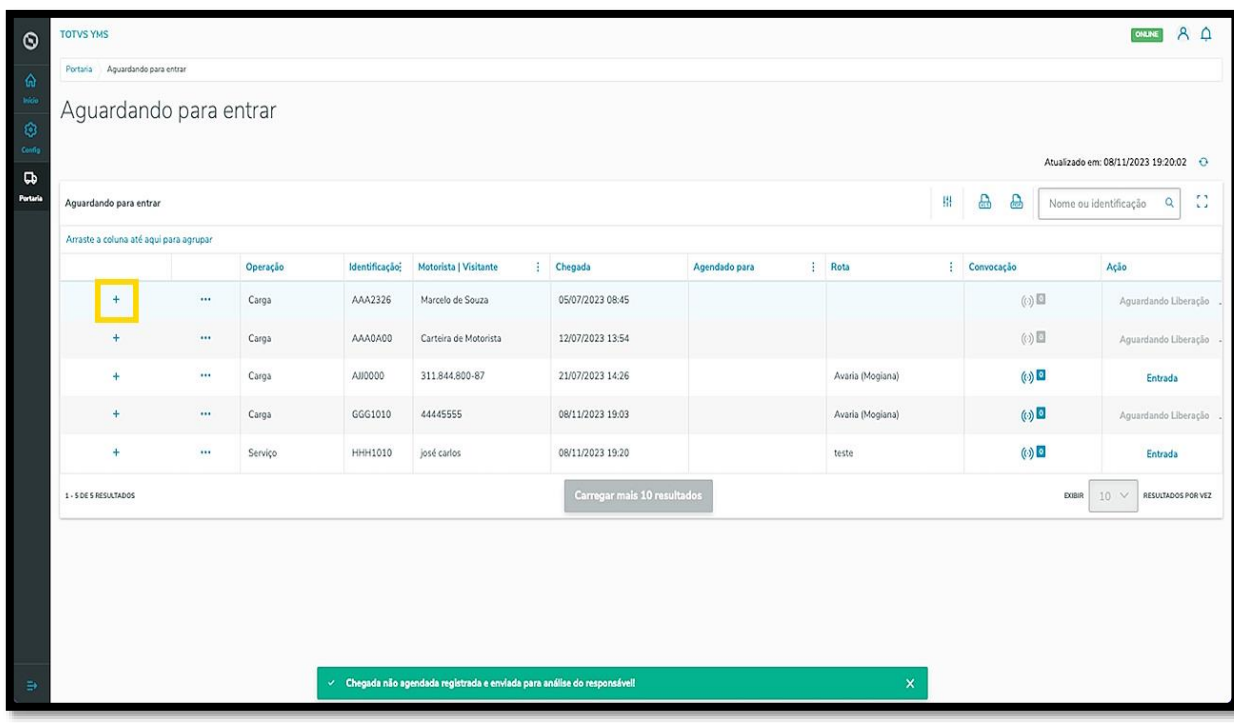

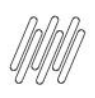

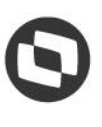

# **1. COMO INCLUIR CHEGADAS NÃO AGENDADAS (22)**

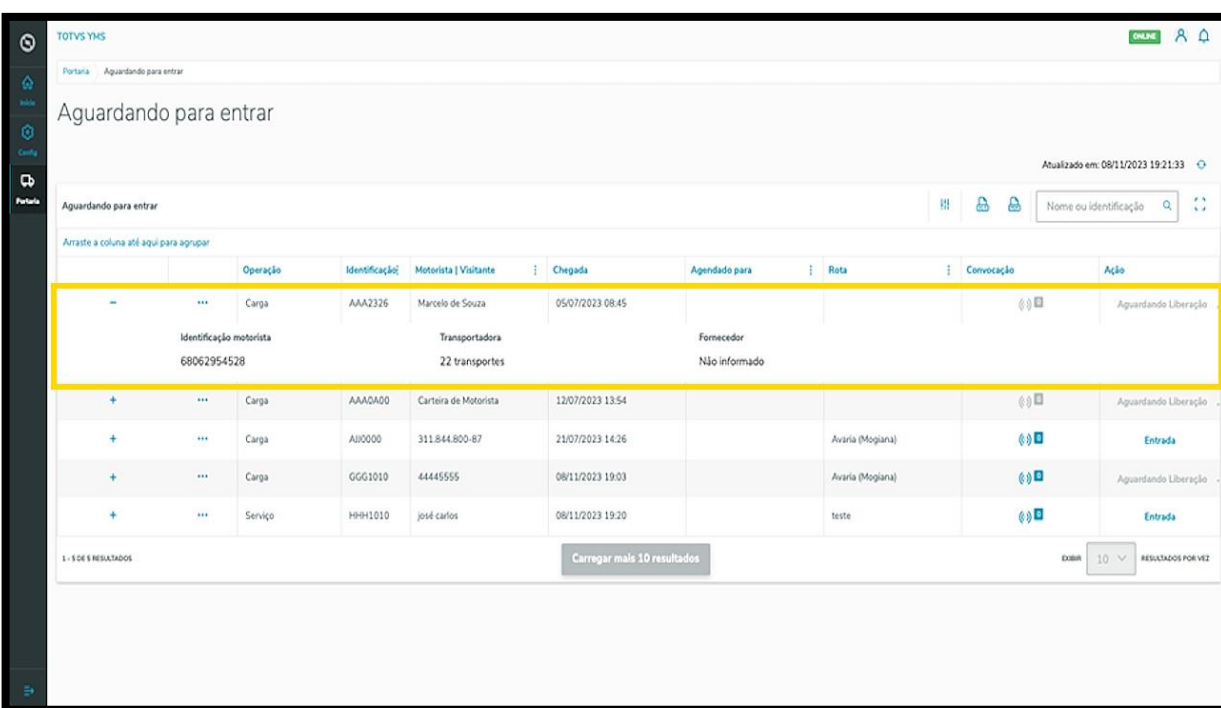

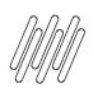

## **2. COMO FILTRAR E CONFERIR DOCUMENTOS**

### **01. VISÃO GERAL**

Ao acessar o **YMS**, clique no terceiro ícone do menu lateral, **Portaria.**

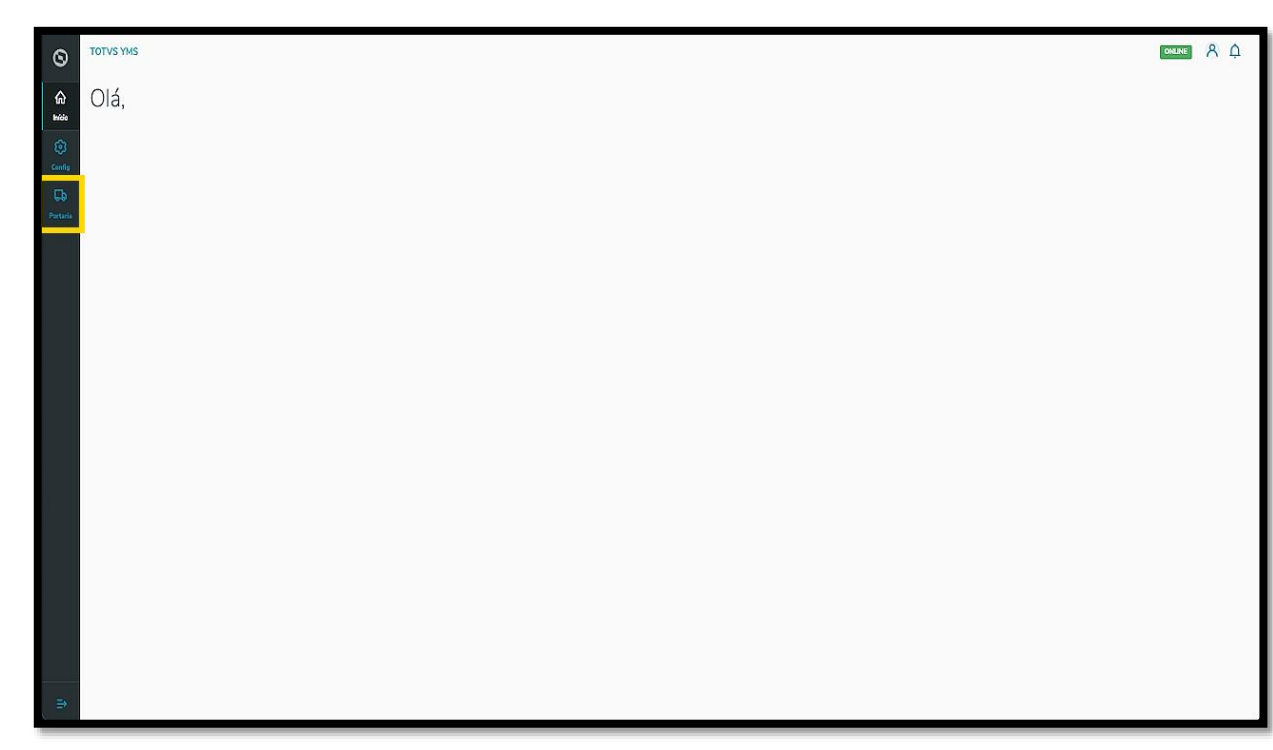

Nesta tela, você verá as informações de todos os processos relacionados ao ponto de controle da Portaria, *check-in* de entrada e saída e busca por algum agendamento específico.

Aqui também é possível gerar uma chegada não agendada e utilizar os 4 cards clicáveis como um filtro rápido para conferir os processos que estão:

- Agendados para o dia;
- Aguardando para entrar;
- Em processo;
- Aguardando para sair.

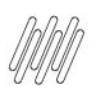

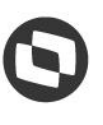

### **2. COMO FILTRAR E CONFERIR DOCUMENTOS (2)**

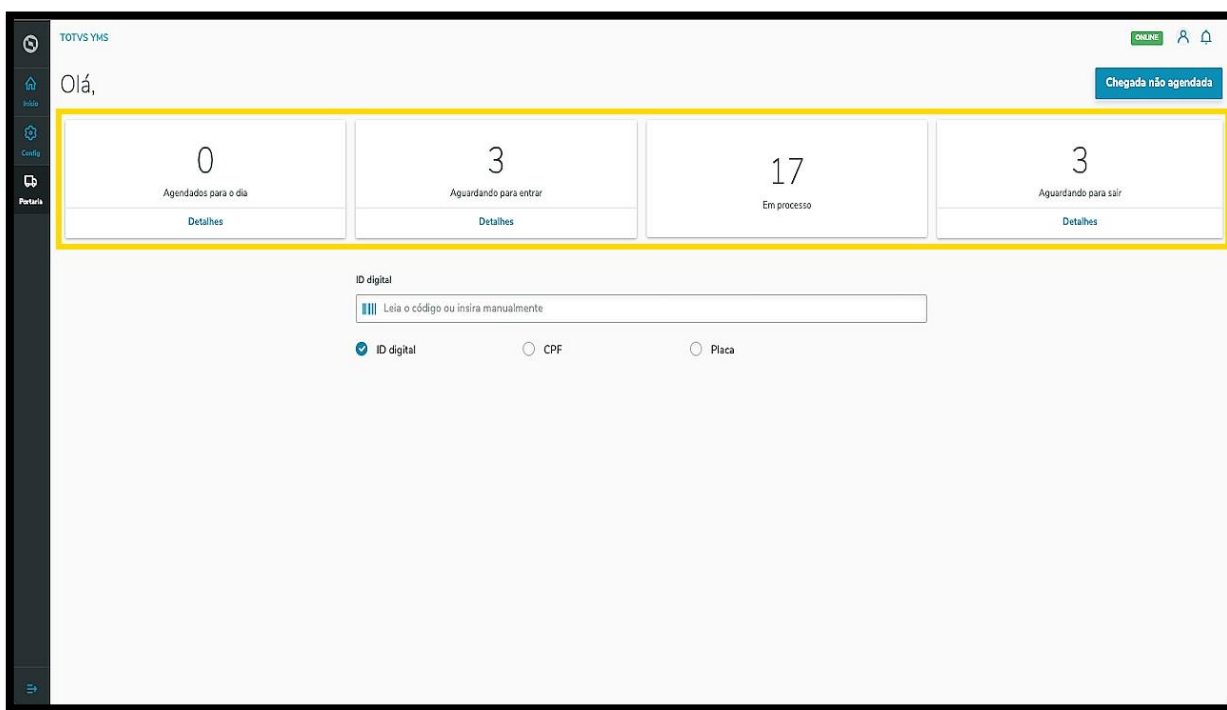

Para filtrar por item específico, selecione entre **ID digital, CPF** ou **Placa,** informando no campo central.

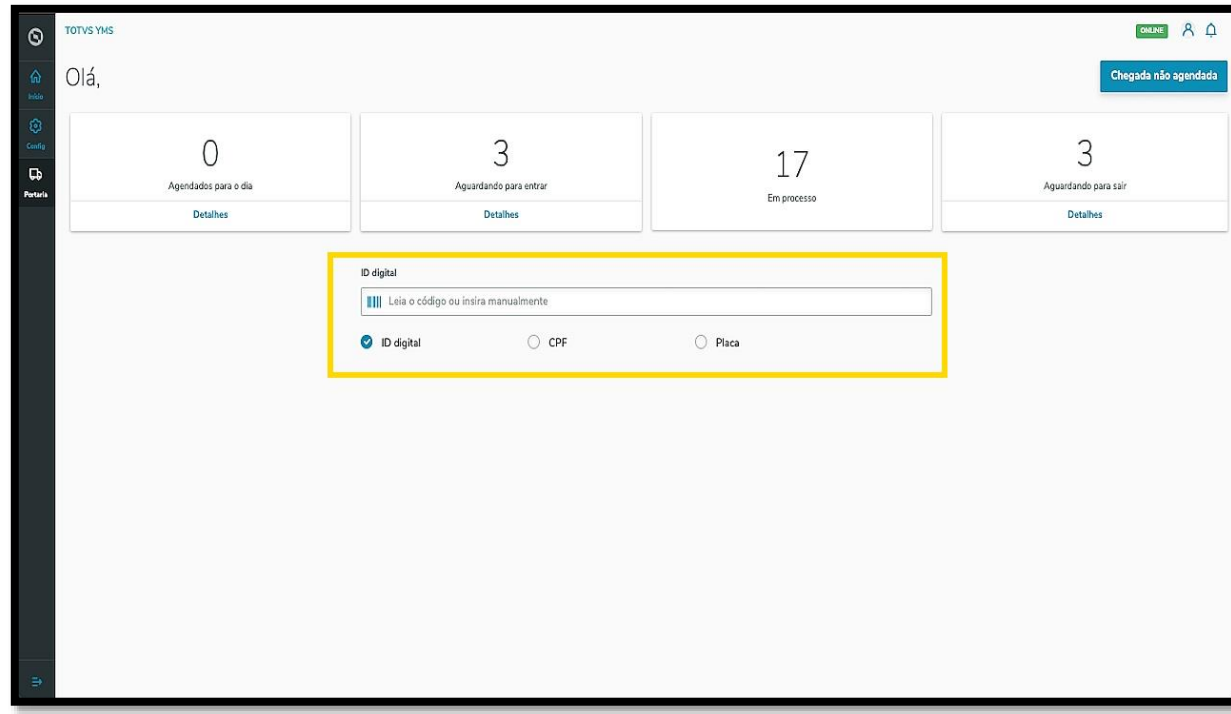

Uma nova tela abrirá com as informações do agendamento.

Aqui é possível editar, registrar a chegada e conferir os documentos.

Para conferir e incluir novos documentos, clique em **Conferir Documentos**.

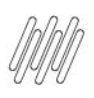

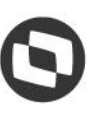

### **2. COMO FILTRAR E CONFERIR DOCUMENTOS (3)**

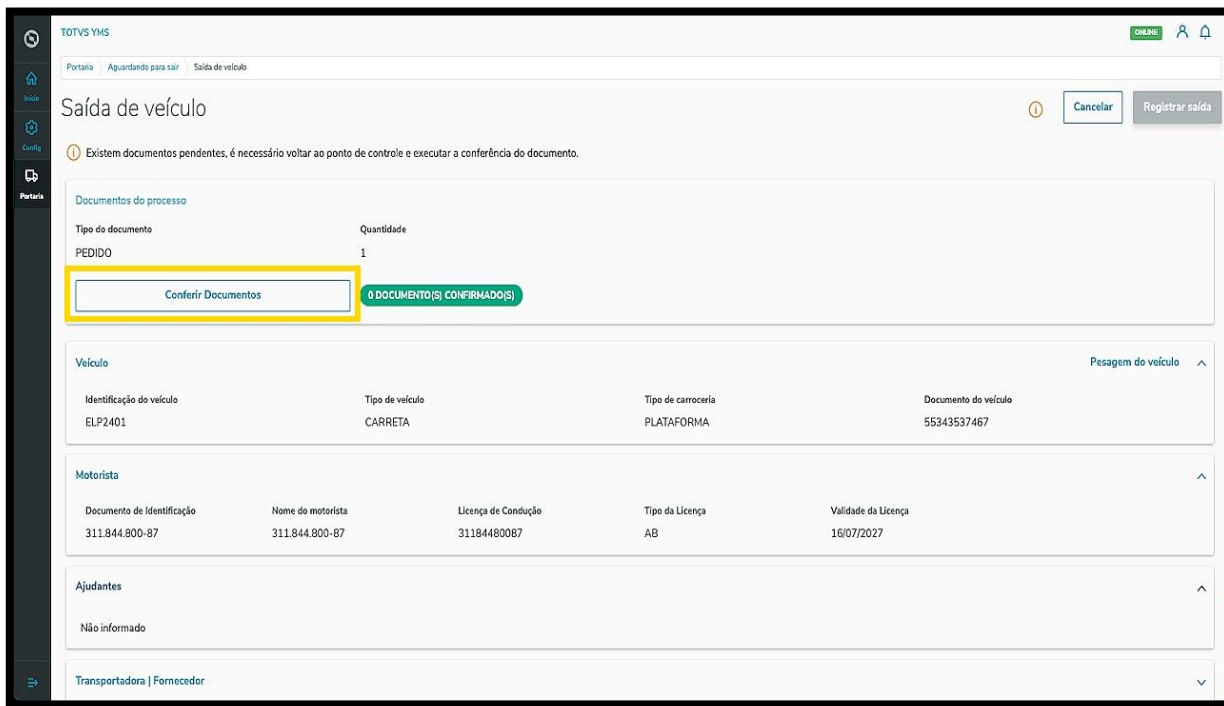

Uma nova tela será exibida no lado direito.

O documento para conferência está numa tabela e, para conferir, basta selecionar a opção desejada e clicar em **Finalizar**.

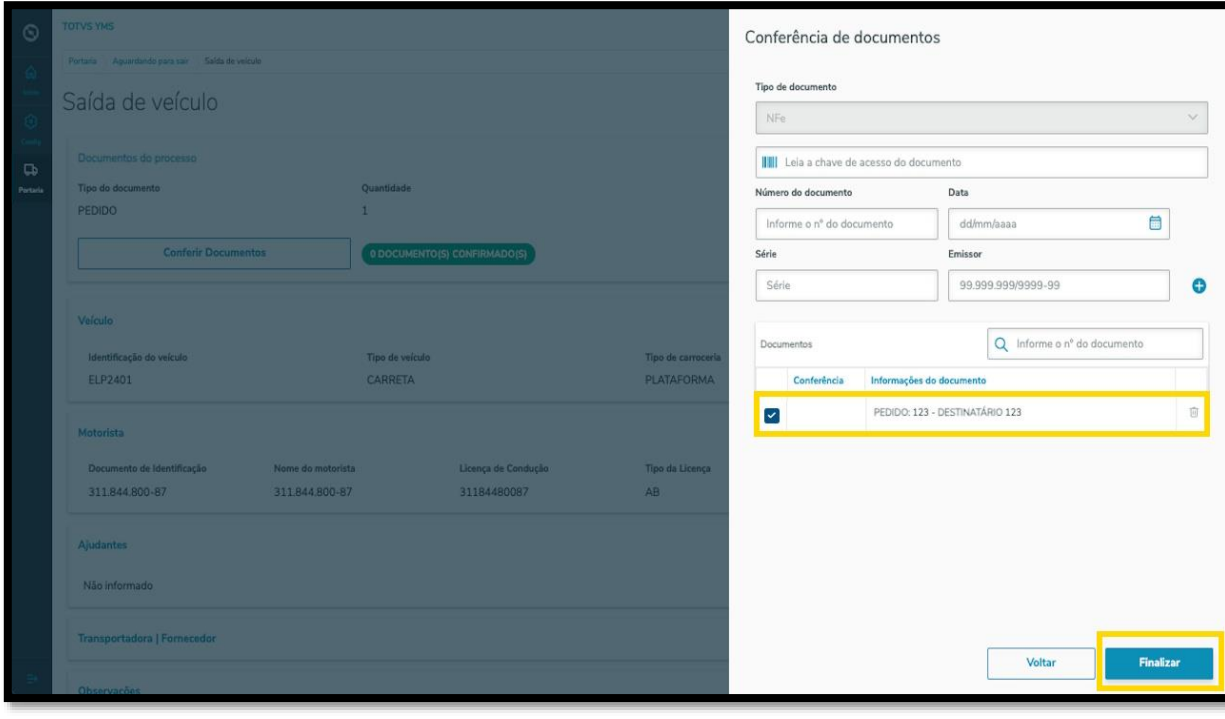

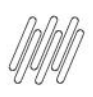

## **2. COMO FILTRAR E CONFERIR DOCUMENTOS (4)**

Para adicionar documentos, basta preencher os campos que são exibidos na tela.

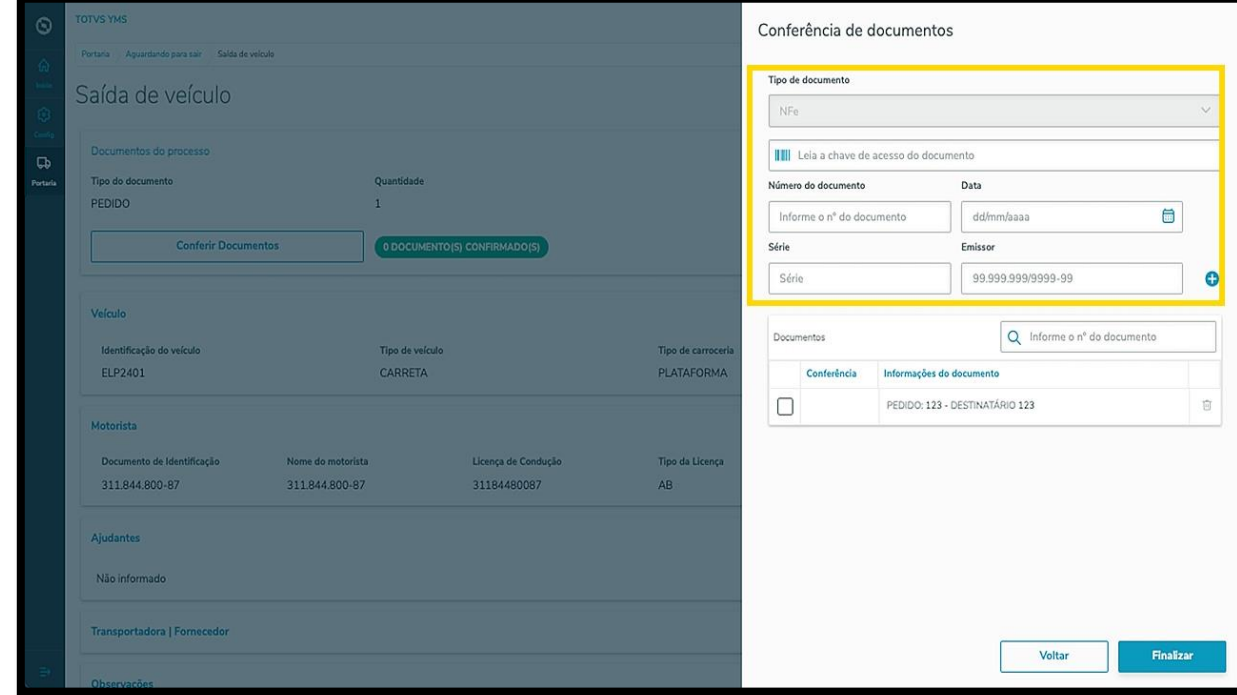

Ao finalizar, o documento também será exibido na tabela.

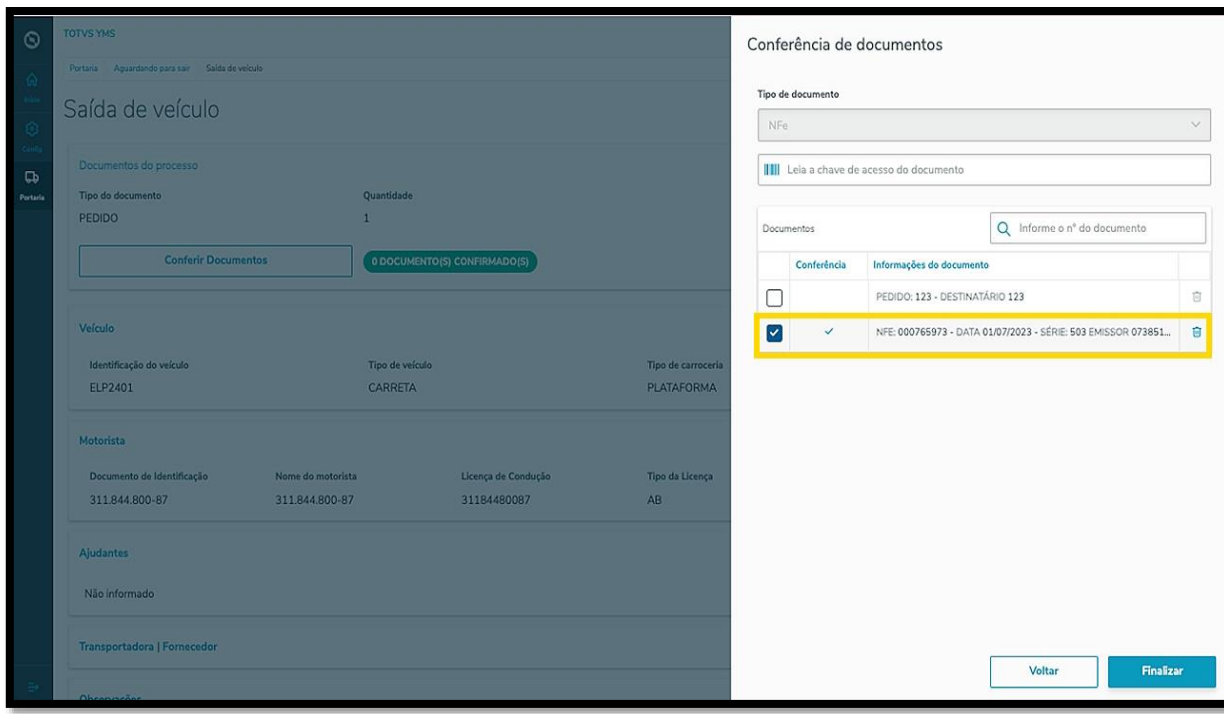

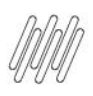

## **2. COMO FILTRAR E CONFERIR DOCUMENTOS (5)**

Selecione todos os documentos para realizar a conferência e clique em **Finalizar**.

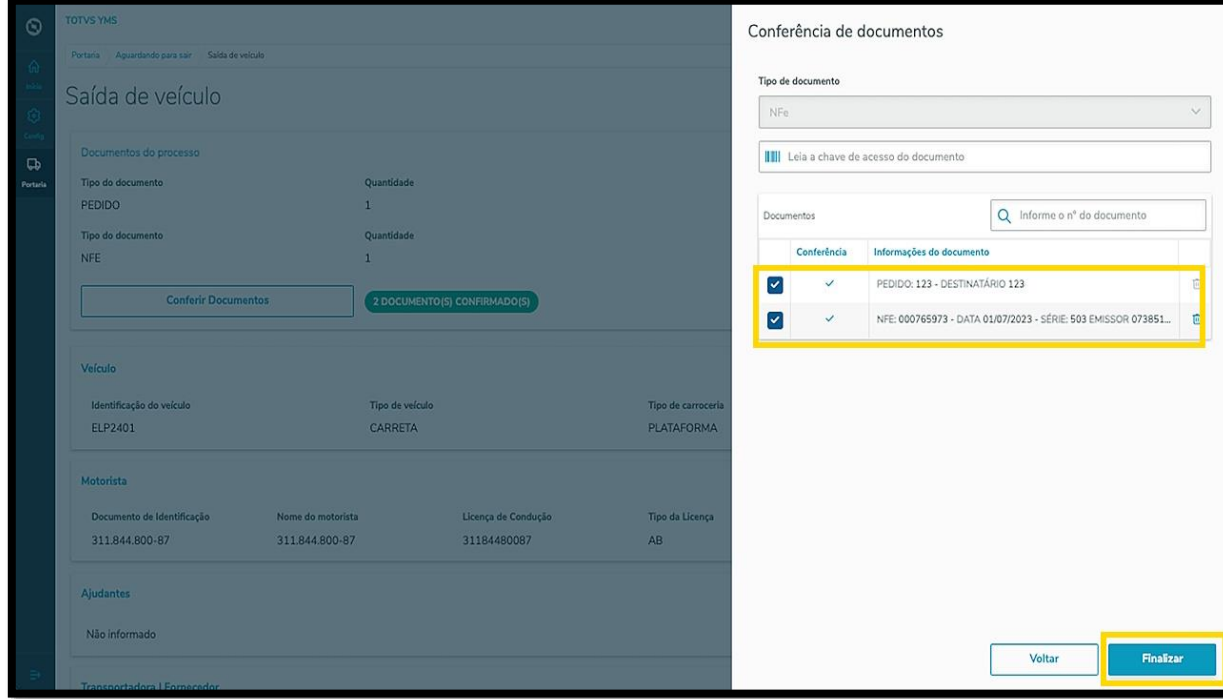

#### E pronto, documentos conferidos!

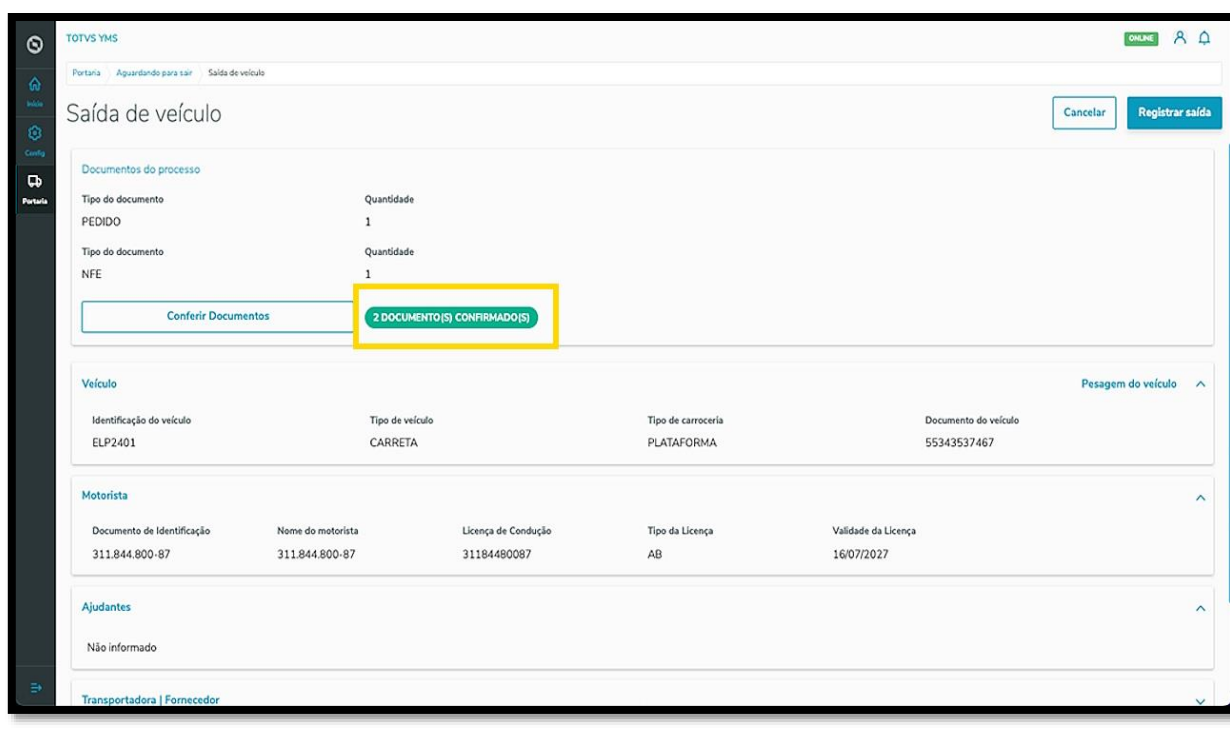

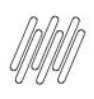

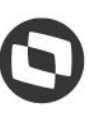

## **2. COMO FILTRAR E CONFERIR DOCUMENTOS (6)**

#### **IMPORTANTE**

Se o parâmetro de **conferência obrigatória** de documentos estiver ativo, é possível que você precise retornar ao ponto de controle anterior para conferir o documento.

Este parâmetro está localizado na tela **Configurador,** na área de **Parâmetros.**

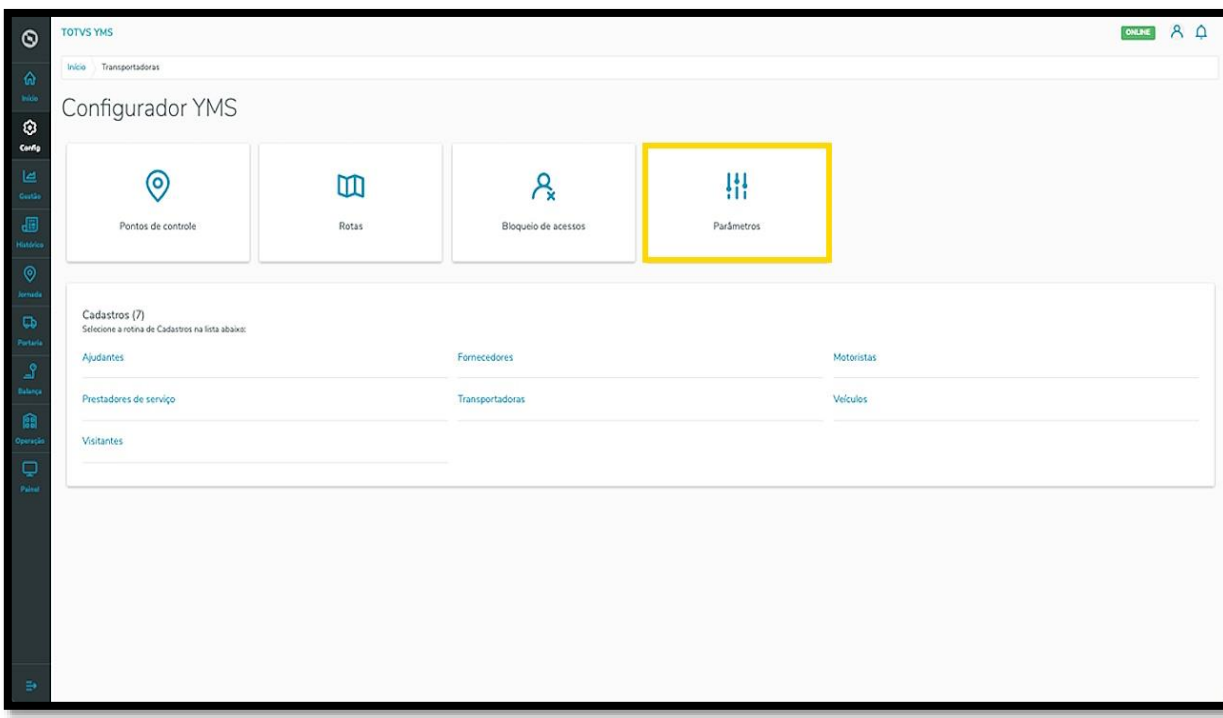

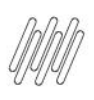

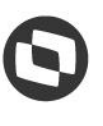

## **2. COMO FILTRAR E CONFERIR DOCUMENTOS (7)**

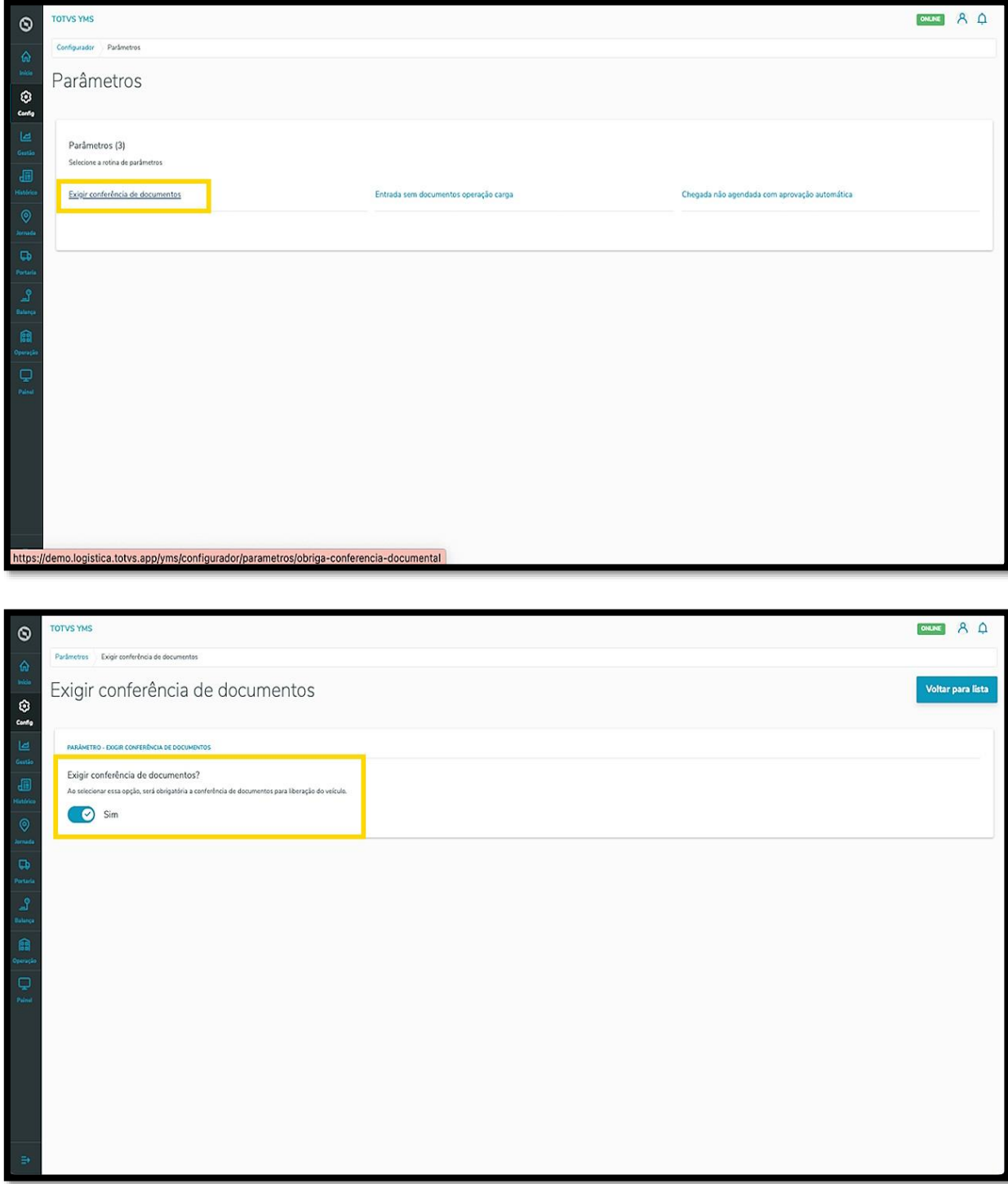

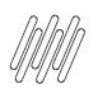

## **2. COMO FILTRAR E CONFERIR DOCUMENTOS (8)**

Neste caso, a tela exibirá a seguinte mensagem:

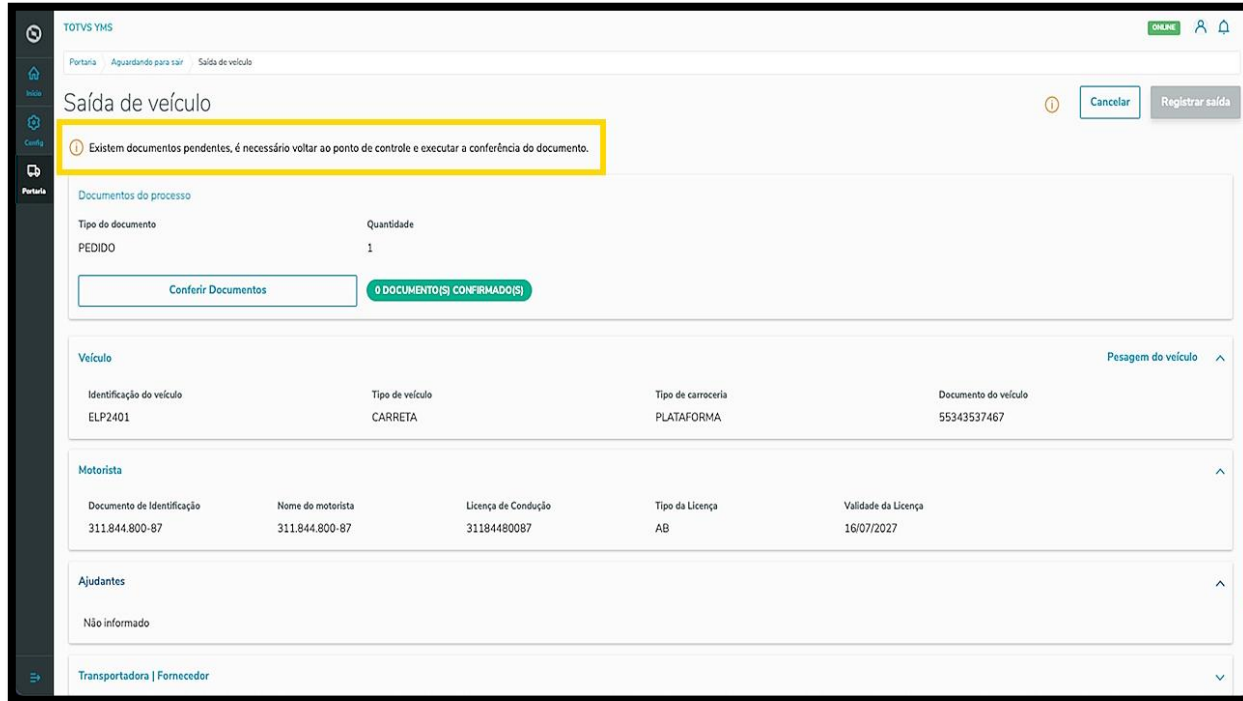

Então, na tela principal você deve clicar no menu de **3 pontinhos** e selecionar **Retornar**, para ir ao ponto de controle e realizar a conferência do documento.

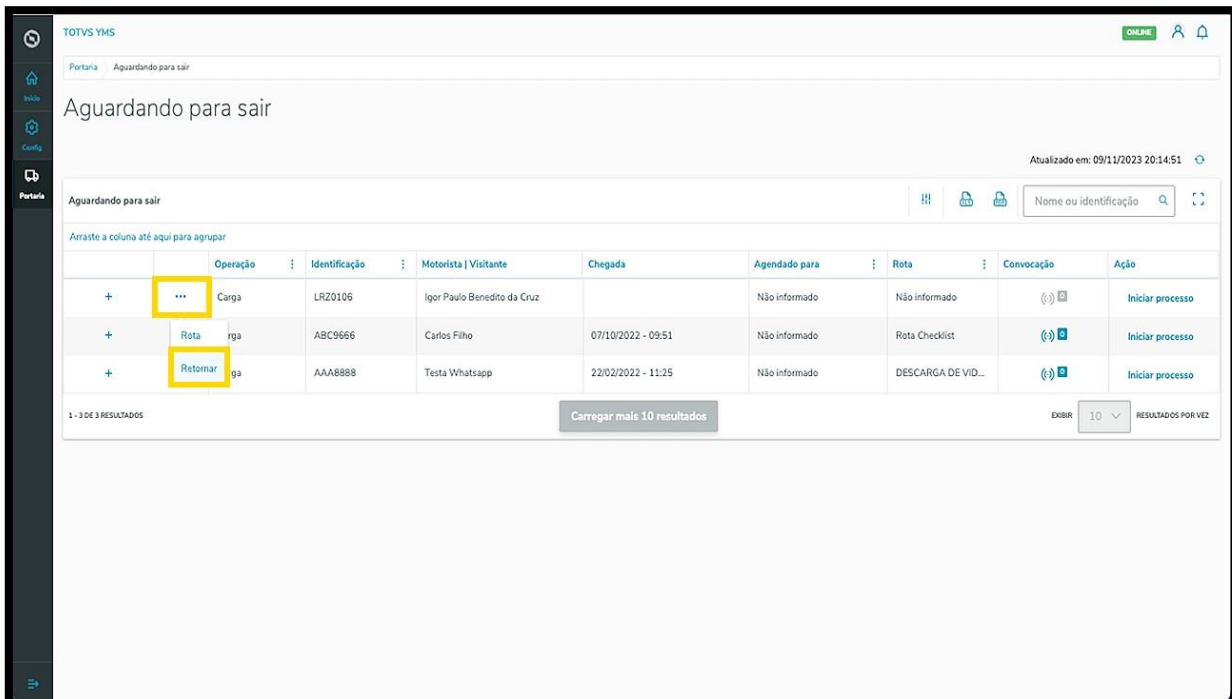

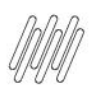

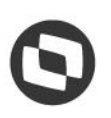

#### **3. COMO REALIZAR O CHECK-IN PARA REGISTRAR A ENTRADA DE VEÍCULOS**

#### **01. VISÃO GERAL**

Ao acessar o **YMS**, clique no terceiro ícone do menu lateral, **Portaria.**

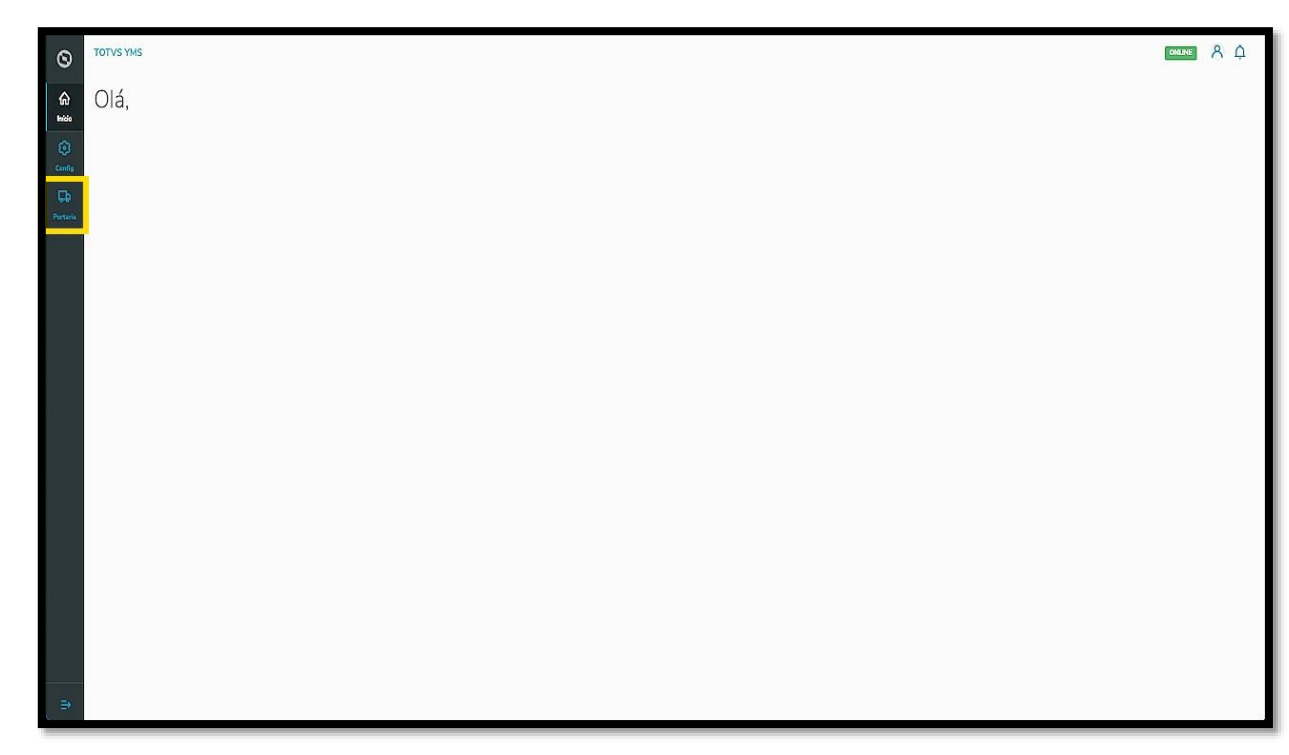

Nesta tela, você poderá visualizar as informações de todos os processos relacionados ao ponto de controle da Portaria, check-in de entrada e saída e busca por algum agendamento específico.

Aqui também é possível gerar uma chegada não agendada e utilizar os cards clicáveis como um filtro rápido para conferir processos, que estão:

- Agendados para o dia;
- Aguardando para entrar;
- Em processo;
- Aguardando para sair.

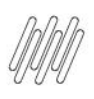

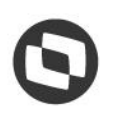

### **3. COMO REALIZAR O CHECK-IN PARA REGISTRAR A ENTRADA DE VEÍCULOS (2)**

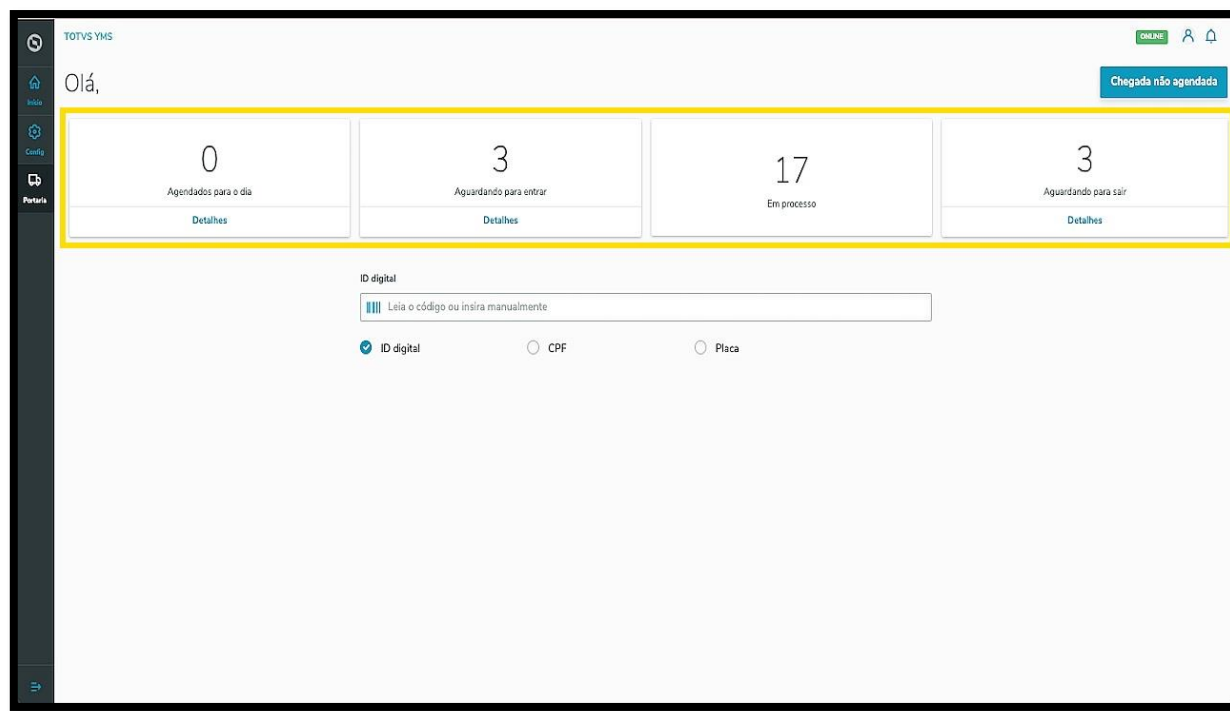

Para visualizar os processos que estão agendados para o dia atual e realizar o check-in, clique em **Agendados para o dia**.

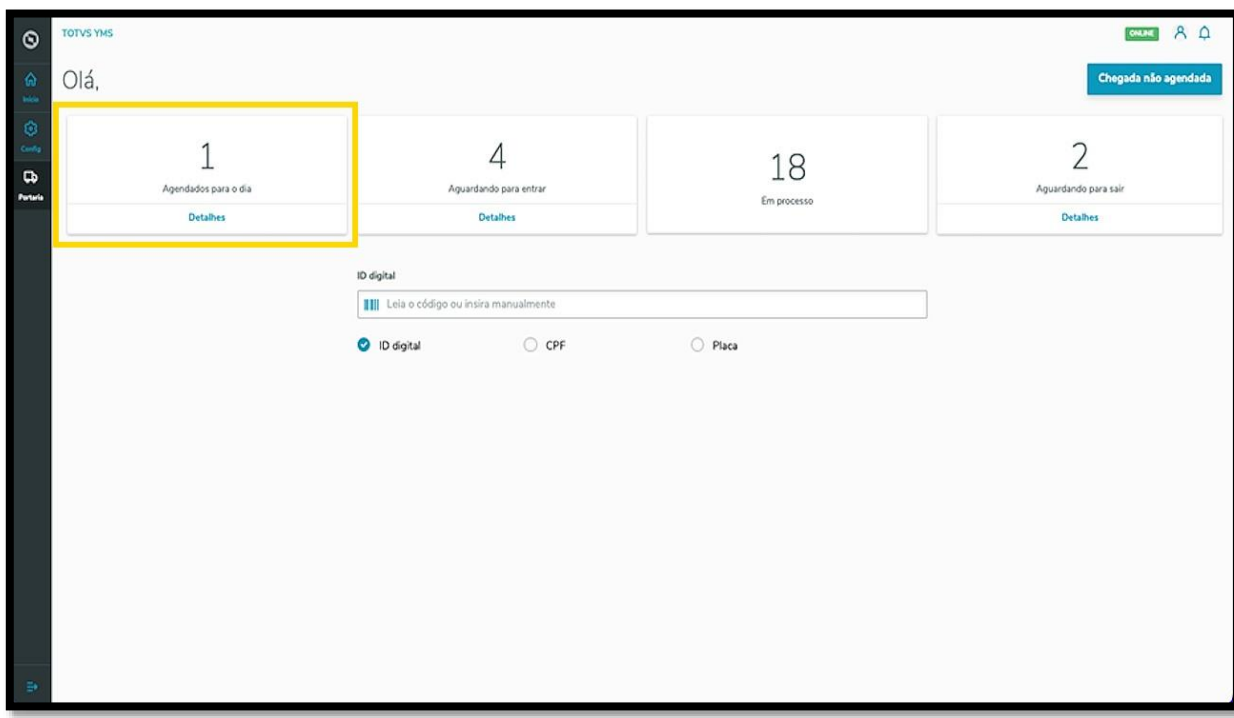

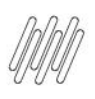

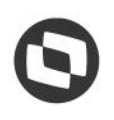

### **3. COMO REALIZAR O CHECK-IN PARA REGISTRAR A ENTRADA DE VEÍCULOS (3)**

A tela **Agendados para o dia** permite que você confira os dados na tabela, efetue o download de documentos relacionados ao agendamento e realize o *check-in*, para dar continuidade ao processo.

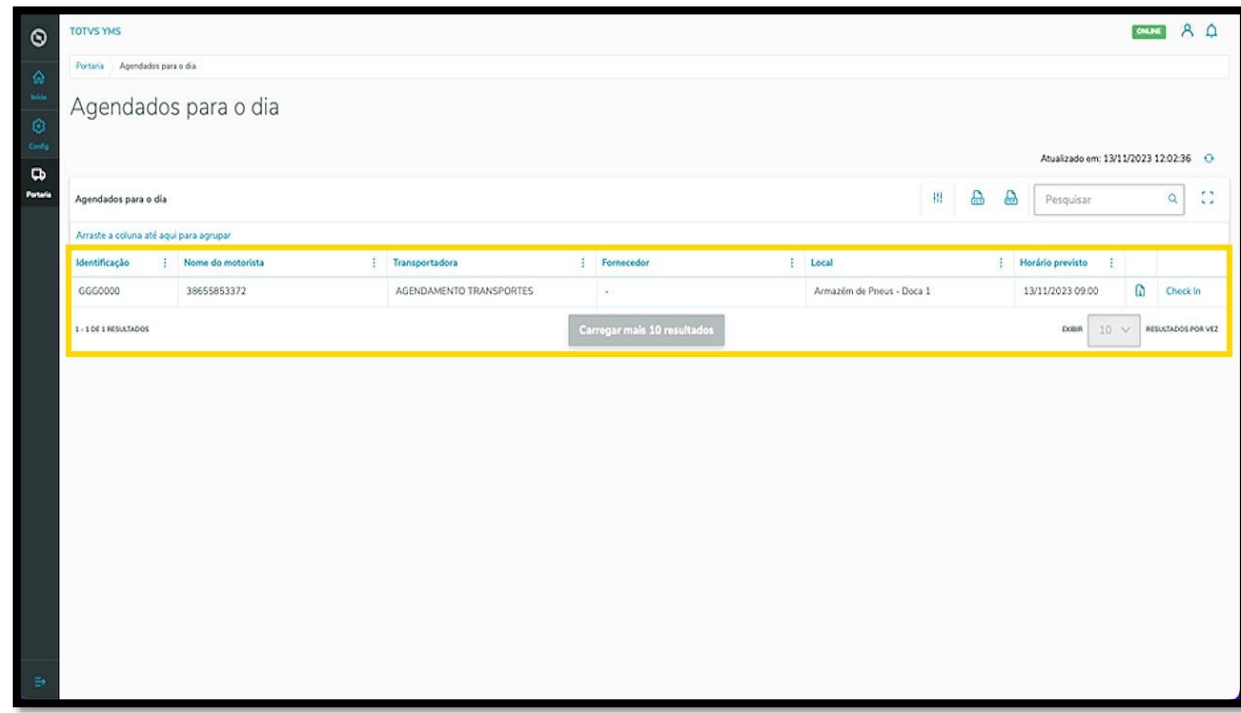

Para efetuar o check-in de um agendamento, clique em **Check-in**.

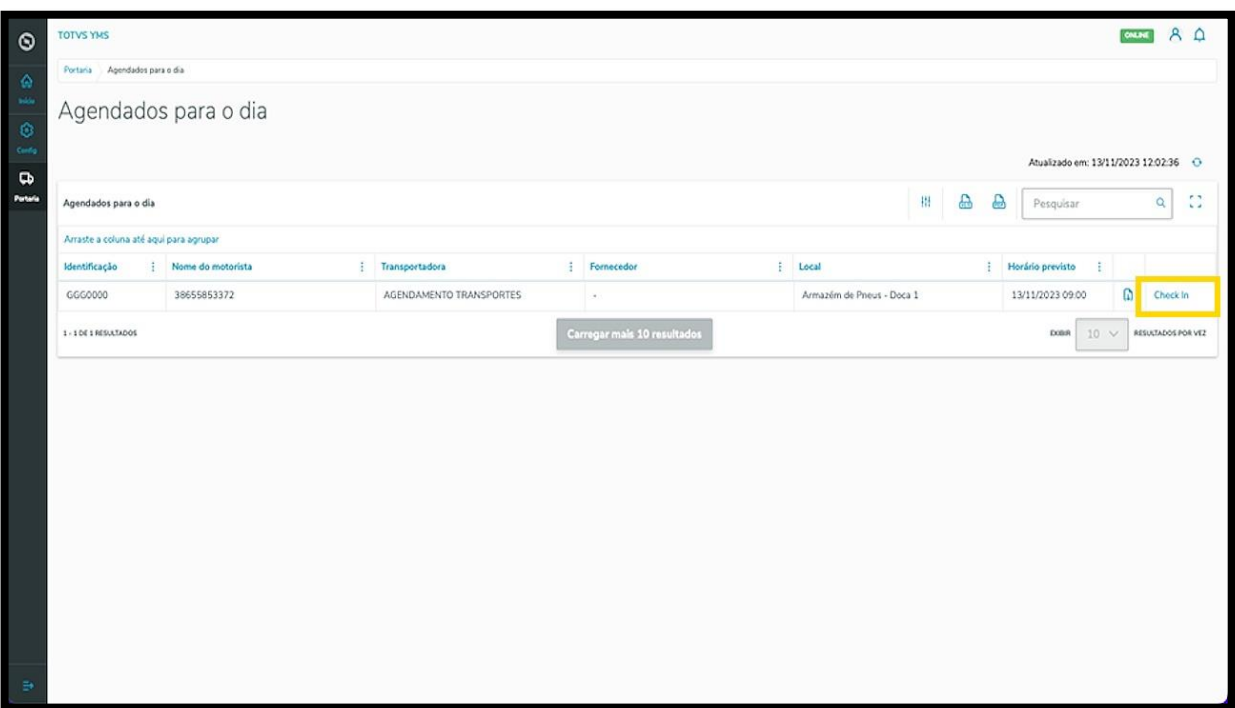

 $\overline{\circ}$ 

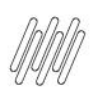

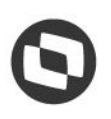

#### **3. COMO REALIZAR O CHECK-IN PARA REGISTRAR A ENTRADA DE VEÍCULOS (4)**

Uma nova tela exibirá todas as informações do agendamento.

Em cada bloco é possível conferir os dados do veículo, motorista, ajudantes, transportadora / fornecedor, processo e observações.

Se existir algum anexo atrelado, é possível visualizar o mesmo clicando em **Anexos**.

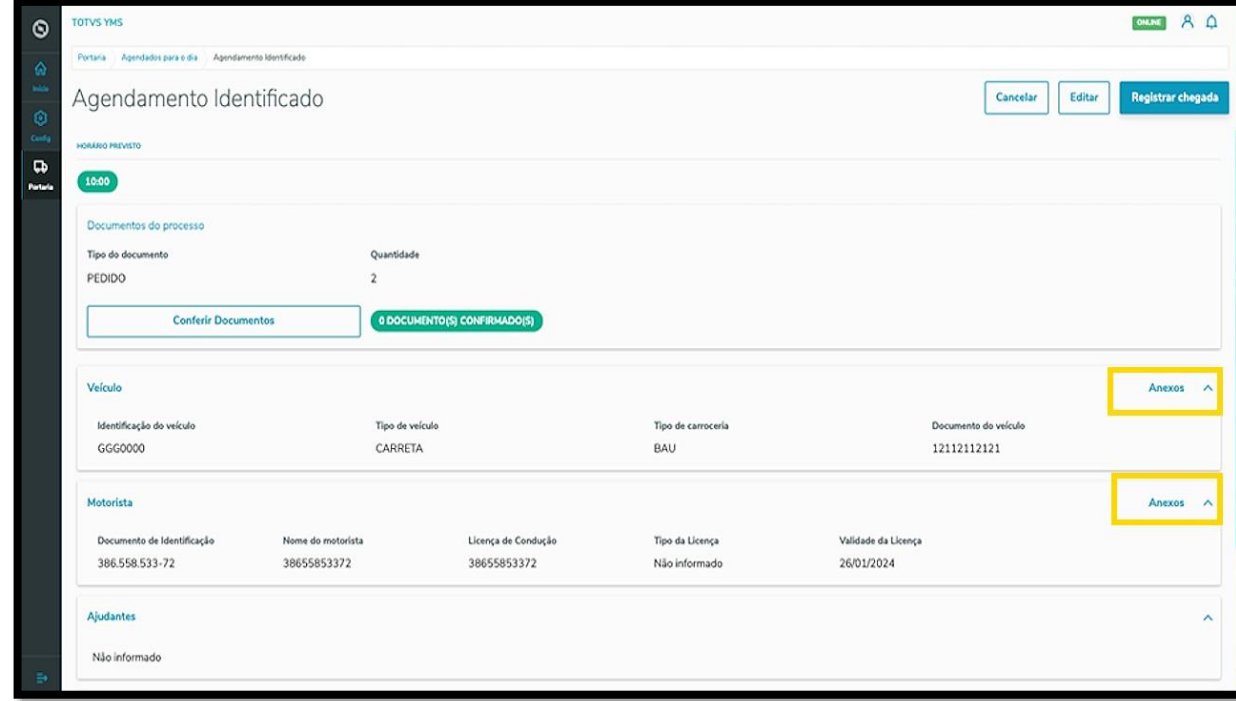

Para registrar a chegada é necessário conferir os documentos atrelados ao agendamento.

Para isso, clique em **Conferir Documentos**.

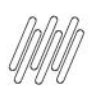

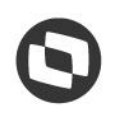

### **3. COMO REALIZAR O CHECK-IN PARA REGISTRAR A ENTRADA DE VEÍCULOS (5)**

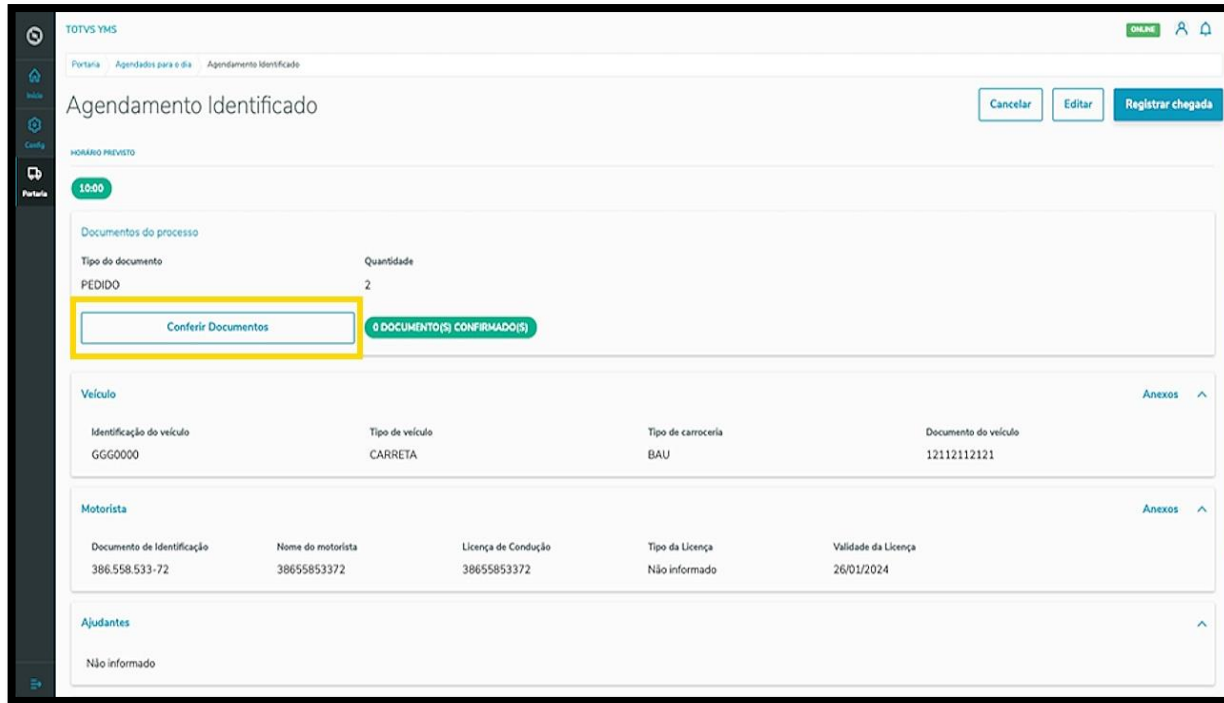

A tela **Conferência de documentos** será exibida no lado direito.

Os documentos para conferência estarão numa tabela e, para conferir, basta selecionar a caixa de seleção e clicar em **Finalizar**.

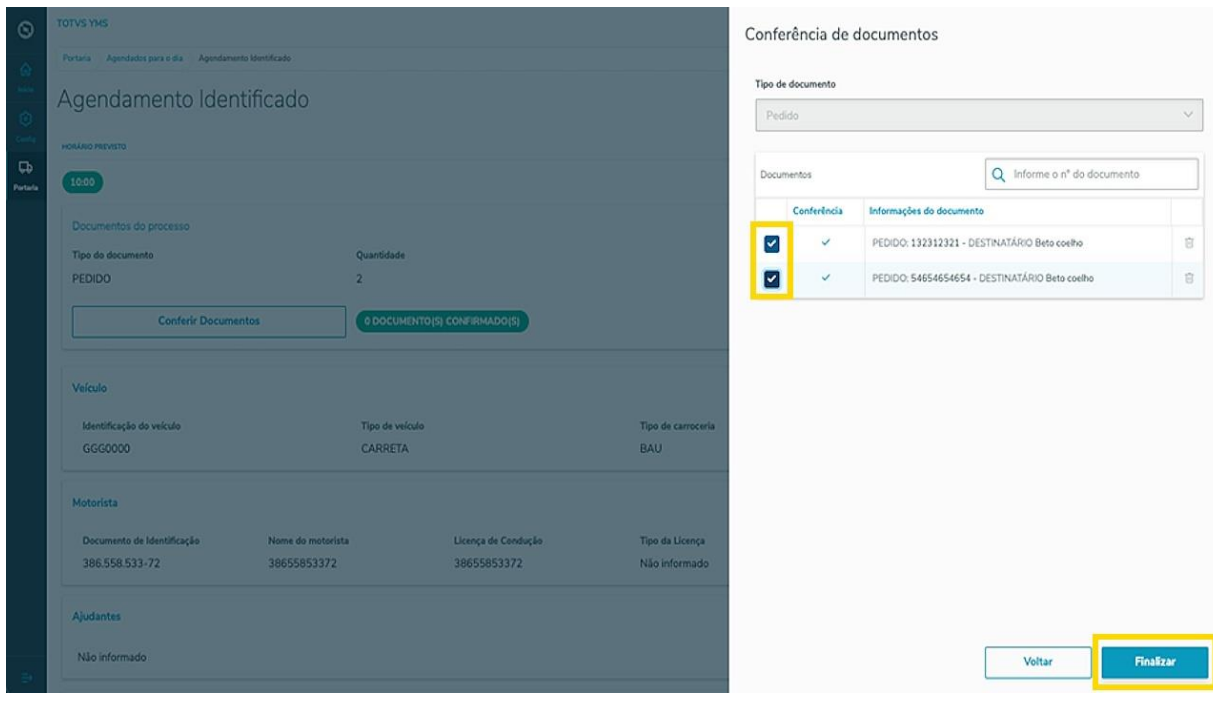
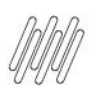

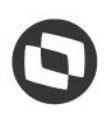

### **3. COMO REALIZAR O CHECK-IN PARA REGISTRAR A ENTRADA DE VEÍCULOS (6)**

#### E pronto!

Os documentos foram conferidos.

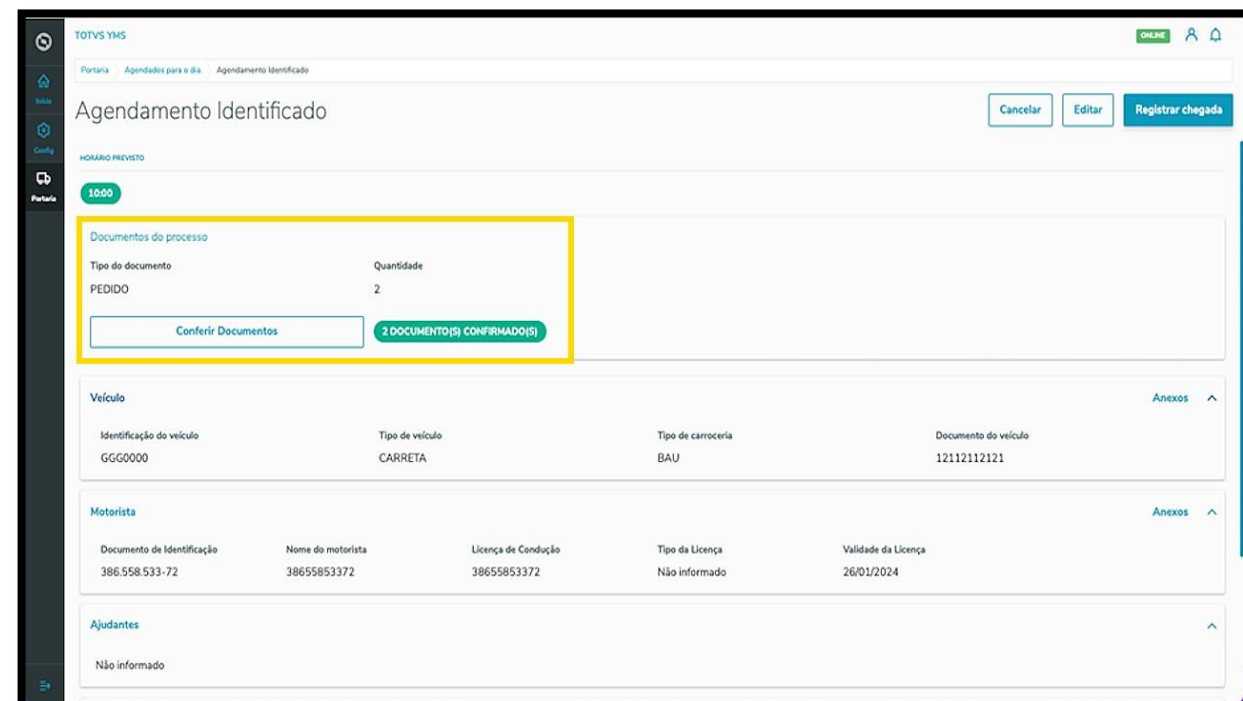

Para editar um veículo, motorista ou ajudantes, clique em **Editar**.

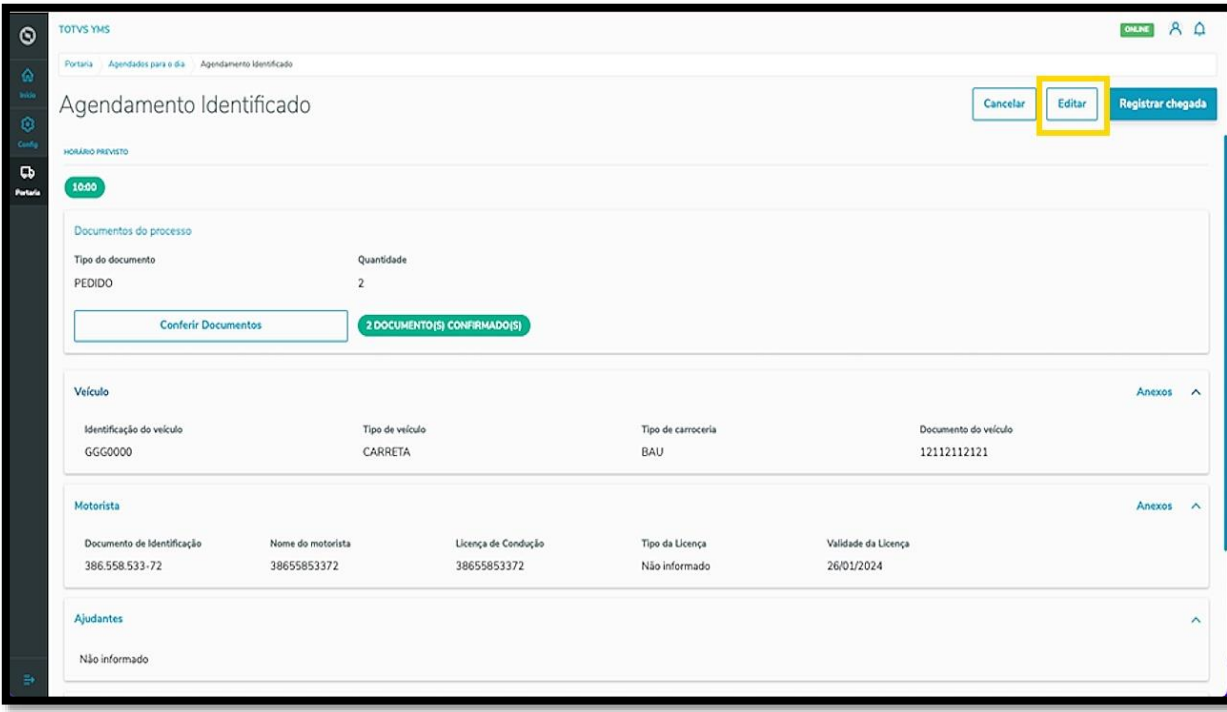

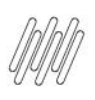

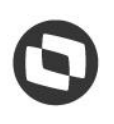

### **3. COMO REALIZAR O CHECK-IN PARA REGISTRAR A ENTRADA DE VEÍCULOS (7)**

Além de trocar o **veículo**, o **motorista** ou o **ajudante**, caso o registro esteja incorreto, é possível adicionar um cadastro totalmente novo clicando em **+ Novo**.

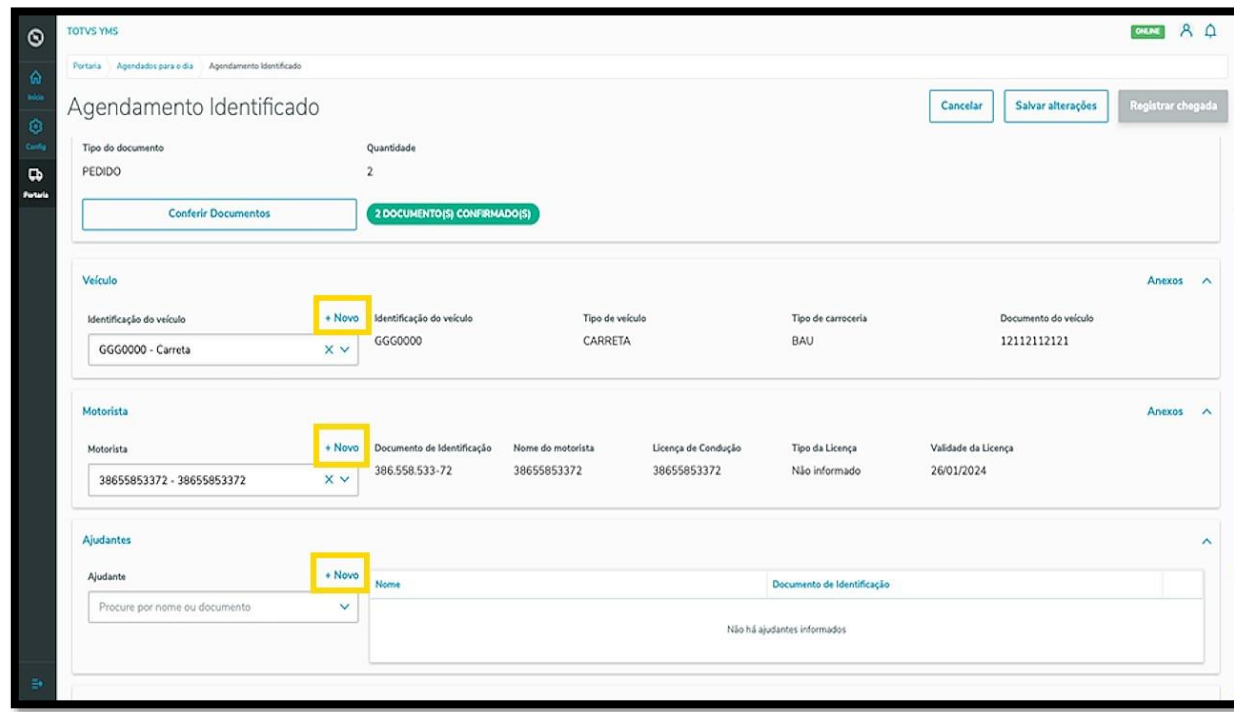

Ao finalizar as edições, clique em **Salvar alterações**.

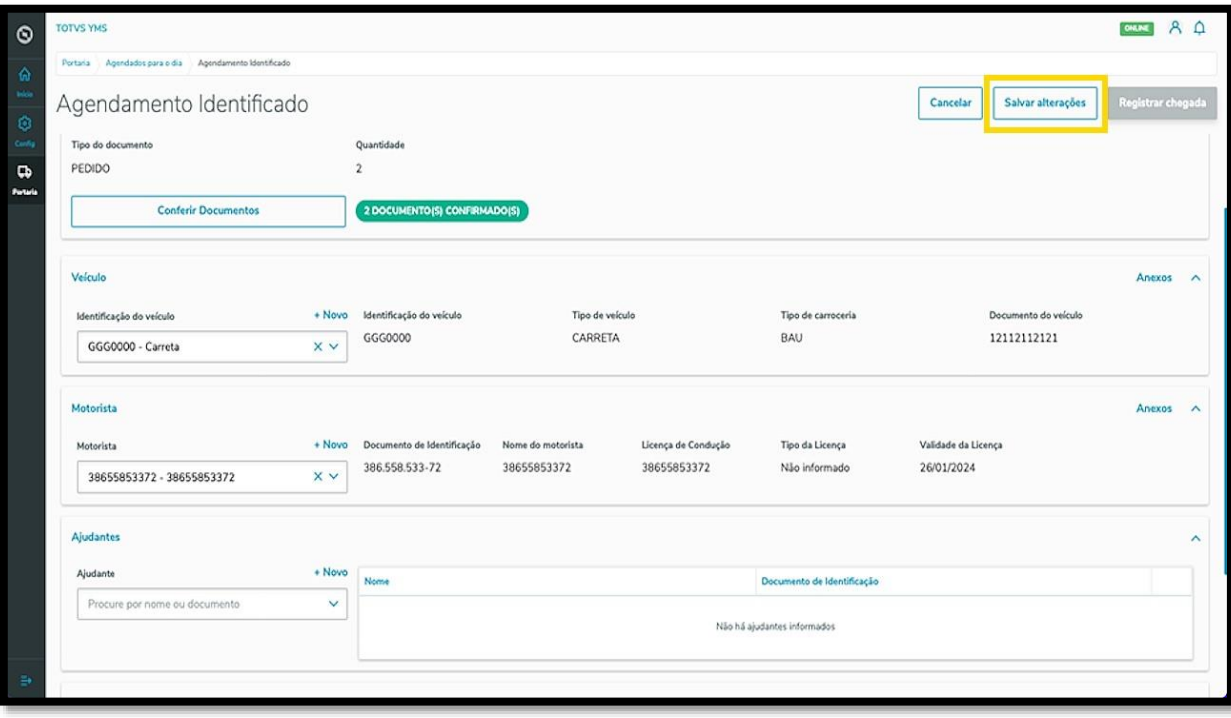

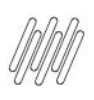

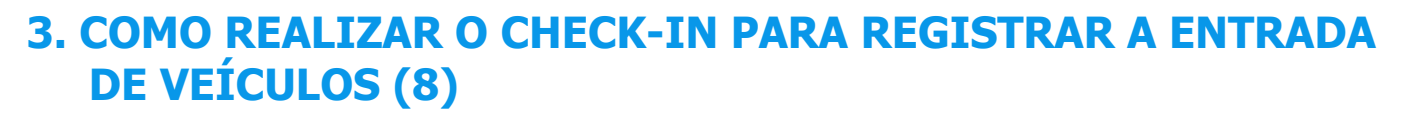

Para realizar o check-in, clique em **Registrar entrada**.

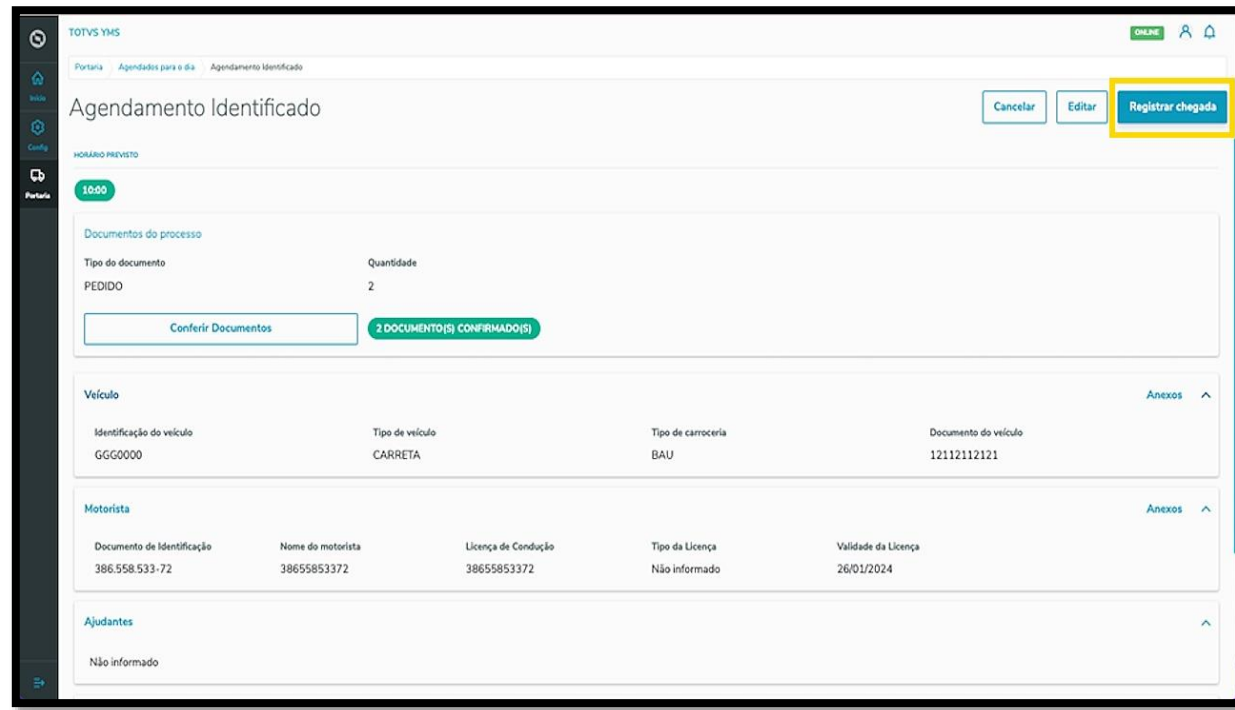

#### Pronto, check-in realizado!

Agora o agendamento permanecerá na tela **Aguardando para entrar**.

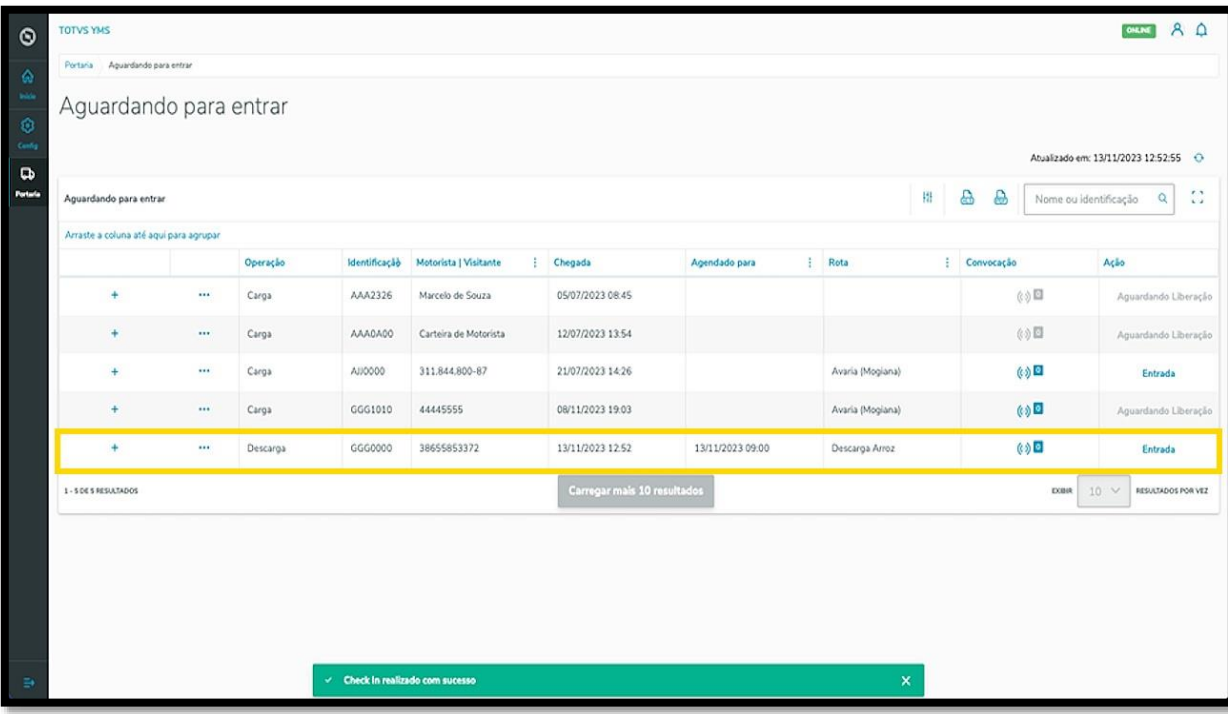

Este documento é propriedade da TOTVS. Todos os direitos reservados. ©

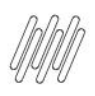

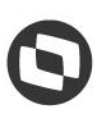

### **4. COMO REGISTRAR A ENTRADA DE VEÍCULO QUE JÁ ESTÁ AGUARDANDO PARA ENTRAR**

### **01. VISÃO GERAL**

Ao acessar o **YMS**, clique no terceiro ícone do menu lateral, **Portaria.**

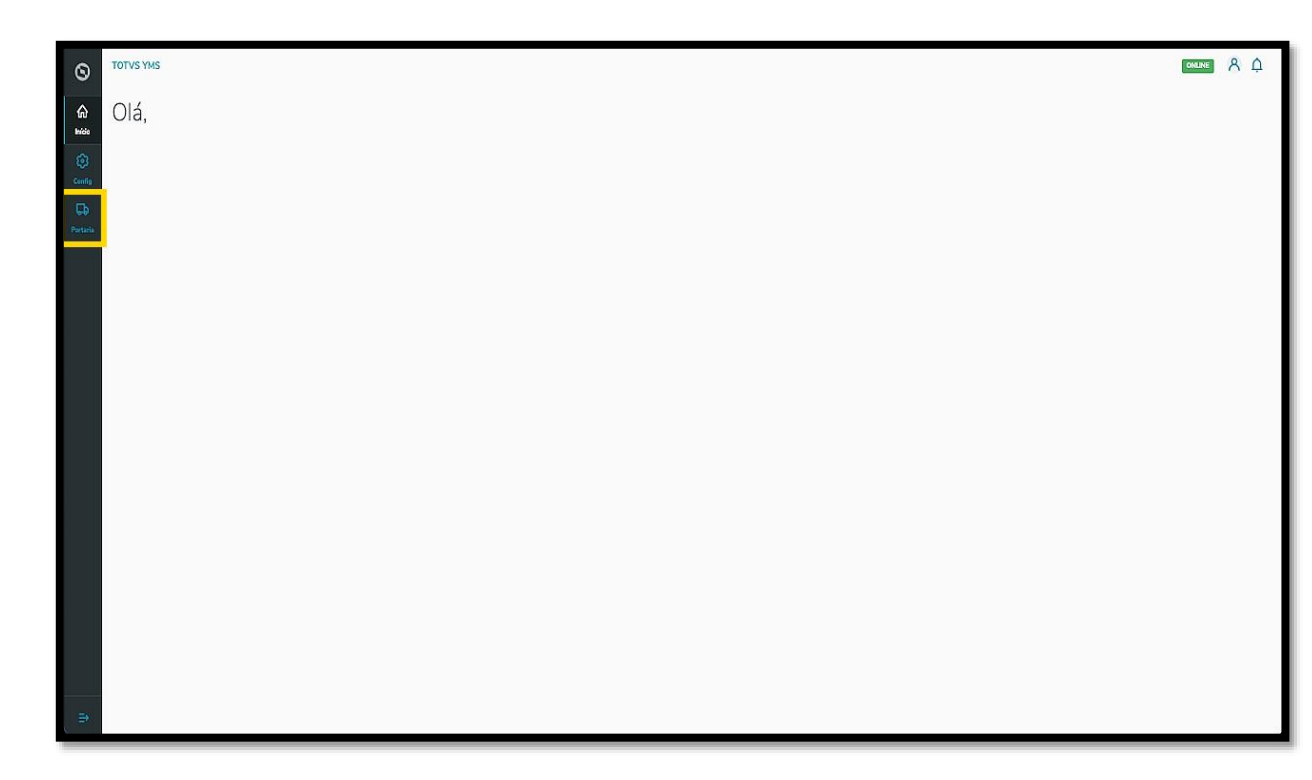

Nesta tela, você verá as informações de todos os processos relacionados ao ponto de controle da Portaria, *check-in* de entrada e saída e busca por algum agendamento específico.

Aqui também é possível gerar uma chegada não agendada e utilizar os 4 cards clicáveis como um filtro rápido para conferir processos que estão:

- Agendados para o dia;
- Aguardando para entrar;
- Em processo;
- Aguardando para sair.

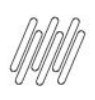

# **4. COMO REGISTRAR A ENTRADA DE VEÍCULO QUE JÁ ESTÁ AGUARDANDO PARA ENTRAR (2)**

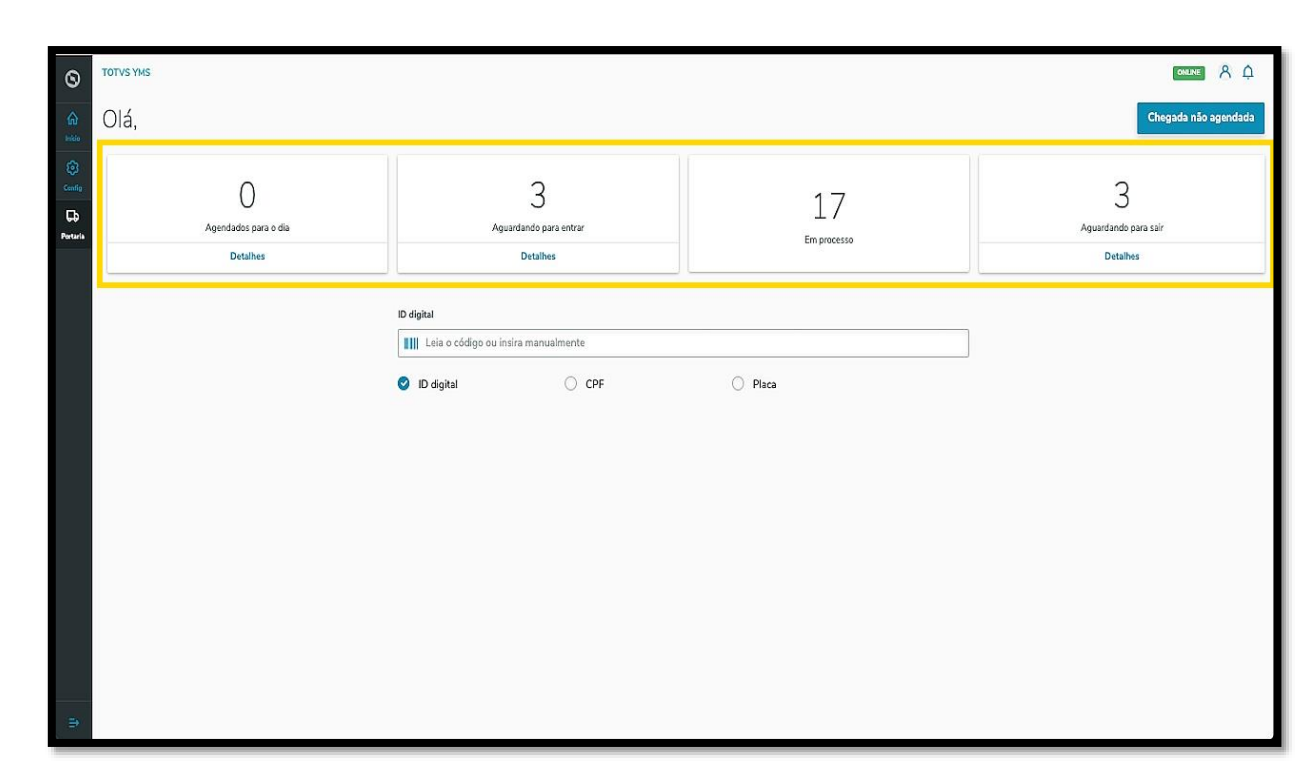

Ao clicar em **Aguardando para entrar**, uma tela exibirá todas as operações que estão nessa situação, para que você confira os dados e dê continuidade ao processo.

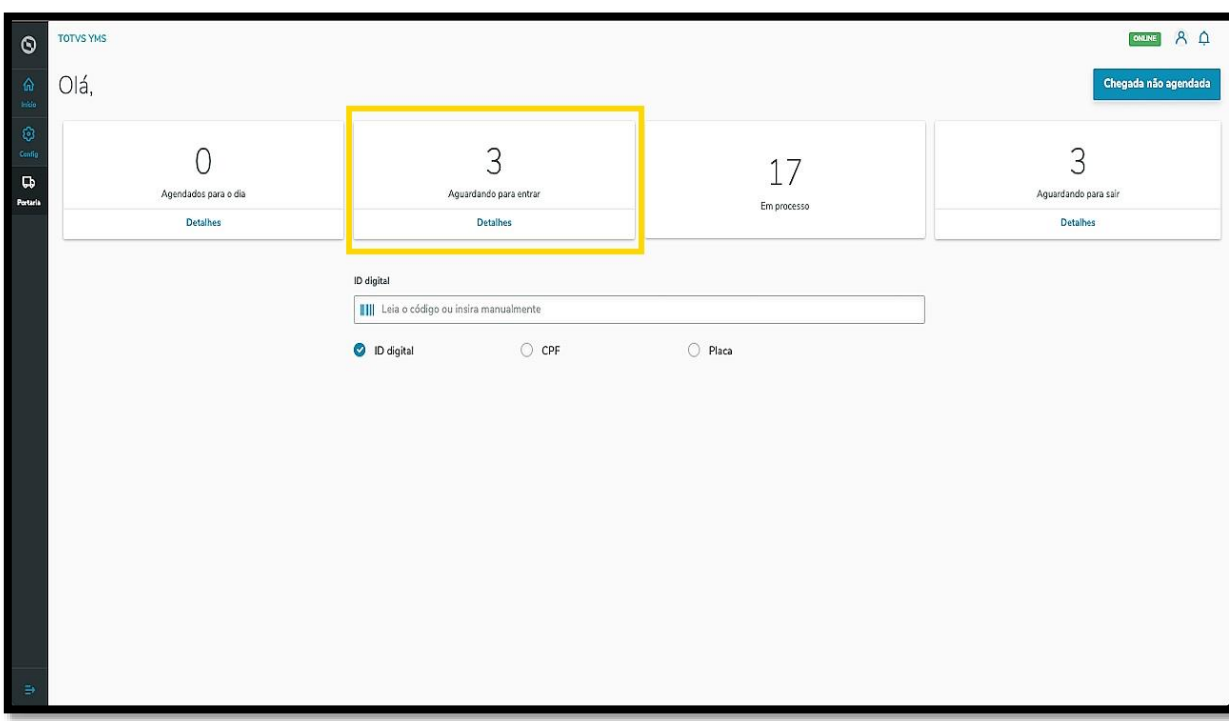

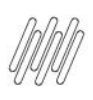

# **4. COMO REGISTRAR A ENTRADA DE VEÍCULO QUE JÁ ESTÁ AGUARDANDO PARA ENTRAR (3)**

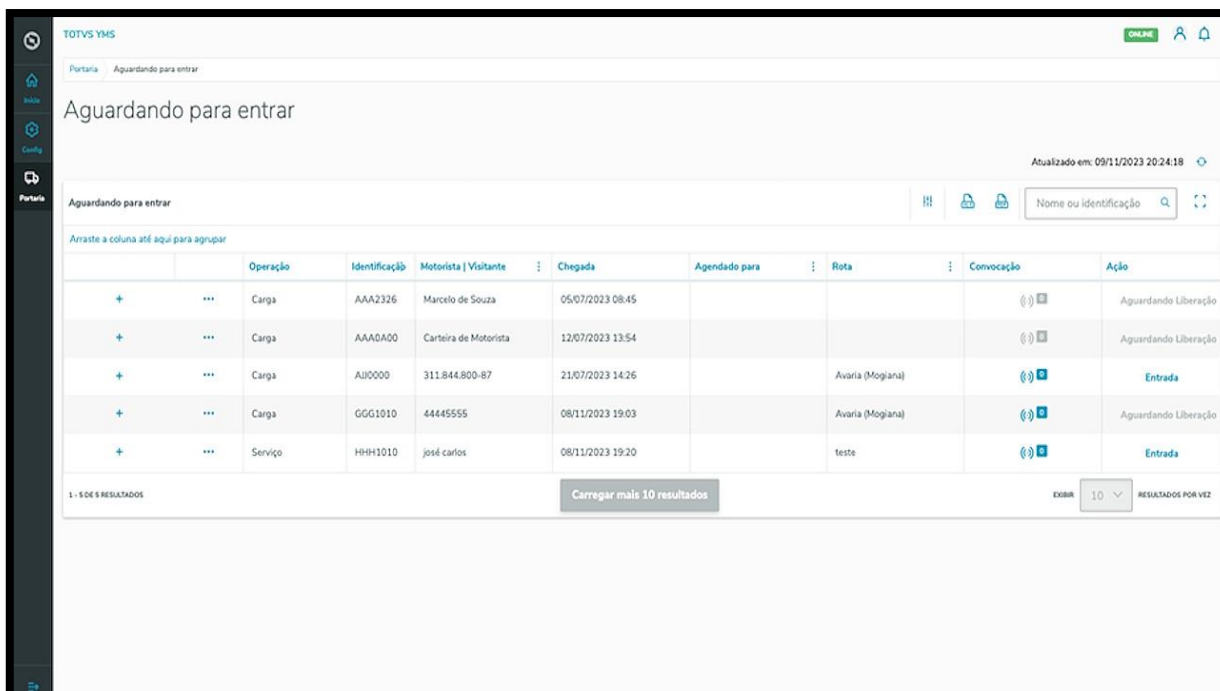

Ao clicar no **ícone de +** é possível visualizar mais detalhes.

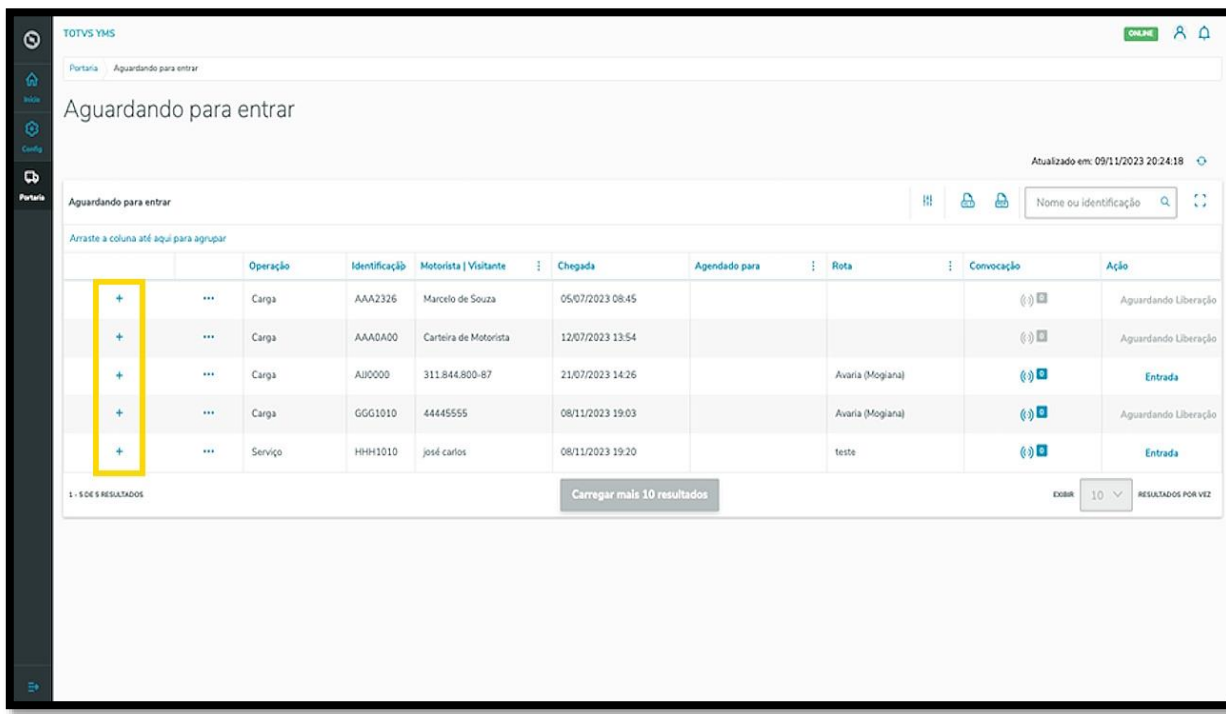

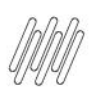

# **4. COMO REGISTRAR A ENTRADA DE VEÍCULO QUE JÁ ESTÁ AGUARDANDO PARA ENTRAR (4)**

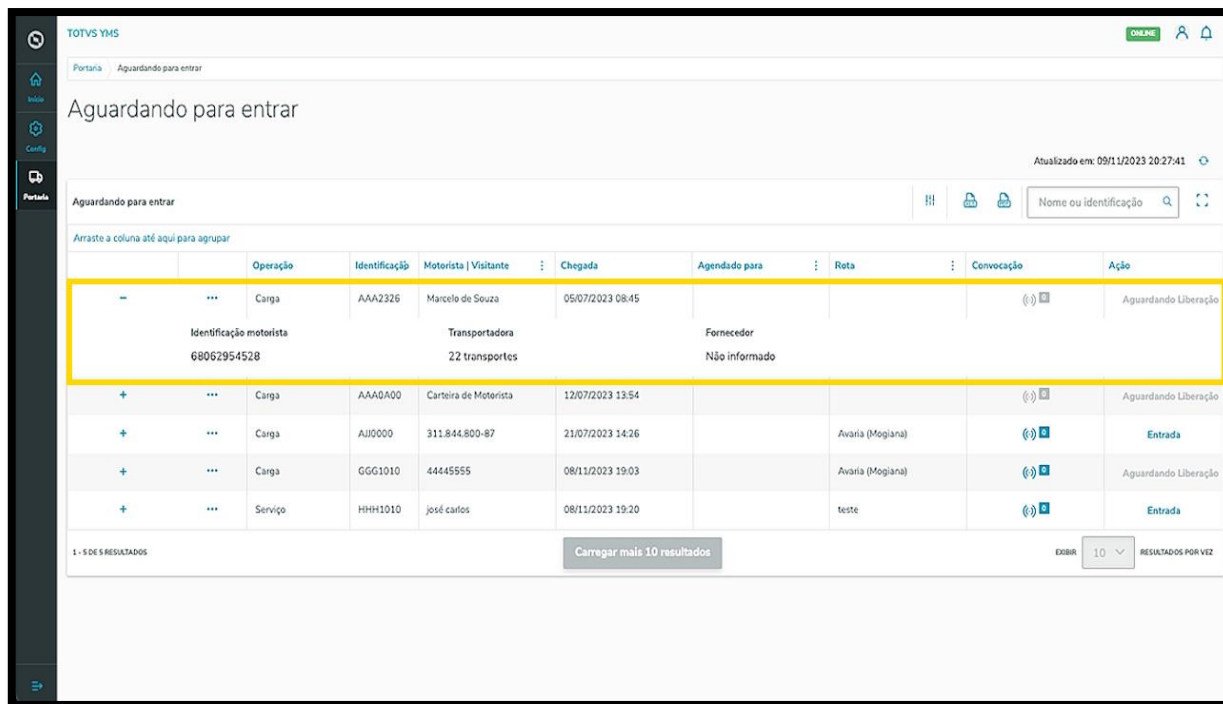

O clique no menu de **3 pontinhos** apresenta duas opções: **Rota** e **Cancelar Check-in.**

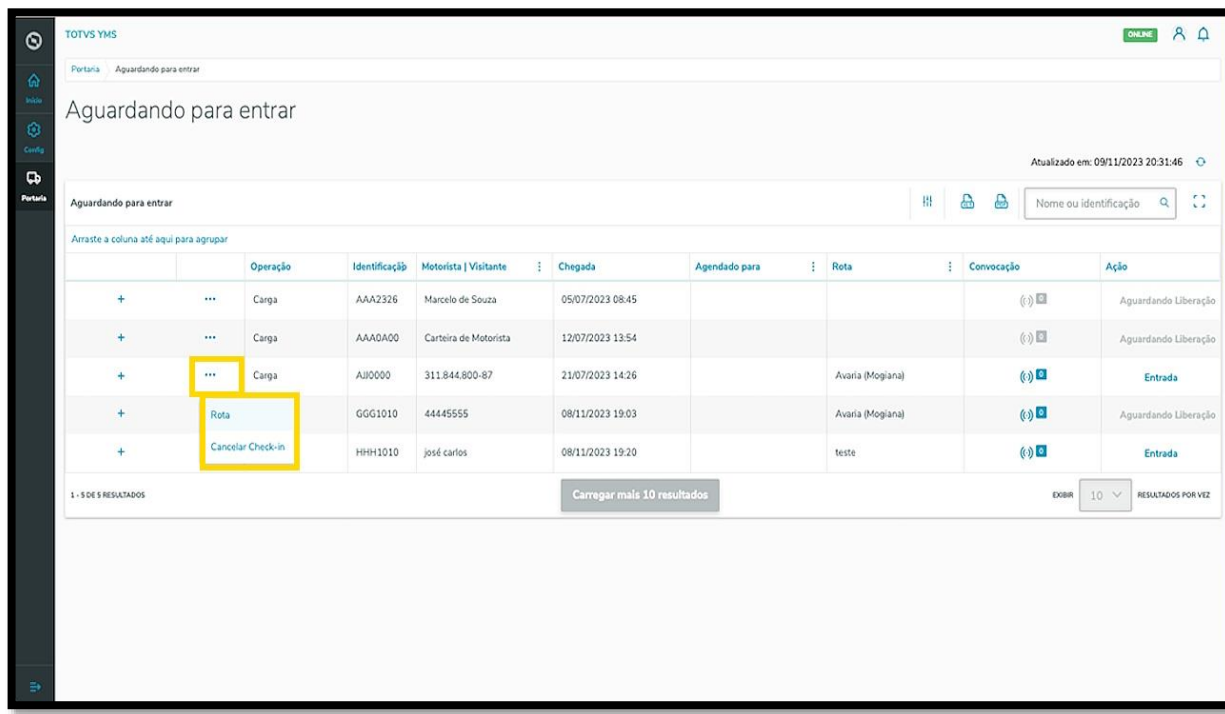

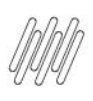

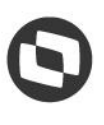

# **4. COMO REGISTRAR A ENTRADA DE VEÍCULO QUE JÁ ESTÁ AGUARDANDO PARA ENTRAR (5)**

Ao clicar em **Rota**, uma tela se abre com todos os pontos de controle, sendo que você pode adicionar ou remover esses pontos.

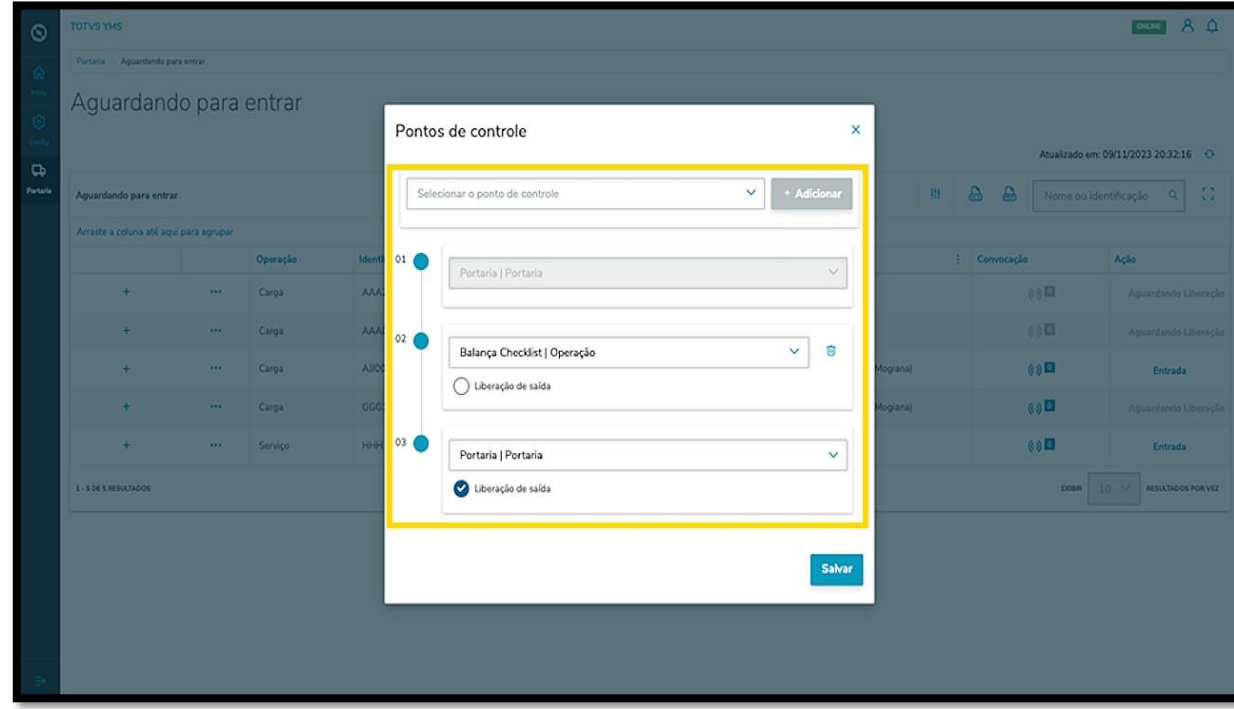

Para registrar a entrada de um veículo, clique em **Entrada**.

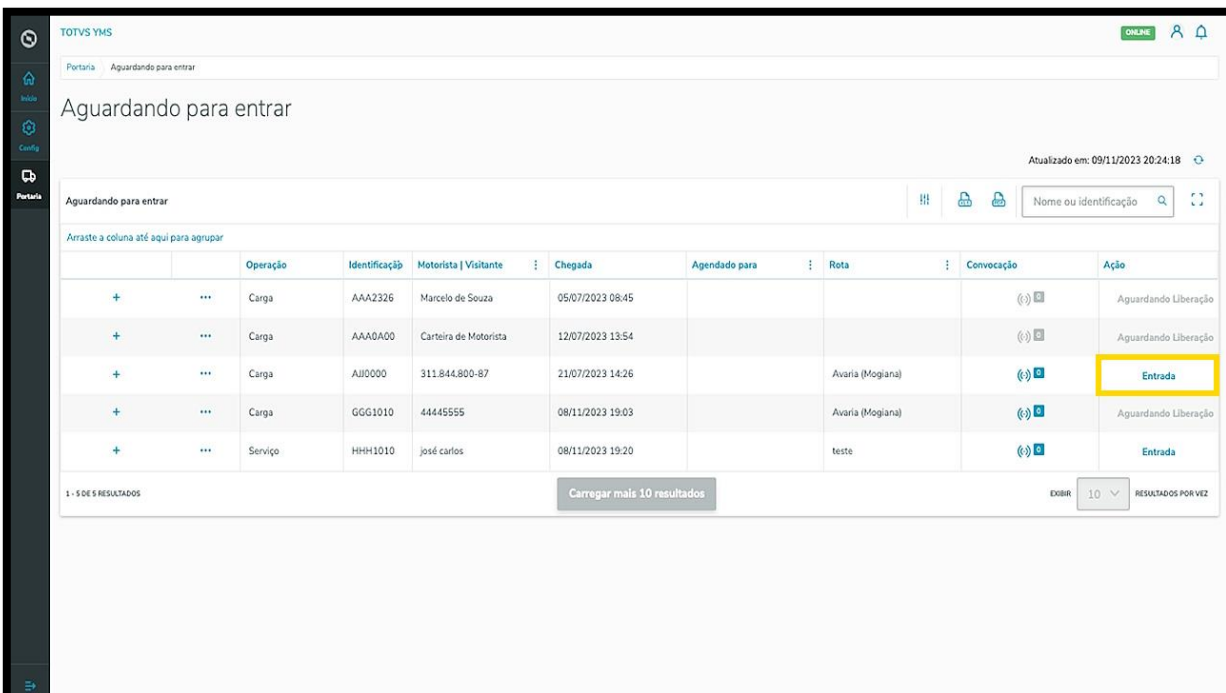

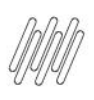

# **4. COMO REGISTRAR A ENTRADA DE VEÍCULO QUE JÁ ESTÁ AGUARDANDO PARA ENTRAR (6)**

Uma nova tela será exibida com os detalhes da entrada do veículo e do motorista.

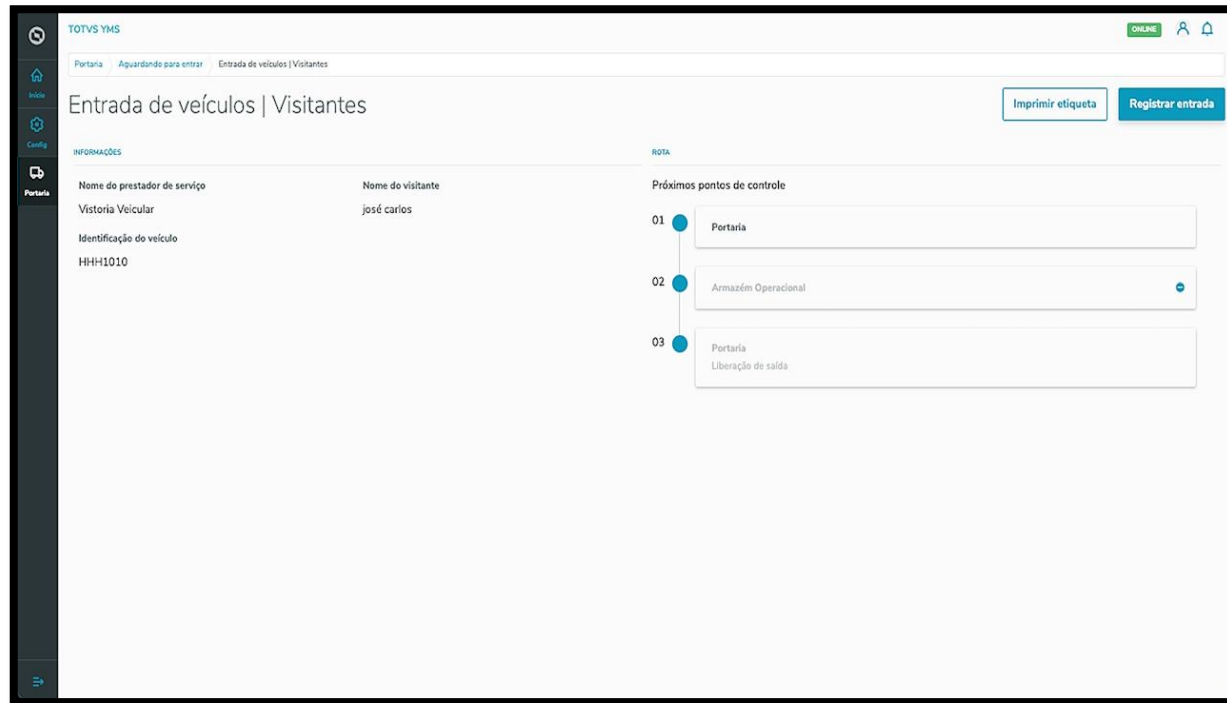

Caso seja necessário, é possível imprimir a etiqueta clicando em **Imprimir etiqueta**.

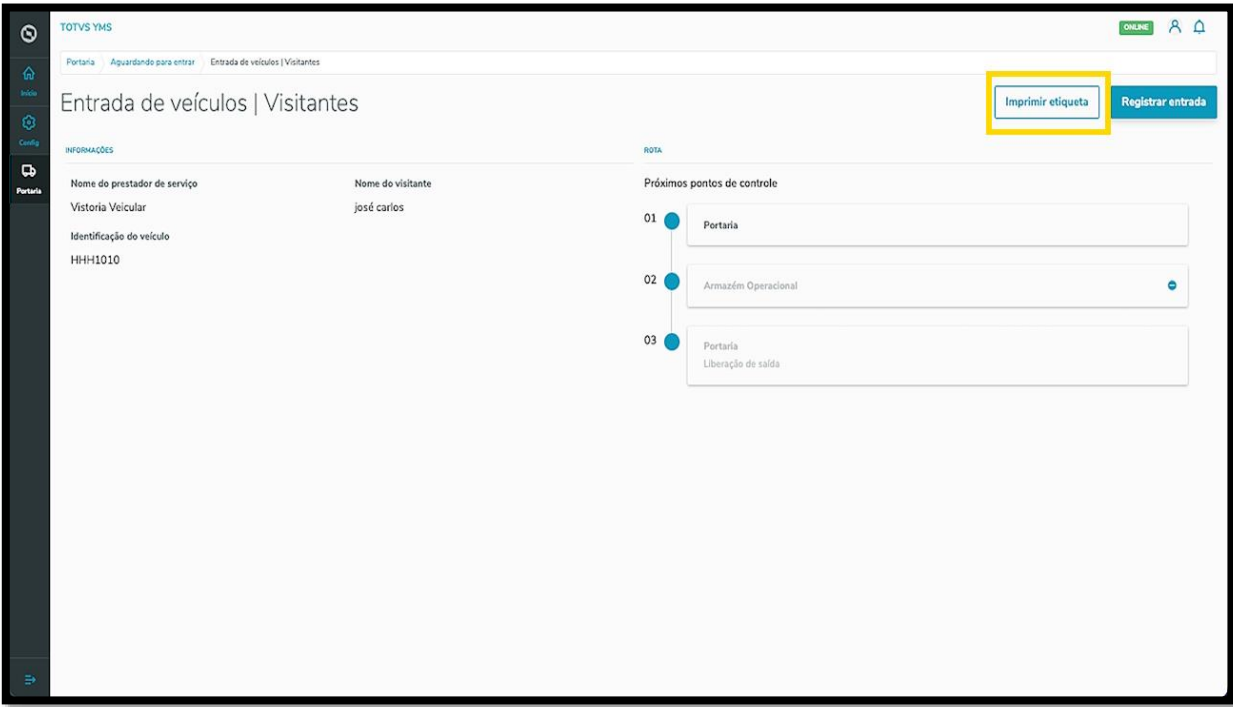

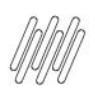

# **4. COMO REGISTRAR A ENTRADA DE VEÍCULO QUE JÁ ESTÁ AGUARDANDO PARA ENTRAR (7)**

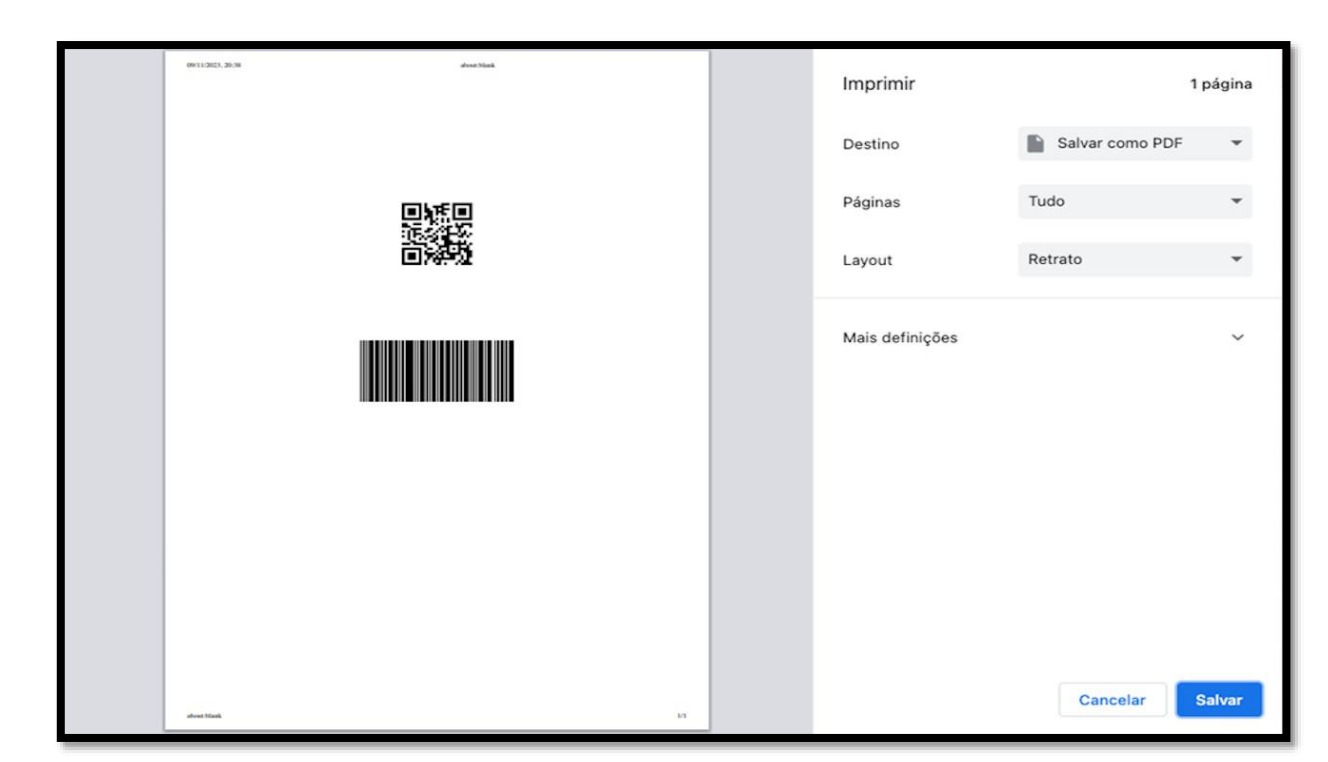

É possível ainda pular um ponto de controle específico clicando no **ícone** localizado no l**ado direito**.

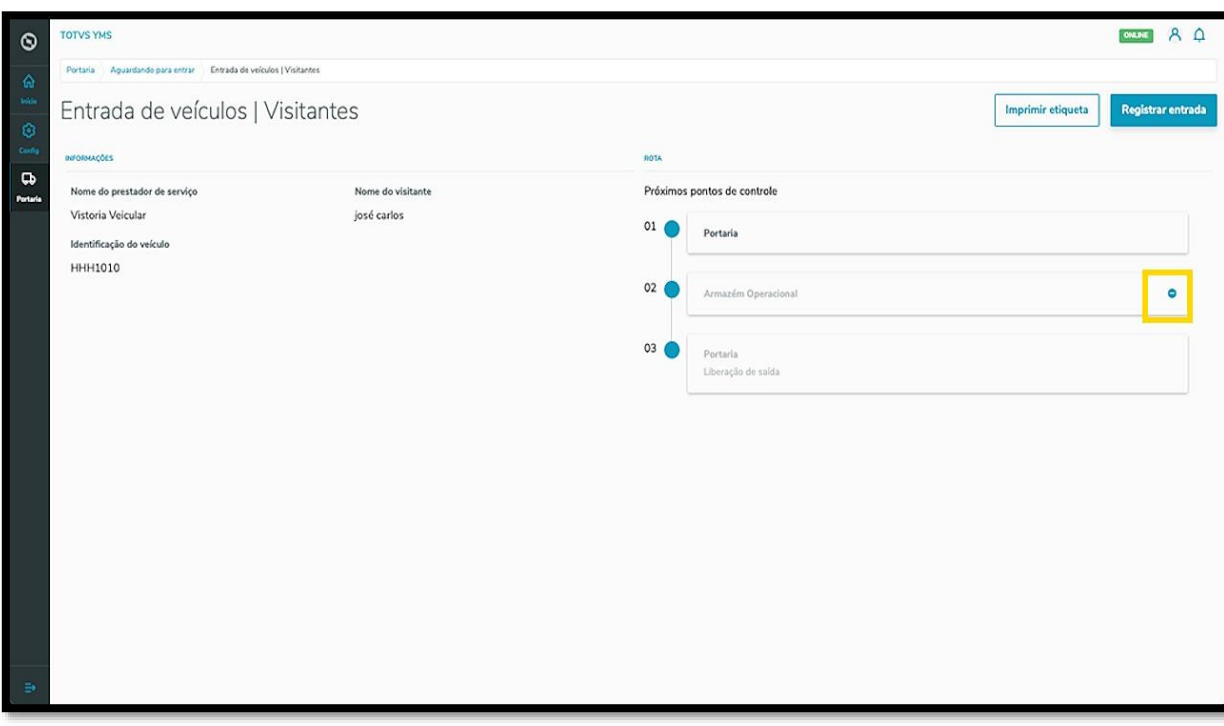

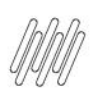

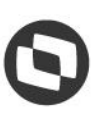

# **4. COMO REGISTRAR A ENTRADA DE VEÍCULO QUE JÁ ESTÁ AGUARDANDO PARA ENTRAR (8)**

Uma nova tela abrirá para que você inclua uma justificativa.

Ao finalizar, clique em **Salvar**.

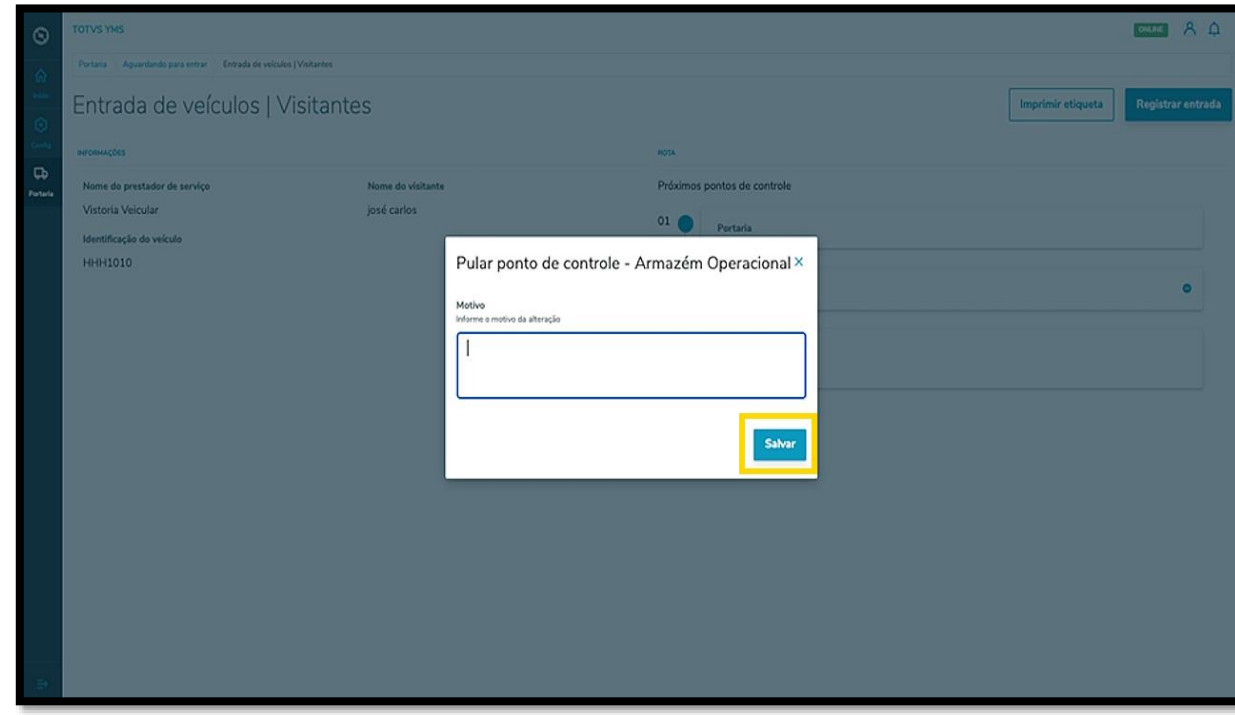

Uma vez concluída a revisão dos dados, clique em **Registrar entrada**.

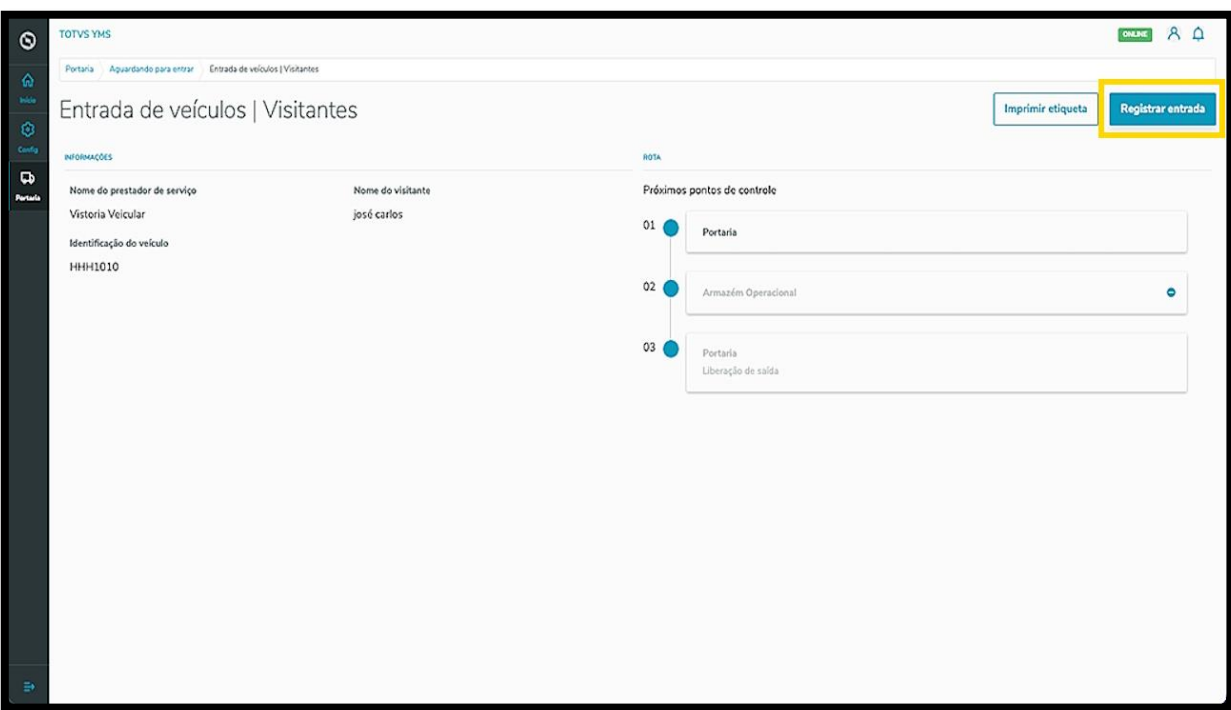

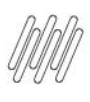

E pronto!

O veículo saiu do status **Aguardando entrada** e teve seu registro realizado no sistema.

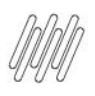

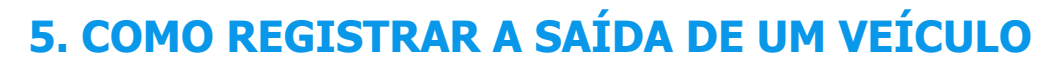

# **01. VISÃO GERAL**

Ao acessar o **YMS**, clique no terceiro ícone do menu lateral, **Portaria.**

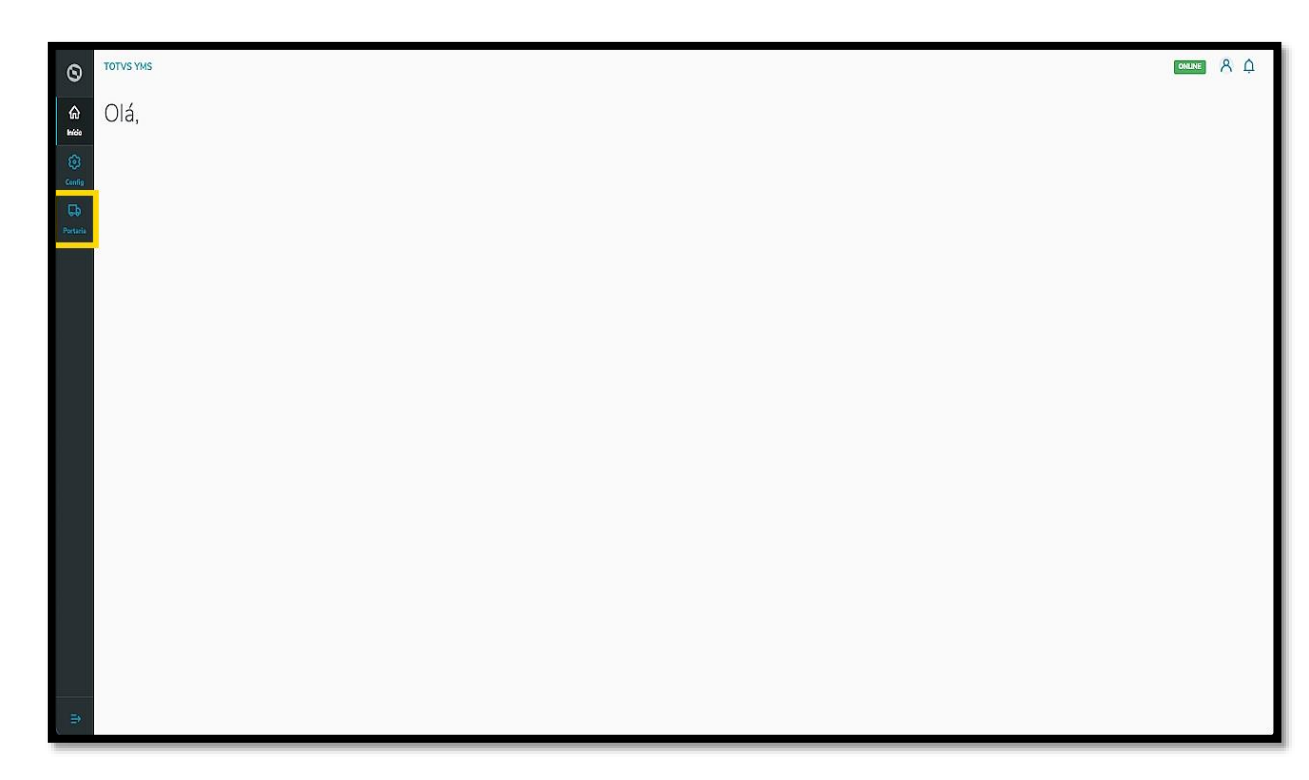

Nesta tela, você verá as informações de todos os processos relacionados ao ponto de controle da Portaria, check-in de entrada e saída e busca por algum agendamento específico.

Aqui também é possível gerar uma chegada não agendada e utilizar os 4 cards clicáveis como um filtro rápido para conferir processos que estão:

- Agendados para o dia;
- Aguardando para entrar;
- Em processo;
- Aguardando para sair.

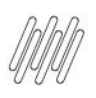

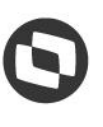

# **5. COMO REGISTRAR A SAÍDA DE UM VEÍCULO (2)**

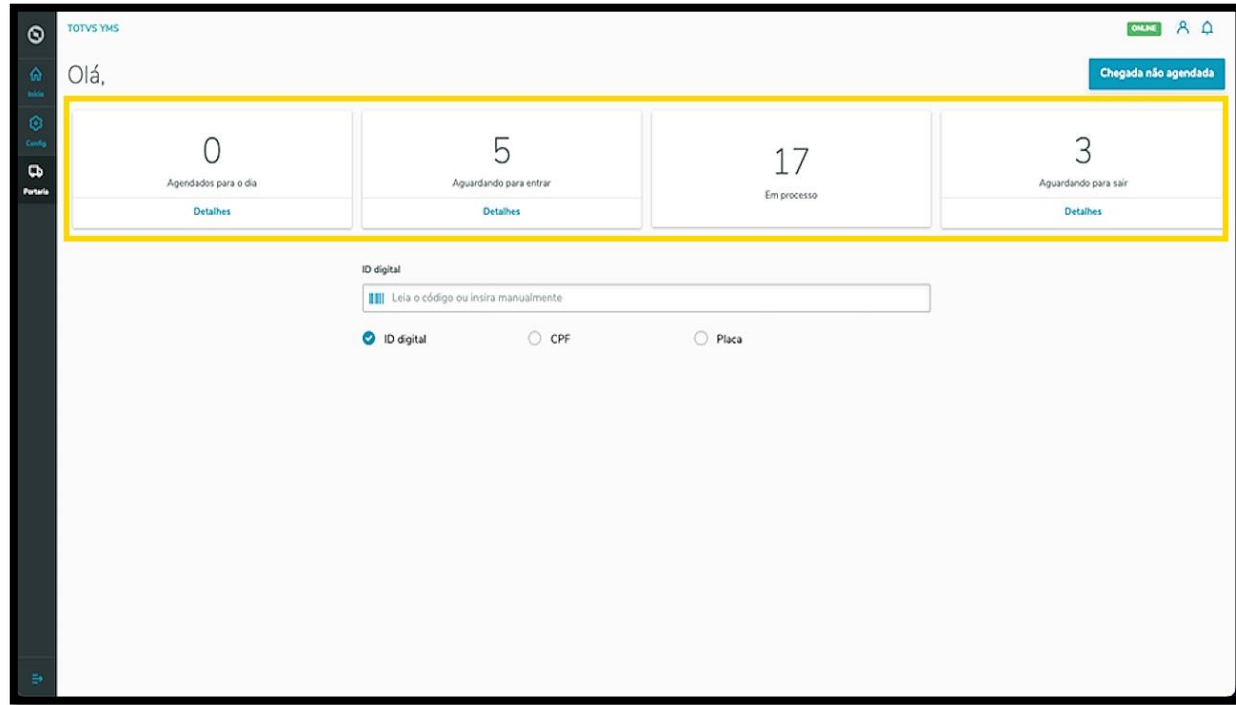

Ao clicar em **Aguardando para sair**, uma tela exibirá todas as operações que estão aguardando para sair, para que você confira os dados e dê continuidade ao processo.

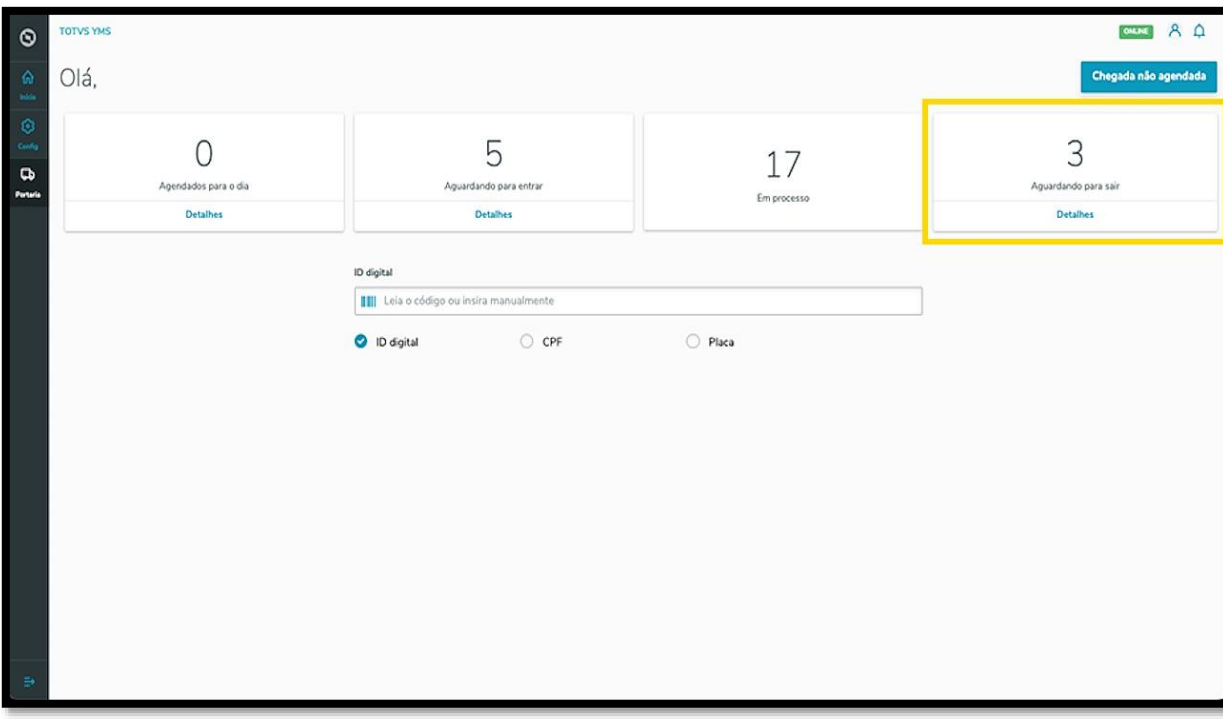

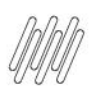

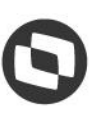

# **5. COMO REGISTRAR A SAÍDA DE UM VEÍCULO (3)**

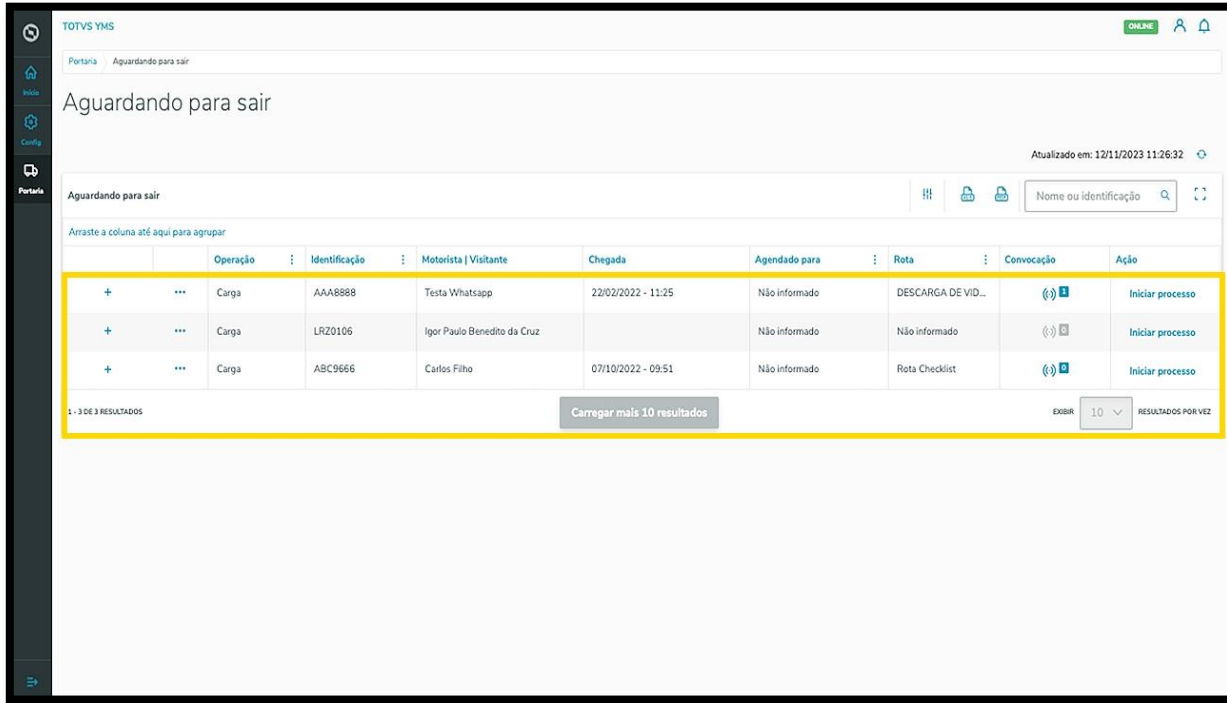

Ao clicar no **ícone de +**, é possível visualizar mais detalhes.

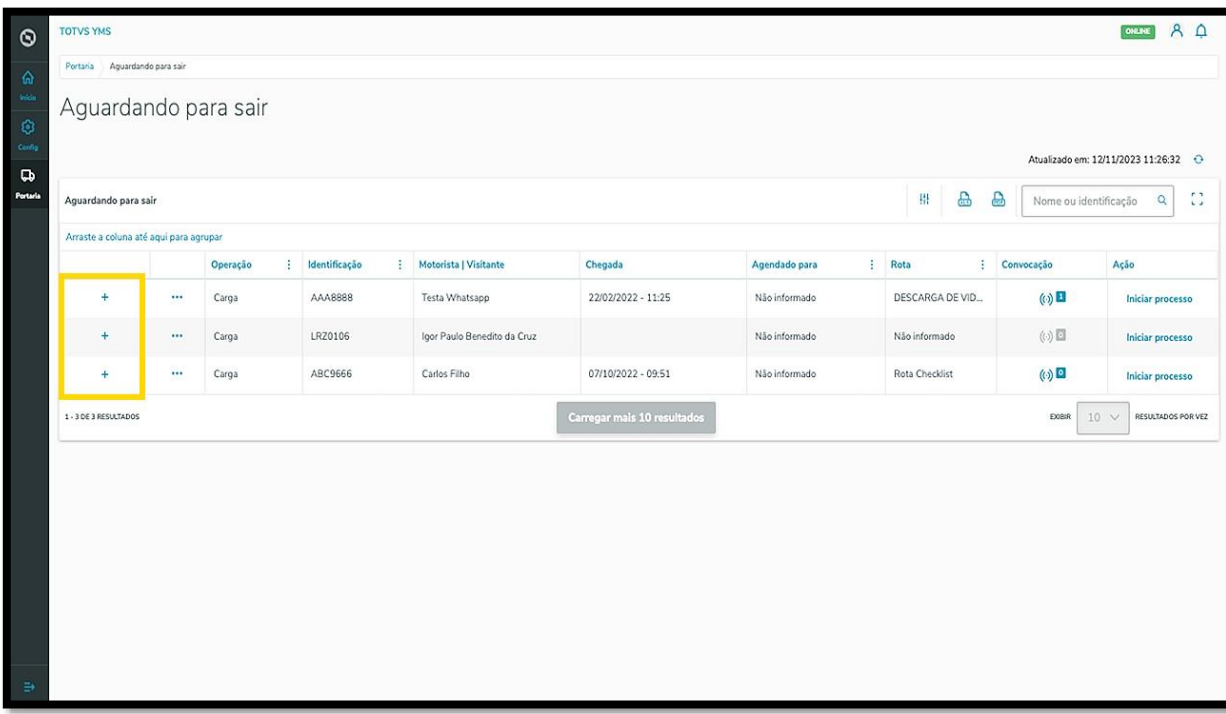

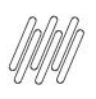

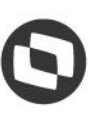

# **5. COMO REGISTRAR A SAÍDA DE UM VEÍCULO (4)**

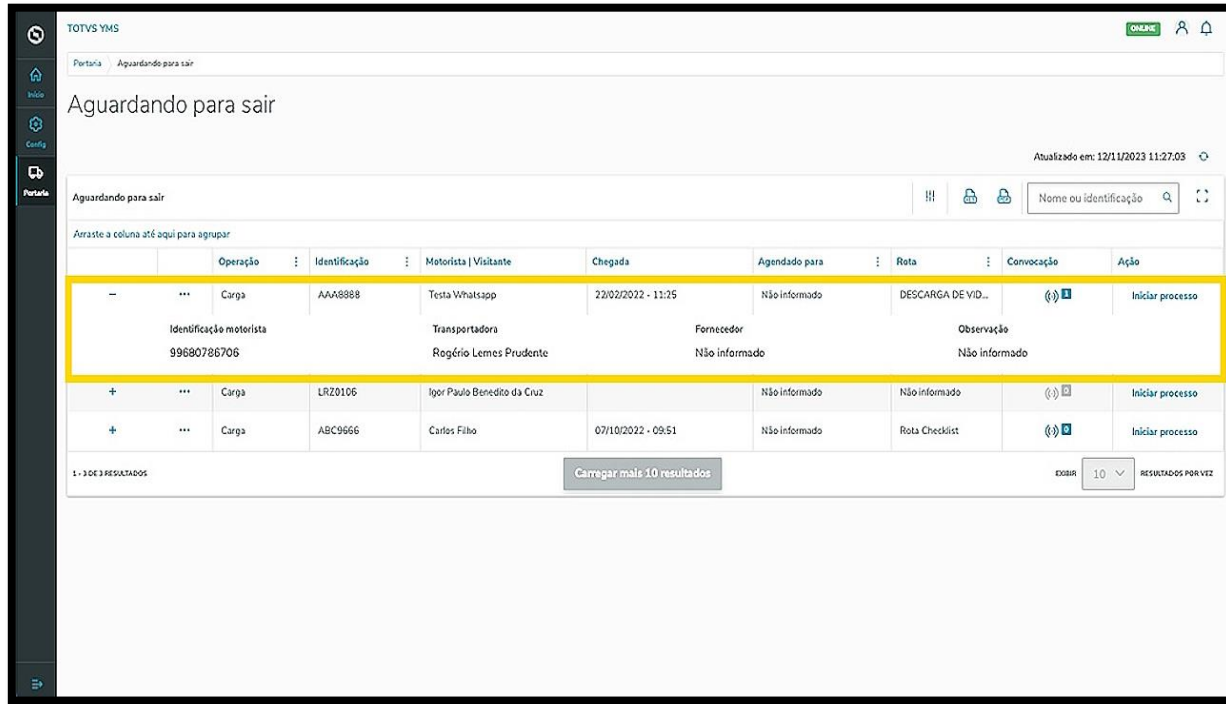

O clique no menu de **3 pontinhos** dá acesso a duas opções: **Rota** e **Retornar.**

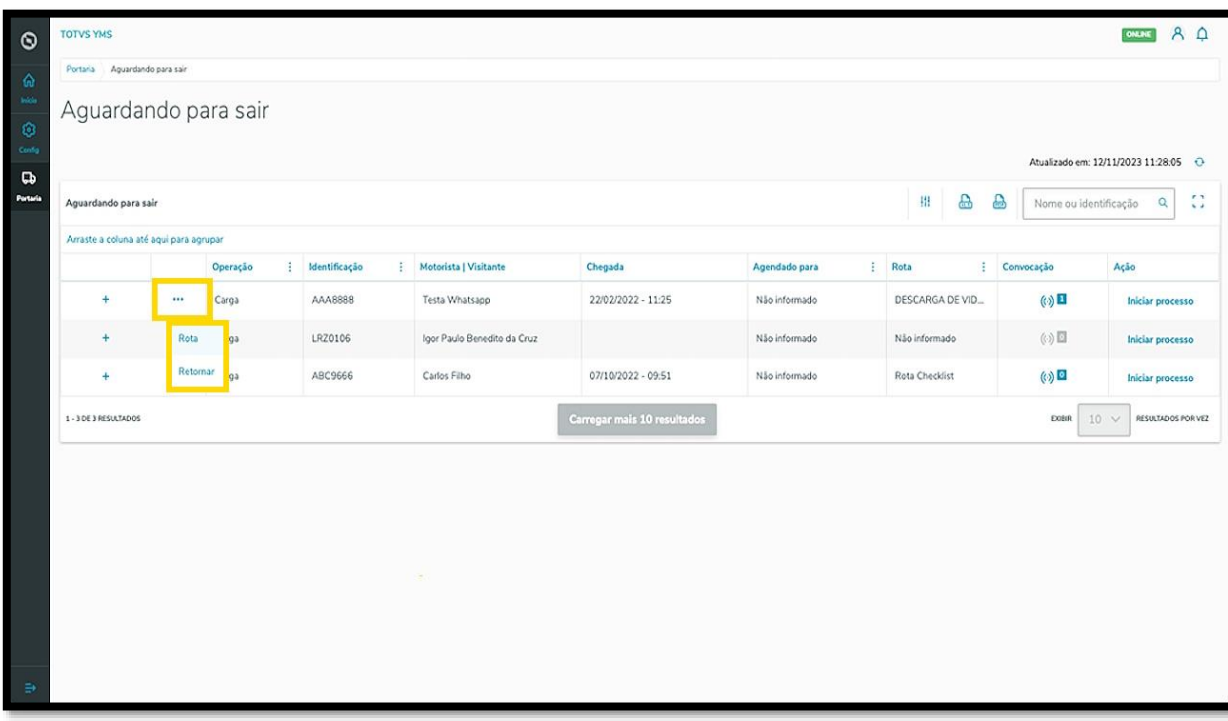

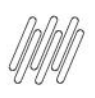

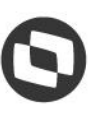

# **5. COMO REGISTRAR A SAÍDA DE UM VEÍCULO (5)**

Ao clicar em **Rota** uma tela se abre com todos os pontos de controle, sendo que você pode adicionar outros pontos, se necessário.

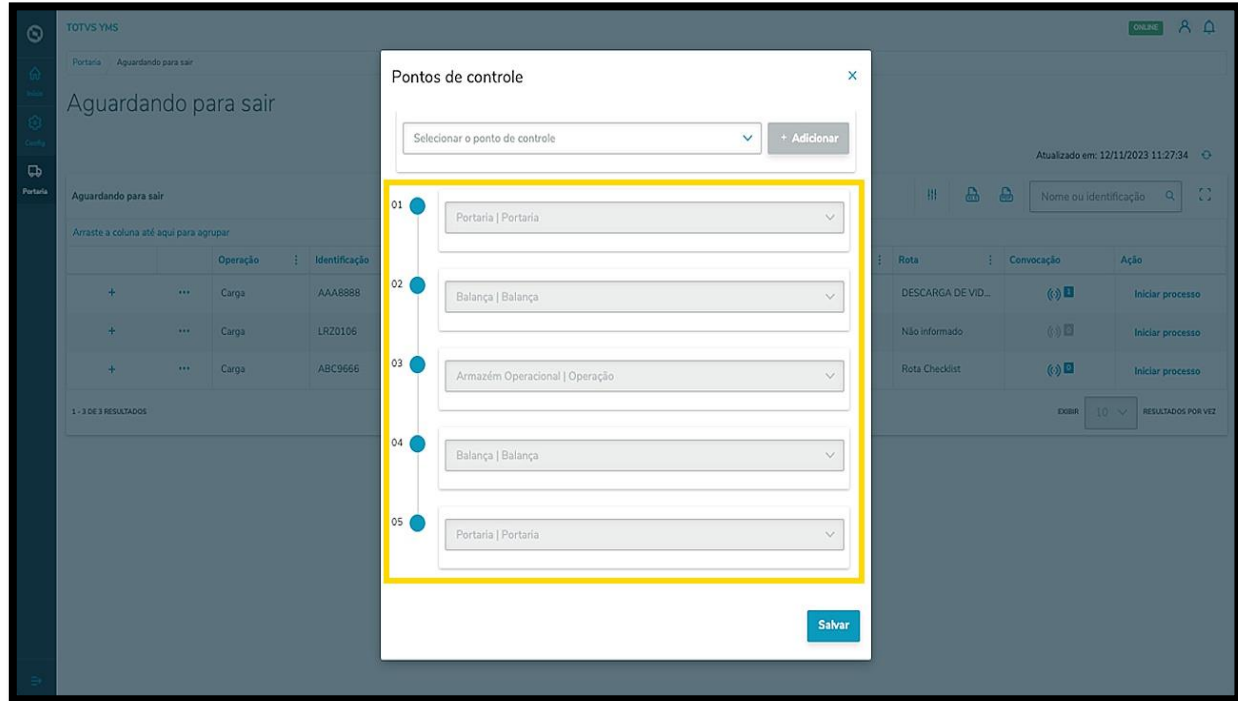

O clique em **Retornar** envia a operação para o ponto de controle anterior.

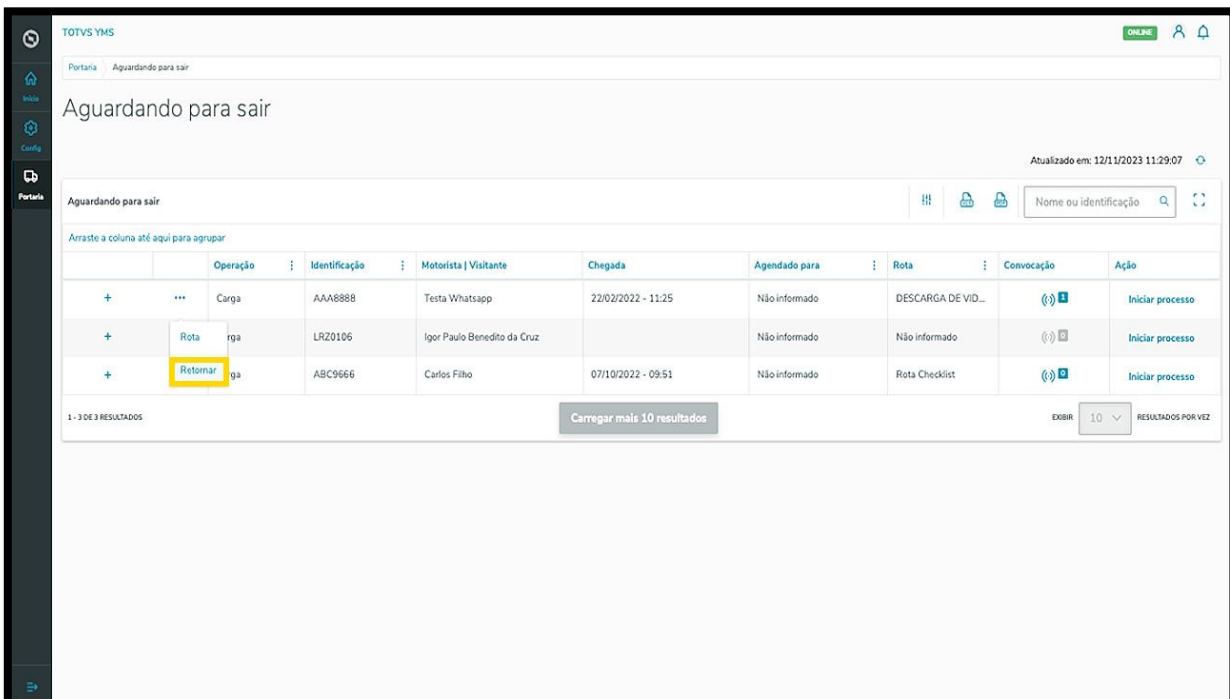

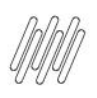

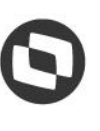

# **5. COMO REGISTRAR A SAÍDA DE UM VEÍCULO (6)**

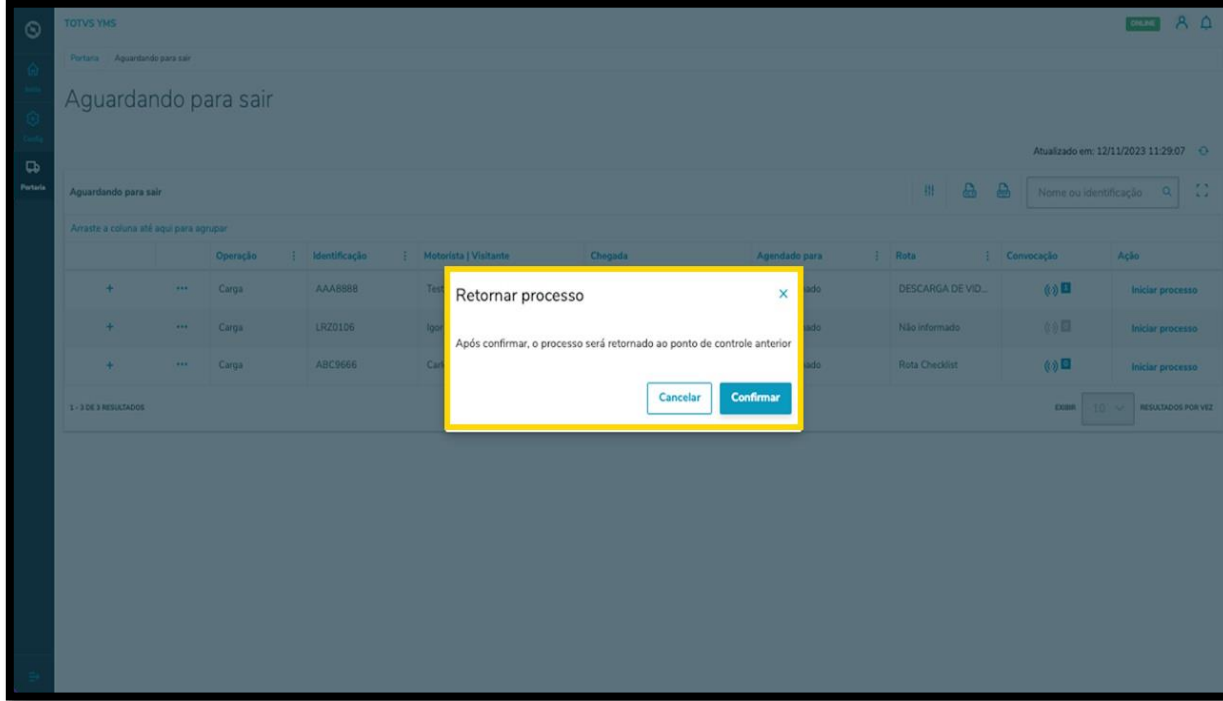

Para registrar a saída de um veículo, clique em **Iniciar processo**.

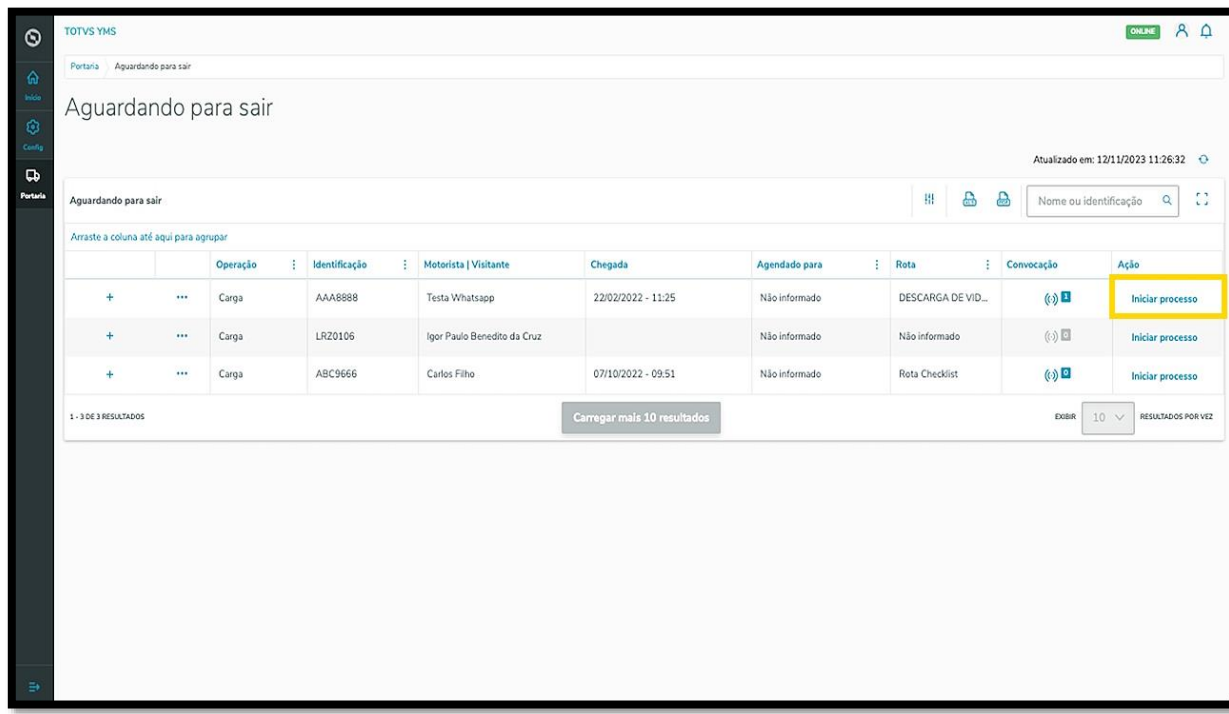

Uma nova tela será exibida contendo os detalhes da entrada, incluindo: documentos do processo, veículo, motorista, ajudantes (caso existam), transportadora/fornecedor e observações.

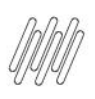

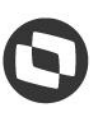

# **5. COMO REGISTRAR A SAÍDA DE UM VEÍCULO (7)**

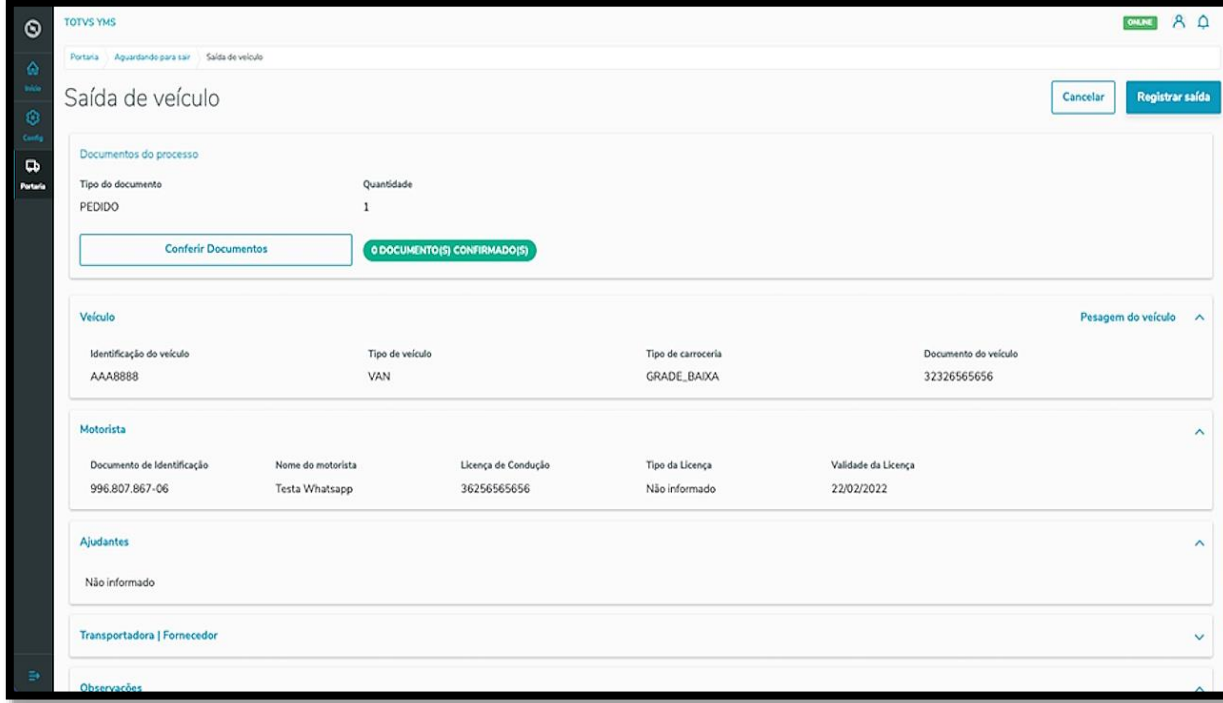

Para conferir e inserir novos documentos, clique em **Conferir documentos**.

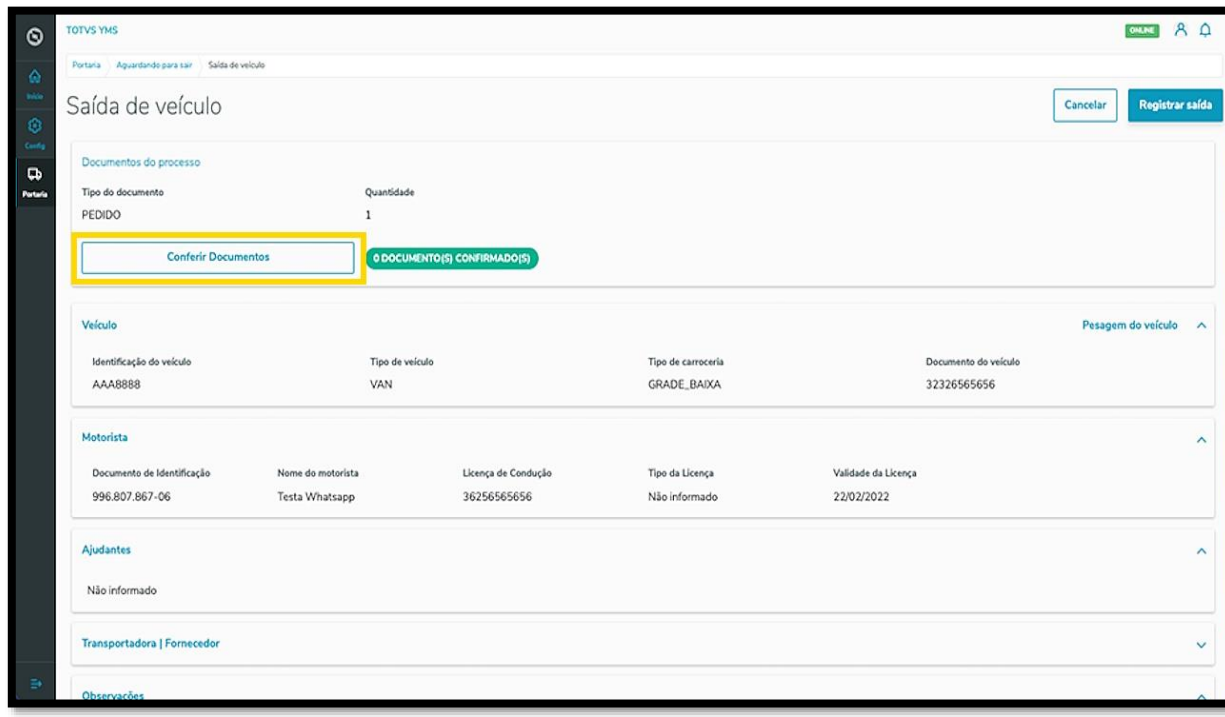

Uma nova tela será exibida no lado direito.

O documento para conferência estará numa tabela e para conferir, basta selecionar o checkbox e clicar em **Finalizar**.

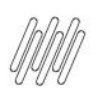

# **5. COMO REGISTRAR A SAÍDA DE UM VEÍCULO (8)**

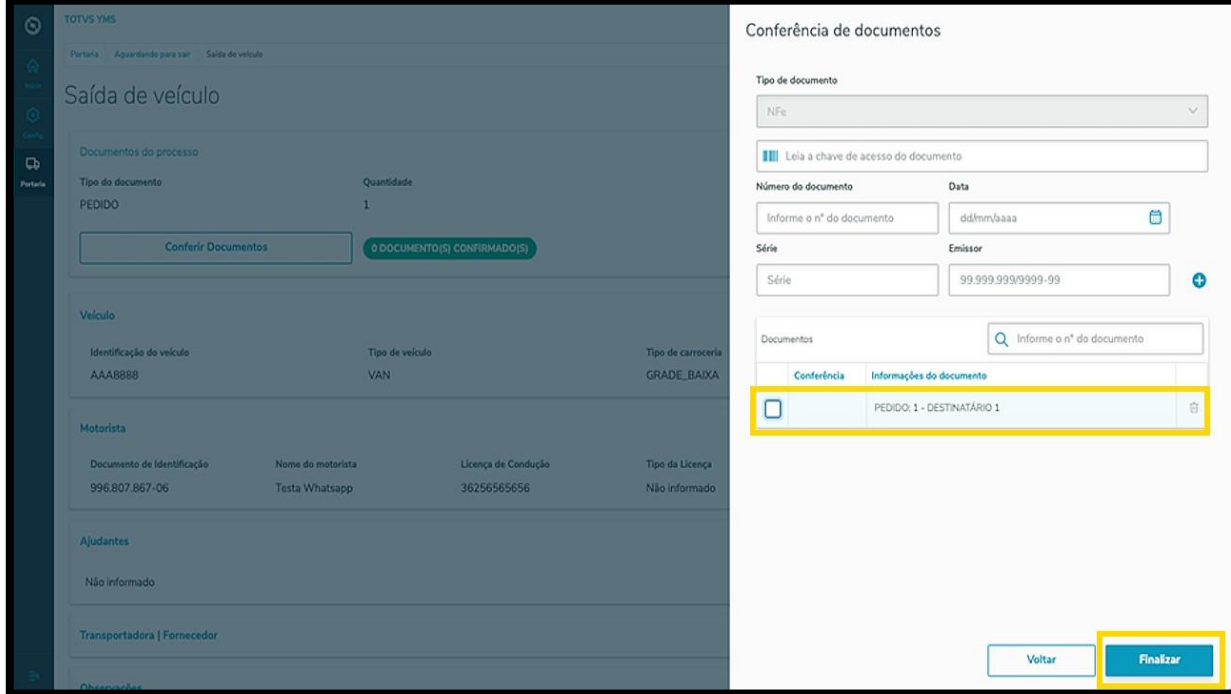

Para adicionar documentos, basta preencher os campos que são exibidos na tela e clicar no **ícone de +.**

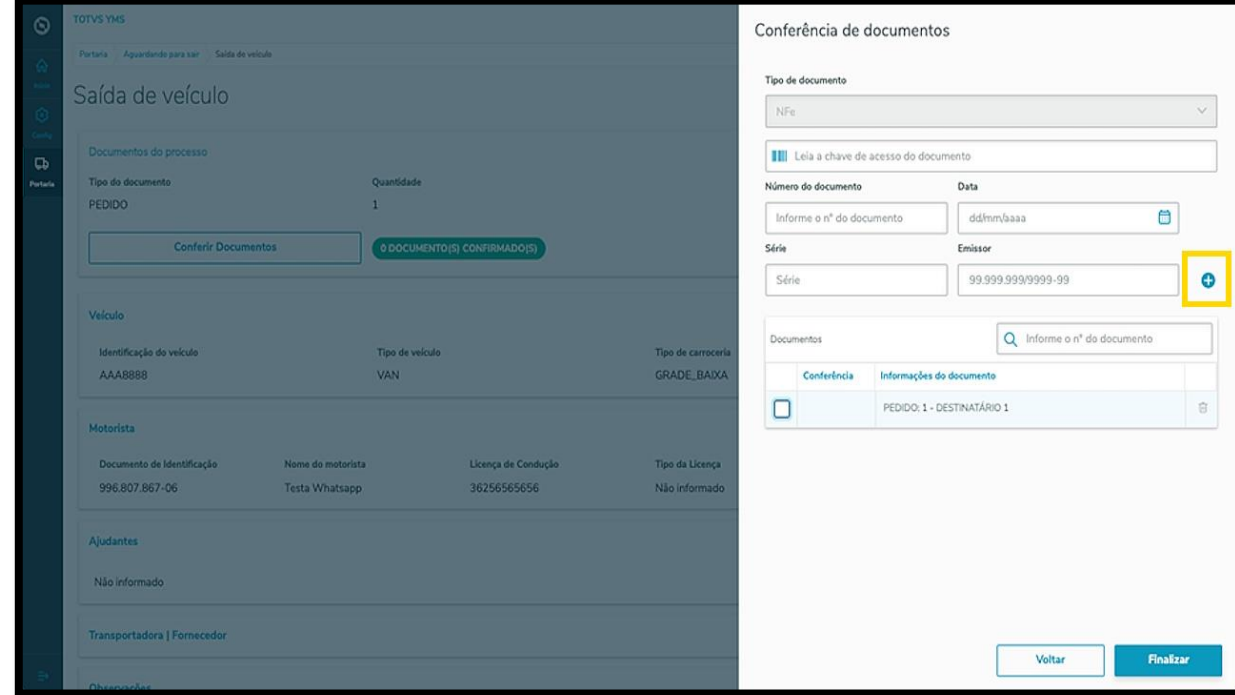

Os novos documentos também serão exibidos na tabela e você deve selecionar o *checkbox* para que sejam conferidos.

Ao concluir a inclusão, clique em **Finalizar**.

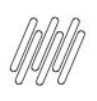

# **5. COMO REGISTRAR A SAÍDA DE UM VEÍCULO (9)**

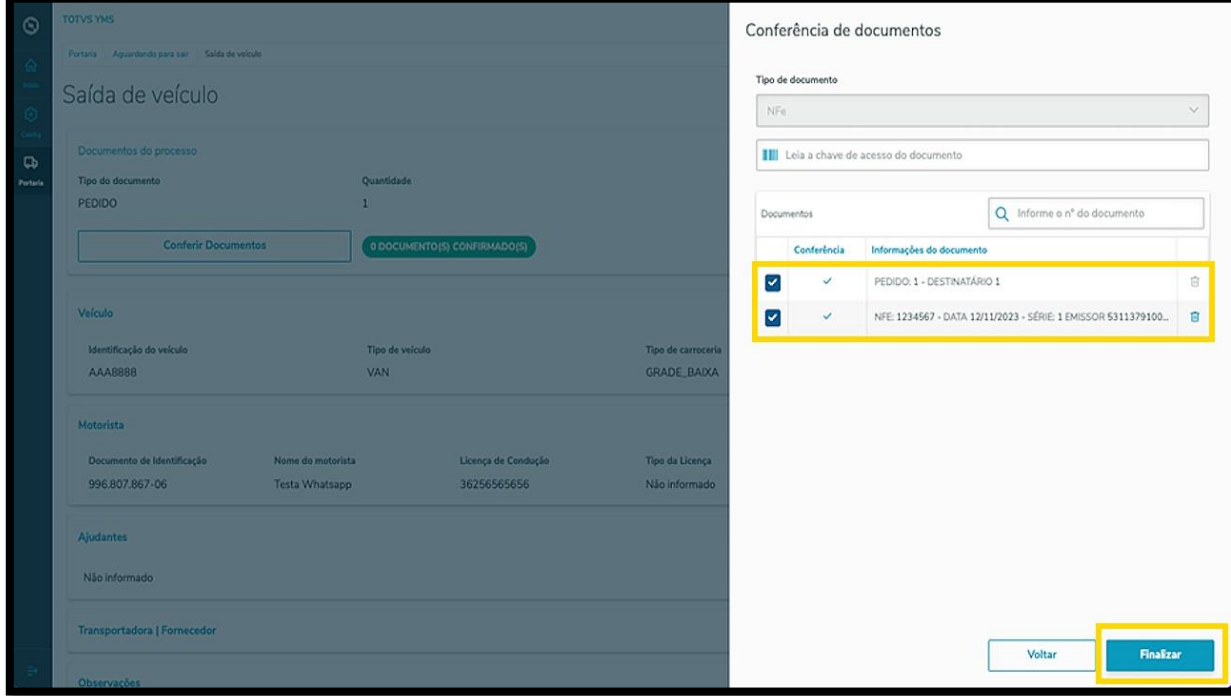

Com os documentos conferidos, você pode registrar a saída do veículo.

Para isso, clique em **Registrar saída.**

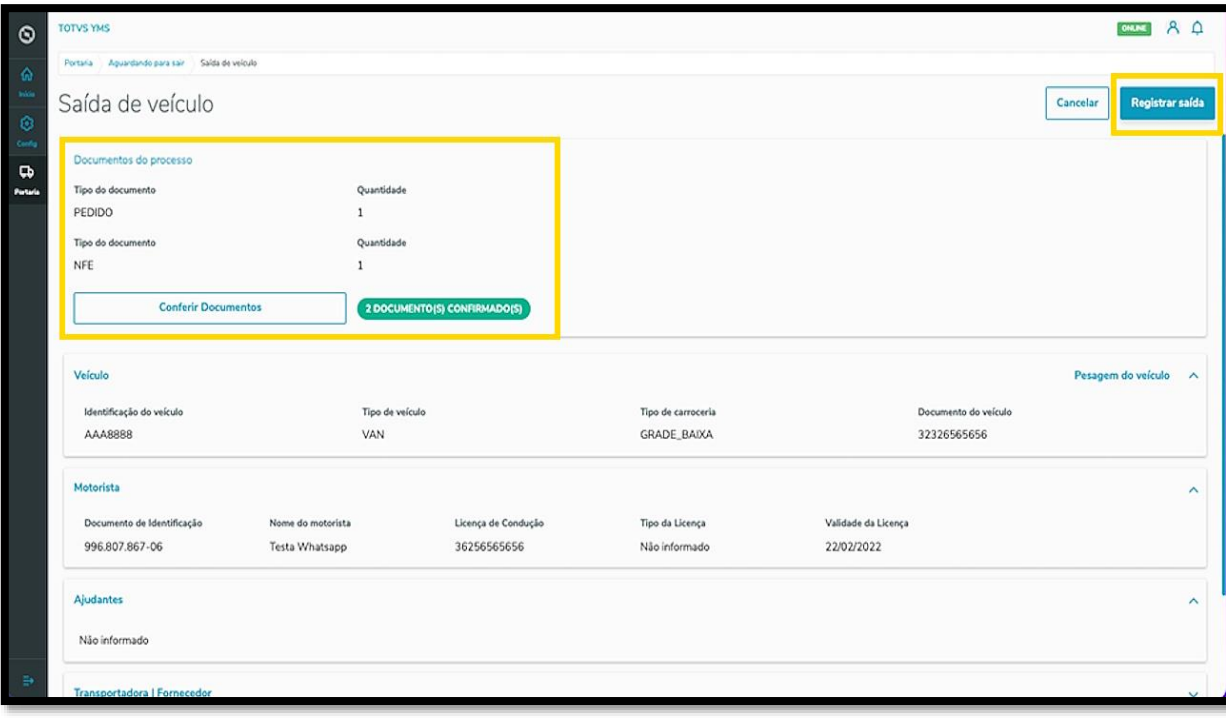

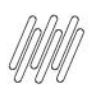

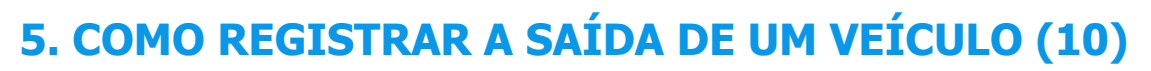

#### E pronto!

A saída foi liberada e o veículo já saiu da lista de **Aguardando para sair**.

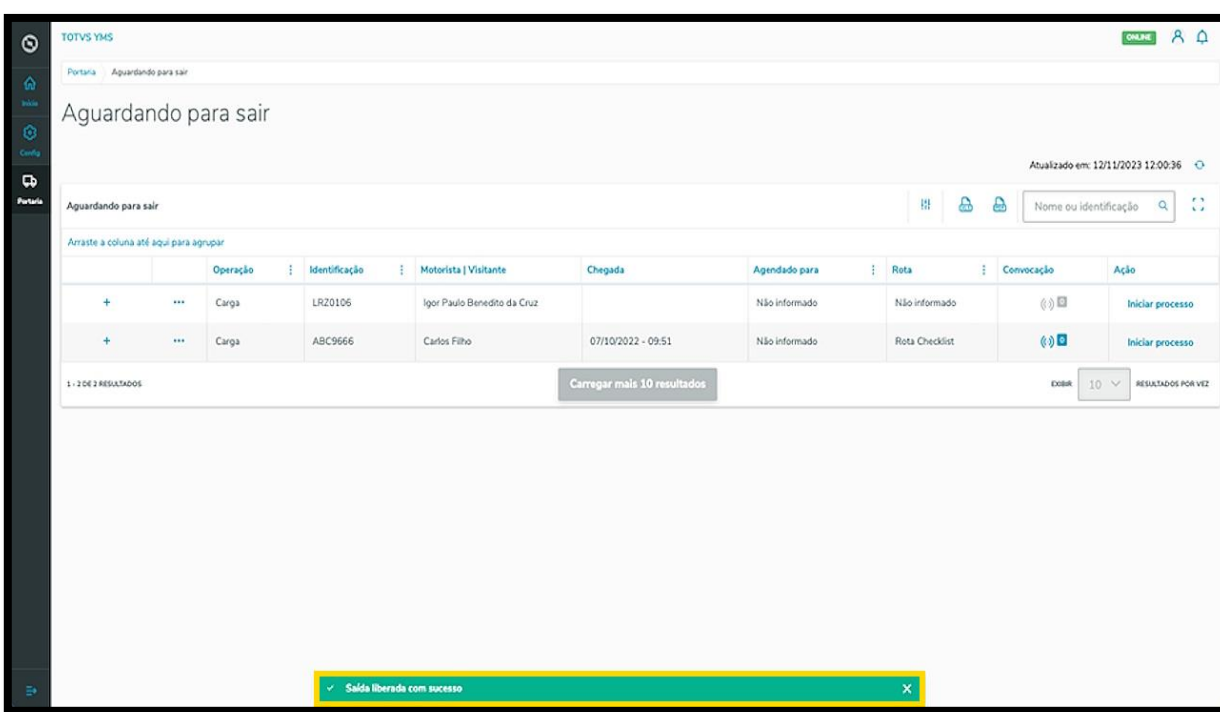

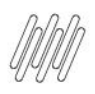

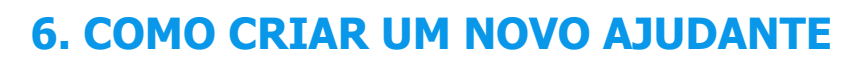

# **01. VISÃO GERAL**

Ao acessar o **YMS**, clique no segundo ícone do menu lateral, **Configurador (Config).**

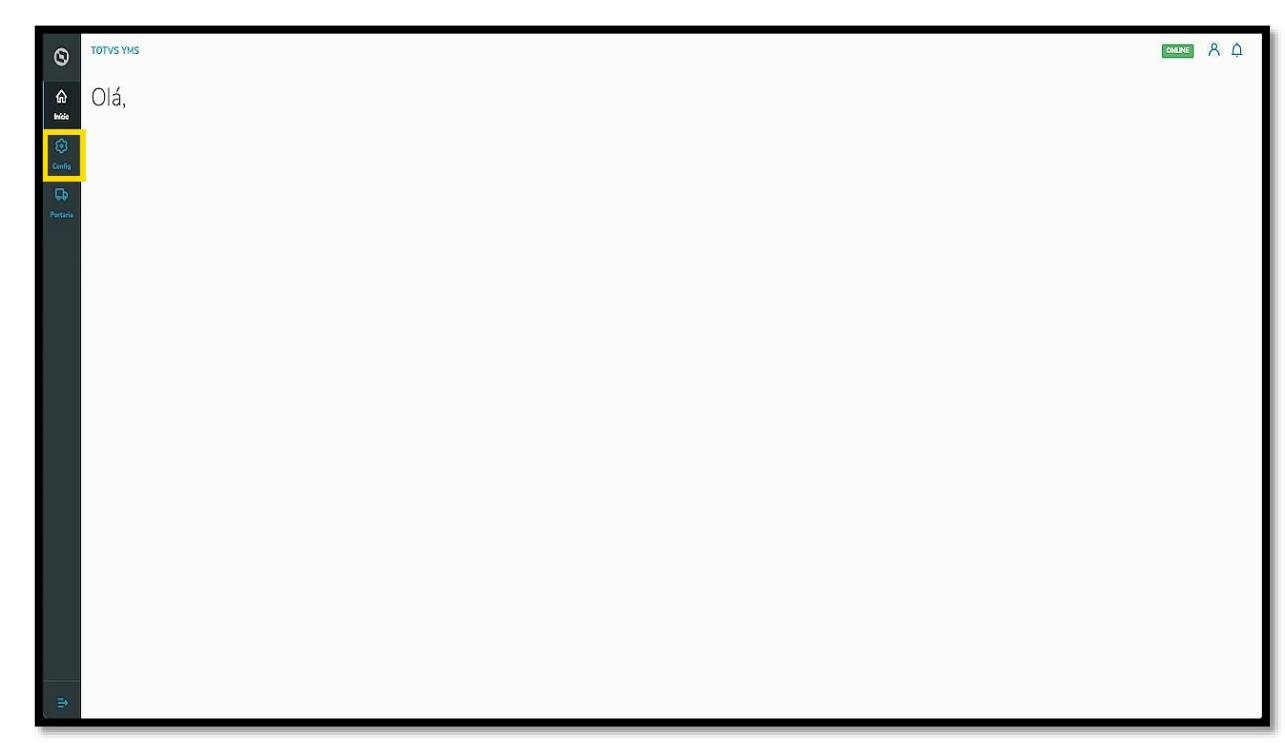

Na tela **Configurador YMS**, você poderá registrar todos os cadastros necessários para seu gerenciamento. Ao chegar nessa tela**,** clique no primeiro item da primeira coluna, **Ajudantes**.

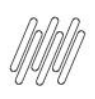

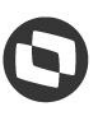

## **6. COMO CRIAR UM NOVO AJUDANTE (2)**

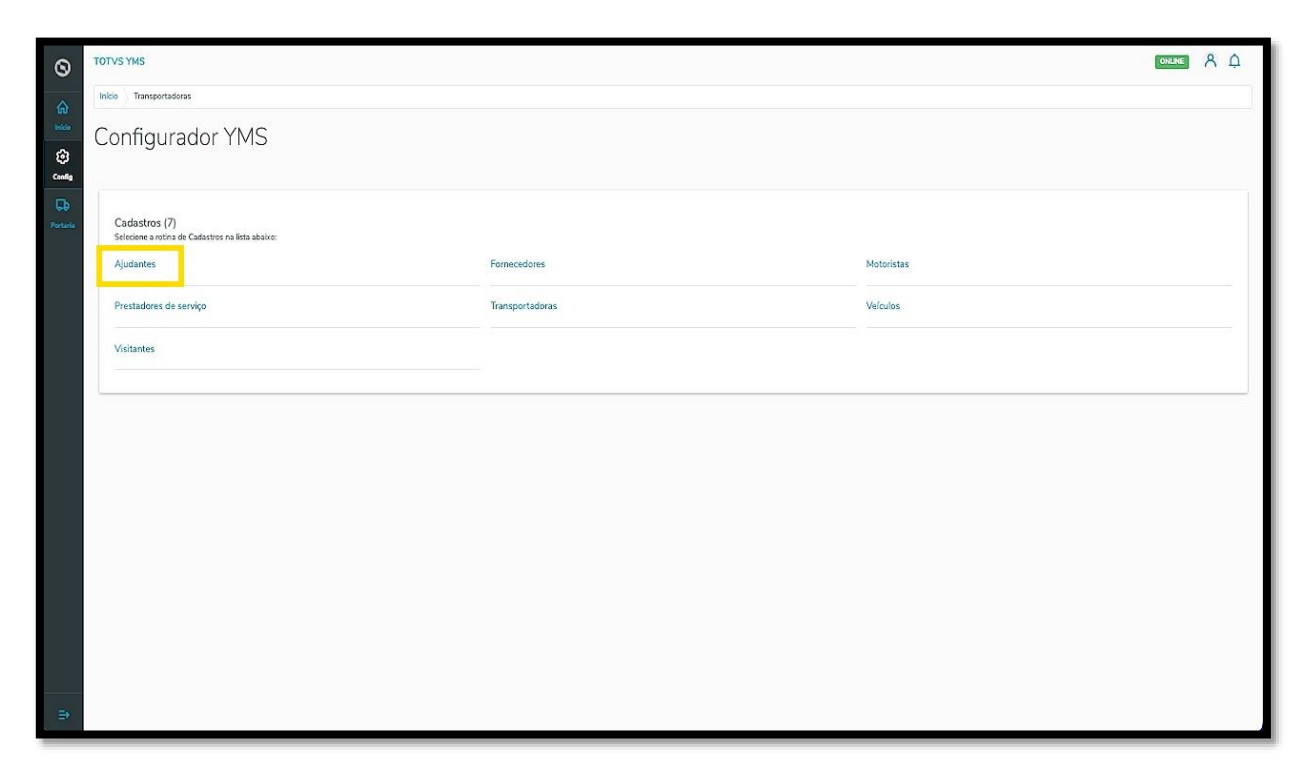

Na tela **Ajudantes** você pode criar, visualizar, ativar/inativar, editar ou ver as informações de um ajudante. Essa tabela exibe as informações de nome, CPF, anexos e situação.

Para criar um novo ajudante, clique em **+ Novo ajudante**.

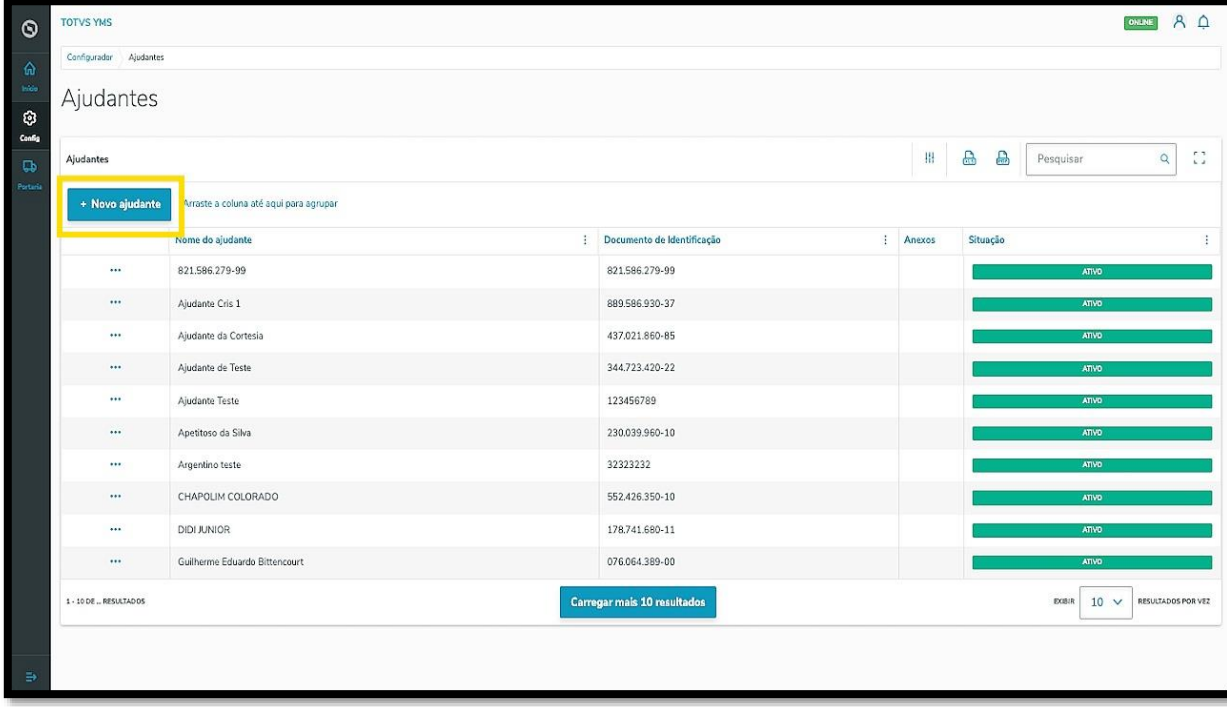

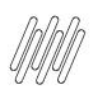

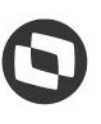

## **6. COMO CRIAR UM NOVO AJUDANTE (3)**

Então, uma nova tela abrirá no lado direito para que você preencha as informações do novo ajudante: **CNPJ/CPF** e **Nome.**

Além disso, é possível incluir um anexo referente ao ajudante como, por exemplo, uma foto do documento.

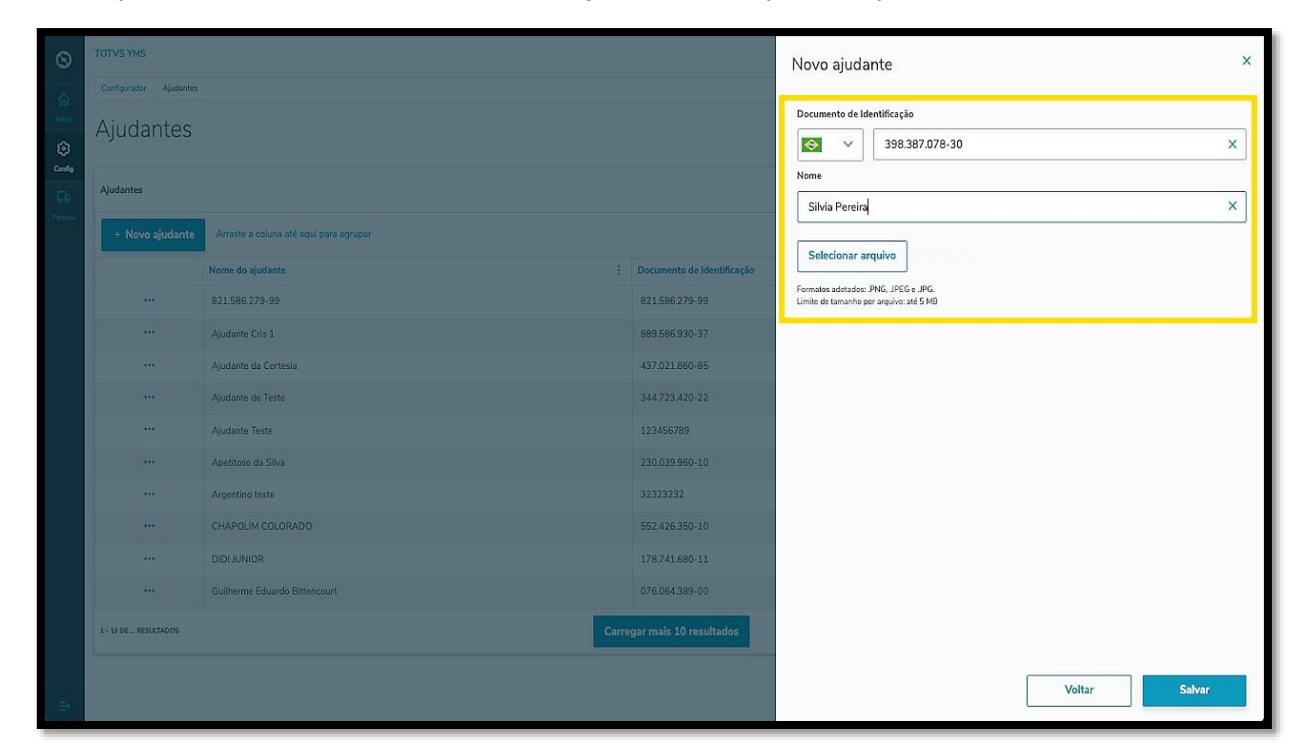

Ao finalizar, clique em **Salvar**.

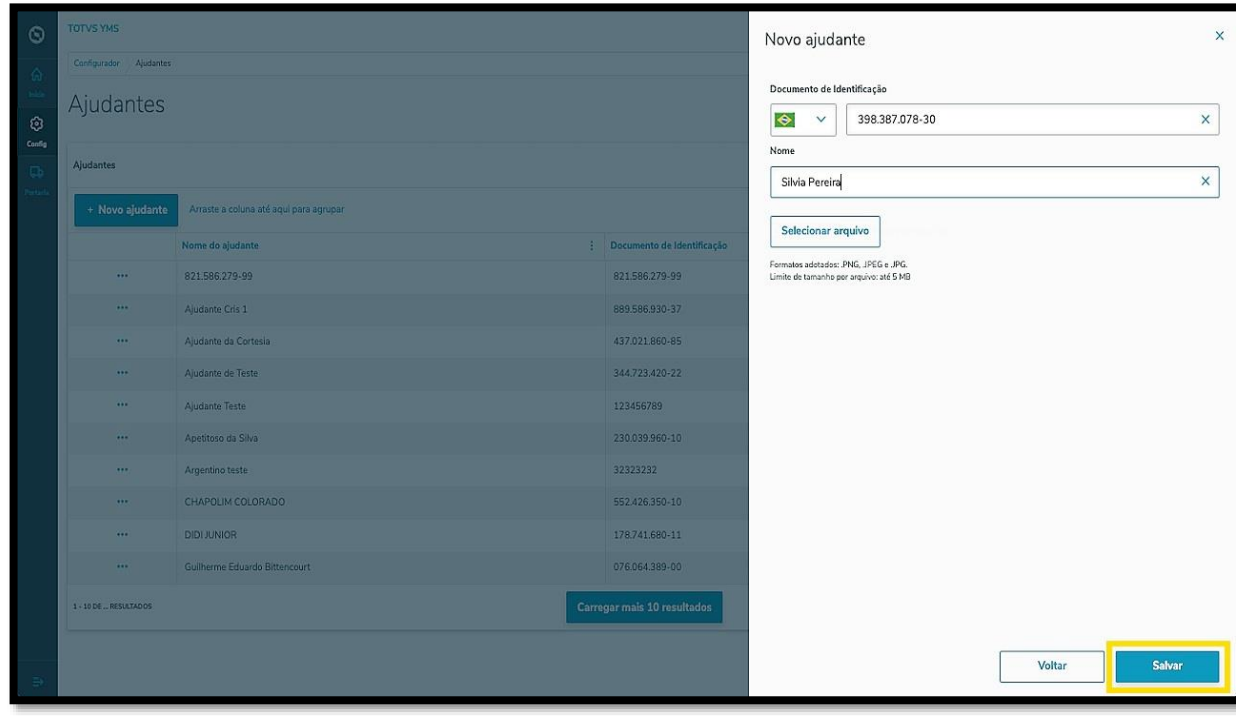

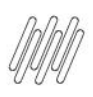

# **6. COMO CRIAR UM NOVO AJUDANTE (4)**

O novo ajudante será exibido na tela principal, com a situação **Ativo**.

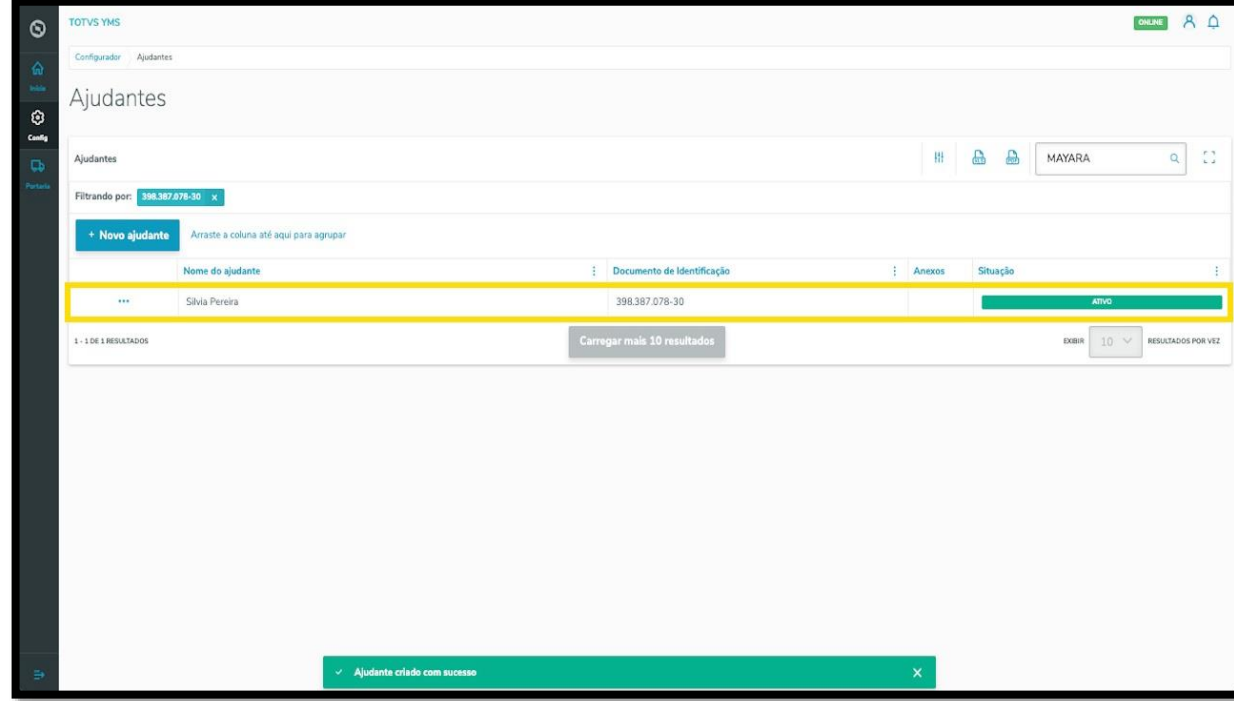

Ao clicar no menu de **3 pontinhos** é possível ativar/inativar ou editar as informações.

A opção de **editar** abre a mesma tela de criação, para que você ajuste o que deseja.

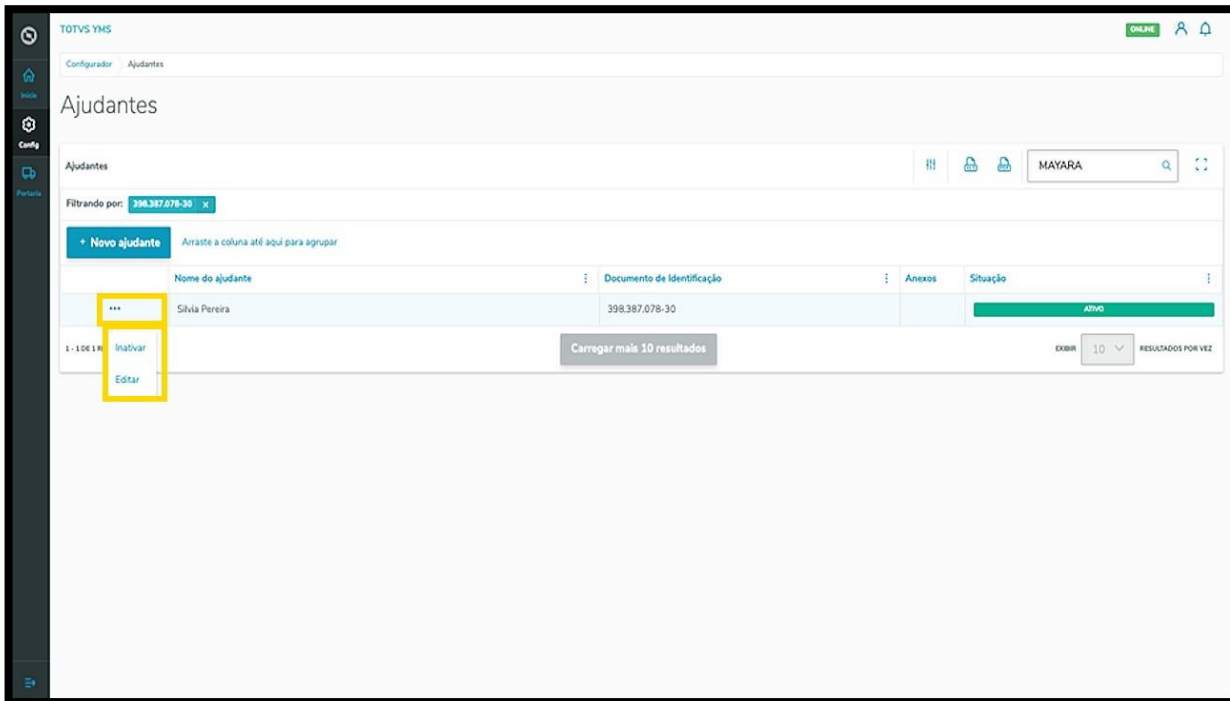

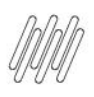

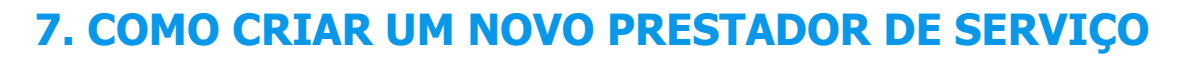

### **01. VISÃO GERAL PAREI AQUI**

Ao acessar o YMS, clique no segundo ícone do menu lateral, **Configurador (Config)**.

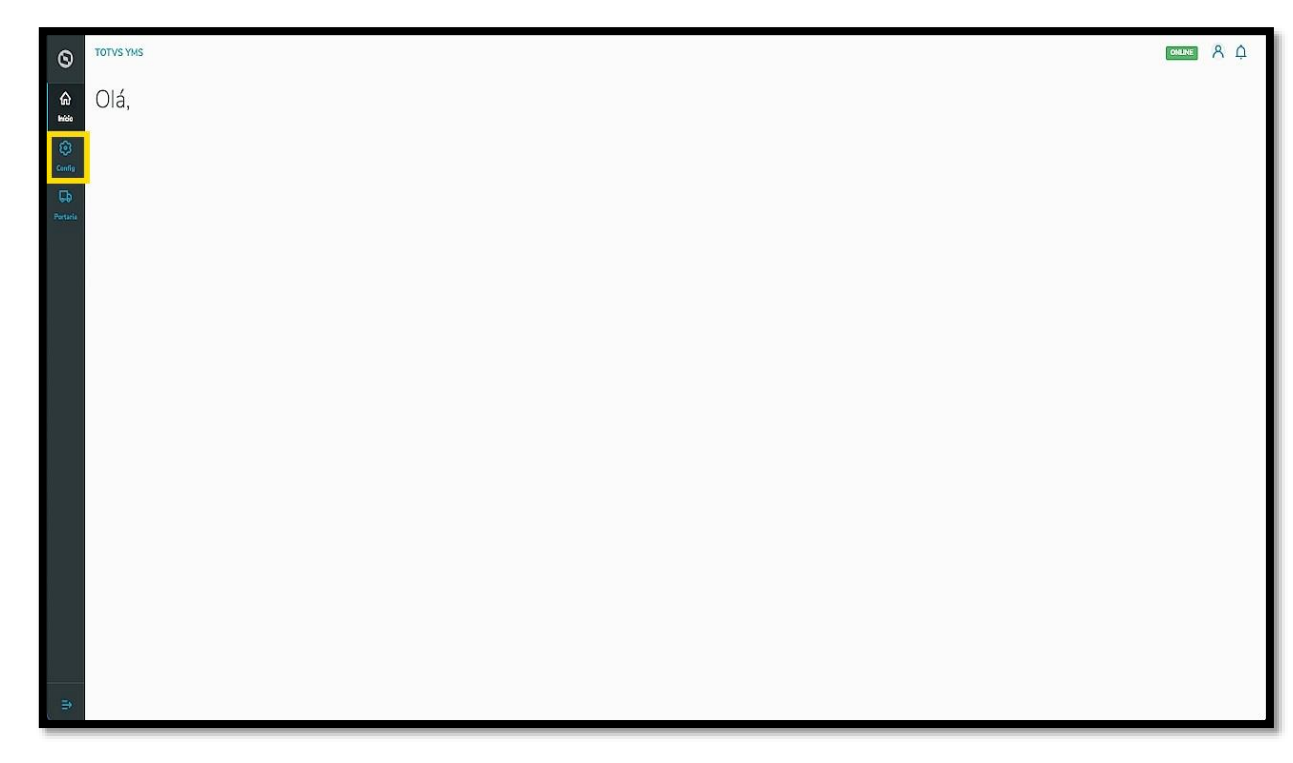

Na tela **Configurador YMS**, você poderá realizar todos os cadastros necessários para o seu gerenciamento de cadastros.

Ao chegar nesta tela, clique no segundo item da primeira coluna, **Prestadores de serviço**.

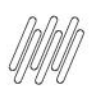

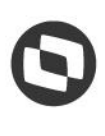

### **7. COMO CRIAR UM NOVO PRESTADOR DE SERVIÇO (2)**

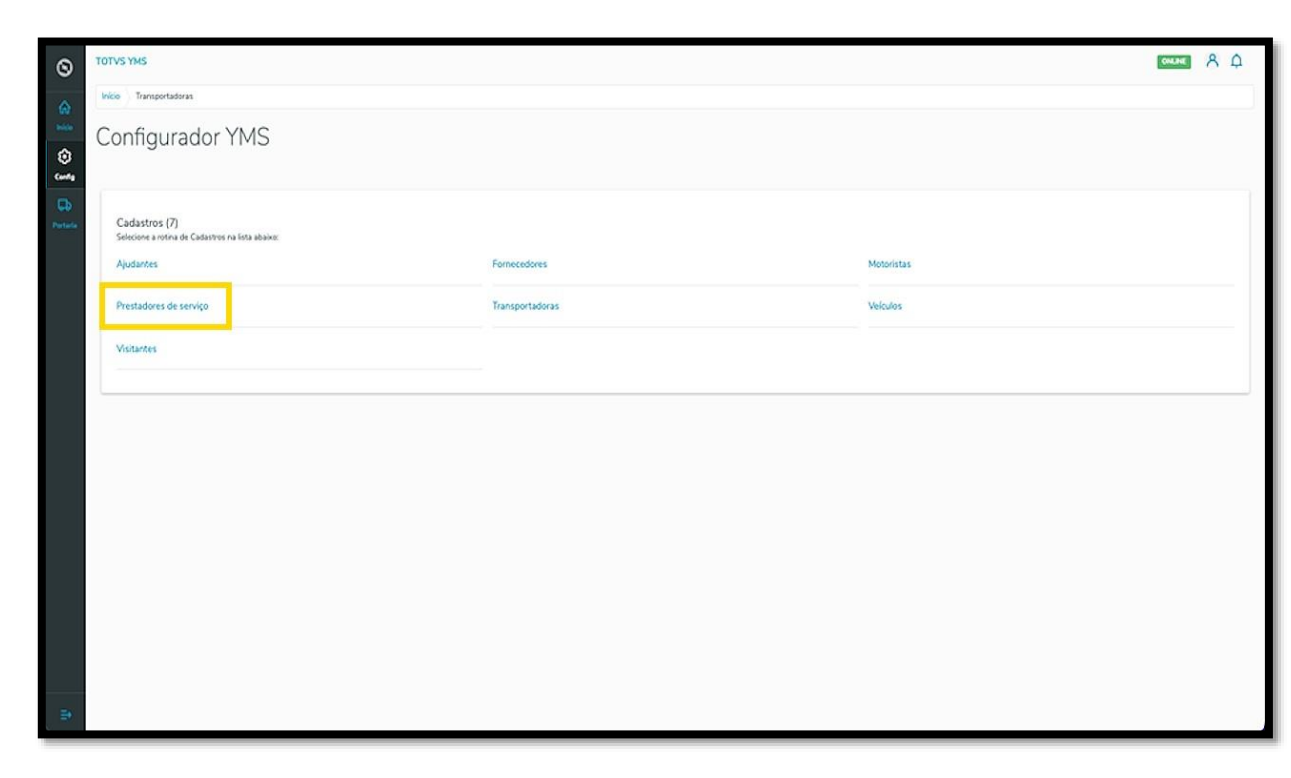

Na tela **Prestadores de serviço** você pode criar, ativar/inativar, editar, ou ainda, visualizar as informações de prestadores.

Na tabela são exibidas as informações de **nome, CNPJ/CPF** e a **situação.**

Para criar um novo prestador de serviço, clique em **+ Novo**.

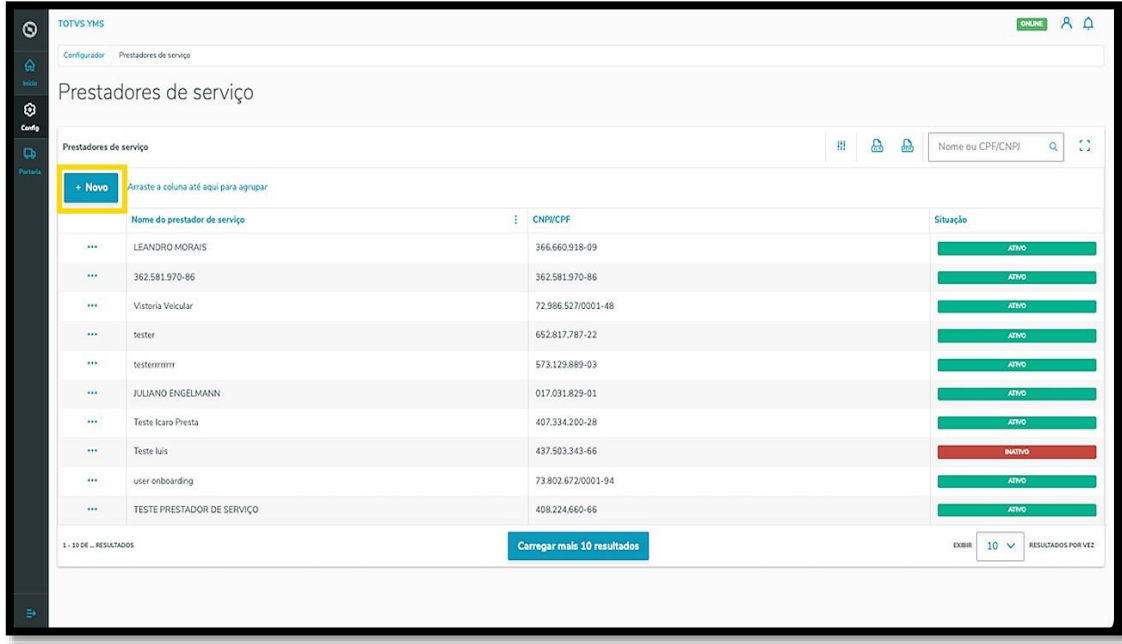

Então, uma nova tela será aberta no lado direito, para que você preencha as informações do novo prestador: **CNPJ/CPF** e o **nome.**

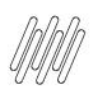

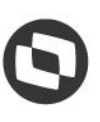

# **7. COMO CRIAR UM NOVO PRESTADOR DE SERVIÇO (3)**

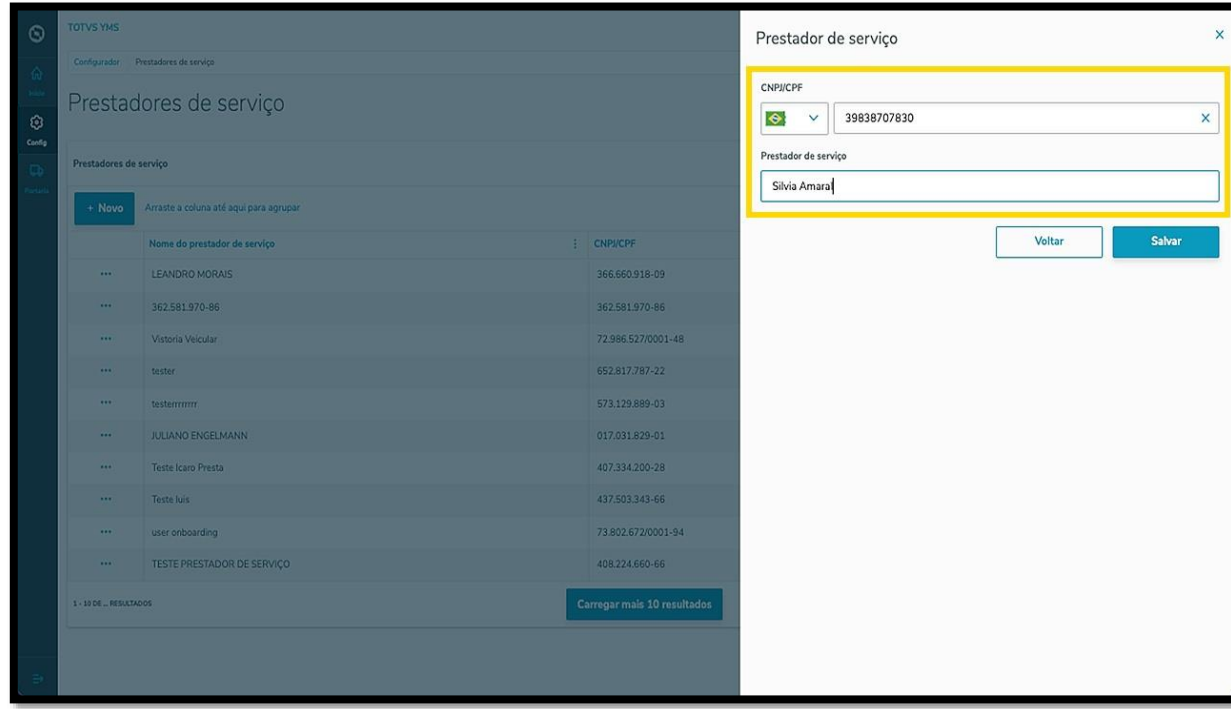

Ao finalizar, clique em **Salvar**.

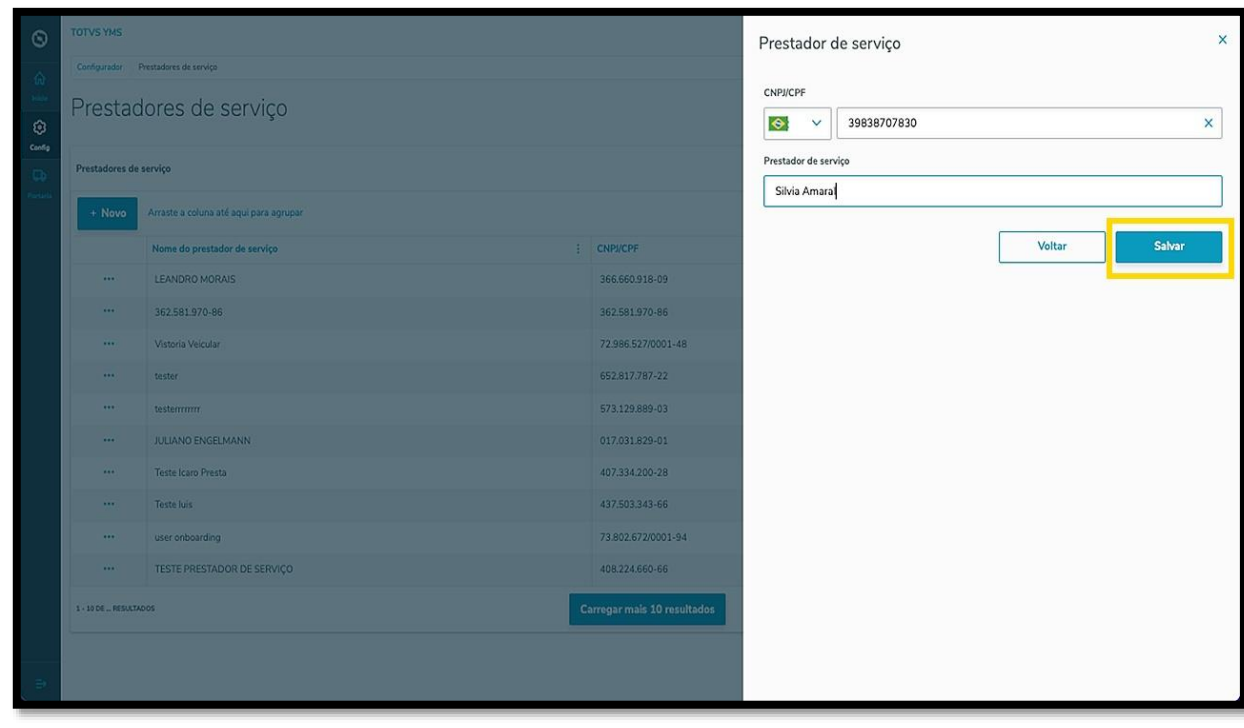

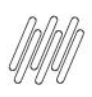

## **7. COMO CRIAR UM NOVO PRESTADOR DE SERVIÇO (4)**

O novo prestador de serviço será exibido na tela principal, com o status **Ativo**.

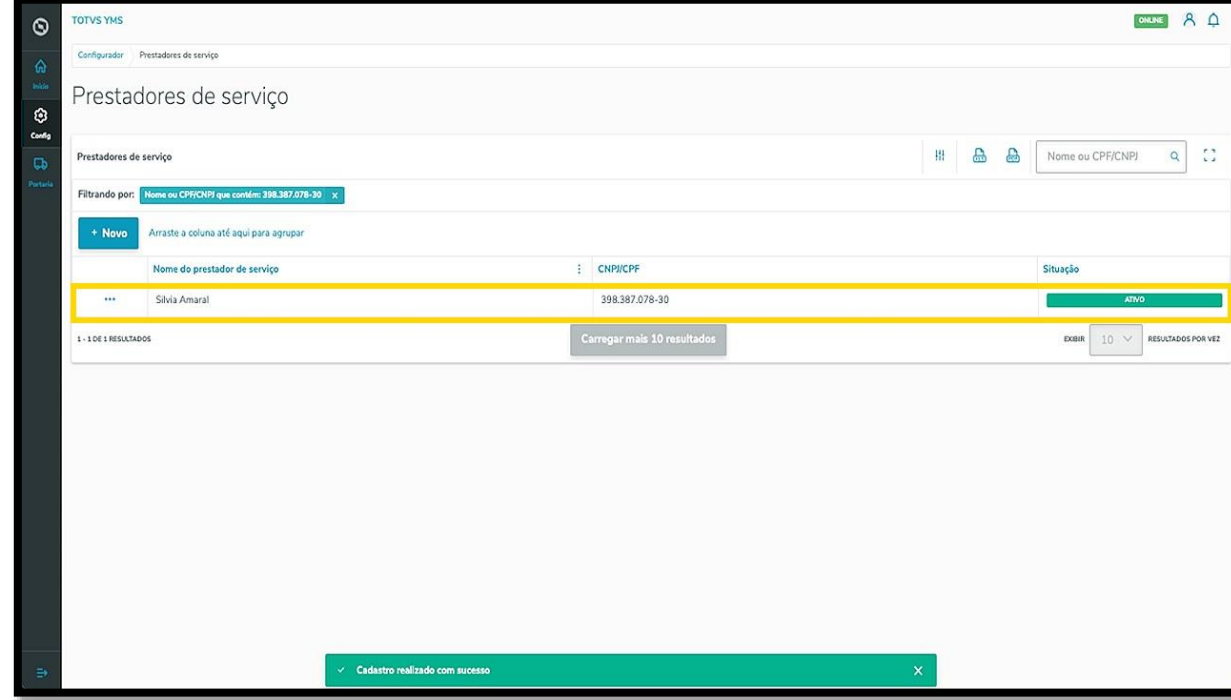

Ao clicar no menu de **3 pontinhos** é possível **inativar** este prestador.

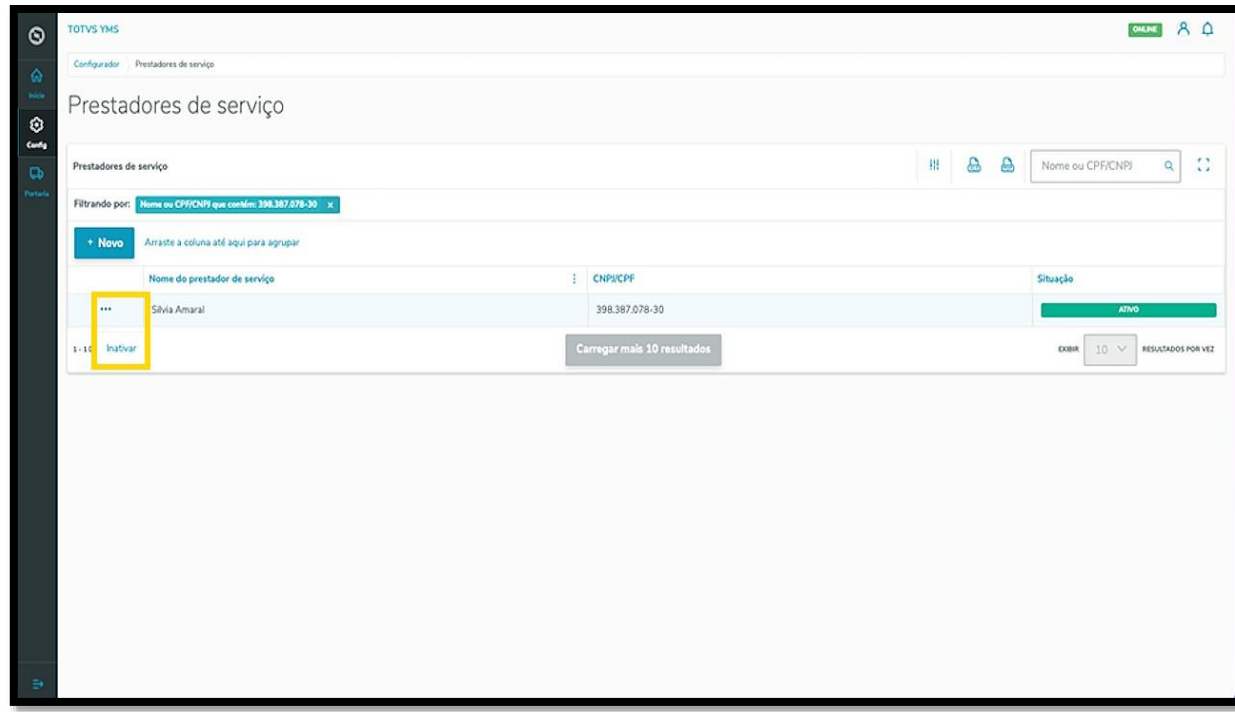

Ao inativar, as opções do menu de **3 pontinhos** se transformam em **Ativar** e **Editar**.

A opção de **Editar** abre novamente a tela **Prestadores de serviço**, para que você ajuste o que deseja.

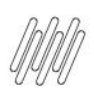

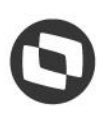

# **7. COMO CRIAR UM NOVO PRESTADOR DE SERVIÇO (5)**

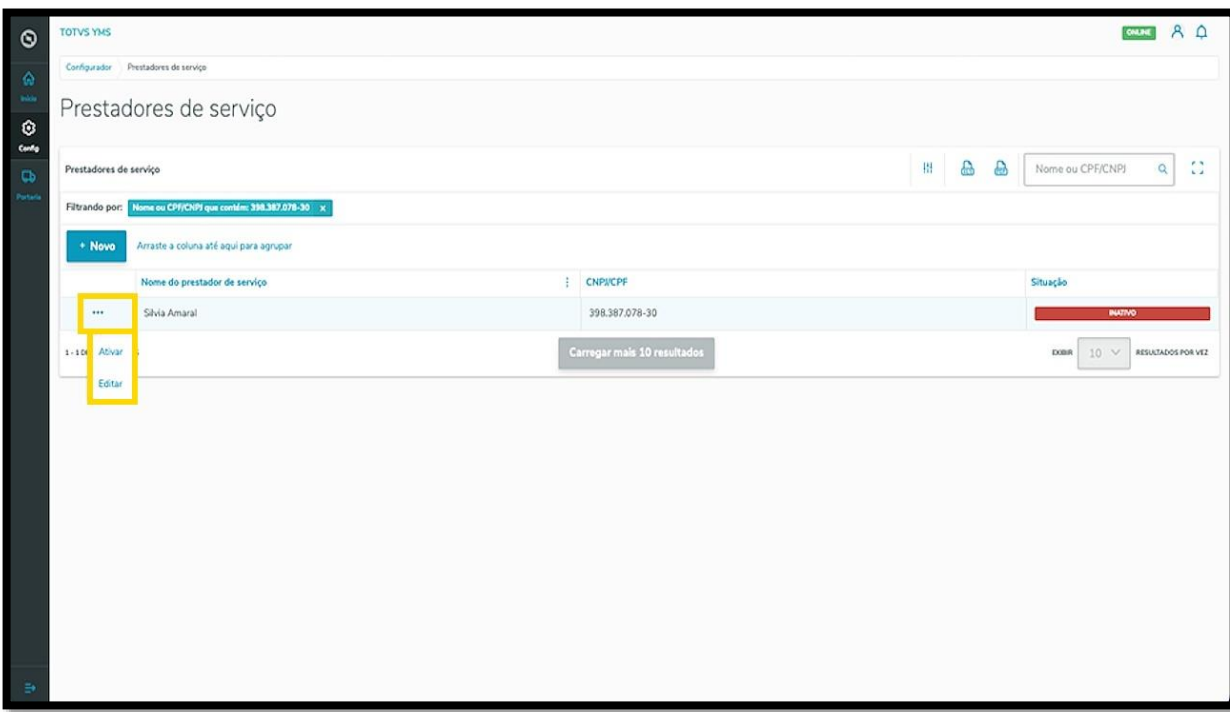

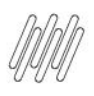

## **8. COMO CRIAR UM NOVO VISITANTE**

### **01. VISÃO GERAL**

Ao acessar o **YMS,** clique no segundo ícone do menu lateral, **Configurador (Config).**

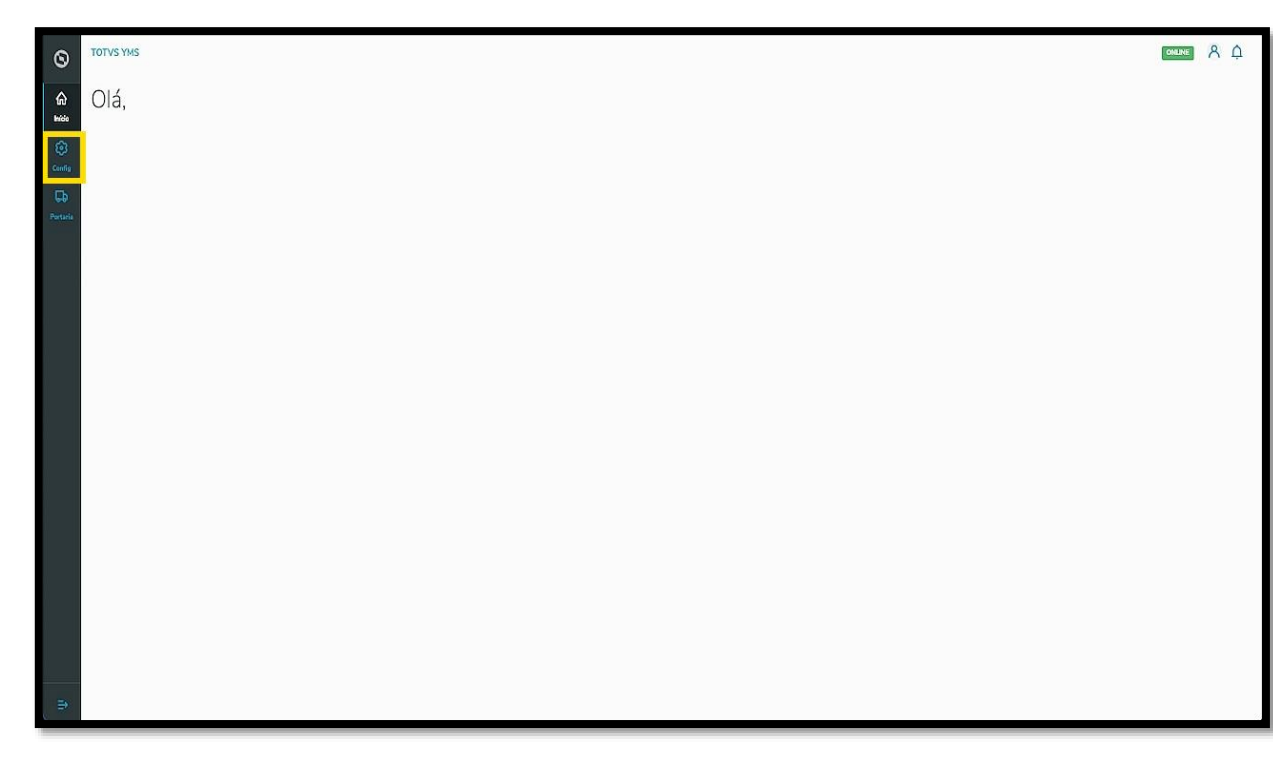

Na tela **Configurador YMS,** você pode realizar todos os cadastros necessários para o seu gerenciamento de cadastros.

Ao chegar nesta tela, clique no terceiro item da primeira coluna, **Visitantes**.

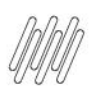

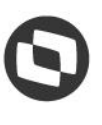

### **8. COMO CRIAR UM NOVO VISITANTE (2)**

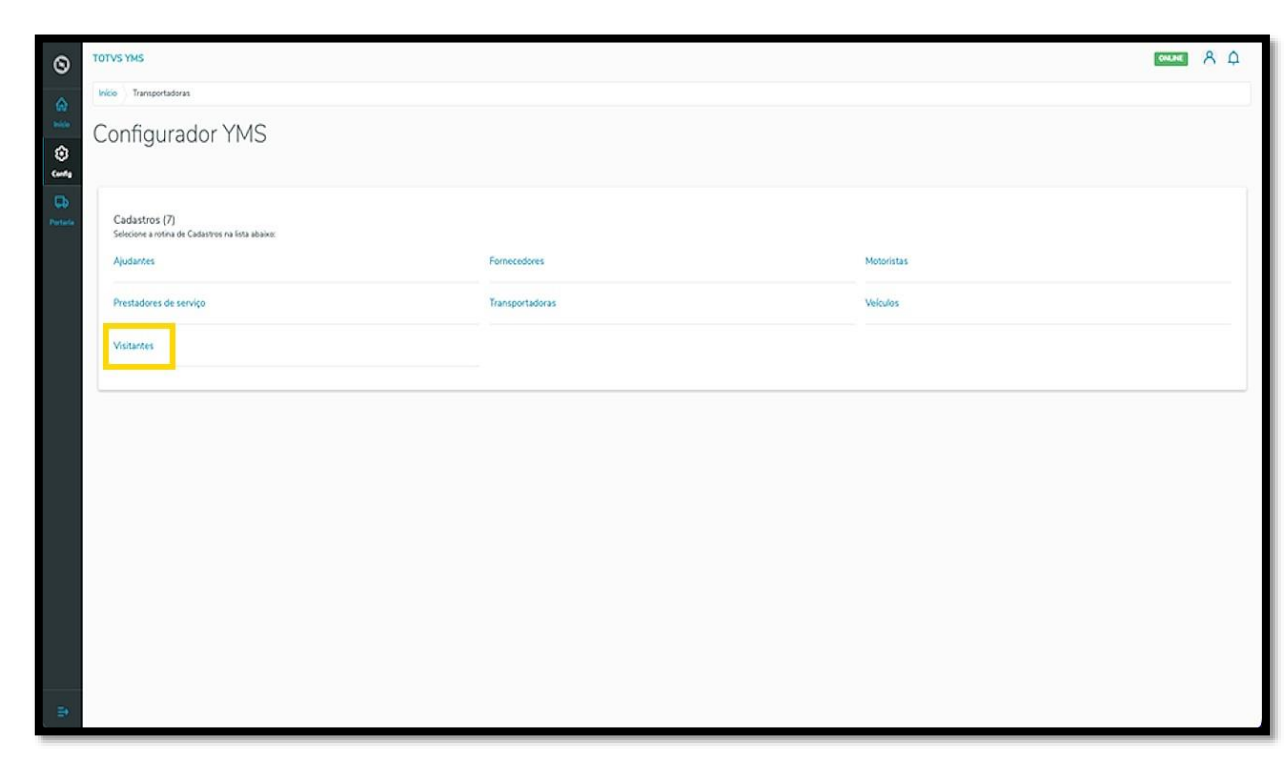

Na tela **Visitantes** você pode criar, ativar/inativar, editar, ou ainda, visualizar as informações de visitantes.

A tabela exibe as informações de **nome, CPF, telefone celular** e **situação.**

Para criar um novo visitante, clique em **+ Novo visitante**.

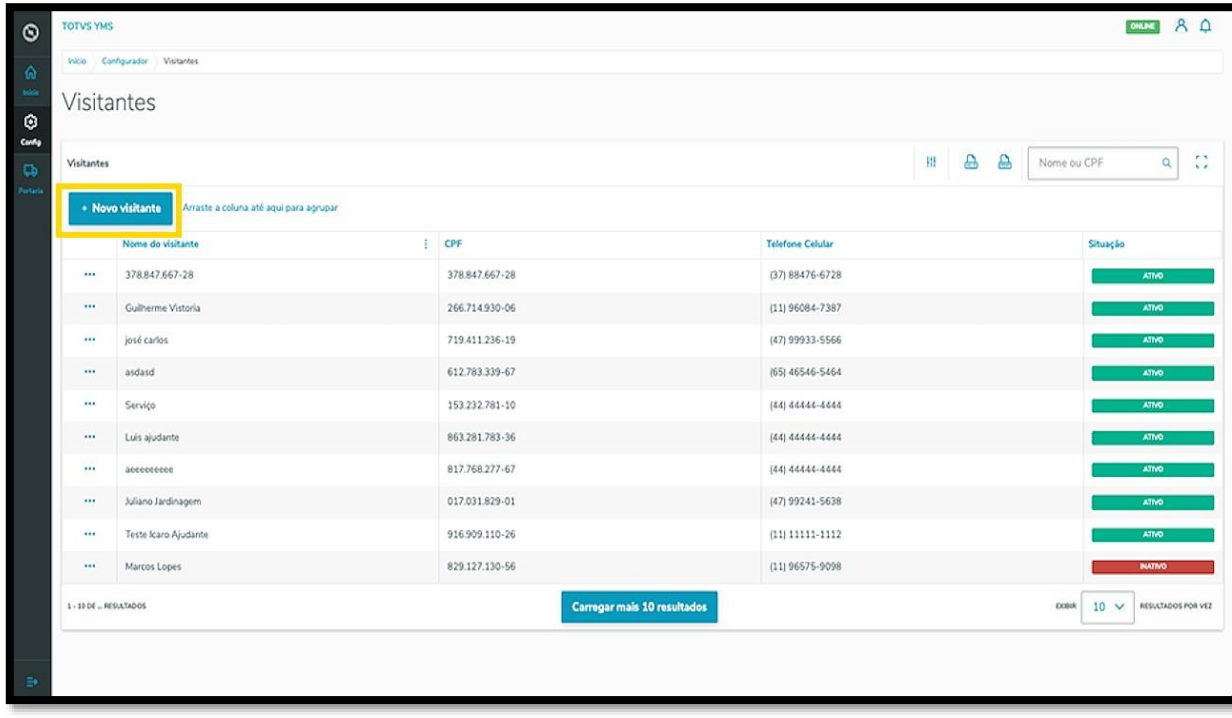

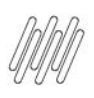

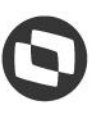

### **8. COMO CRIAR UM NOVO VISITANTE (3)**

Então, uma nova tela será aberta no lado direito para que você preencha as informações do novo visitante: **documento de identificação** (CPF/CNPJ), **nome** e **telefone celular**.

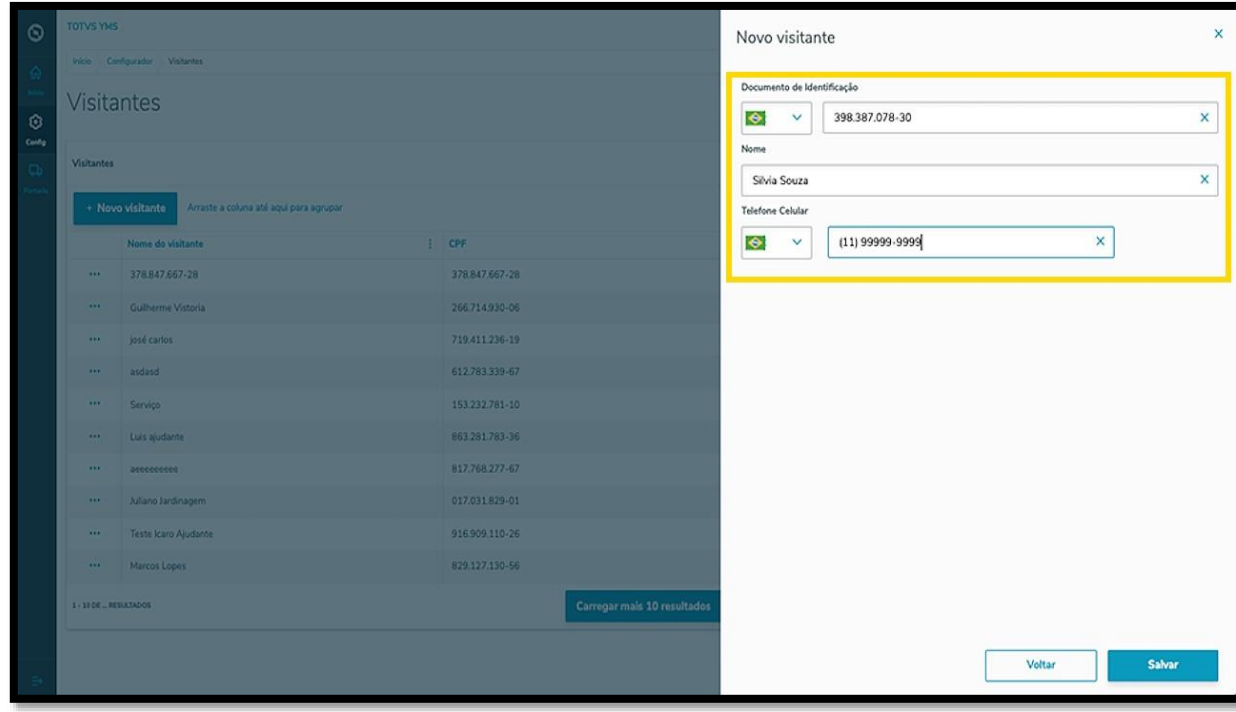

Ao finalizar, clique em **Salvar**.

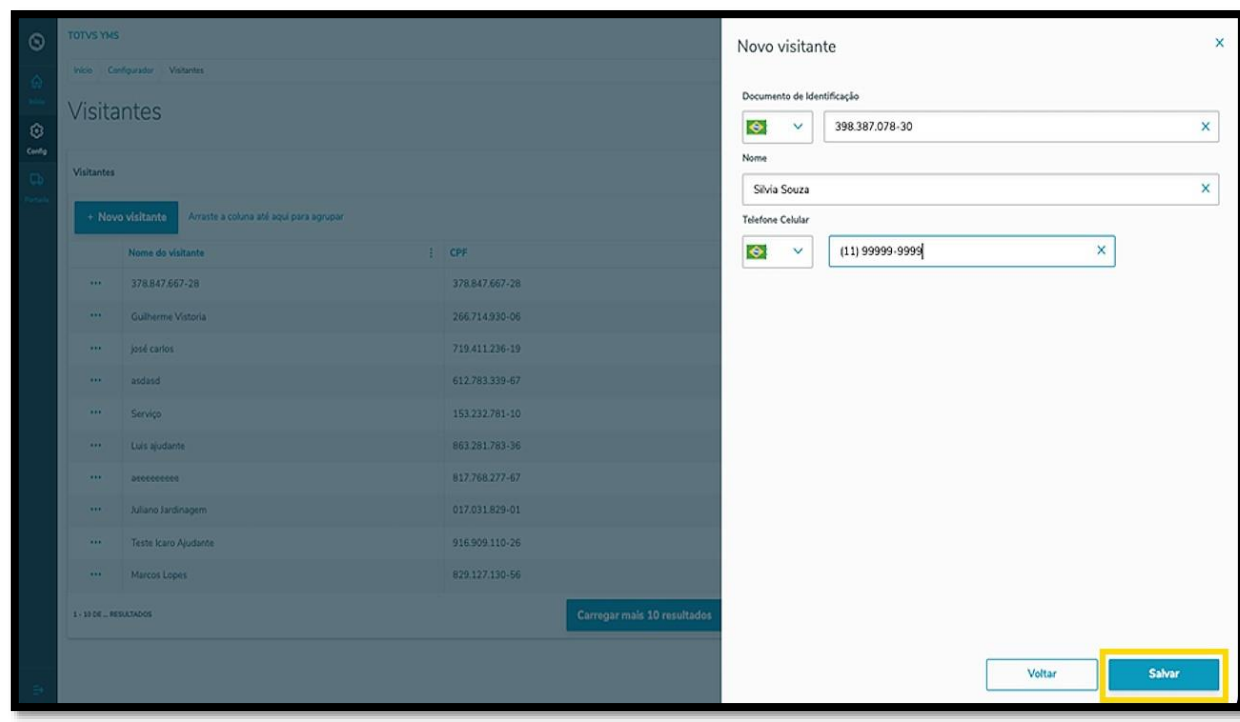

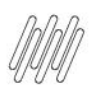

# **8. COMO CRIAR UM NOVO VISITANTE (4)**

O novo visitante será exibido na tela principal, com o status **Ativo**.

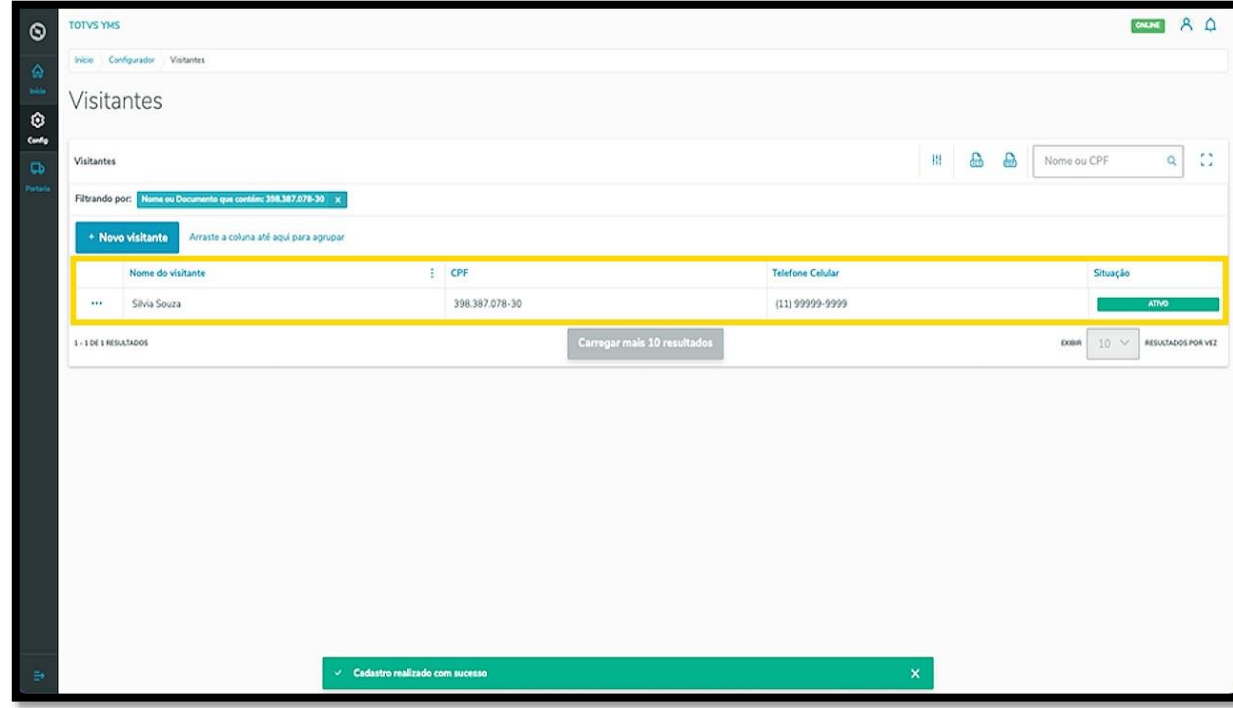

Ao clicar no menu de **3 pontinhos** é possível **inativar** o visitante.

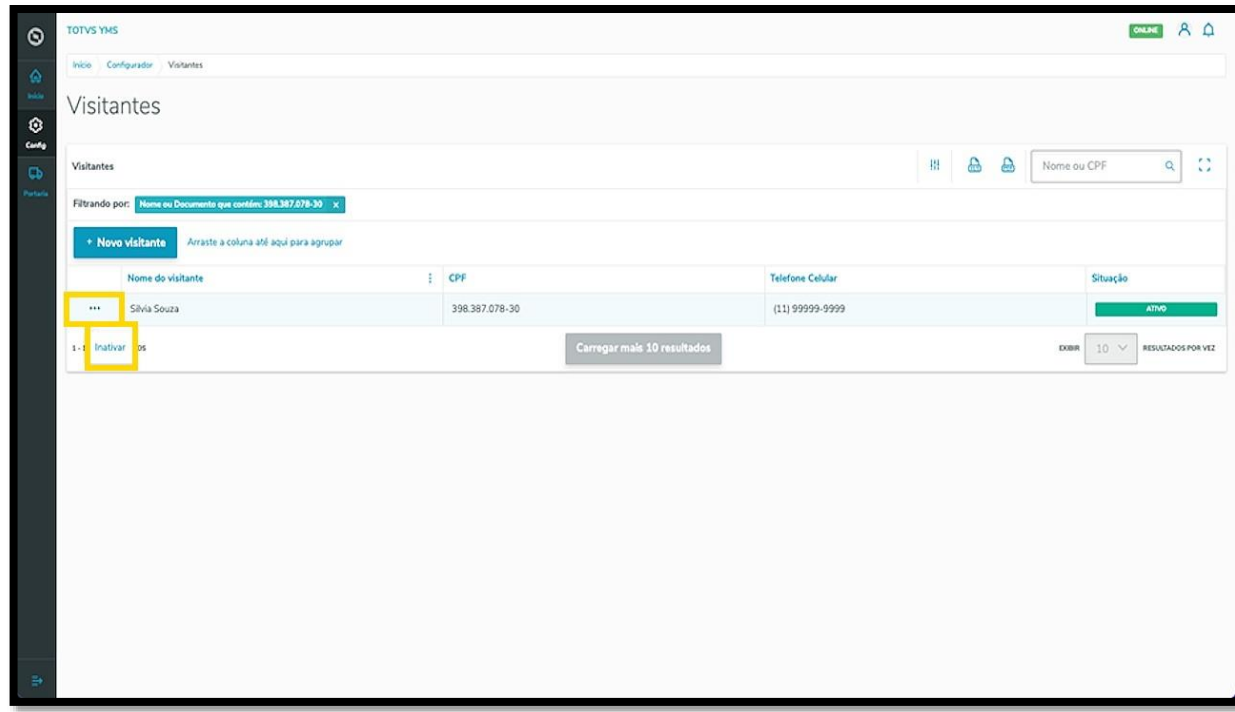

Ao inativar o visitante, as opções do menu **3 pontinhos** se transformam em **Ativar** e **Editar**.

A opção **Editar** abre novamente a tela **Visitantes**, para que você ajuste o que deseja.

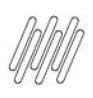

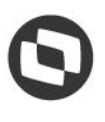

# **8. COMO CRIAR UM NOVO VISITANTE (5)**

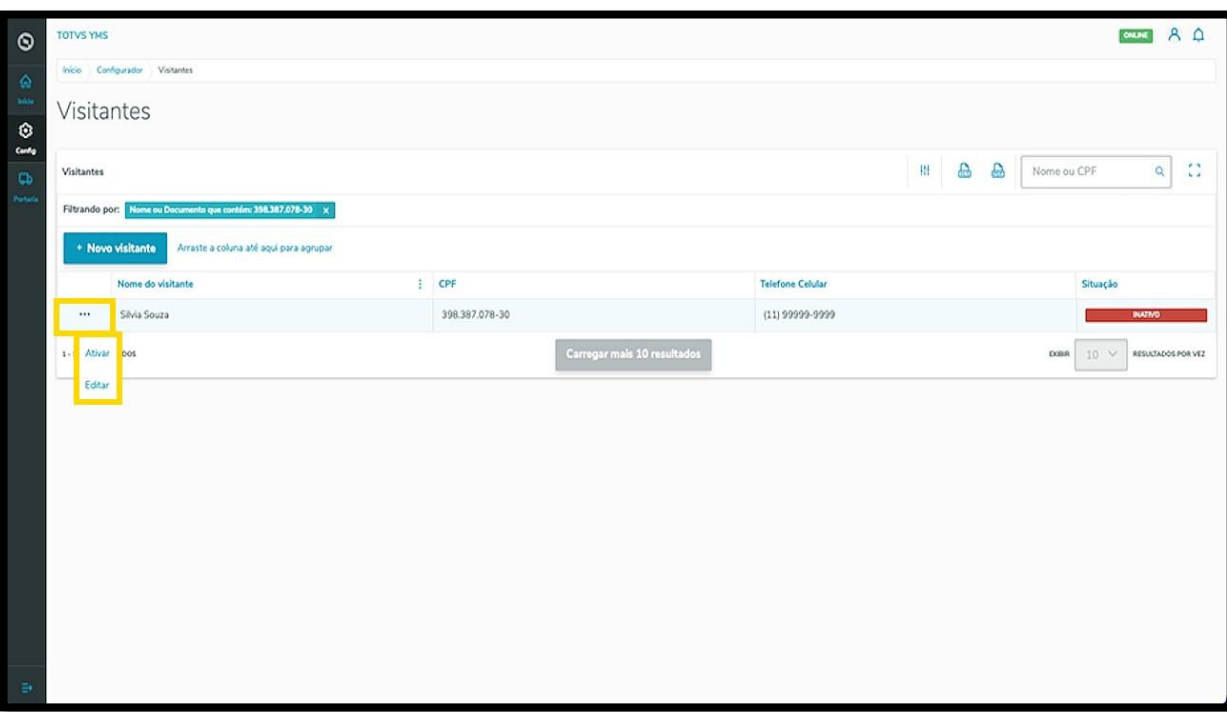
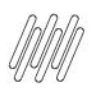

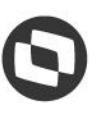

### **9. COMO CRIAR UM NOVO FORNECEDOR**

#### **01. VISÃO GERAL**

Ao acessar o **YMS**, clique no segundo ícone do menu lateral, **Configurador (Config).**

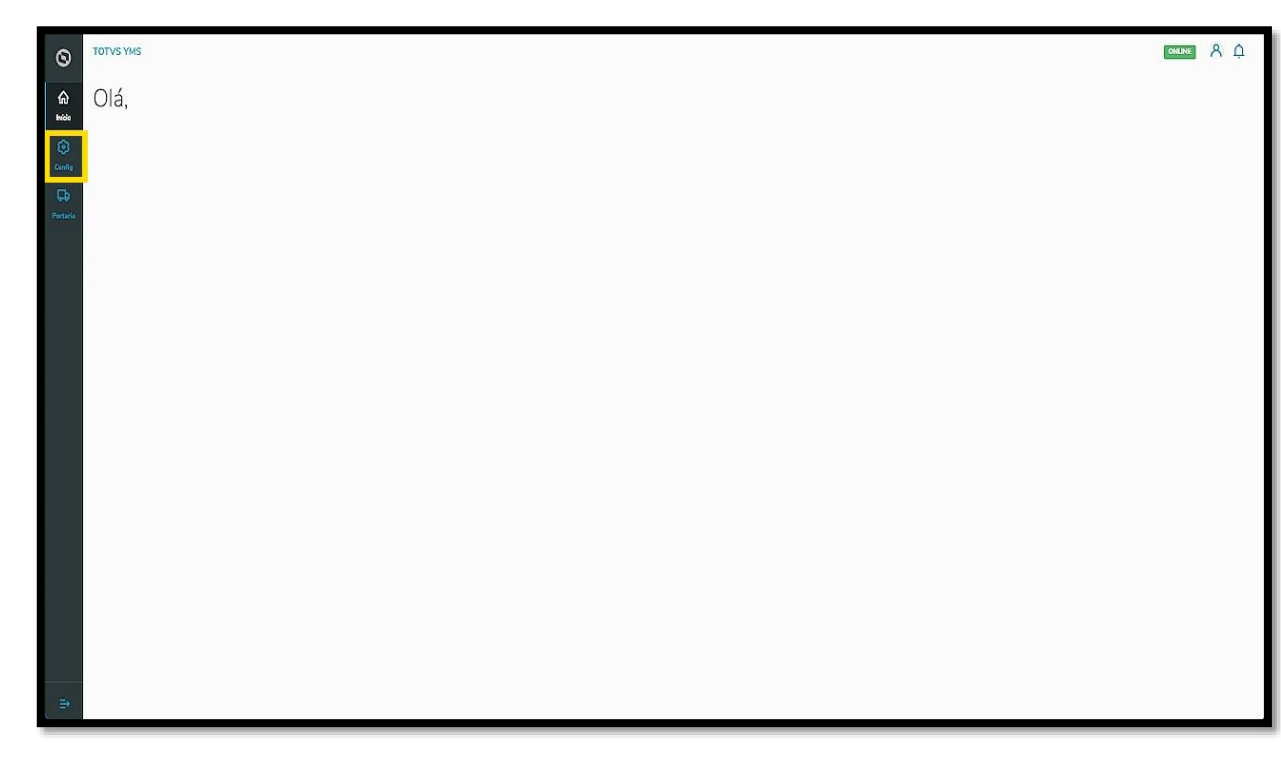

Na tela **Configurador YMS,** você pode realizar todos os cadastros necessários para o seu gerenciamento de cadastros.

Nesta tela, clique no primeiro item da segunda coluna, **Fornecedores**.

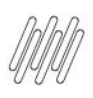

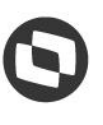

#### **9. COMO CRIAR UM NOVO FORNECEDOR (2)**

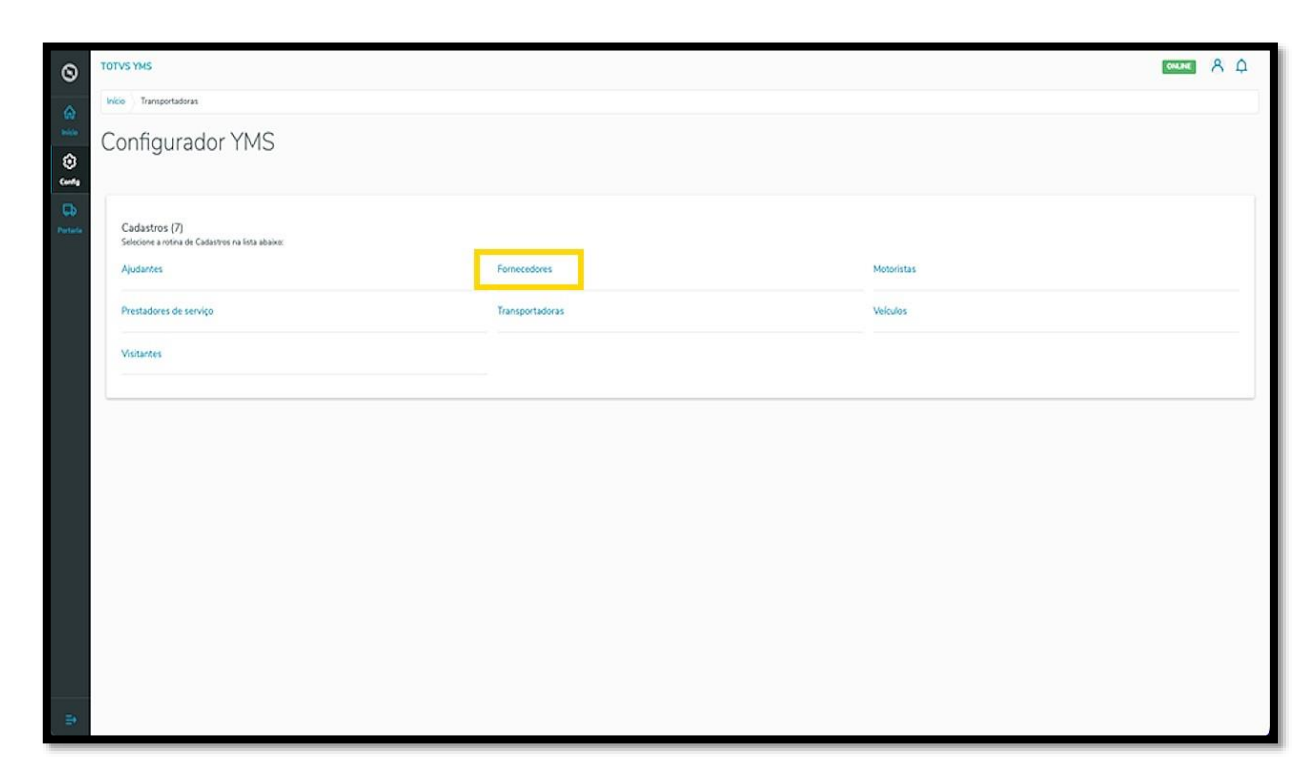

Na tela **Fornecedores** você pode criar, ativar/inativar, editar, ou ainda, visualizar as informações dos fornecedores.

A tabela exibe as informações de **nome, número do documento** e **situação.**

Os cards de **Ativo** e **Inativo** são clicáveis e funcionam como um filtro rápido.

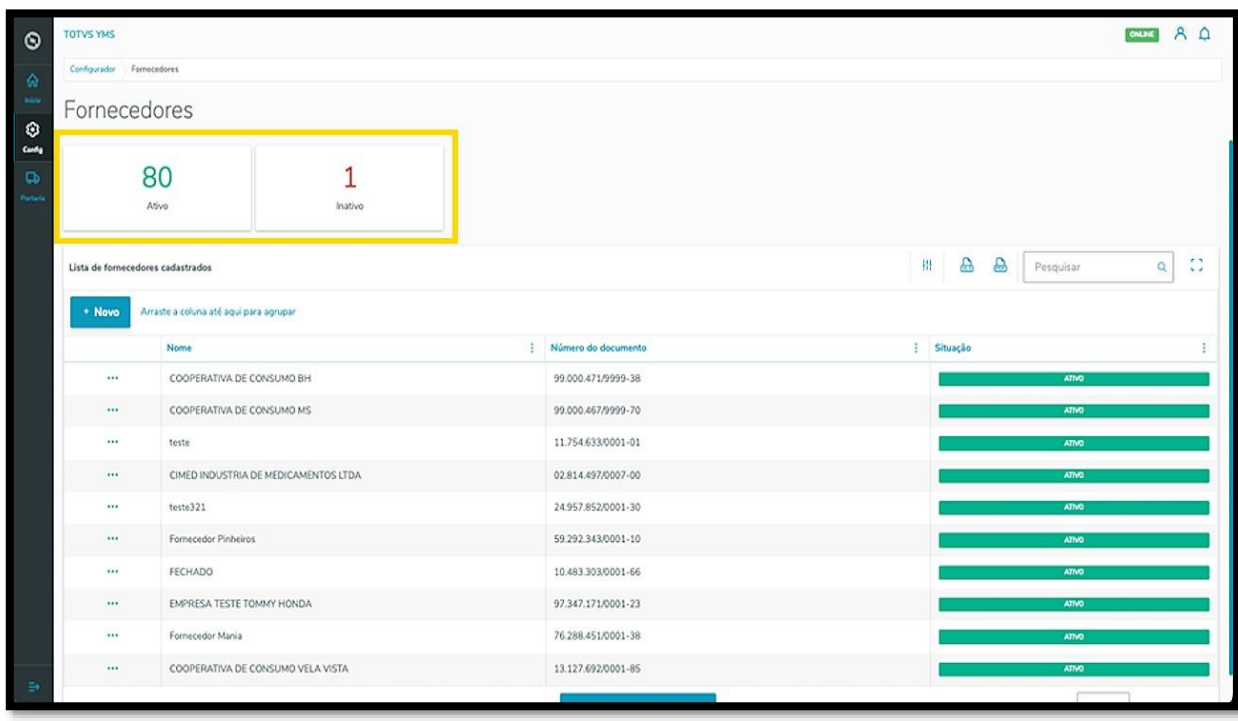

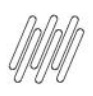

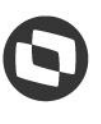

# **9. COMO CRIAR UM NOVO FORNECEDOR (3)**

Para criar um novo fornecedor, clique em **+ Novo**.

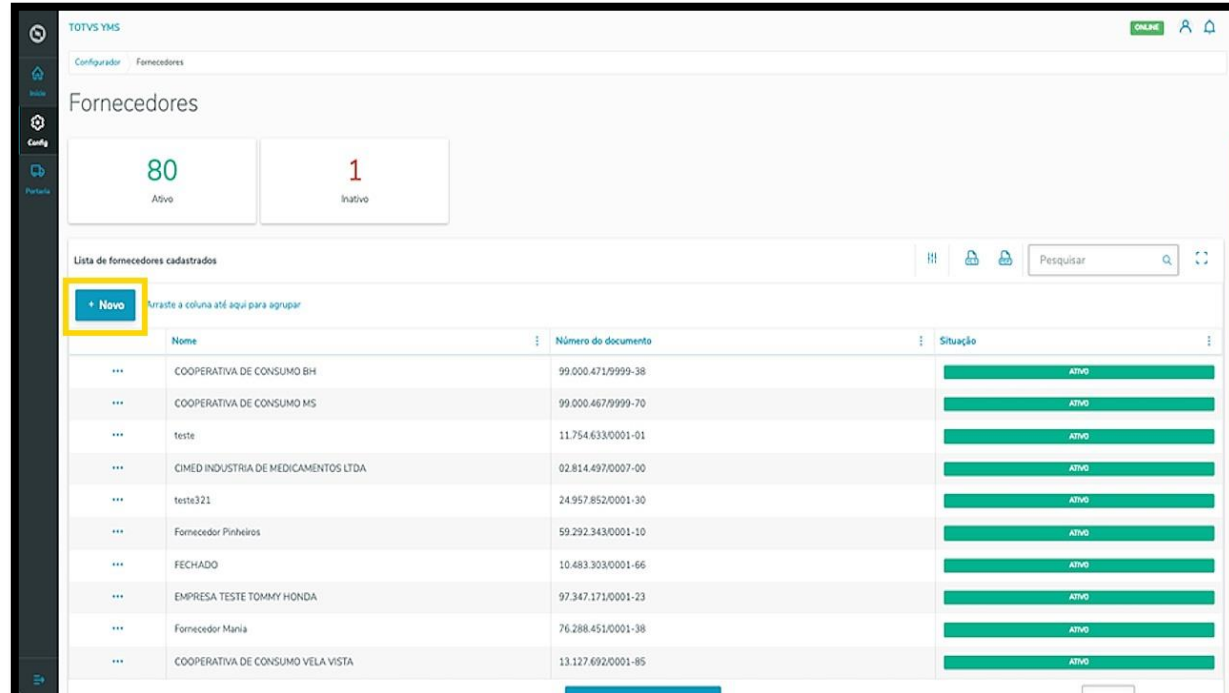

Então, uma nova tela será aberta no lado direito, para que você preencha as informações do novo fornecedor: **CNPJ/CPF** e **Nome.**

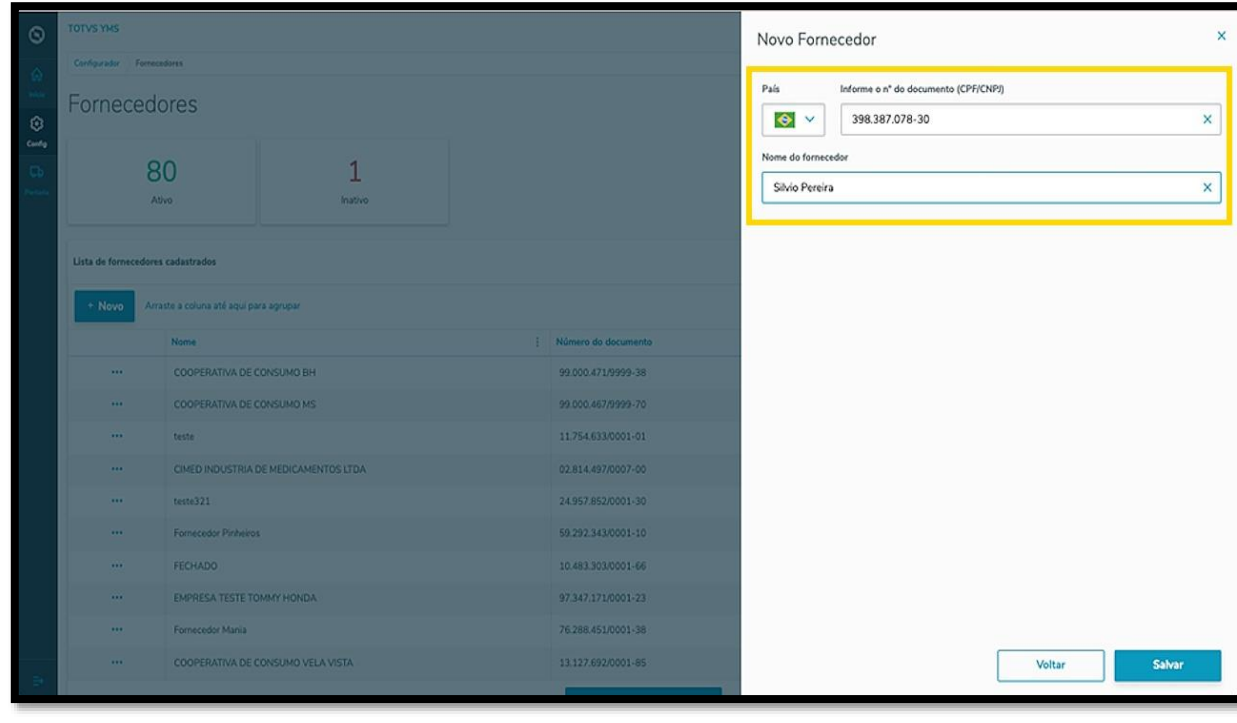

Este documento é propriedade da TOTVS. Todos os direitos reservados. ©

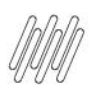

# **9. COMO CRIAR UM NOVO FORNECEDOR (4)**

Ao finalizar, clique em **Salvar**.

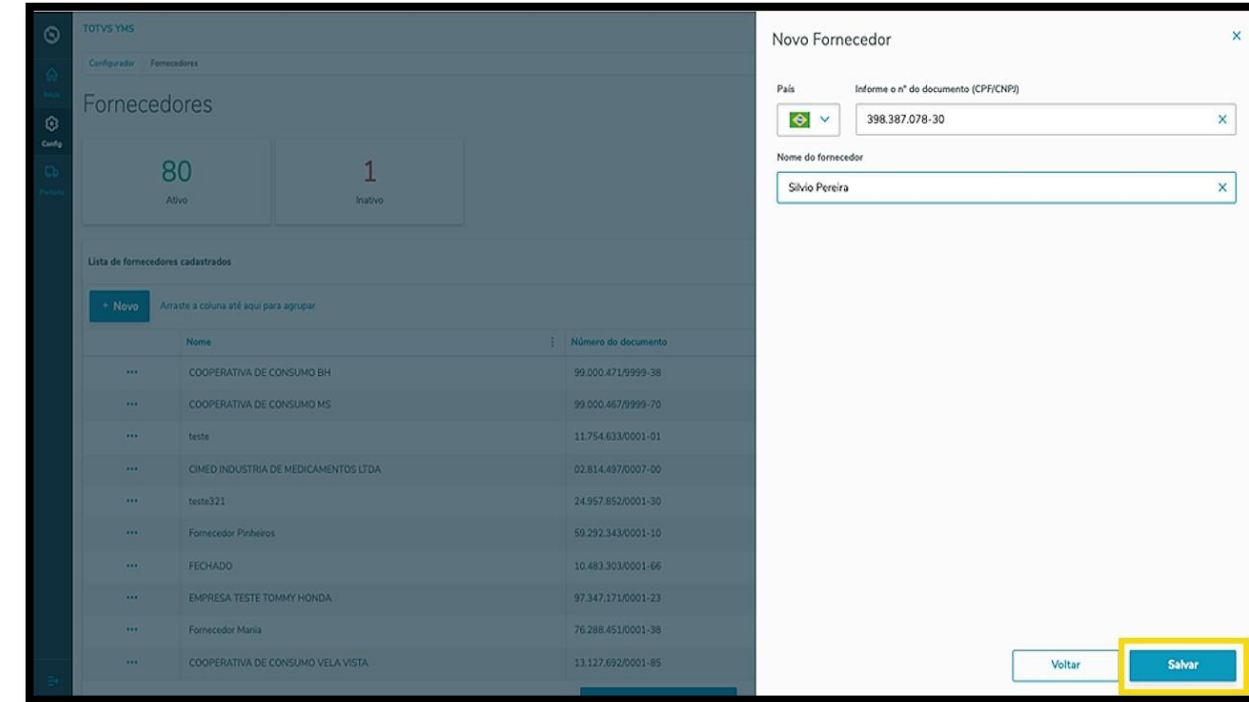

O novo fornecedor será exibido na tela principal, com o status **Ativo.**

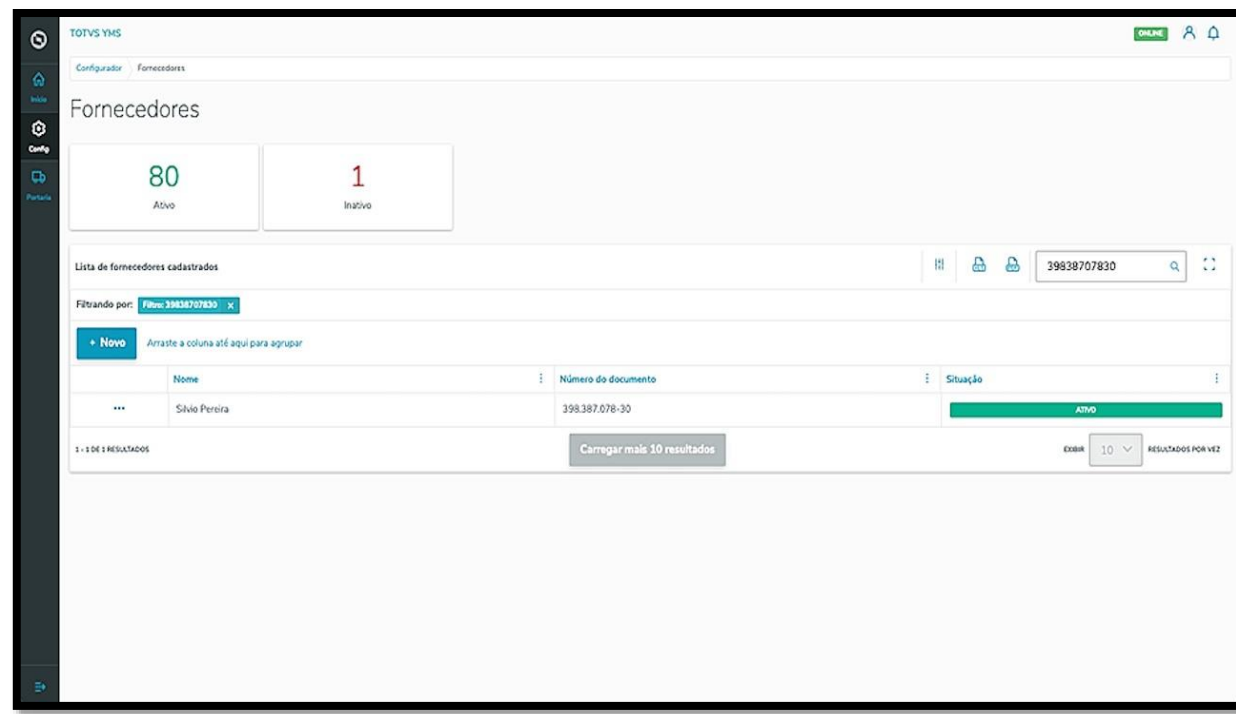

Ao clicar no menu de **3 pontinhos** é possível **ativar/inativar** ou **editar** as informações.

A opção **Editar** permite vincular uma transportadora ao fornecedor.

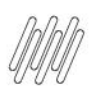

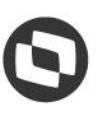

# **9. COMO CRIAR UM NOVO FORNECEDOR (5)**

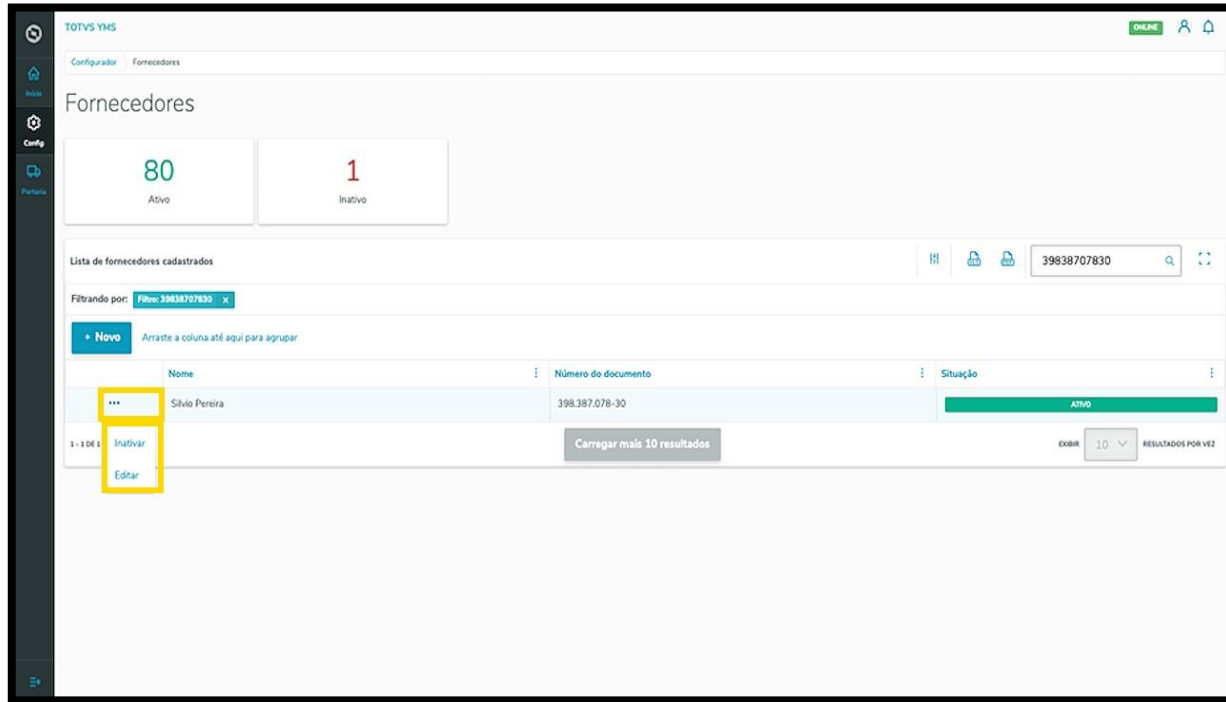

Ao clicar em **Editar**, a tela **Editar fornecedor** é aberta, com a opção para incluir uma transportadora.

Pesquise pelo **nome** ou **documento** e selecione a **transportadora** que desejar.

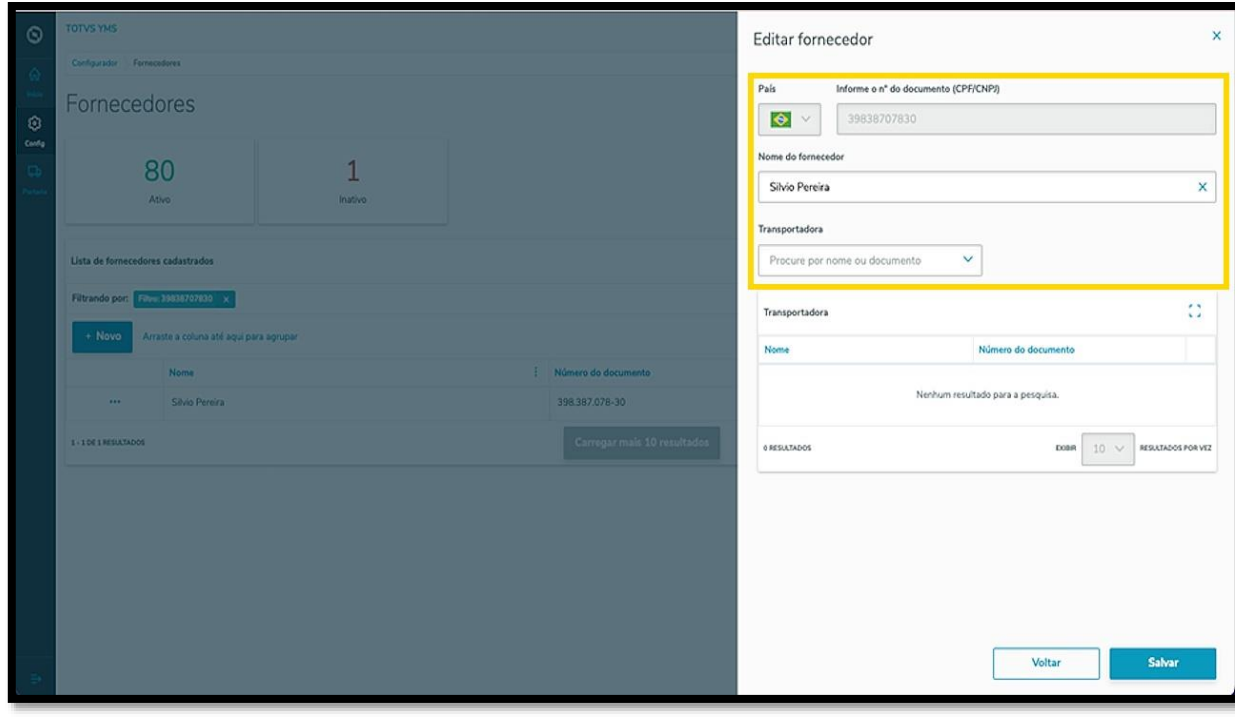

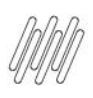

# **9. COMO CRIAR UM NOVO FORNECEDOR (6)**

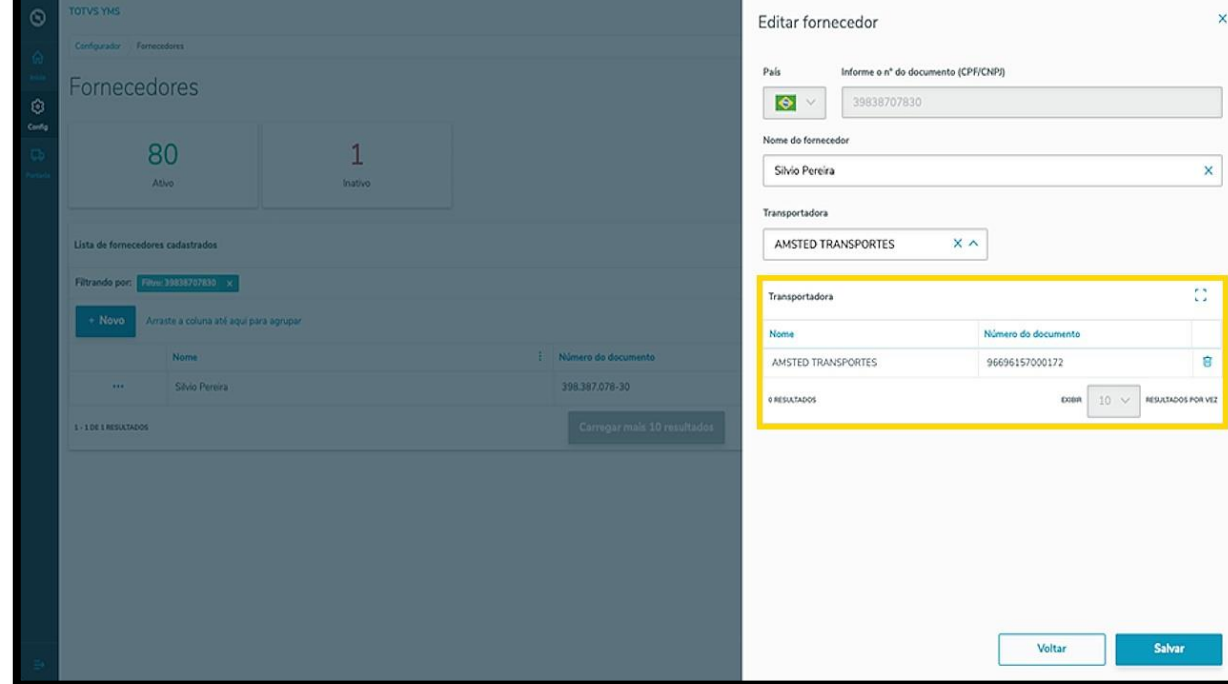

Ao selecionar uma transportadora, ela será exibida na tabela.

Para finalizar a vinculação e a edição, clique em **Salvar.**

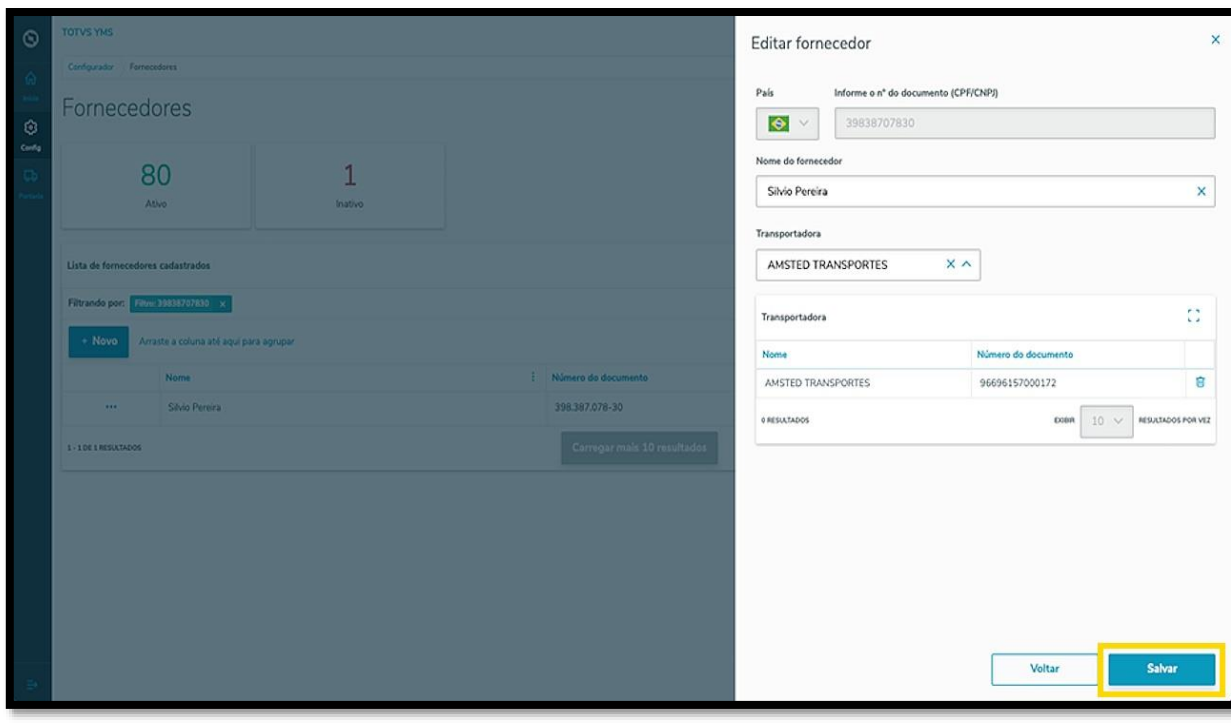

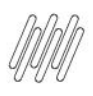

#### **TOTVS YMS – PORTEIRO**

#### **10. COMO CRIAR UMA NOVA TRANSPORTADORA**

#### **01. VISÃO GERAL**

Ao acessar o **YMS**, clique no segundo ícone do menu lateral, **Configurador (Config).**

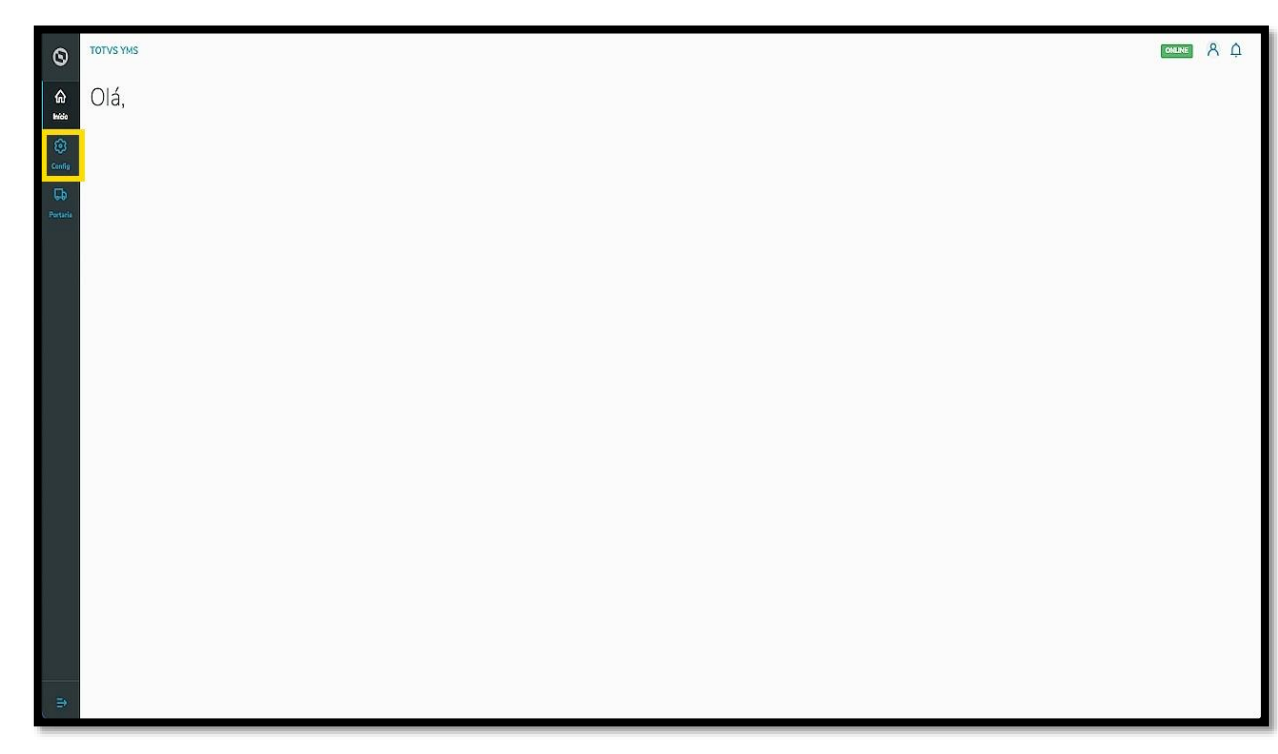

Na tela **Configurador YMS,** você pode realizar todos os cadastros necessários para o seu gerenciamento de cadastros.

Nesta tela, clique no segundo item da segunda coluna, **Transportadoras**.

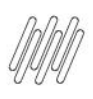

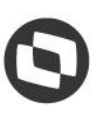

#### **10. COMO CRIAR UMA NOVA TRANSPORTADORA (2)**

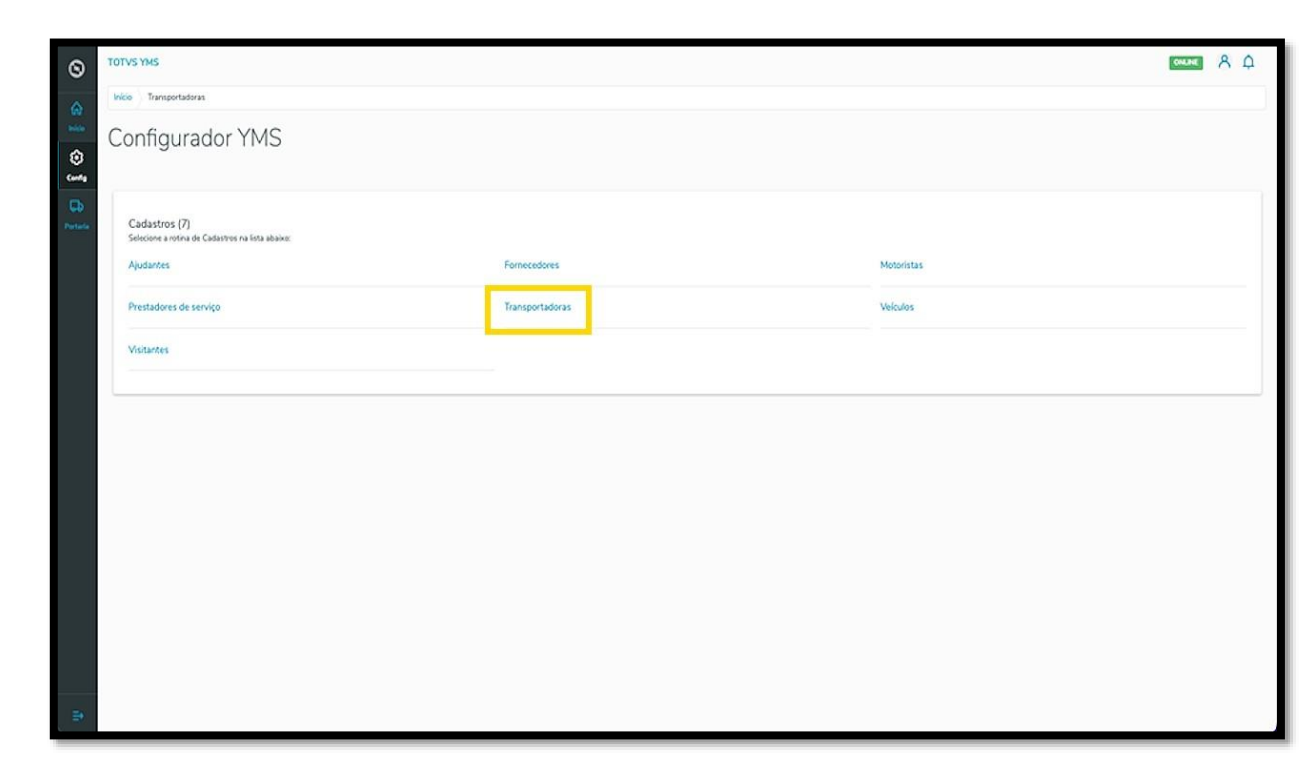

Na tela **Transportadoras,** você pode criar, ativar/inativar, editar, ou ainda, visualizar as informações das transportadoras.

A tabela exibe as informações de **nome, número do documento** e **situação.**

Os cards de **Ativo** e **Inativo** são clicáveis e funcionam como um filtro rápido.

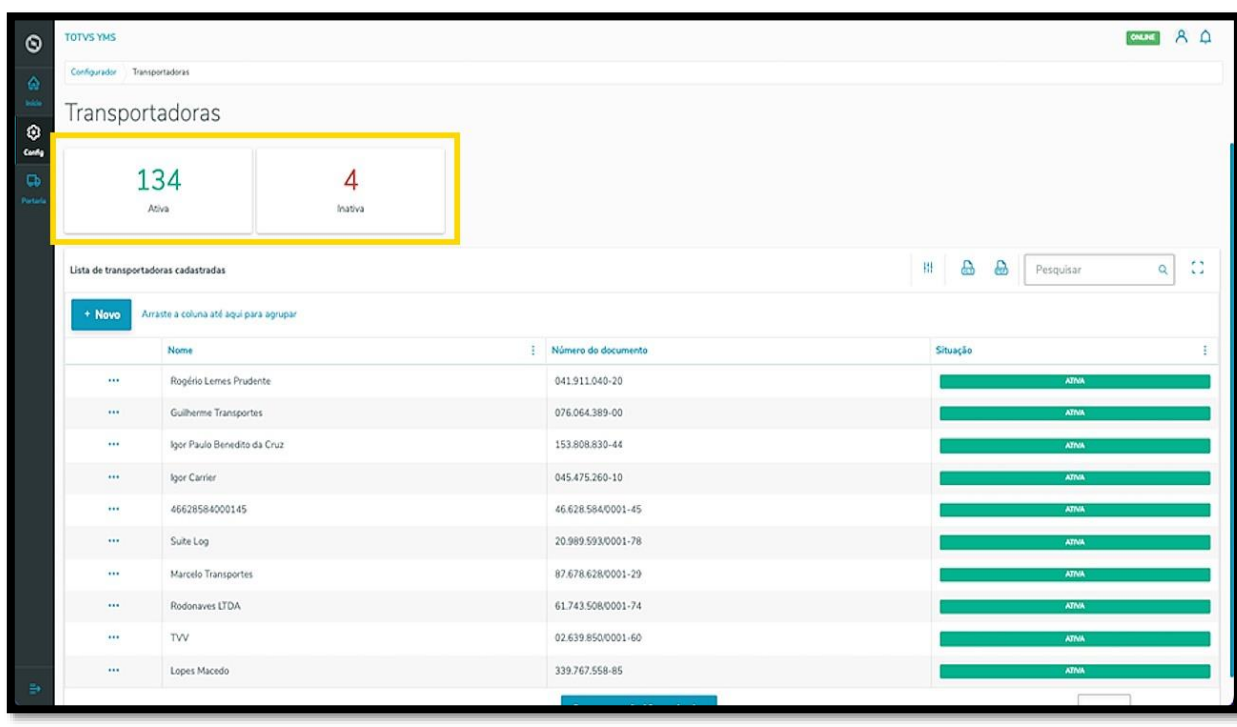

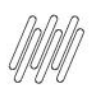

#### **TOTVS YMS – PORTEIRO**

#### **10. COMO CRIAR UMA NOVA TRANSPORTADORA (3)**

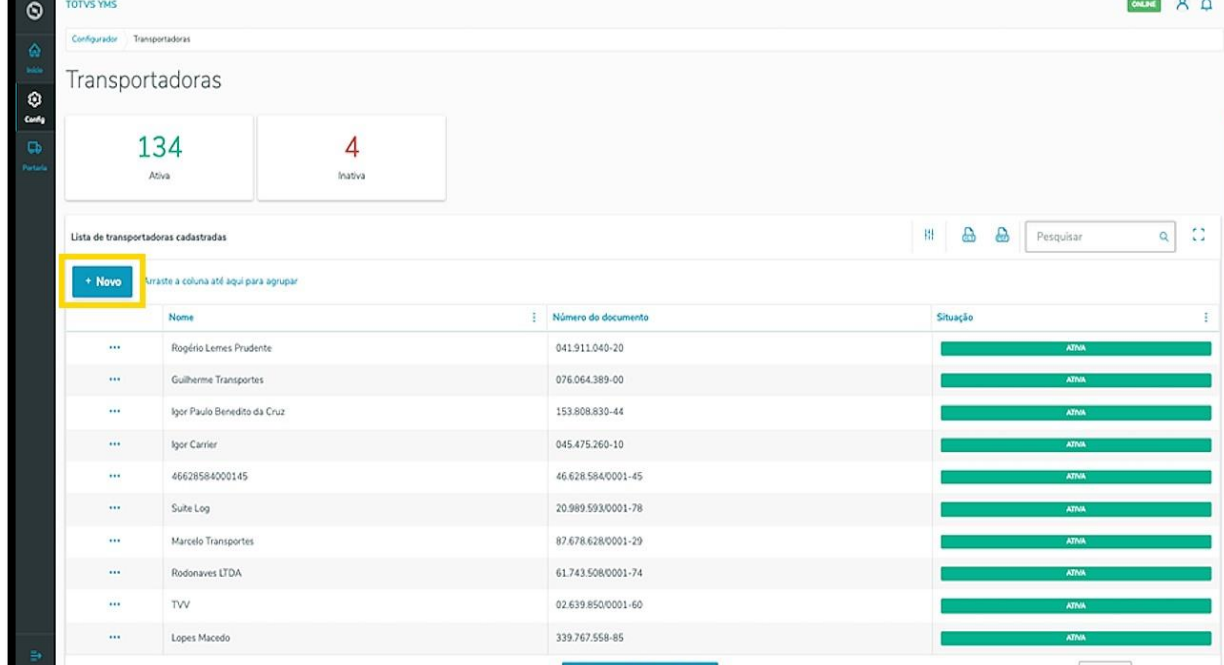

Para criar uma nova transportadora, clique em **+ Novo**.

Então, uma nova tela será aberta no lado direito, para que você preencha as informações da nova transportadora: **número do documento** (CPF/CNPJ) e **Nome.**

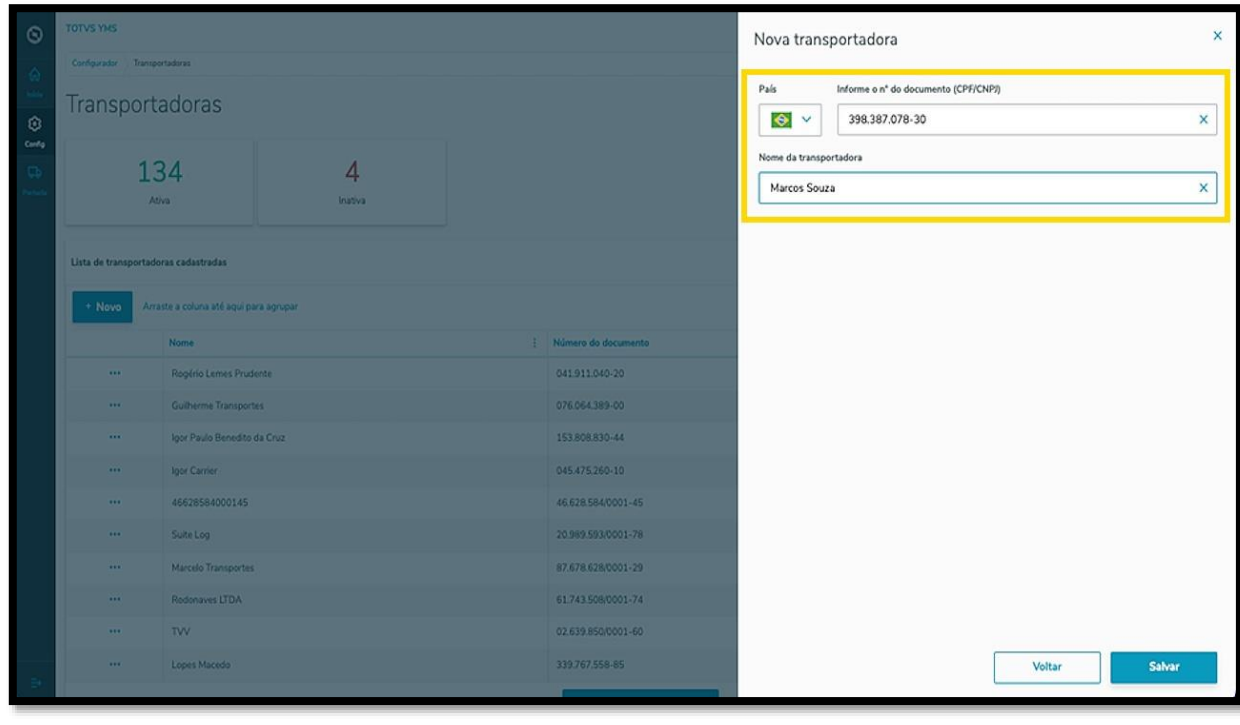

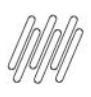

# **10. COMO CRIAR UMA NOVA TRANSPORTADORA (4)**

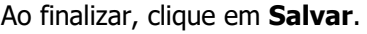

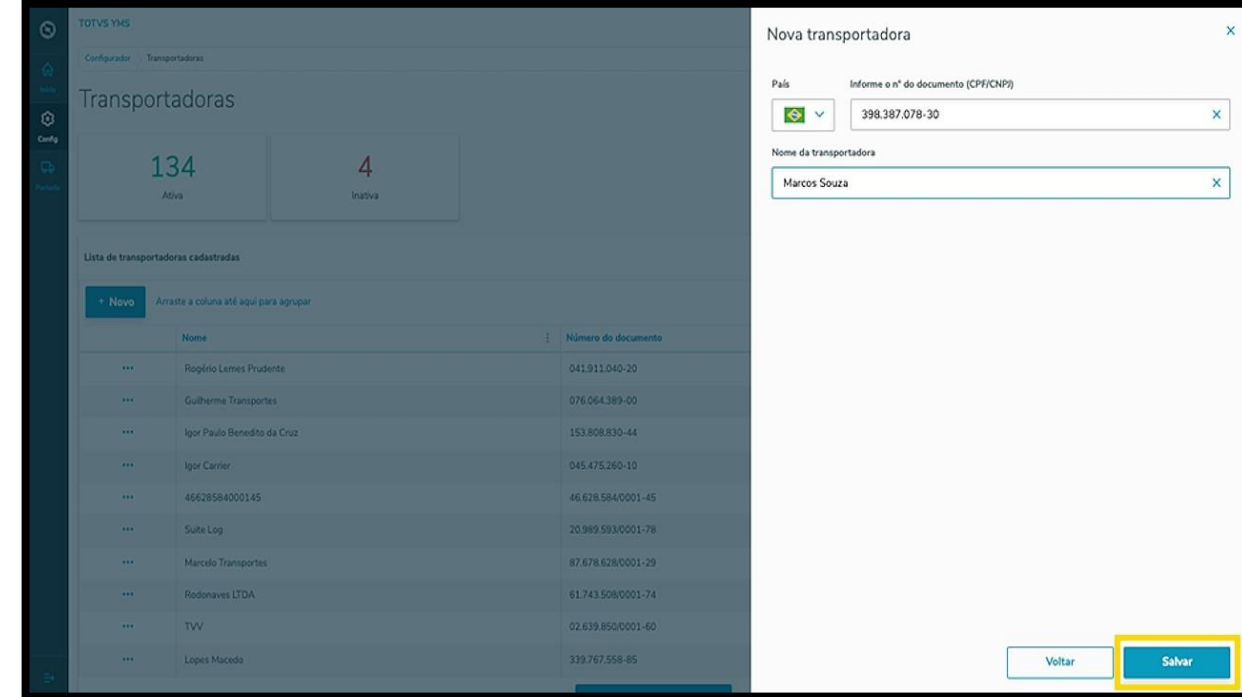

A nova transportadora será exibida na tela principal, com o status **Ativo**.

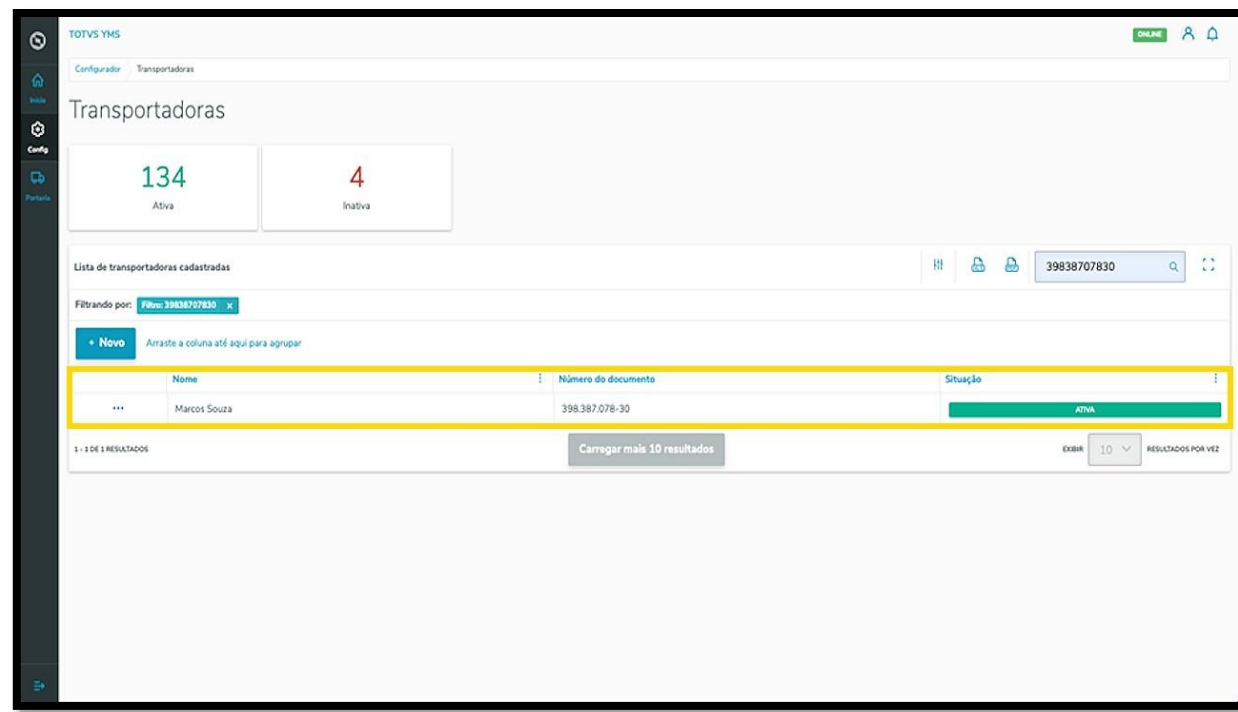

Ao clicar no menu de **3 pontinhos** é possível **ativar/inativar** ou **editar** as informações.

A opção **Editar** permite que você vincule um motorista à transportadora.

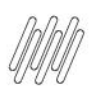

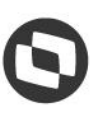

# **10. COMO CRIAR UMA NOVA TRANSPORTADORA (5)**

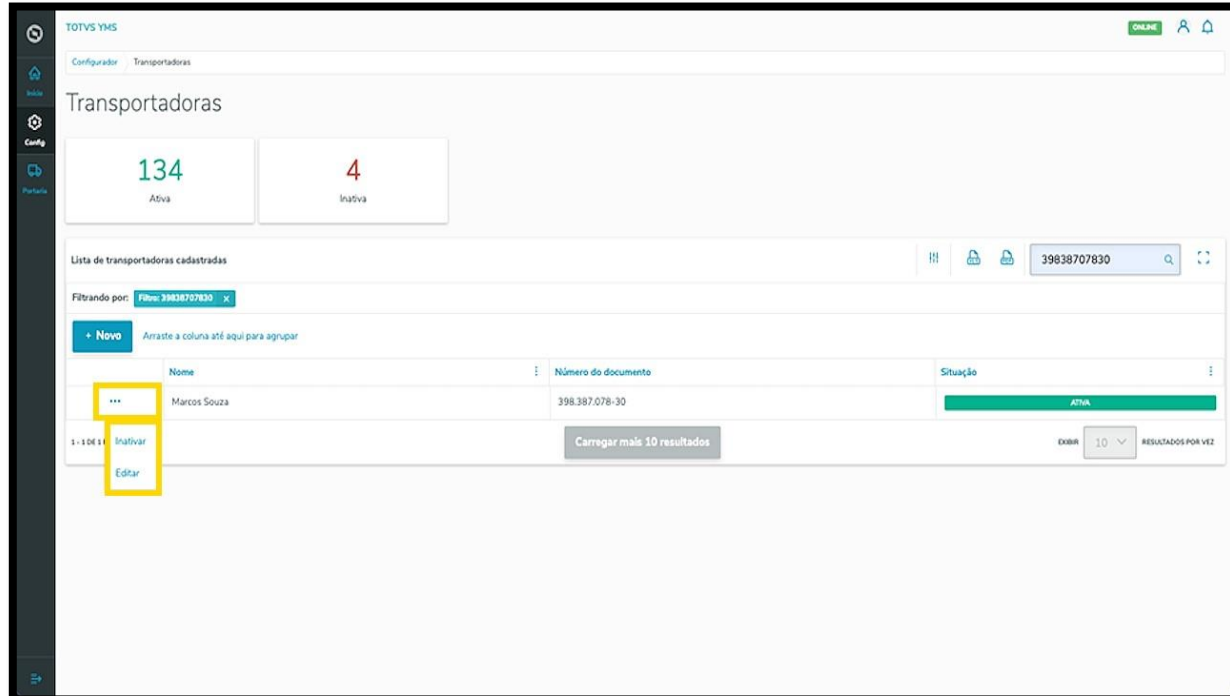

Ao clicar em **Editar**, a tela **Transportadoras** é aberta novamente, agora com a opção de incluir um motorista.

Procure pelo **nome** ou **documento** e selecione o **motorista** que desejar.

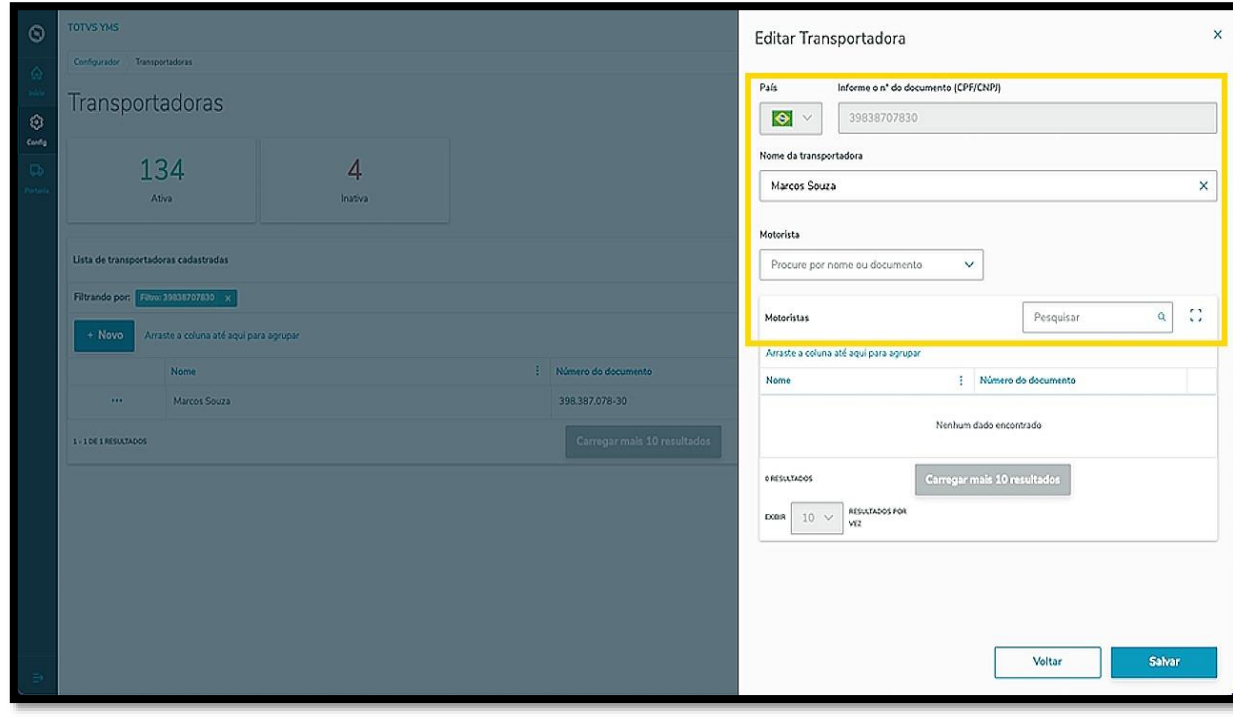

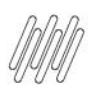

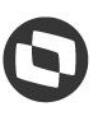

### **10. COMO CRIAR UMA NOVA TRANSPORTADORA (6)**

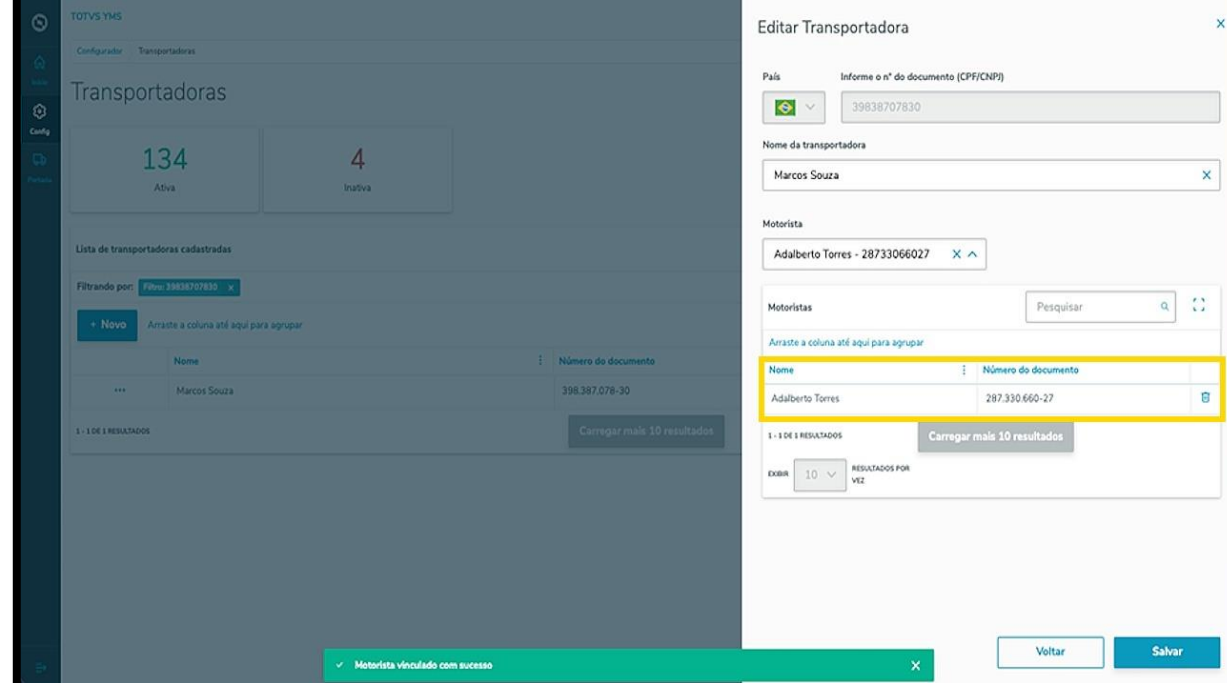

Ao selecionar um motorista, ele será exibido na tabela.

Para finalizar a vinculação e a edição, clique em **Salvar.**

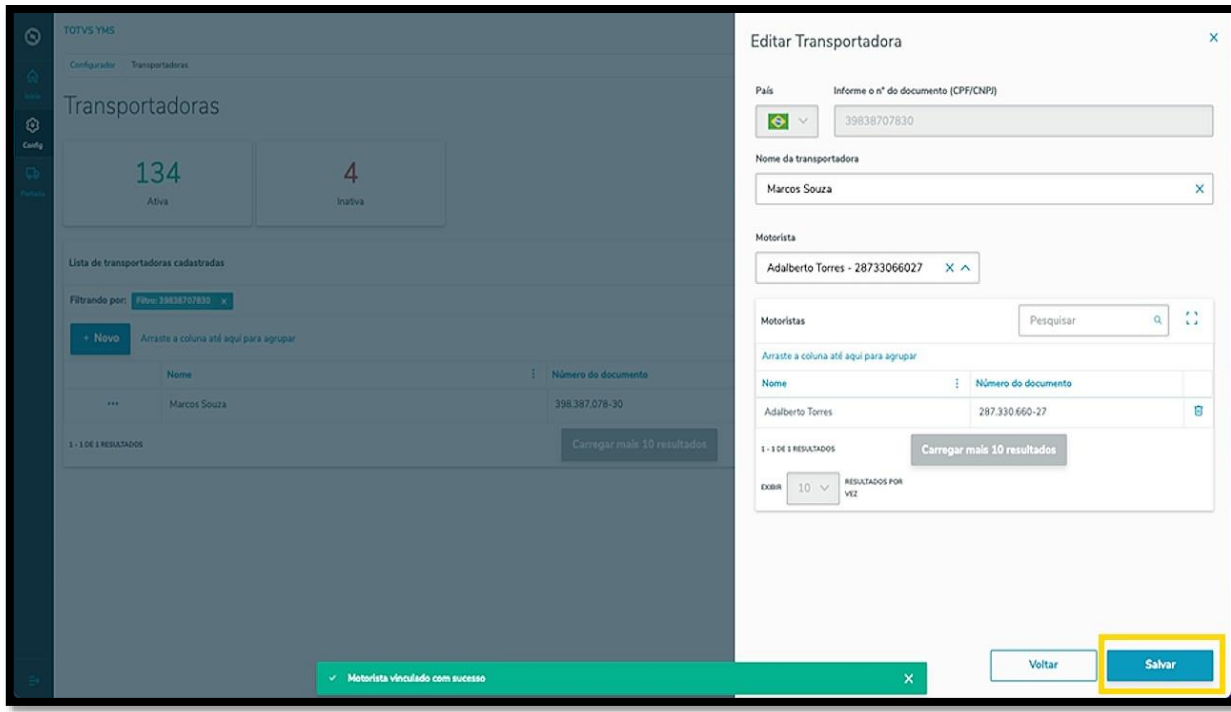

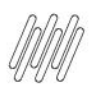

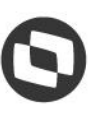

### **11. COMO CRIAR UM NOVO MOTORISTA**

# **01. VISÃO GERAL**

Ao acessar o **YMS**, clique no segundo ícone do menu lateral, **Configurador (Config).**

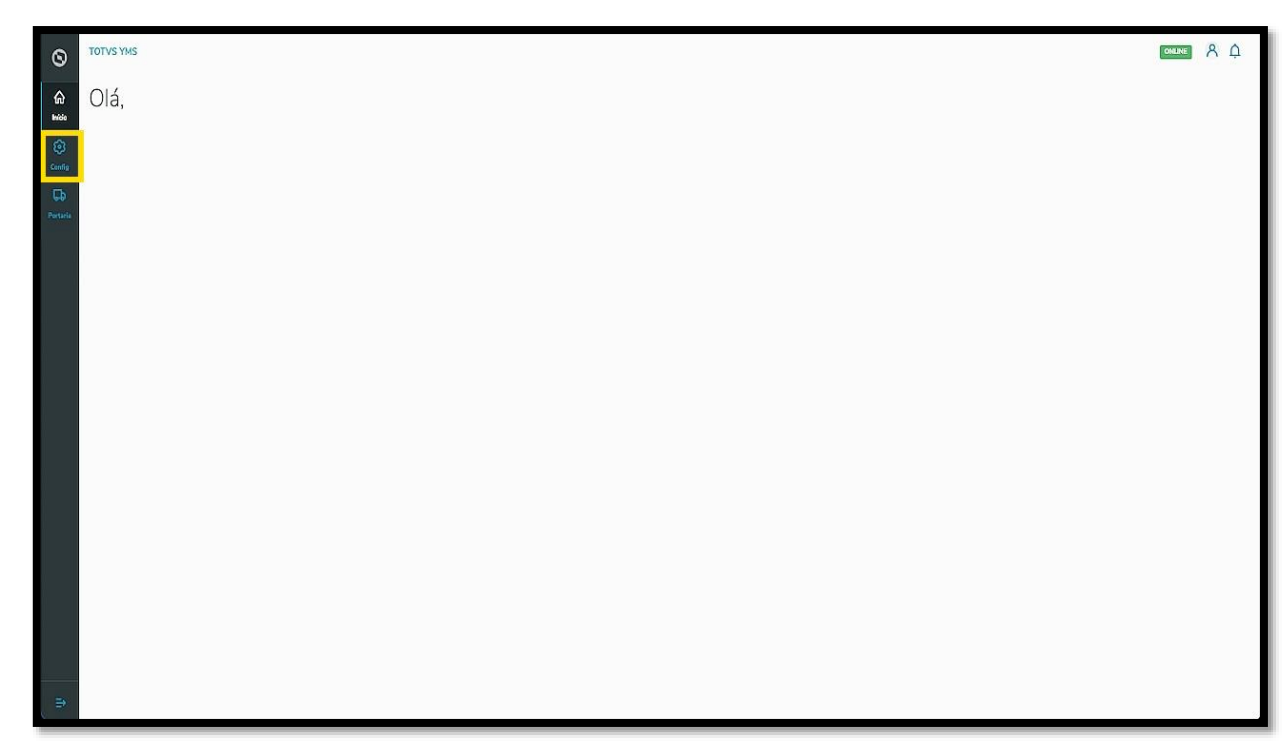

Na tela **Configurador YMS**, você pode realizar todos os cadastros necessários para o seu gerenciamento de cadastros.

Nesta tela, clique no primeiro item da terceira coluna, **Motoristas**.

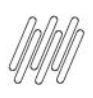

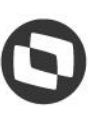

#### **11. COMO CRIAR UM NOVO MOTORISTA (2)**

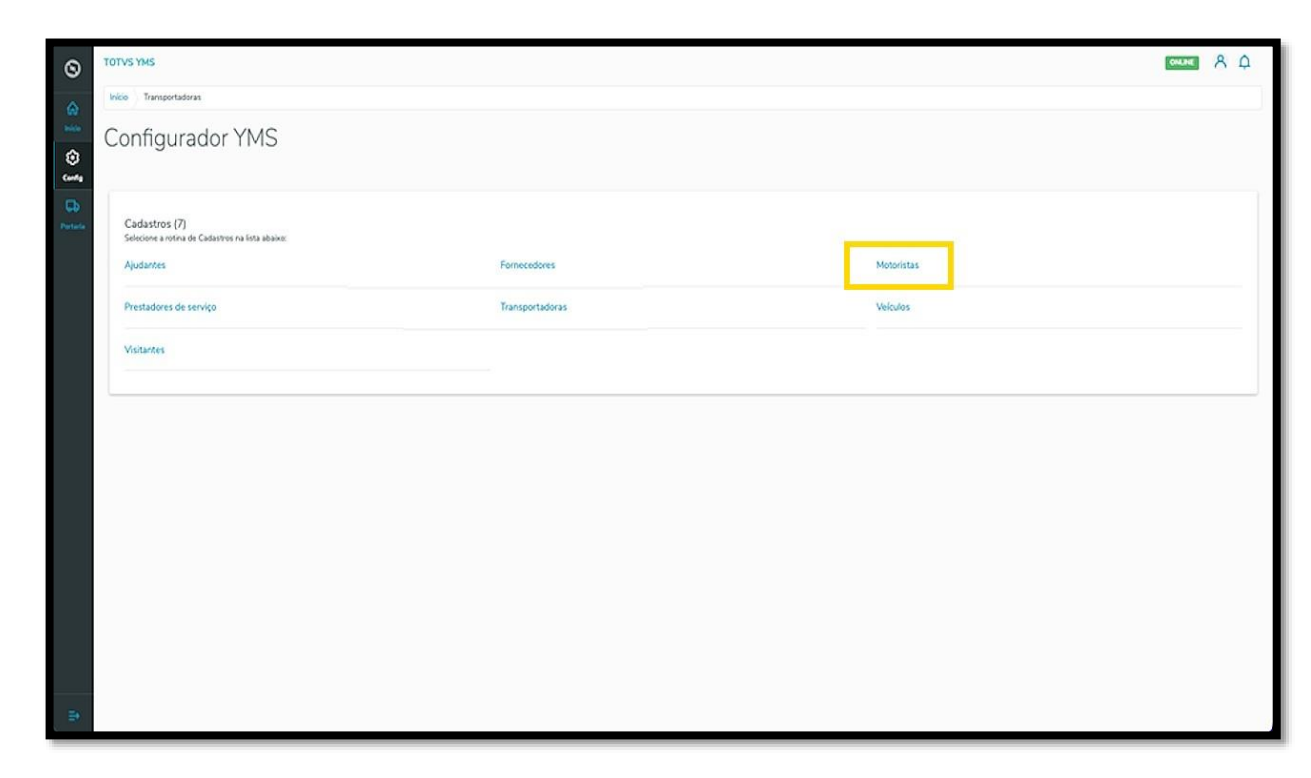

Na tela **Motoristas** você pode criar, ativar/inativar, editar, ou ainda, visualizar as informações de motoristas.

A tabela exibe as informações de nome, documento de identificação, licença de condução, tipo da licença, telefone celular, anexos e situação.

Para criar um novo motorista, clique em **+ Novo motorista**.

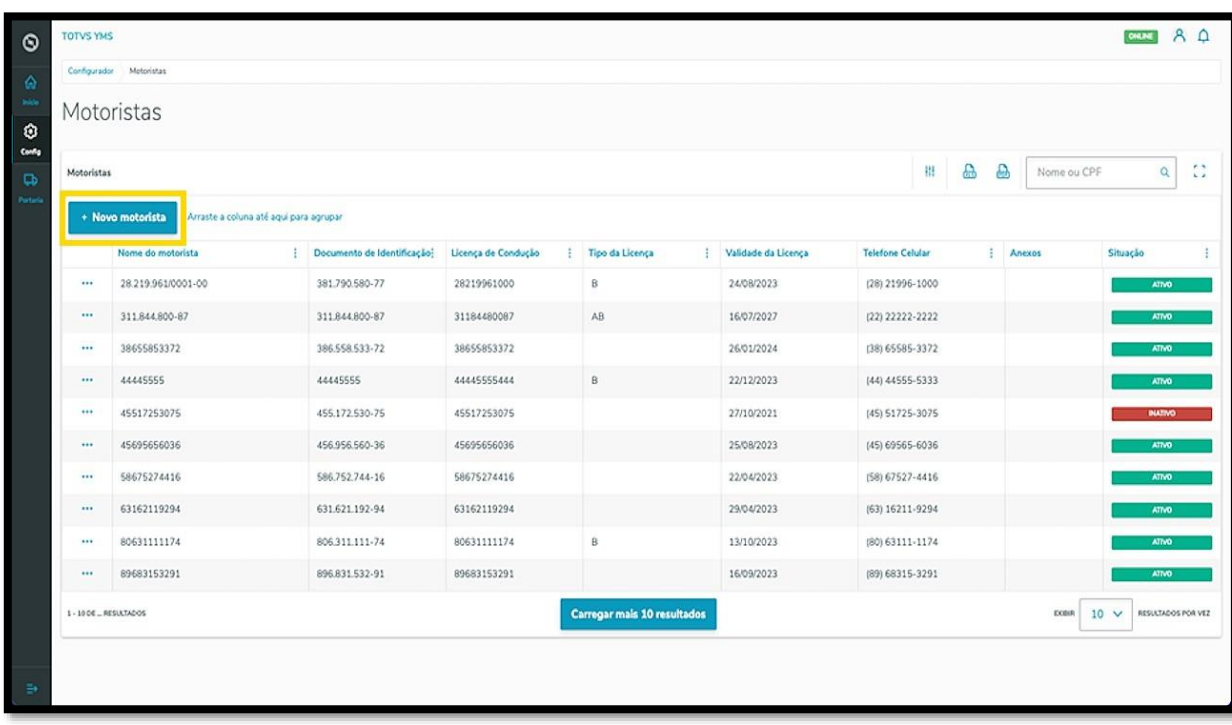

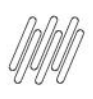

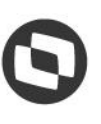

### **11. COMO CRIAR UM NOVO MOTORISTA (3)**

Então, uma nova tela será aberta no lado direito, para que você preencha as informações do novo motorista: **documento de identificação** (CNPJ/CPF), **Nome, licença de condução** (CNH), **validade** e **tipo da licença** e **telefone celular**.

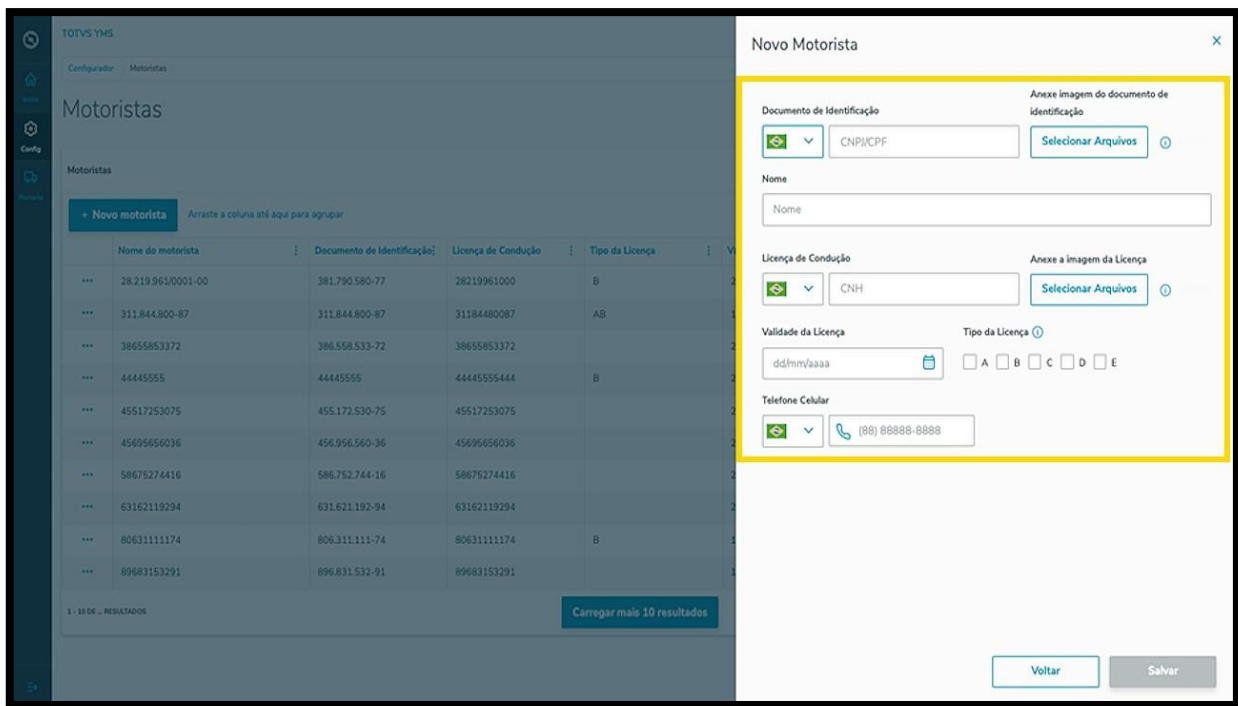

Além disso, você deve anexar também **imagens** do documento de identificação e da licença de condução.

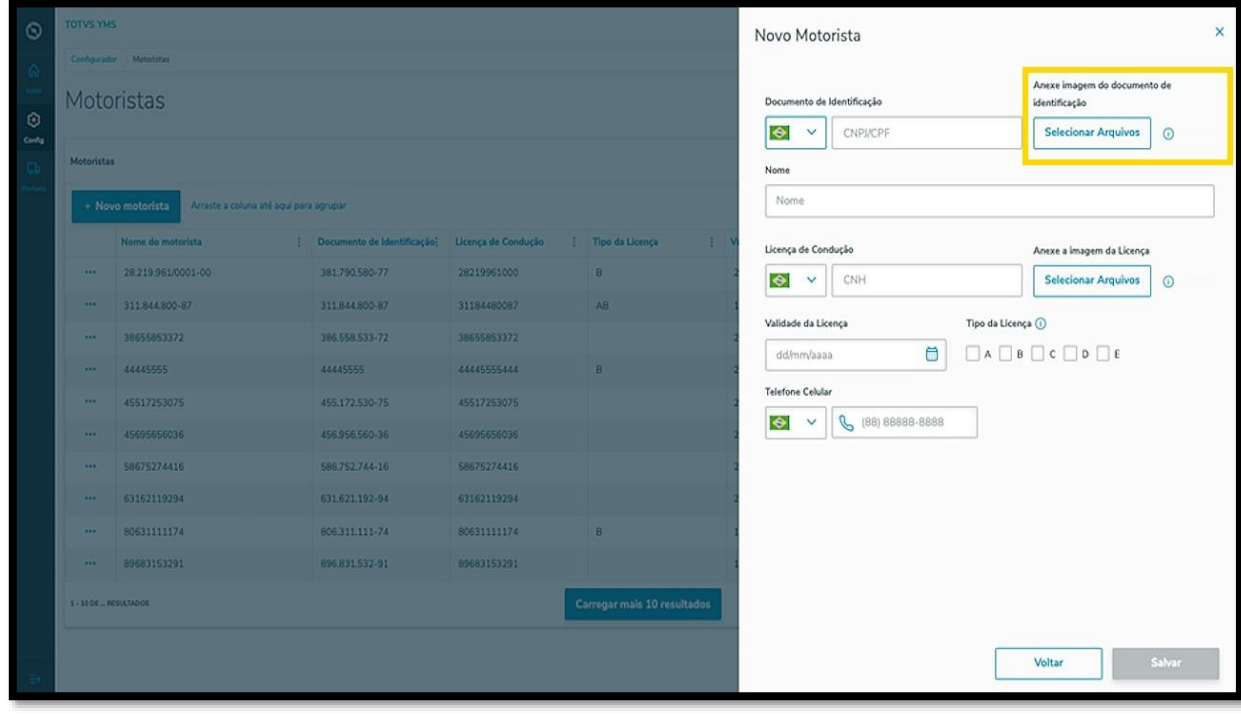

 $\overline{\circ}$ 

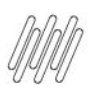

#### **11. COMO CRIAR UM NOVO MOTORISTA (4)**

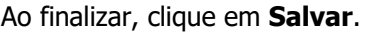

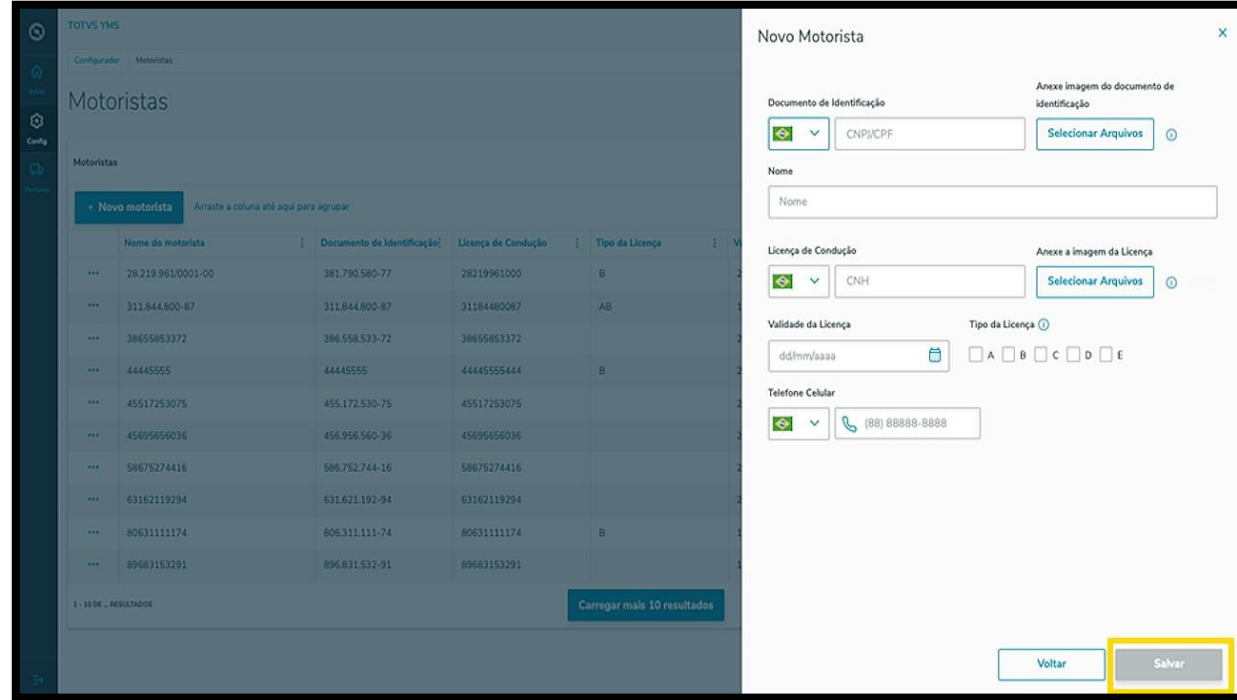

O novo motorista será exibido na tela principal, com o status **Ativo.**

Ao clicar no menu de **3 pontinhos** é possível ativar/inativar ou editar as informações.

A opção **Editar** abre novamente a tela **Motoristas**, para que você ajuste o que deseja.

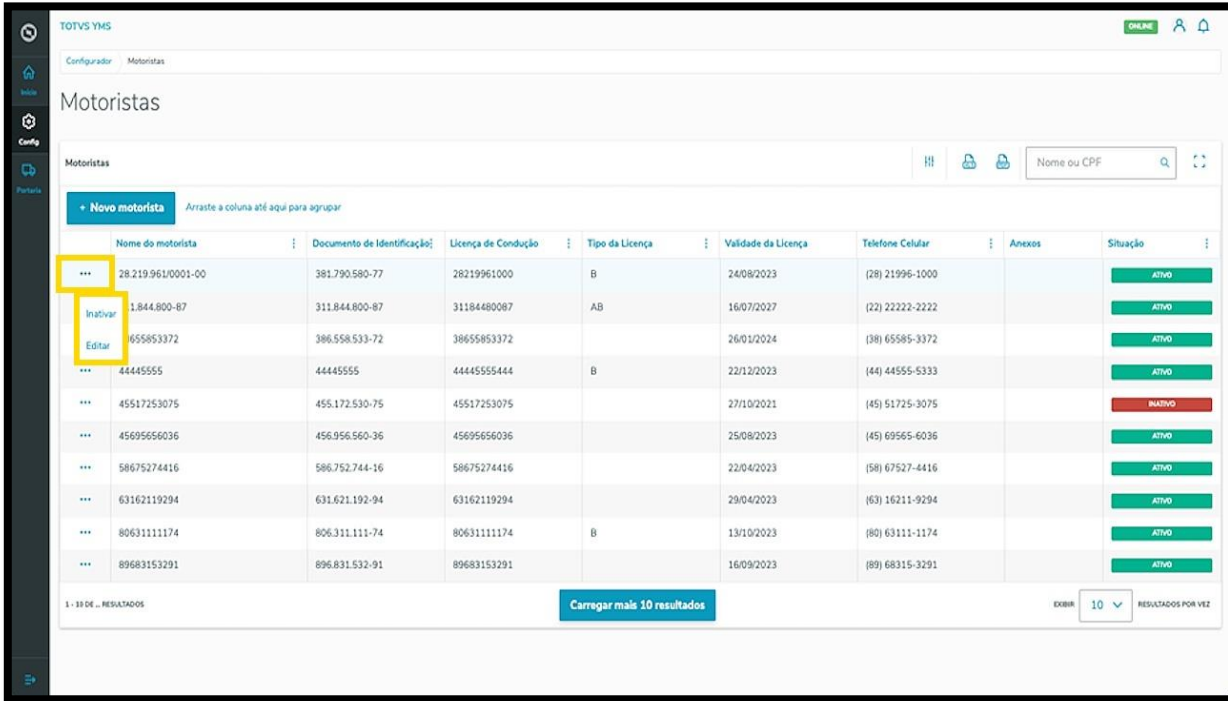

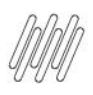

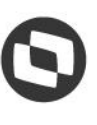

# **12. COMO ADICIONAR VEÍCULOS**

# **01. VISÃO GERAL**

Ao acessar o **YMS**, clique no segundo ícone do menu lateral, **Configurador (Config).**

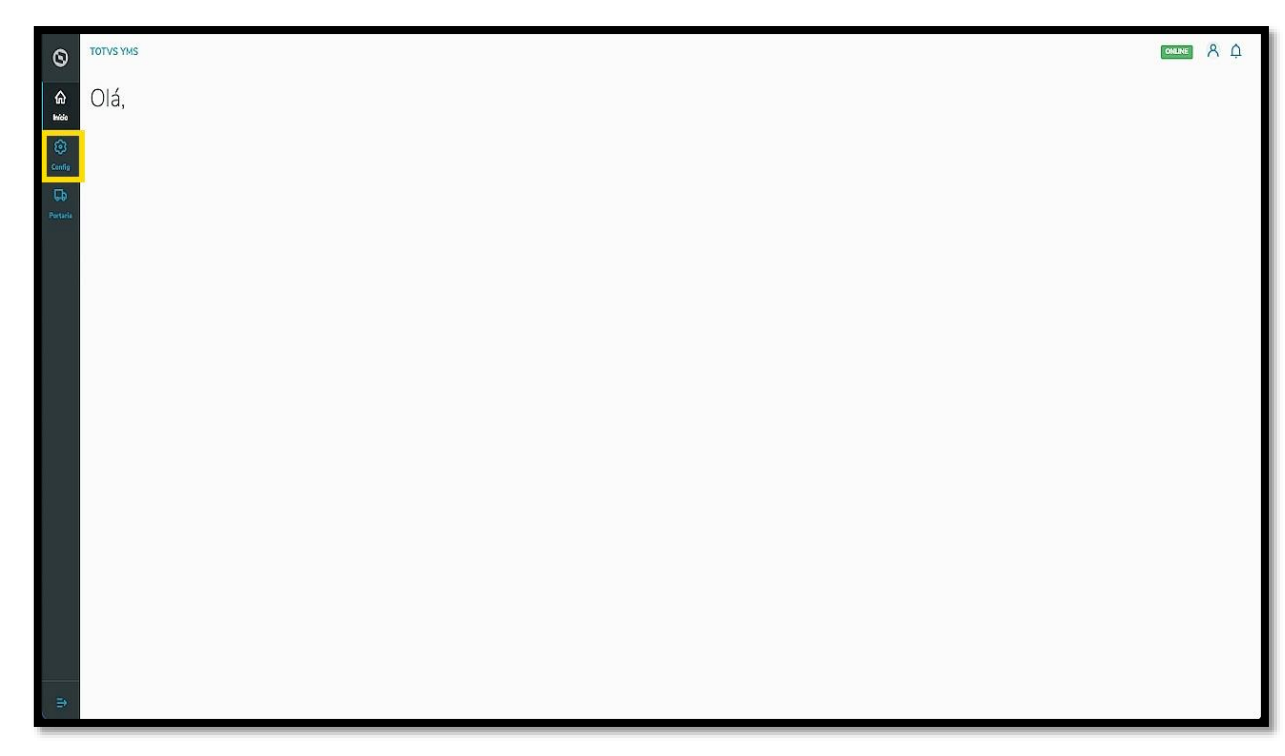

Na tela **Configurador YMS,** você pode realizar todos os cadastros necessários para o seu gerenciamento de cadastros.

Nesta tela, clique no segundo item da terceira coluna, **Veículos**.

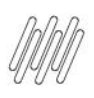

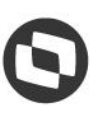

# **12. COMO ADICIONAR VEÍCULOS (2)**

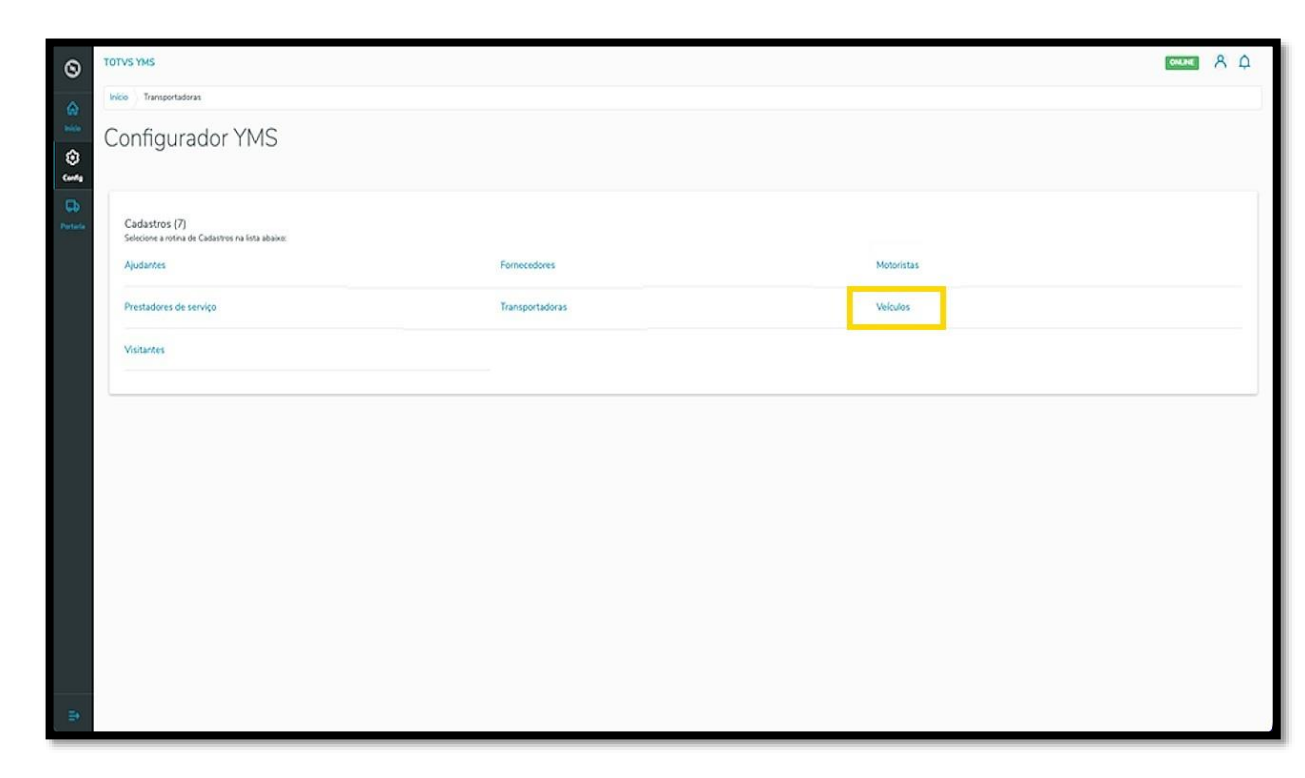

Na tela **Veículos,** você pode criar, ativar/inativar, editar, ou ainda, visualizar as informações de veículos.

A tabela exibe as informações de **identificação (placa), tipo de veículo, tipo de carroceria, número do documento, anexos** e **situação.**

Para criar um novo veículo, clique em **+ Novo veículo**.

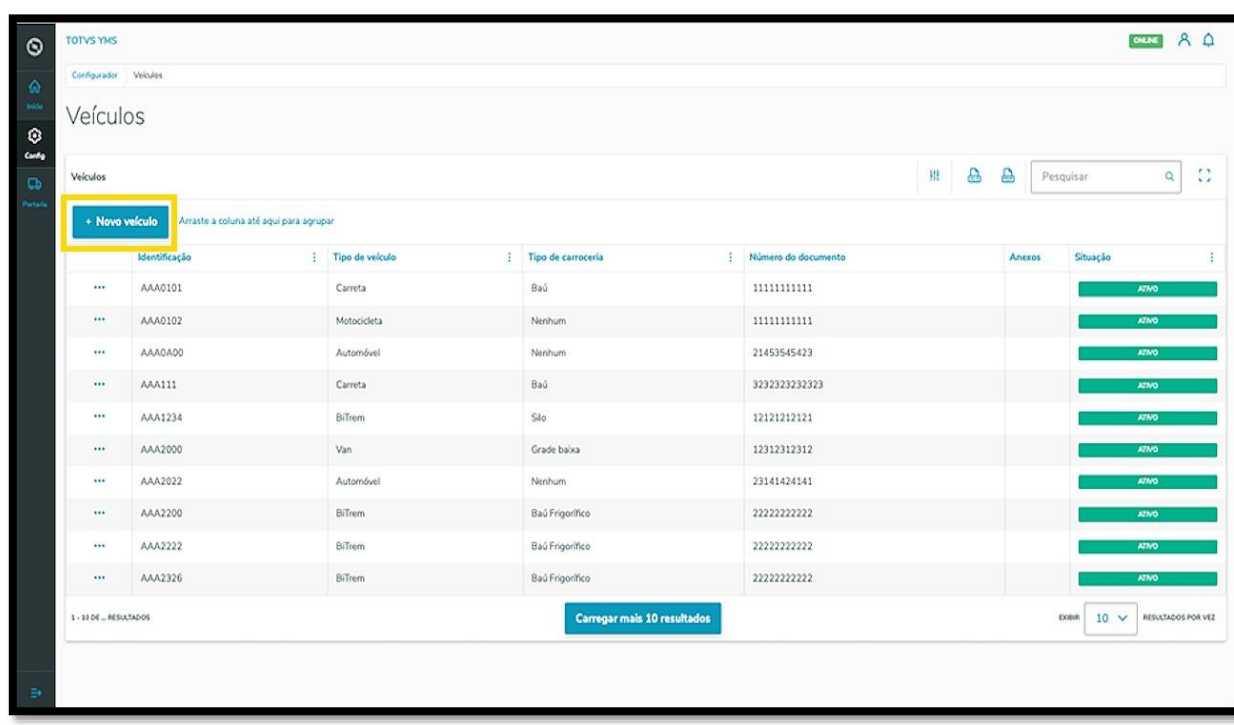

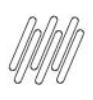

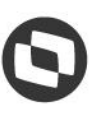

# **12. COMO ADICIONAR VEÍCULOS (3)**

Então, uma nova tela abrirá no lado direito para que você preencha as informações do novo veículo: **identificação do veículo** (placa), **tipo de veículo, carroceria, tara** (peso do veículo sem carga), **capacidade máxima** (em toneladas), **documento do veículo** e **anexo do documento.**

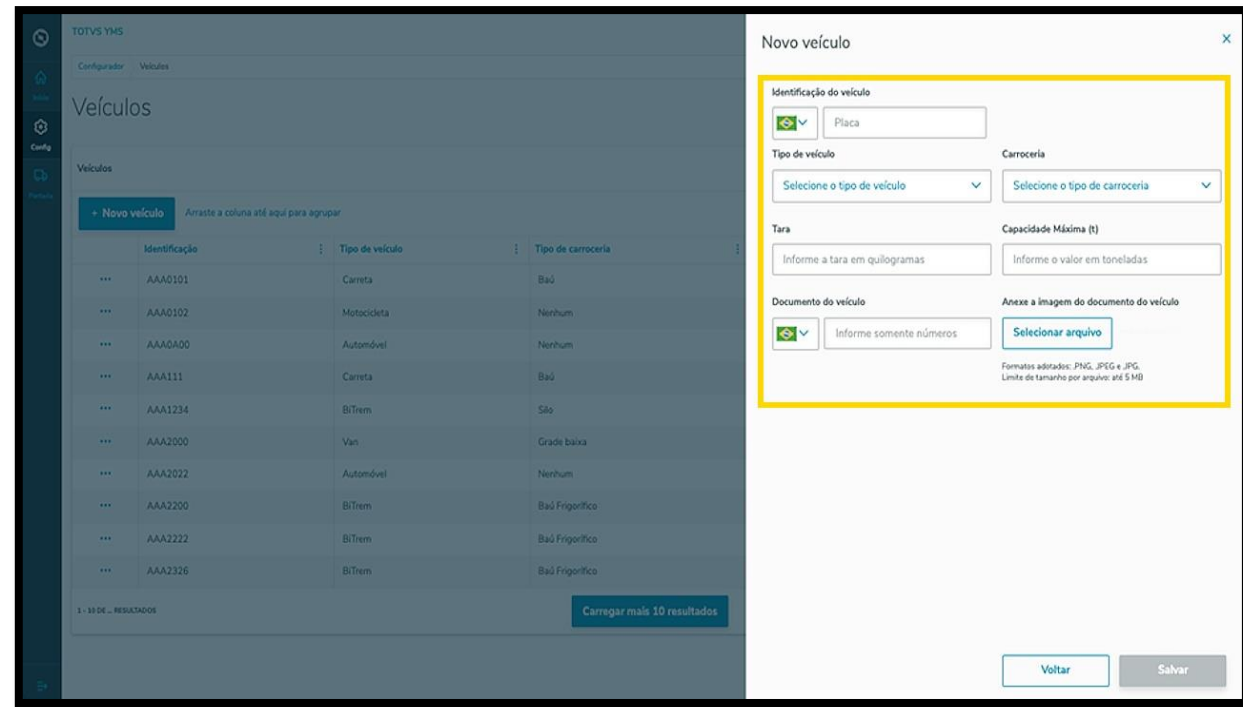

Ao finalizar, clique em **Salvar**.

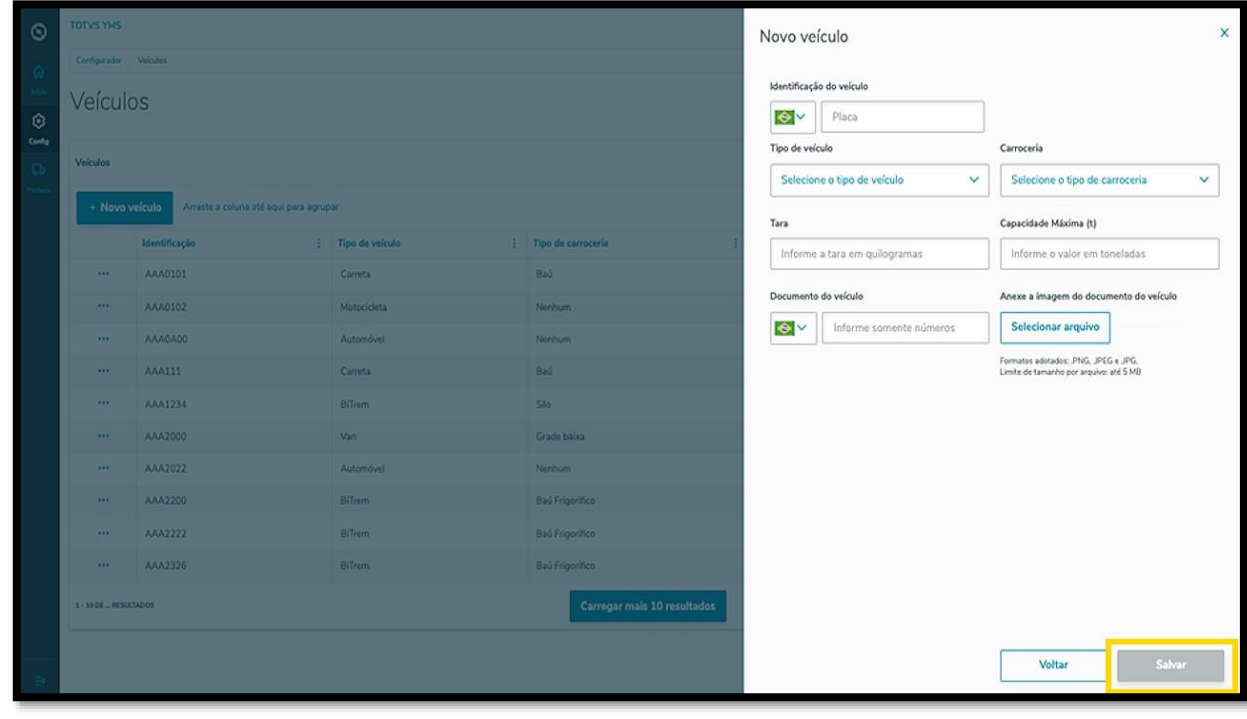

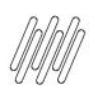

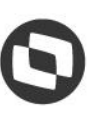

# **12. COMO ADICIONAR VEÍCULOS (4)**

O novo veículo será exibido na tela principal, com o status **Ativo.**

Ao clicar no menu de **3 pontinhos** é possível ativar/inativar ou editar as informações.

A opção **Editar** abre novamente a tela de **Veículos,** para que você ajuste o que deseja.

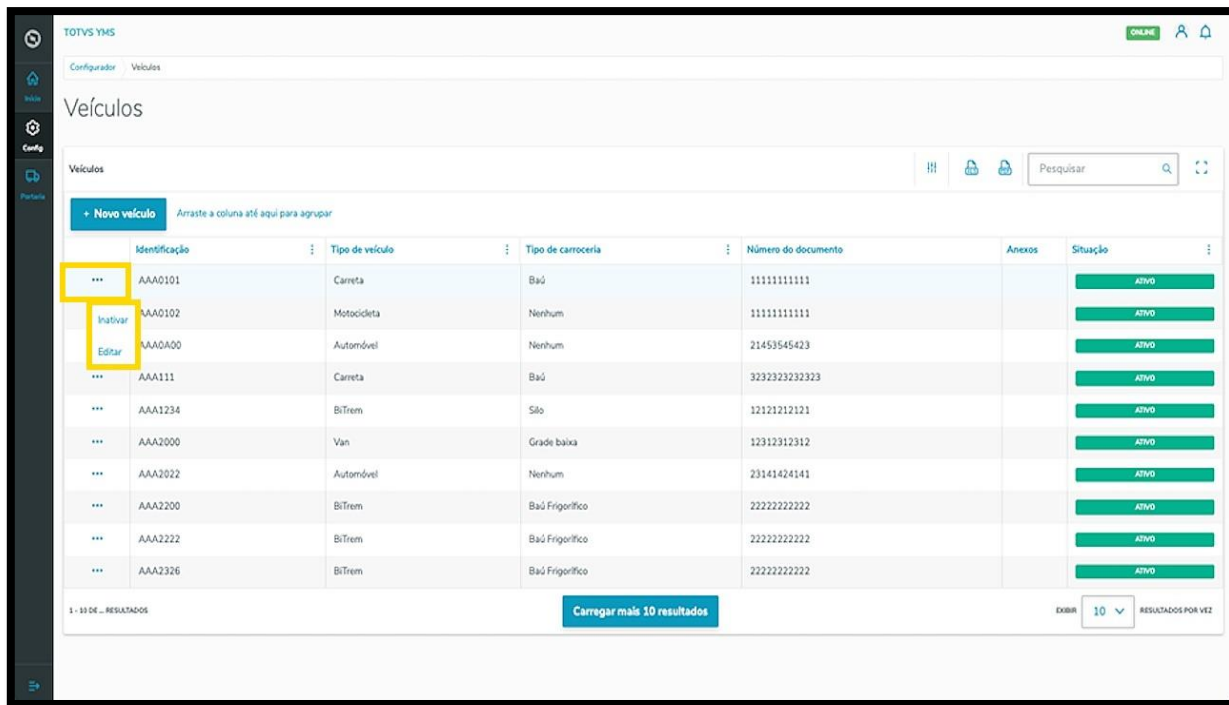